#### **Xerox® WorkCentre® 3615**

Black and White Multifunction Printer Imprimante multifonctions noir et blanc

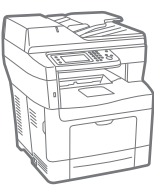

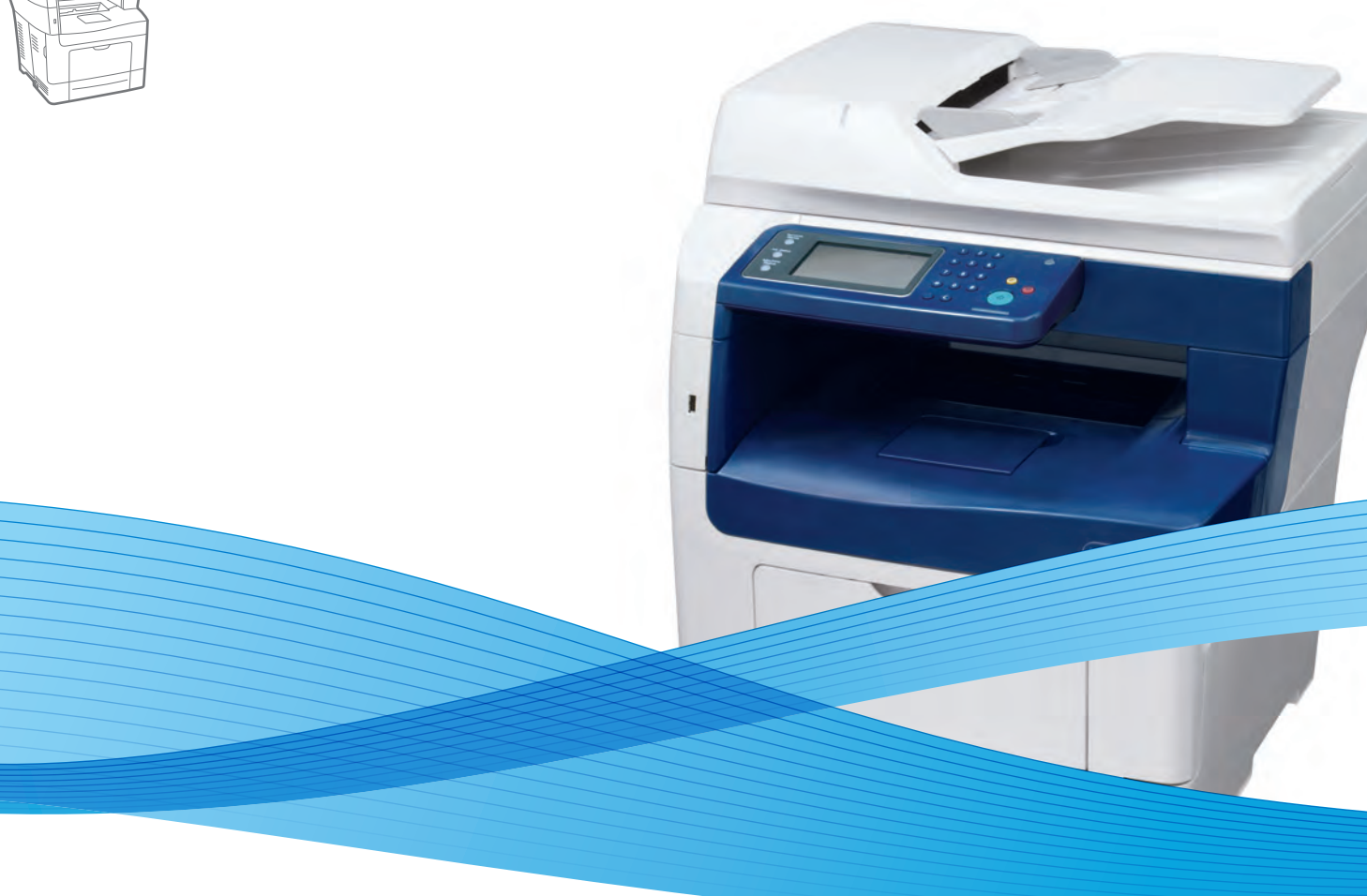

## Xerox® WorkCentre® 3615 User Guide Guide d'utilisation

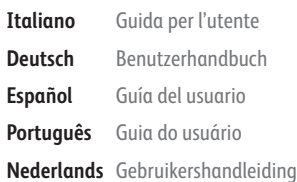

**Deutsch** Benutzerhandbuch **Español** Guía del usuario **Português** Guia do usuário

**Svenska** Användarhandbok **Dansk** Betjeningsvejledning **Suomi** Käyttöopas **Norsk** Brukerhåndbok **Русский** Руководство пользователя

**Čeština** Uživatelská příručka **Polski** Przewodnik użytkownika **Magyar** Felhasználói útmutató **Türkçe** Kullanıcı Kılavuzu **Ελληνικά** Εγχειρίδιο χρήστη

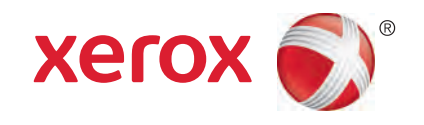

© 2013 Xerox Corporation. Tüm Hakları Saklıdır. Amerika Birleşik Devletleri'nin telif hakkı kanunları ile korunan yayınlanmamış haklar. Xerox Corporation'ın izni olmaksızın, bu yayının içeriği hiçbir biçimde çoğaltılamaz.

İddia edilen telif hakkı koruması, artık yasal ve adli kanunlarca izin verilmiş ya da bu bildiriden sonra verilen, yazılım programı tarafından ekranda gösterilen simgeler, ekran görüntüleri, görünümleri vb. malzemeleri içeren, ancak bunlarla sınırlı kalmayan telif hakkı alınmış malzemelerin ve bilgilerin tüm biçimlerini ve türlerini kapsamaktadır.

Xerox® and Xerox and Design®, Phaser®, PhaserSMART®, PhaserMatch®, PhaserCal®, PhaserMeter™, CentreWare®, PagePack®, eClick®, PrintingScout®, Walk-Up®, WorkCentre®, FreeFlow®, SMARTsend®, Scan to PC Desktop®, MeterAssistant®,

SuppliesAssistant®, Xerox Secure Access Unified ID System®, Xerox Extensible Interface Platform®, ColorQube®, Global Print Driver® ve Mobile Express Driver® Xerox Corporation'ın Amerika Birleşik Devletleri ve/veya diğer ülkelerdeki ticari markalarıdır.

Adobe® Reader®, Adobe® Type Manager®, ATM™, Flash®, Macromedia®, Photoshop® ve PostScript®, Adobe Systems Incorporated'ın Amerika Birleşik Devletleri ve/veya diğer ülkelerdeki ticari markalarıdır.

Apple®, AppleTalk®, Bonjour®, EtherTalk®, Macintosh®, Mac OS® ve TrueType®, Apple Inc.'nin Amerika Birleşik Devletleri ve/veya diğer ülkelerdeki tescilli ticari markalarıdır.

HP-GL®, HP-UX® ve PCL®, Hewlett-Packard Corporation'ın Amerika Birleşik Devletleri ve/veya diğer ülkelerdeki ticari markalarıdır.

IBM® ve AIX®, International Business Machines Corporation'ın Amerika Birleşik Devletleri ve/veya diğer ülkelerdeki ticari markalarıdır.

Microsoft®, Windows Vista®, Windows® ve Windows Server®, Microsoft Corporation'ın Amerika Birleşik Devletleri ve/veya diğer ülkelerdeki ticari markalarıdır.

Novell<sup>®</sup>, NetWare®, NDPS®, NDS®, IPX™ ve Novell Distributed Print Services™, Novell, Inc.'nin Amerika Birleşik Devletleri ve/veya diğer ülkelerdeki ticari markalarıdır.

SGI® ve IRIX®, Silicon Graphics International Corp. ve yan kuruluşlarının Amerika Birleşik Devletleri ve/veya diğer ülkelerdeki ticari markalarıdır.

Sun, Sun Microsystems™ ve Solaris™, Oracle'ın ve bağlı şirketlerinin Amerika Birleşik Devletleri ve/veya diğer ülkelerdeki ticari markalarıdır.

UNIX® Amerika Birleşik Devletleri ve diğer ülkelerde sadece X/ Open Company Limited üzerinden lisansı verilen bir ticari markadır.

PANTONE® ve diğer Pantone, Inc. ticari markaları Pantone, Inc'ye aittir.

Doküman versiyonu 1.0: September 2013

BR5863\_tr

## İçerik

#### Güvenlik  $\overline{1}$

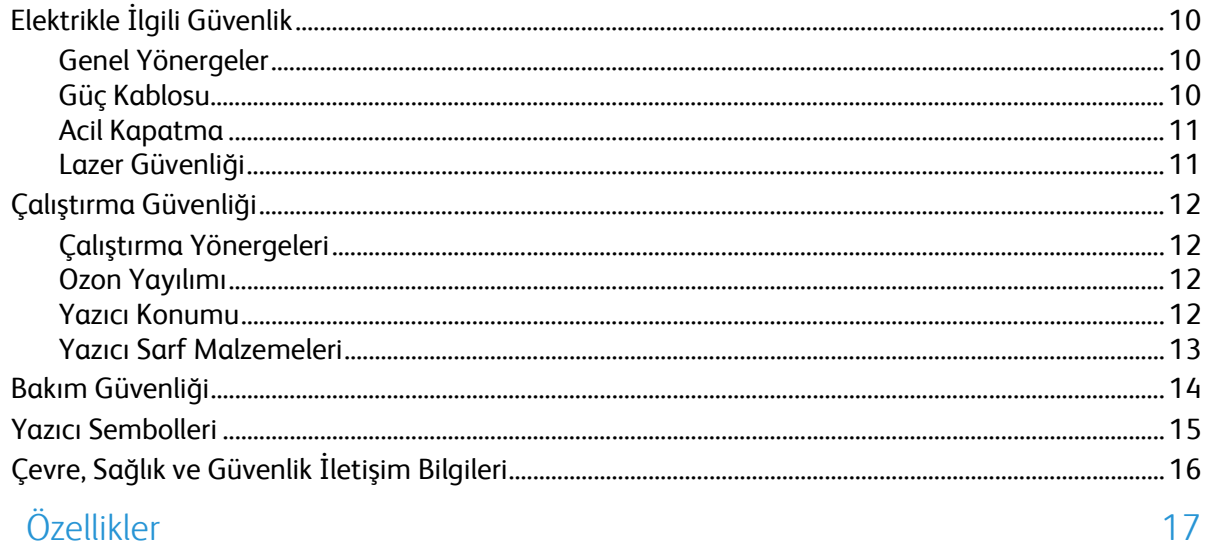

#### $\overline{2}$ Özellikler

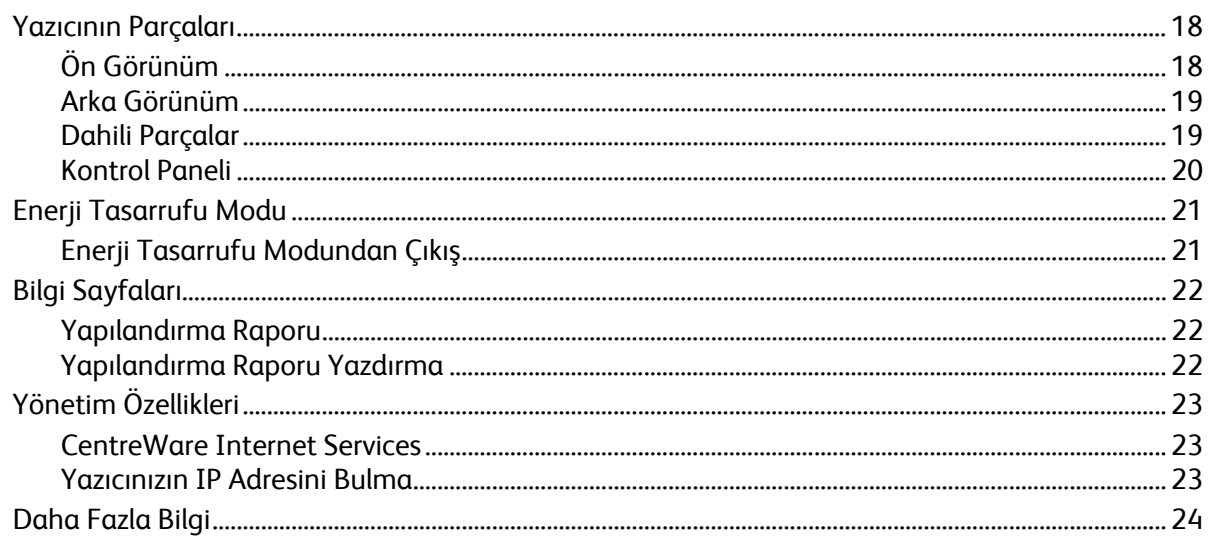

#### $\overline{3}$ Yükleme ve Kurulum

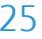

9

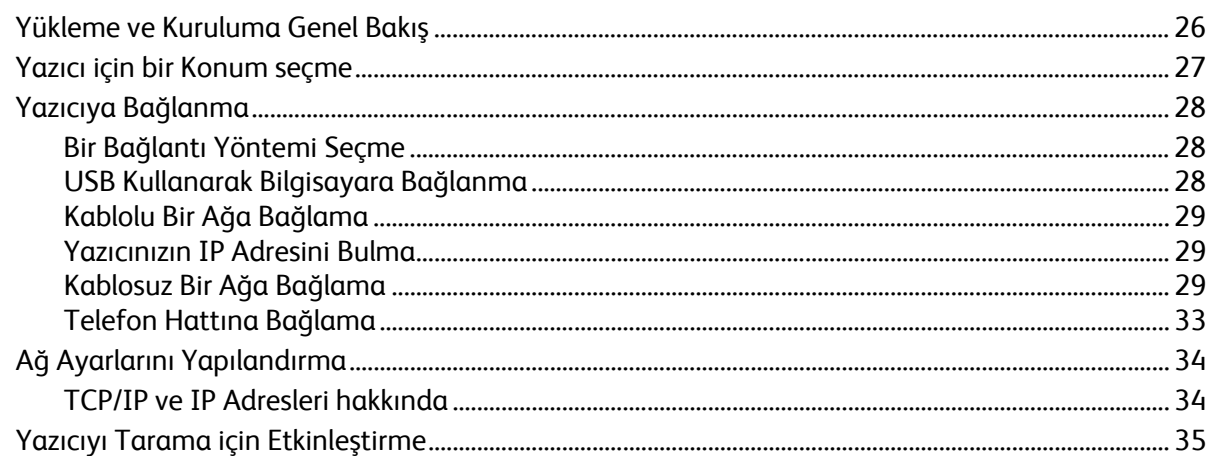

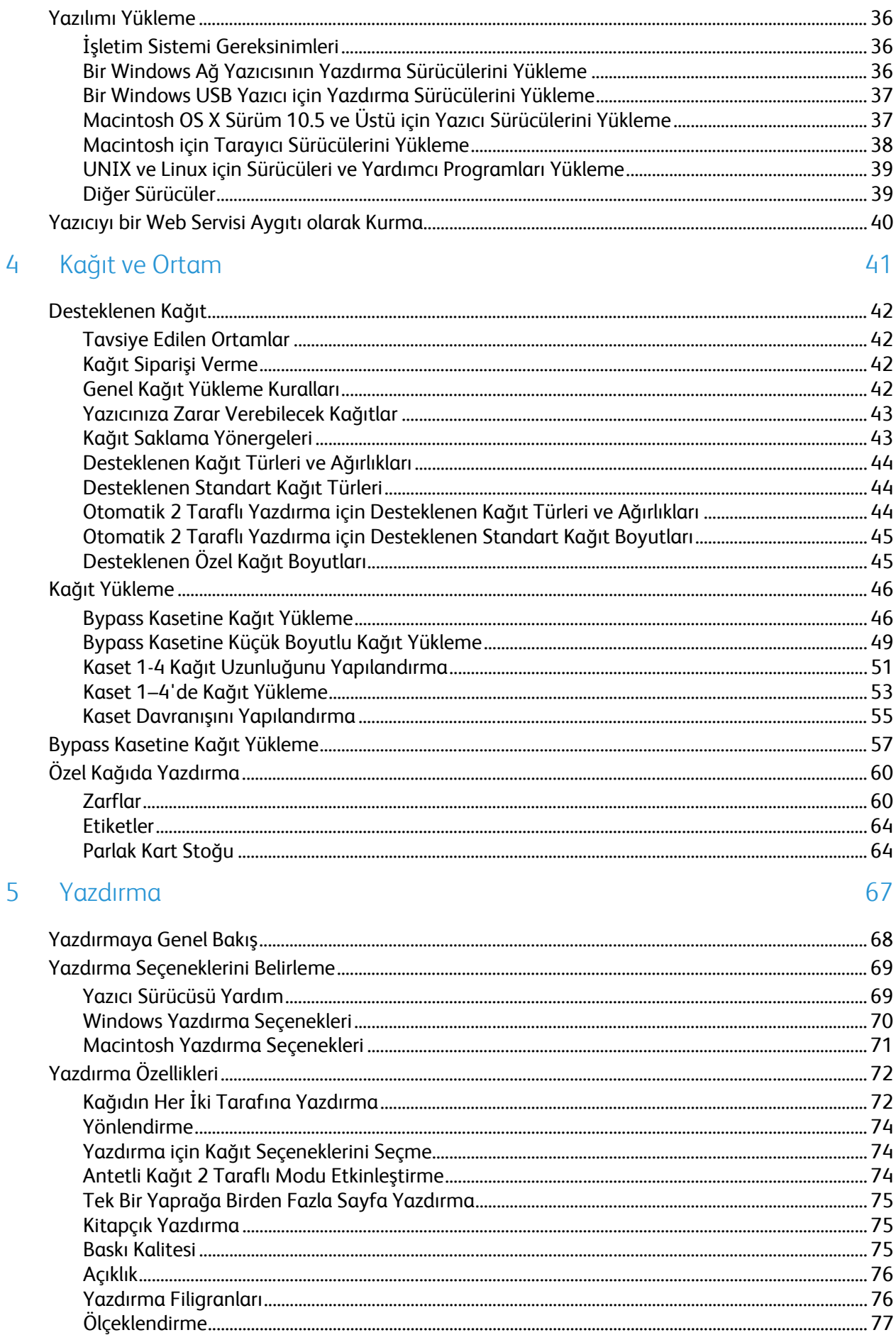

#### Xerox® WorkCentre® 3615 Siyah Beyaz Çok Fonksiyonlu Yazıcı<br>Kullanım Kılavuzu  $\mathbf{4}$

#### İçerik

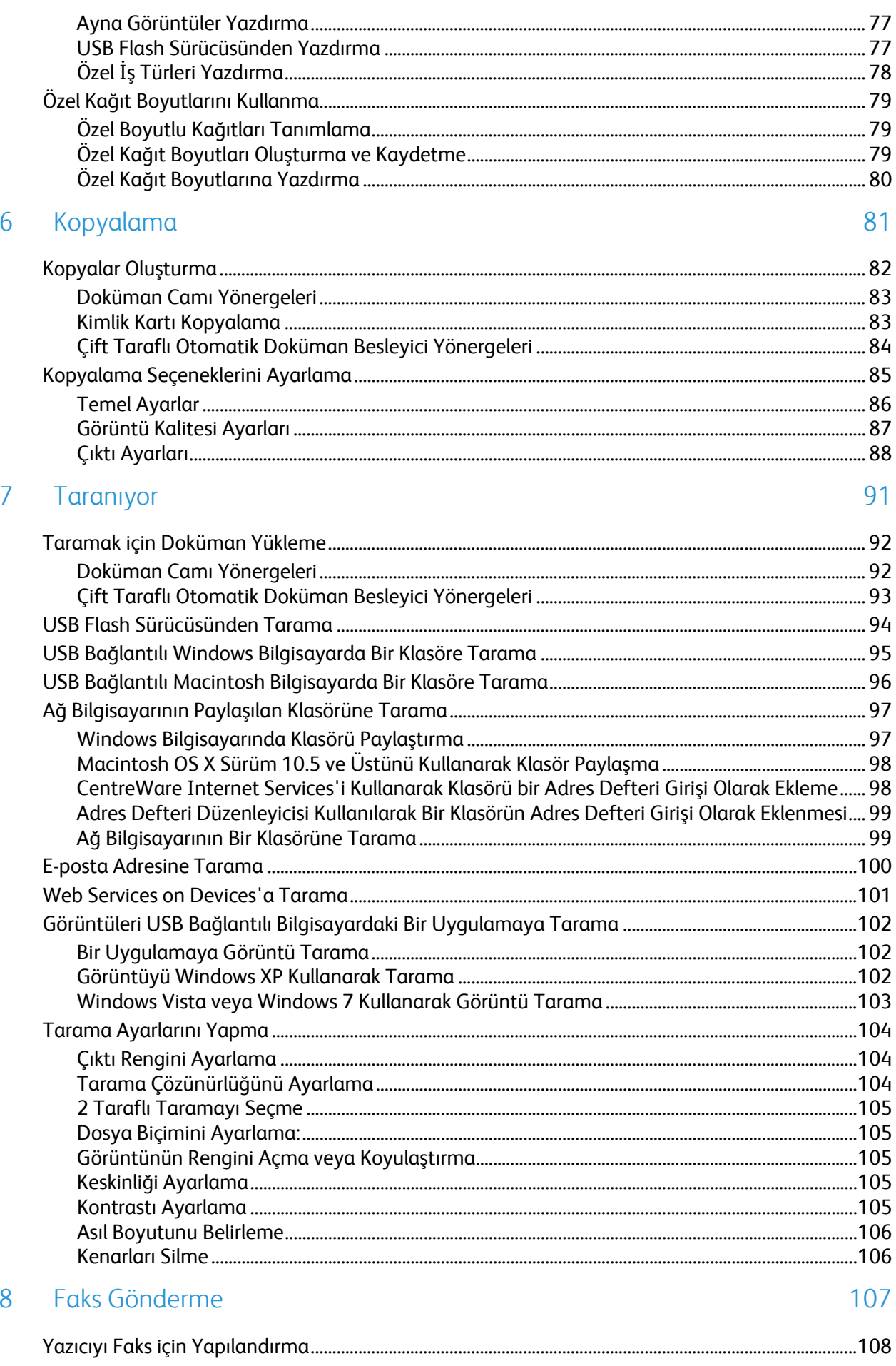

9

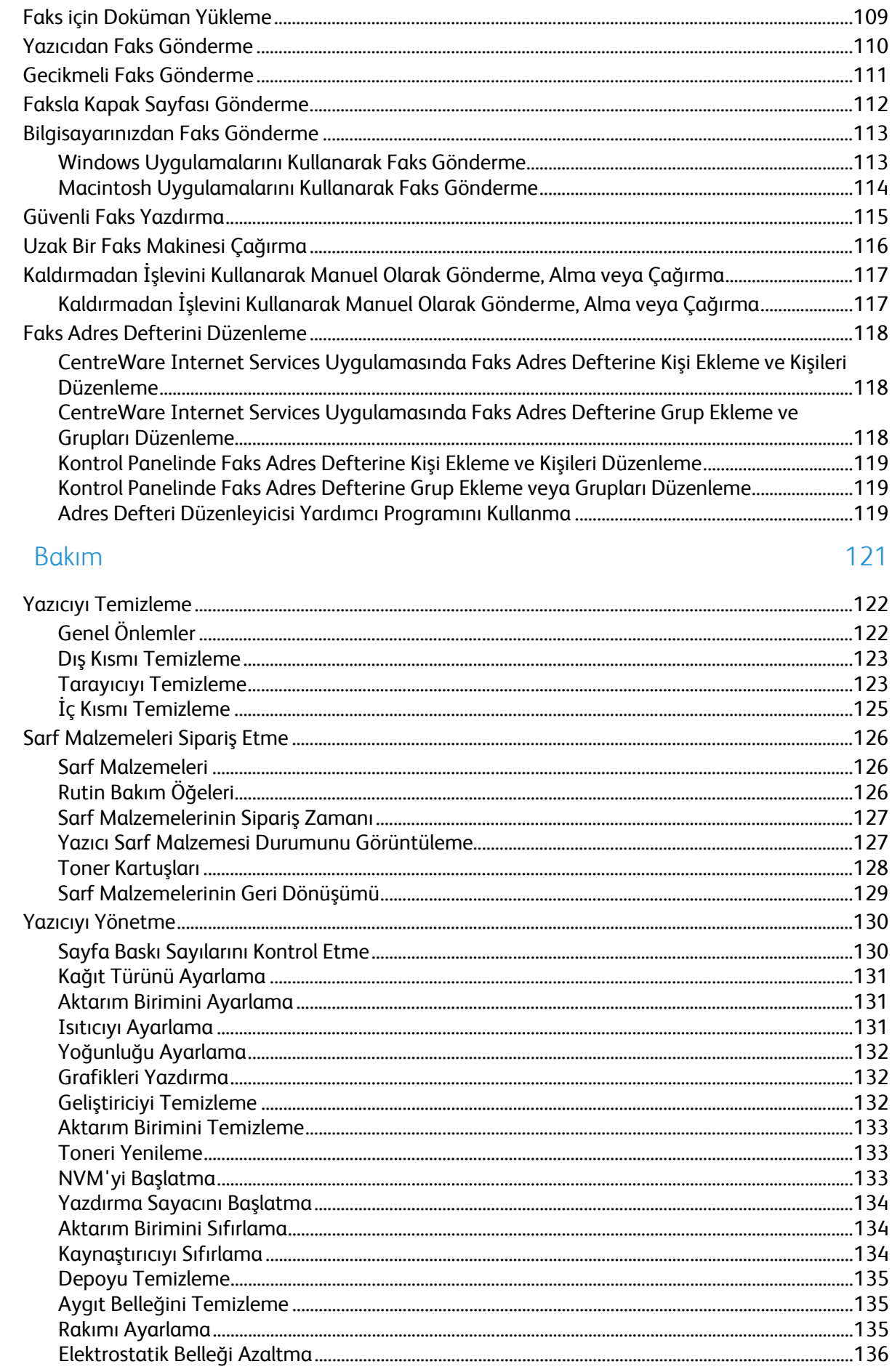

## Xerox<sup>®</sup> WorkCentre<sup>®</sup> 3615 Siyah Beyaz Çok Fonksiyonlu Yazıcı<br>Kullanım Kılavuzu

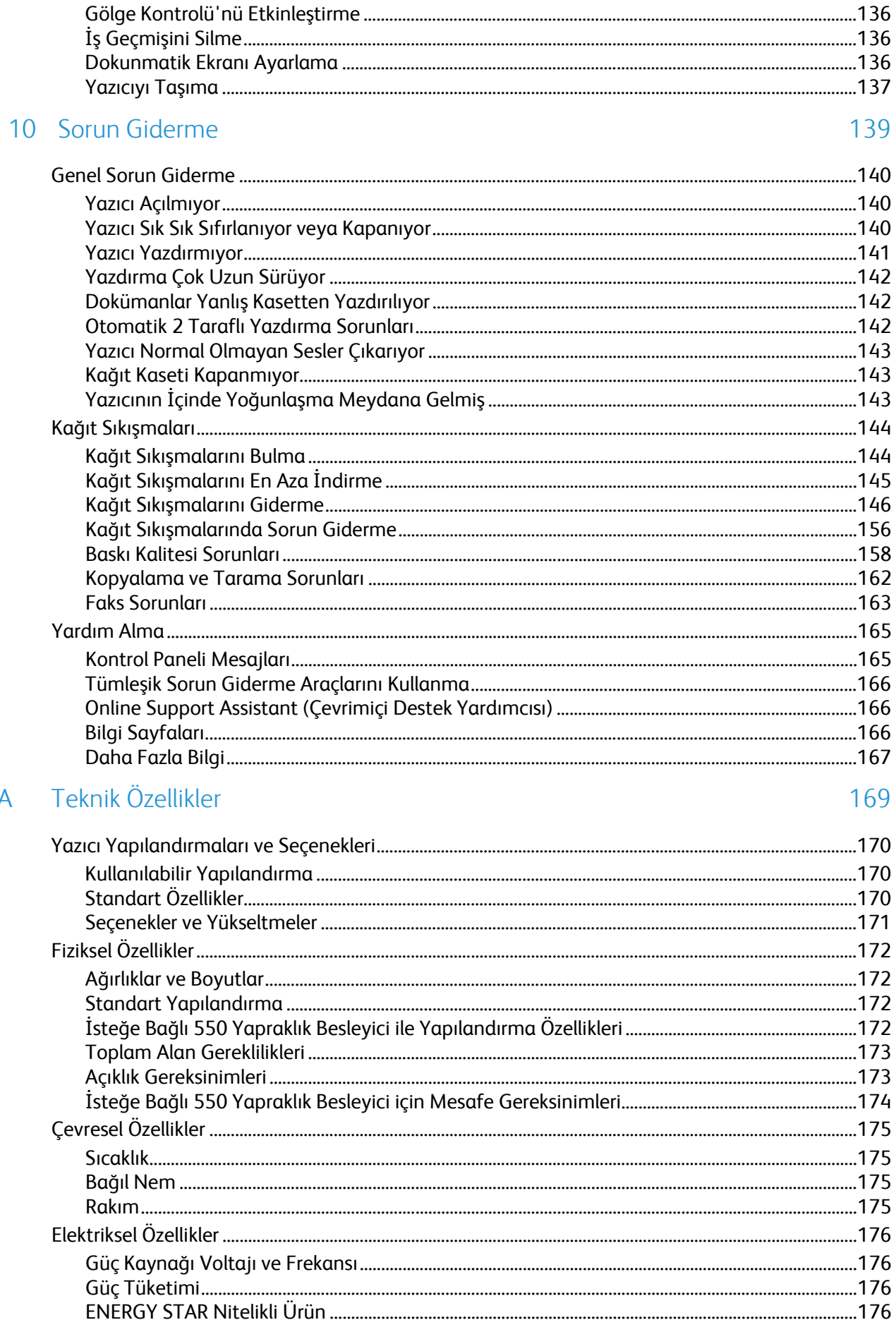

 $\overline{A}$ 

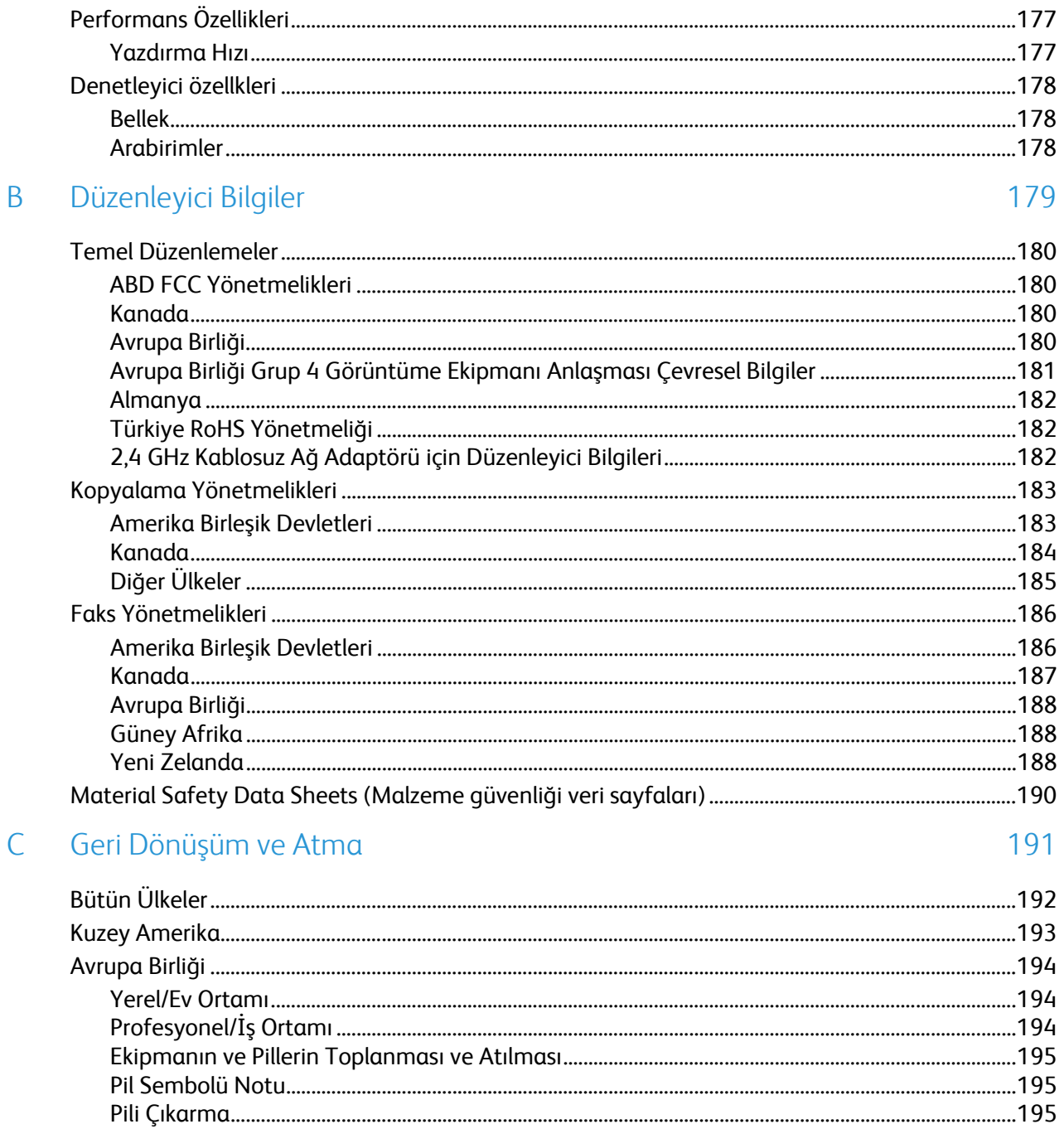

# Güvenlik 1

#### Bu bölüm aşağıdakileri içermektedir:

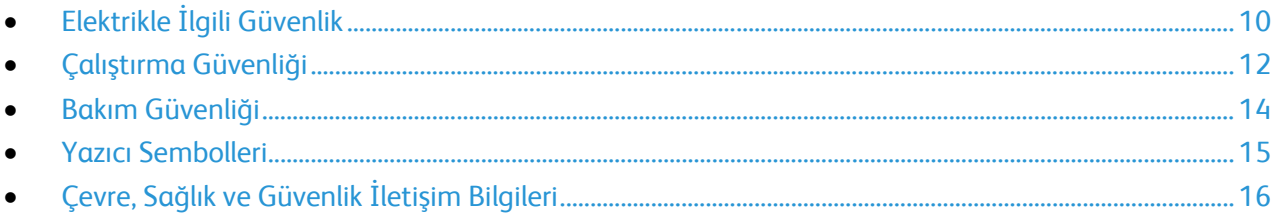

Yazıcınız ve önerilen sarf malzemeleri, en sıkı güvenlik gereksinimlerini karşılayacak şekilde tasarlanmış ve test edilmiştir. Aşağıdaki bilgilere dikkat etmek, Xerox yazıcınızın sürekli olarak güvenli bir şekilde çalışmasını sağlar.

## <span id="page-9-0"></span>Elektrikle İlgili Güvenlik

#### Bu bölüm aşağıdakileri içermektedir:

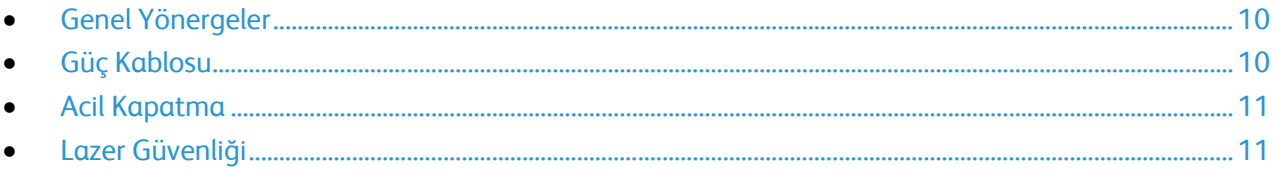

#### <span id="page-9-1"></span>Genel Yönergeler

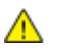

#### **UYARILAR:**

- Yazıcının üstündeki yuva veya deliklerin üzerine nesneler koymayın. Voltaj noktasına dokunmak ya da bir parçanın kısa devre yapması yangın ya da elektrik çarpması ile sonuçlanabilir.
- İsteğe bağlı ekipman bağlamıyorsanız ve size böyle bir talimat verilmemişse, vidalarla bağlanmış kapak ya da muhafazaları kaldırmayın. Bu kurulumları gerçekleştirirken yazıcıyı kapatın. İsteğe bağlı donanımı takmak için kapak ve koruyucuları çıkarırken güç kablosunu ayırın. Kullanıcı tarafından yüklenebilen seçenekler hariç, bu muhafazaların arkasında bakımını yapabileceğiniz hiçbir parça yoktur.

Aşağıdakiler, güvenliğinizi tehdit eden tehlikelerdir:

- Güç kablosu zarar görmüş veya yıpranmış durumda.
- Yazıcıya sıvı döküldü.
- Yazıcı suya maruz kaldı.
- Yazıcı duman çıkarıyor ya da yüzey anormal sıcak.
- Yazıcı anormal gürültü ya da koku çıkarıyor.
- Yazıcı bir devre kesici, sigorta ya da diğer güvenlik aygıtının etkinleşmesine neden oluyor.

Bu koşullardan herhangi biri meydana gelirse, aşağıdakileri yerine getirin:

- 1. Yazıcıyı hemen kapatın.
- 2. Güç kablosunu elektrik prizinden ayırın.
- <span id="page-9-2"></span>3. Yetkili servis temsilcisi çağırın.

#### Güç Kablosu

- Yazıcınızla birlikte verilen güç kablosunu kullanın.
- Güç kablosunu doğrudan uygun şekilde topraklanmış bir elektrik prizine takın. Kablonun iki ucunun da düzgün bir şekilde bağlı olduğundan emin olun. Prizin toprak hatlı olup olmadığını bilmiyorsanız, bir elektrikçiden prizi kontrol etmesini isteyin.
- Yazıcıyı, topraklaması olmayan bir elektrik prizine bağlamak için topraklı bir adaptör fişi kullanmayın.

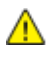

**UYARI:** Yazıcının uygun şekilde topraklanmasını sağlayarak elektrik çarpması olasılığını önleyin. Elektrikli ürünler, yanlış kullanılırlarsa tehlikeli olabilirler.

• Yalnızca yazıcının elektrik akımı kapasitesini taşıyacak şekilde tasarlanmış uzatma kablosu veya güç şeridi kullanın.

- Yazıcının, doğru voltaj ve güç sağlayabilen bir prize bağlı olduğundan emin olun. Gerekirse, yazıcının elektrikle ilgili özelliklerini bir elektrikçiyle birlikte gözden geçirin.
- Yazıcıyı, insanların güç kablosuna basabilecekleri bir yere yerleştirmeyin.
- Güç kablosu üzerine herhangi bir nesne koymayın.
- Yazıcı Açık konumdayken, güç kablosunu fişe takmayın veya fişten çıkarmayın.
- Güç kablosu yıpranmışsa veya aşınmışsa, değiştirin.
- Elektrik çarpmasını veya kablonun hasar görmesini engellemek için, güç kablosunu prizden çıkarırken fişi tutun.

Güç kablosu yazıcının arkasında bir eklenti cihazı olarak yazıcıya takılıdır. Tüm elektrik gücü bağlantısını yazıcıdan kesmek gerekirse, güç kablosunu prizden çıkarın.

#### <span id="page-10-0"></span>Acil Kapatma

Aşağıdaki koşullardan herhangi biri oluşursa, yazıcıyı hemen kapatın ve güç kablosunu elektrik prizinden çıkartın. Aşağıdaki durumlarda sorunu gidermek için yetkili bir Xerox servis temsilcisi ile görüşün:

- Ekipman normal olmayan kokular ya da sesler çıkarıyor.
- Güç kablosu hasarlı ya da yıpranmış.
- Bir duvar paneli devre kesici, sigorta ya da diğer güvenlik cihazı devreye girmiş.
- Yazıcıya sıvı döküldü.
- Yazıcı suya maruz kaldı.
- <span id="page-10-1"></span>• Yazıcının herhangi bir parçası hasarlı.

#### Lazer Güvenliği

Bu yazıcı hükümetler, ulusal ve uluslararası kurumlar tarafından belirlenen lazer ürün performans standartları ile uyumludur ve 1. Sınıf Lazer Ürünü olarak sertifikalandırılmıştır. Tüm müşteri kullanımı ve bakım işlemleri türlerinde lazer ışını tamamen kapalı durumda olduğundan yazıcı tehlikeli ışık yaymaz.

**UYARI:** Kontrollerin, ayarlamaların veya yordamların performansının bu kılavuzda belirtilenden başka ⚠ şekilde kullanılması tehlikeli radyasyon maruziyetine neden olabilir.

## <span id="page-11-0"></span>Çalıştırma Güvenliği

Yazıcınız ve sarf malzemeleri, sıkı güvenlik gereksinimlerine uyacak şekilde tasarlanmış ve test edilmiştir. Bu, güvenlik temsilciliği incelemesi, onaylama ve resmi çevre standartlarına uyumluluğu içerir.

Aşağıdaki güvenlik yönergelerine dikkat etmeniz yazıcınızın sürekli olarak güvenli şekilde çalıştırılmasını sağlamaya yardımcı olur.

#### Çalıştırma Yönergeleri

- Yazıcıda yazdırma işi sürerken herhangi bir kağıt kasetini çıkarmayın.
- Yazıcı yazdırırken kapakları açmayın.
- Yazdırma sırasında yazıcıyı hareket ettirmeyin.
- Ellerinizi, saçınızı, kravatınızı vb. çıkıştan ve besleme silindirlerinden uzak tutun.
- Çıkarmak için araçlar gerektiren kapaklar yazıcı dahilindeki tehlikeli alanları korur. Koruyucu kapakları çıkarmayın.

#### Ozon Yayılımı

Bu yazıcı normal çalışma sırasında ozon üretir. Üretilen ozon miktarı kopyalama hacmine göre değişir. Ozon havadan daha ağırdır ve insan sağlığına zarar verecek miktarda üretilmez. Yazıcıyı iyi havalandırılan bir yere kurun.

Amerika Birleşik Devletleri ve Kanada'da daha fazla bilgi için [www.xerox.com/environment](http://www.office.xerox.com/cgi-bin/printer.pl?APP=udpdfs&Page=color&Model=WorkCentre+WC3615&PgName=environmentna&Language=Turkish) adresine gidin. Diğer pazarlarda lütfen yerel temsilcinizle ile görüşün ya da Xerox representative or go to [www.xerox.com/environment\\_europe](http://www.office.xerox.com/cgi-bin/printer.pl?APP=udpdfs&Page=color&Model=WorkCentre+WC3615&PgName=environmenteu&Language=Turkish) adresine gidin.

#### Yazıcı Konumu

- Yazıcıyı, ağırlığını taşıyabilecek düz, sağlam ve titremeyen bir yüzeye yerleştirin. Yazıcı yapılandırmanızın ağırlığını bulmak için, bkz. Fiziksel Özellikler sayfa [172.](#page-171-0)
- Yazıcının üstündeki yuva veya deliklerin üstünü örtmeyin ya da bunları engellemeyin. Bu delikler havalandırma sağlar ve yazıcının fazla ısınmasını önler.
- Yazıcıyı çalışma ve servis için yeterli boşluğun olduğu bir alana yerleştirin.
- Yazıcıyı toz bulunmayan bir alana yerleştirin.
- Yazıcıyı aşırı sıcak, soğuk veya nemli ortamlarda tutmayın veya çalıştırmayın.
- Yazıcıyı bir ısı kaynağının yanına koymayın.
- Işığa duyarlı bileşenlerin etkilenmemesi için, yazıcıyı doğrudan güneş ışığı gelen yerlere yerleştirmeyin.
- Yazıcıyı, havalandırma sisteminden gelen soğuk havaya doğrudan maruz kalan yerlere yerleştirmeyin.
- Yazıcıyı titreşim olabilecek yerlere yerleştirmeyin.
- Optimum performans için yazıcıyı İrtifa sayfa [175](#page-174-0) bölümünde belirtilen irtifalar dahilinde kullanın.

#### Yazıcı Sarf Malzemeleri

- Yazıcınız için tasarlanmış sarf malzemelerini kullanın. Uygun olmayan malzeme kullanımı kötü performansa ve olası bir güvenlik tehlikesine yol açabilir.
- Ürün, seçenekler ve sarf malzemelerinin üstünde yazan ya da bunlarla birlikte verilen tüm uyarı ve talimatlara uyun.
- Tüm sarf malzemelerini ambalaj ya da kabı üzerindeki talimatlara göre saklayın.
- Tüm sarf malzemelerini çocukların ulaşamayacağı bir yerde tutun.
- Kesinlikle toner, yazdırma/tambur kartuşlarını ya da toner kaplarını açık ateşe atmayın.
- Örneğin, toner kartuşları gibi kartuşların cilde veya göze temas etmemesine dikkat edin. Göz teması tahrişe ve yanmaya neden olabilir. Kartuşu sökmeye çalışmayın, bu cilt ya da göz teması riskini artırır.
- **DİKKAT:** Xerox olmayan sarf malzemelerinin kullanılması önerilmez. XeroxGarantisi, Servis  $\mathbb{A}$ Anlaşmaları ve Total Satisfaction Guarantee (Toplam Memnuniyet Garantisi), Xerox olmayan sarf malzemelerinin kullanımı ya da bu yazıcı için belirtilmemiş Xerox sarf malzemelerinin kullanımından kaynaklanan hasar, arıza ve performans düşüşlerini kapsamaz. Total Satisfaction Guarantee (Toplam Memnuniyet Garantisi), Amerika Birleşik Devletleri ve Kanada'da kullanılabilir. Bu alanların dışında kapsam değişebilir. Lütfen ayrıntılar için Xerox temsilcinizle görüşün.

## <span id="page-13-0"></span>Bakım Güvenliği

- Yazıcınızla birlikte size verilen dokümanlarda belirtilmeyen herhangi bir bakım yordamı uygulamayın.
- Aerosol temizleyiciler kullanmayın. Yalnızca parçacık bırakmayan bir bezle silin.
- Herhangi bir sarf malzemesi ya da rutin bakım öğesini yakmayın. Xerox sarf malzemeleri geri dönüşüm programları ile ilgili bilgi için[, www.xerox.com/gwa](http://www.office.xerox.com/cgi-bin/printer.pl?APP=udpdfs&Page=color&Model=WorkCentre+WC3615&PgName=recyclesupplies&Language=Turkish) sitesini ziyaret edin.

## <span id="page-14-0"></span>Yazıcı Sembolleri

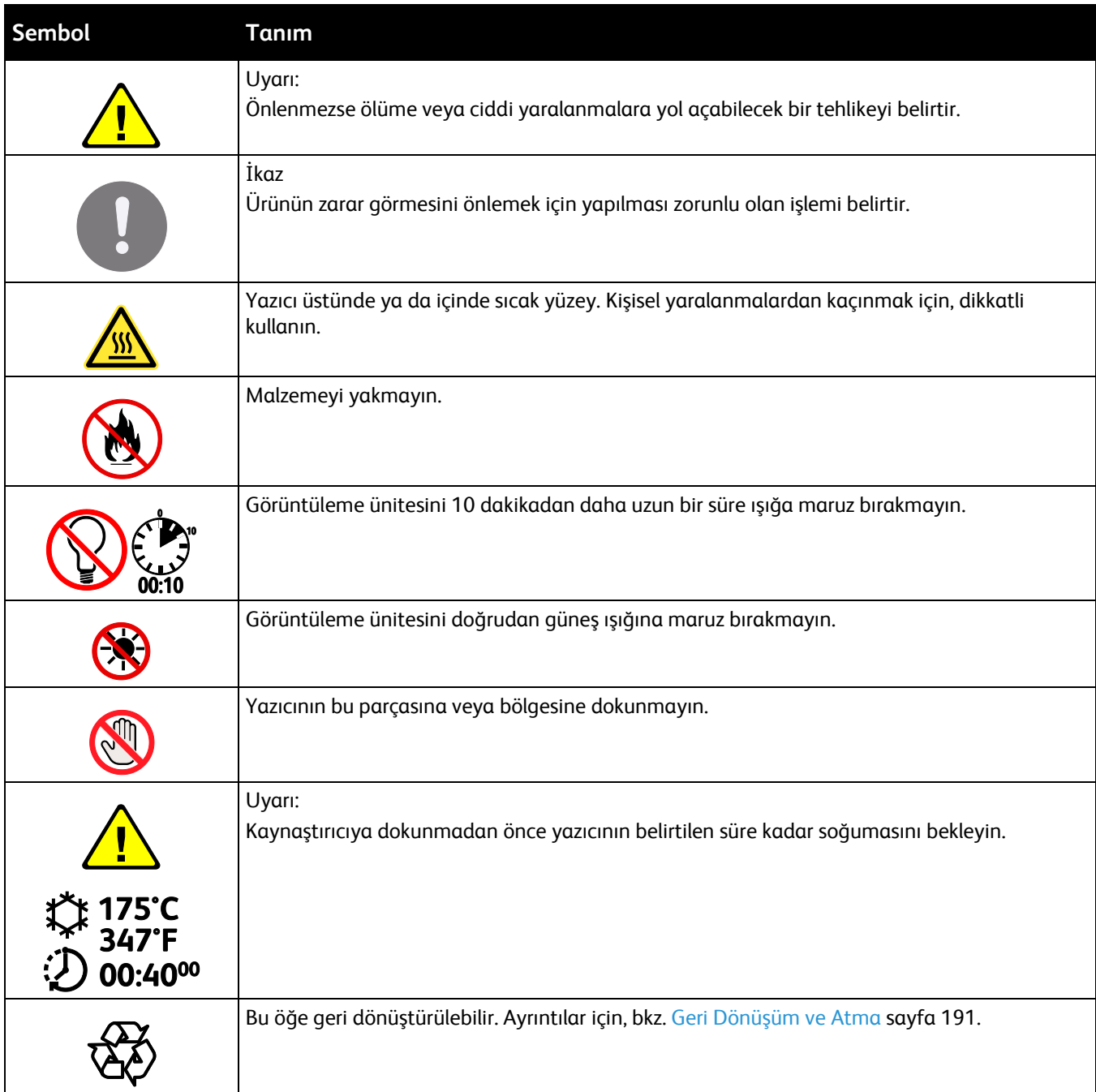

## <span id="page-15-0"></span>Çevre, Sağlık ve Güvenlik İletişim Bilgileri

Bu Xerox ürünü ve sarf malzemeleri ile ilgili Çevre, Sağlık ve Güvenlik hakkında daha fazla bilgi için, aşağıdaki müşteri yardım hatlarıyla görüşün:

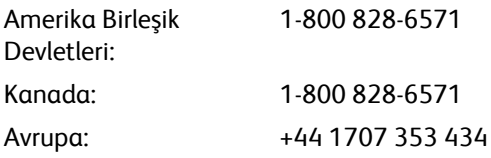

Amerika Birleşik Devletleri'nde ürün güvenliği bilgisi için, [www.xerox.com/environment](http://www.office.xerox.com/cgi-bin/printer.pl?APP=udpdfs&Page=color&Model=WorkCentre+WC3615&PgName=environmentna&Language=Turkish) adresine gidin.

Avrupa'da ürün güvenliği bilgisi için, [www.xerox.com/environment\\_europe](http://www.office.xerox.com/cgi-bin/printer.pl?APP=udpdfs&Page=color&Model=WorkCentre+WC3615&PgName=environmenteu&Language=Turkish) adresine gidin.

# Özellikler

# 2

#### Bu bölüm aşağıdakileri içermektedir:

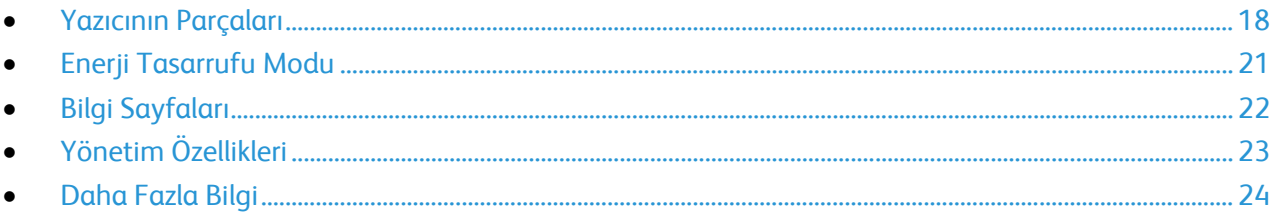

## <span id="page-17-0"></span>Yazıcının Parçaları

Bu bölüm aşağıdakileri içermektedir:

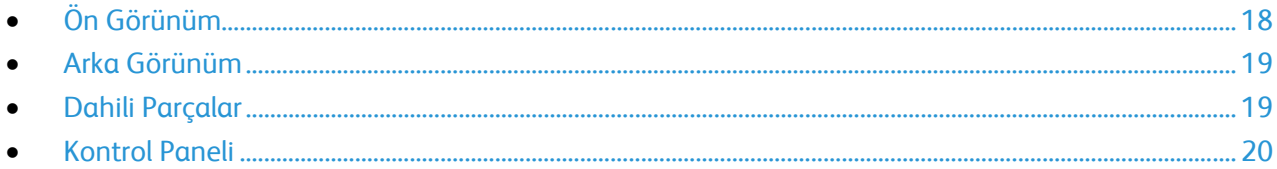

### <span id="page-17-1"></span>Ön Görünüm

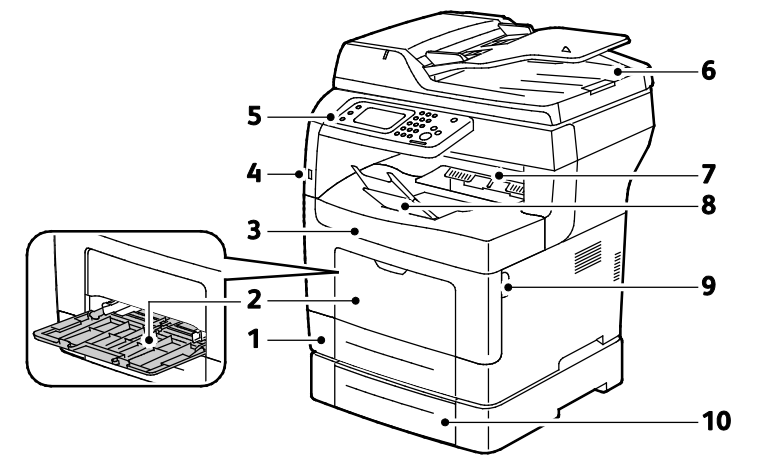

- 1. Kaset 1
- 2. Bypass Kaseti
- 3. Ön Kapak.
- 4. USB Bellek Bağlantı Noktası
- 5. Kontrol Paneli
- 6. Dupleks Otomatik Doküman Besleyicisi
- 7. Çıktı Kaseti
- 8. Çıktı Kaseti Kağıt Durdurucu i
- 9. Ön Kapak Tutacağı
- 10.Kaset 2 (isteğe bağlı)

#### <span id="page-18-0"></span>Arka Görünüm

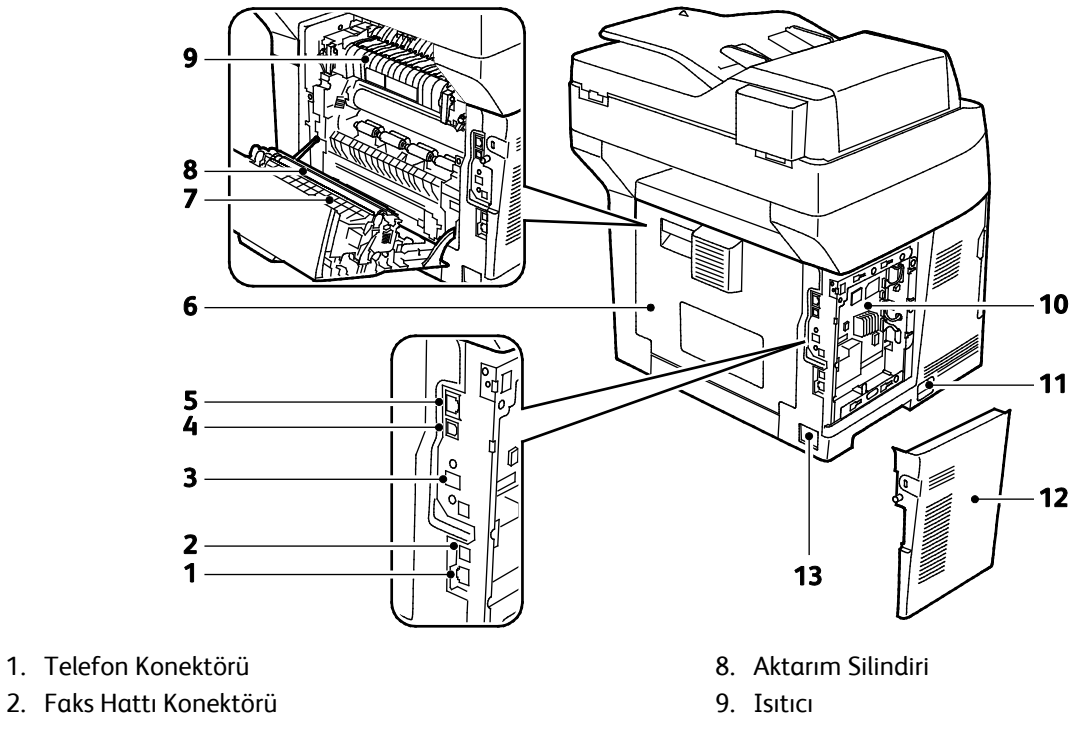

- 3. Kablosuz Ağ Adaptörü Bağlantı Noktası
- 4. USB Bağlantı Noktası
- 5. Ethernet Konektörü
- 6. Arka Kapı
- 7. Çift Taraflı Birim

## <span id="page-18-1"></span>Dahili Parçalar

- 10.Kontrol Kartı
- 11.Güç Anahtarı
- 12. Sol Kapak
- 13.Güç Konektörü

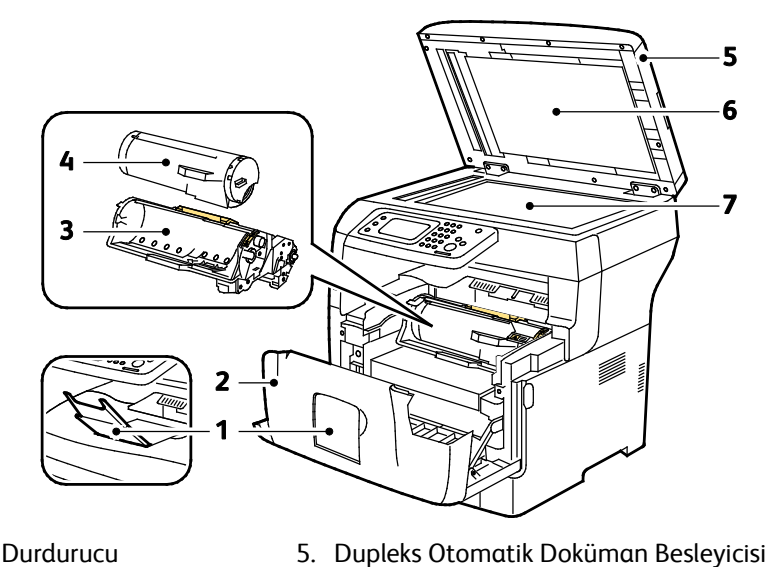

- 1. Çıktı Kaseti Kağıt Durdurucu
- 2. Ön Kapak.
- 3. Smart Kit Tambur Kartuşu
- 6. Doküman Kapağı
- 7. Doküman Camı

### <span id="page-19-0"></span>Kontrol Paneli

Kontrol paneli dokunmatik ekrandan, yazıcıda mevcut işlevleri kontrol etmek için bastığınız düğmelerden oluşur. Kontrol paneli:

- Yazıcının mevcut çalışma durumunu gösterir.
- Yazıcı özelliklerine erişim sağlar.
- Referans materyallerine erişim sağlar.
- Araçlar ve Kurulum menülerine erişim sağlar.
- Sorun Giderme menülerine ve videolarına erişim sağlar.
- Kağıt yüklemeniz, sarf malzemelerini değiştirmeniz ve kağıt sıkışmalarını gidermeniz için sizi uyarır.
- Hataları ve uyarıları görüntüler.

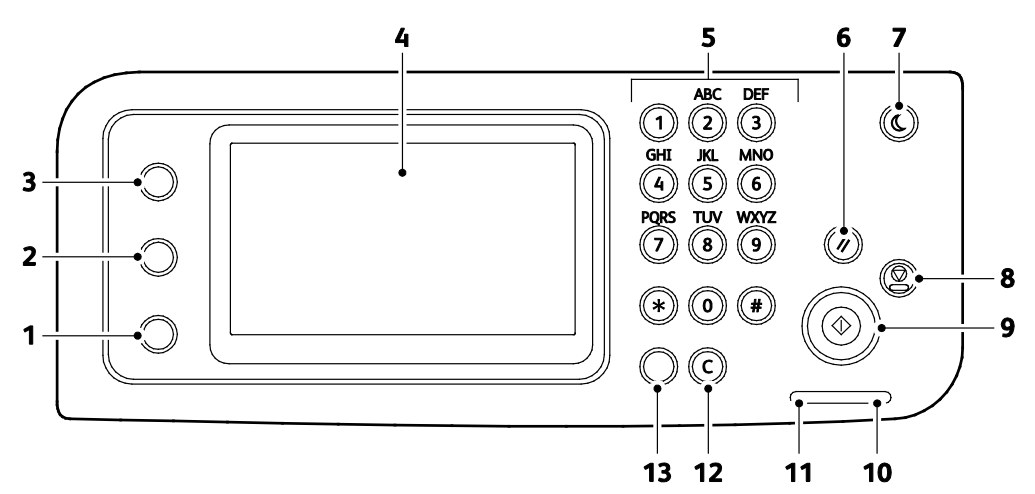

- 1. **Makine Durumu** düğmesi, ekranı Sistem menülerine geçirir.
- 2. **İş Durumu** seçeneği, dokunmatik ekrandaki İş Durumu'nda bulunan etkin işleri, Güvenli Yazdırma İşlerini ve Güvenli Faks işlerini görüntüler.
- 3. **Hizmetler Ana Sayfası** düğmesi, kopyalama, tarama ve faks gibi yazıcı özelliklerine erişim için Hizmetler ana menüsünü çağırır.
- 4. **Dokunmatik Ekran** bilgileri görüntüler ve yazıcı işlevlerine erişim sağlar.
- 5. **Alfa sayısal Tuş Takımı** alfa sayısal bilgiler girer.
- 6. **Tümünü Temizle** seçeneği, geçerli seçime ait önceki ve değiştirilen ayarları temizler.
- 7. **Güç Tasarrufu** düş güç moduna girer ve bu moddan çıkar.
- 8. **Durdur** seçeneği, geçerli işi iptal eder.
- 9. **Başlat** seçilen kopyalama, tarama, faks veya USB'den Yazdır gibi Yazdırma işini başlatır.
- 10. **Hata Göstergesi**
	- − Kullanıcı tarafından çözülebilen bir hata durumunu ya da uyarıyı belirtmek için kırmızı yanar.
	- − Kullanıcı tarafından çözülemeyen bir hata oluştuğunda kırmızı yanıp söner.
- 11. **Veri Göstergesi**
	- − Yazıcı faks alır veya gönderirken yeşil renkte yanıp söner.
	- − Aygıtta en az bir kayıtlı iş, güvenli yazdırma işi veya güvenli faks işi olduğunda yeşil renkte yanar.
- 12. **Temizle** seçeneği, bir sayı alanını veya sayısal bir girişteki en son sayıyı siler.
- 13. **Yeniden Çevir/Duraklat** seçeneği, kullanılan son faks numarasını yeniden arar ya da faks numaraları arasında duraklatma ekler.

## <span id="page-20-0"></span>Enerji Tasarrufu Modu

Yazıcı düşük güç düzeyi durumuna geçmeden önce hazır modda boşta harcayacağı süreyi ayarlayabilirsiniz.

### Enerji Tasarrufu Modundan Çıkış

Yazıcı, bağlı bir bilgisayardan verileri aldıktan sonra Enerji Tasarrufu modunu otomatik olarak iptal eder.

Enerji Tasarrufu modundan manuel olarak çıkmak için kontrol panelindeki **Güç Tasarrufu** düğmesine basın.

## <span id="page-21-0"></span>Bilgi Sayfaları

Yazıcınız bir dizi yazdırılabilir bilgi sayfasına sahiptir. Bunlar yapılandırma ve yazı tipi bilgilerini, gösterim sayfaları ve daha fazlasını içerir.

#### Yapılandırma Raporu

Yapılandırma Raporu varsayılan ayarlar, yüklü seçenekler, IP adresli ağ ayarları ve yazı tipi ayarları gibi yazıcı bilgilerini listeler. Bu sayfadaki bilgileri yazıcınızın ağ ayarlarını yapılandırmaya yardımcı olması ve sayfa sayımları ile sistem ayarlarını görmek için kullanın.

#### Yapılandırma Raporu Yazdırma

- 1. Yazıcı kontrol panelinde **Makine Durumu** düğmesine basın.
- 2. **Bilgi Sayfaları**'na dokunun.
- 3. **Yapılandırma**'ya, ardından **Yazdır**'a dokunun.

## <span id="page-22-0"></span>Yönetim Özellikleri

#### <span id="page-22-1"></span>CentreWare Internet Services

CentreWare Internet Services, yazıcıdaki dahili Web sunucusunda yüklü yönetim ve yapılandırma yazılımıdır. Yazıcıyı bir Web tarayıcısından yapılandırmanızı ve yönetmenizi sağlar.

CentreWare Internet Services şunları gerektirir:

- Yazıcı ve ağ arasında bir TCP/IP bağlantısı (Windows, Macintosh, UNIX veya Linux ortamlarında).
- Yazıcıda etkinleştirilmiş TCP/IP ve HTTP.
- JavaScript'i destekleyen bir Web tarayıcılı ağa bağlı bir bilgisayar.

#### **CentreWare Internet Services'e Erişme**

Bilgisayarınızda, bir Web tarayıcısı açın, adres alanına yazıcının IP adresini yazın ve ardından **Enter** tuşuna basın.

#### <span id="page-22-2"></span>Yazıcınızın IP Adresini Bulma

Yazıcınızın IP adresini kontrol panelinde veya Yapılandırma Raporunda görebilirsiniz.

#### **Kontrol Panelinde IP Adresini Görüntüleme**

Ekran Ağ Ayarları, IPv4 Adresini Göster şeklinde ayarlanmışsa, adres dokunmatik ekranın sol üst köşesinde görünür.

Not: IP adresini dokunmatik ekranda görünecek şekilde ayarlamak için [www.xerox.com/office/WC3615docs](http://www.office.xerox.com/cgi-bin/printer.pl?APP=udpdfs&Page=Color&Model=WorkCentre+WC3615&PgName=userdocpdfs&FileName=sys_admin_guide&Language=Turkish) adresindeki *Sistem Yöneticisi* kılavuzuna bakın.

Ekran Ağ Ayarları etkin değilken kontrol panelinde IP adresini görüntülemek için:

- 1. Yazıcı kontrol panelinde **Makine Durumu** düğmesine basın.
- 2. **Bu MFP hakkında** > **Ağ**'a dokunun.
- 3. Ekranda gösterilen TCP/IP (v4) kutusunda yazan IP adresini kaydedin.
- 4. Hizmetler Ana Sayfası menüsüne dönmek için **Hizmetler Ana Sayfası** düğmesine basın.

#### **Yapılandırma Raporunda IP Adresi Bulma**

- 1. Yazıcı kontrol panelinde **Makine Durumu** düğmesine basın.
- 2. **Bilgi Sayfaları**'na dokunun.
- 3. **Yapılandırma**'ya, ardından **Yazdır**'a dokunun.

IPv4 ve IPv6 adres bilgileri, TCP/IPv4 ve TCP/IPv6 altındaki Yapılandırma Raporunun Ağ Ayarı bölümünde yer alır.

## <span id="page-23-0"></span>Daha Fazla Bilgi

Şu kaynaklarda yazıcınız hakkında daha fazla bilgi bulabilirsiniz:

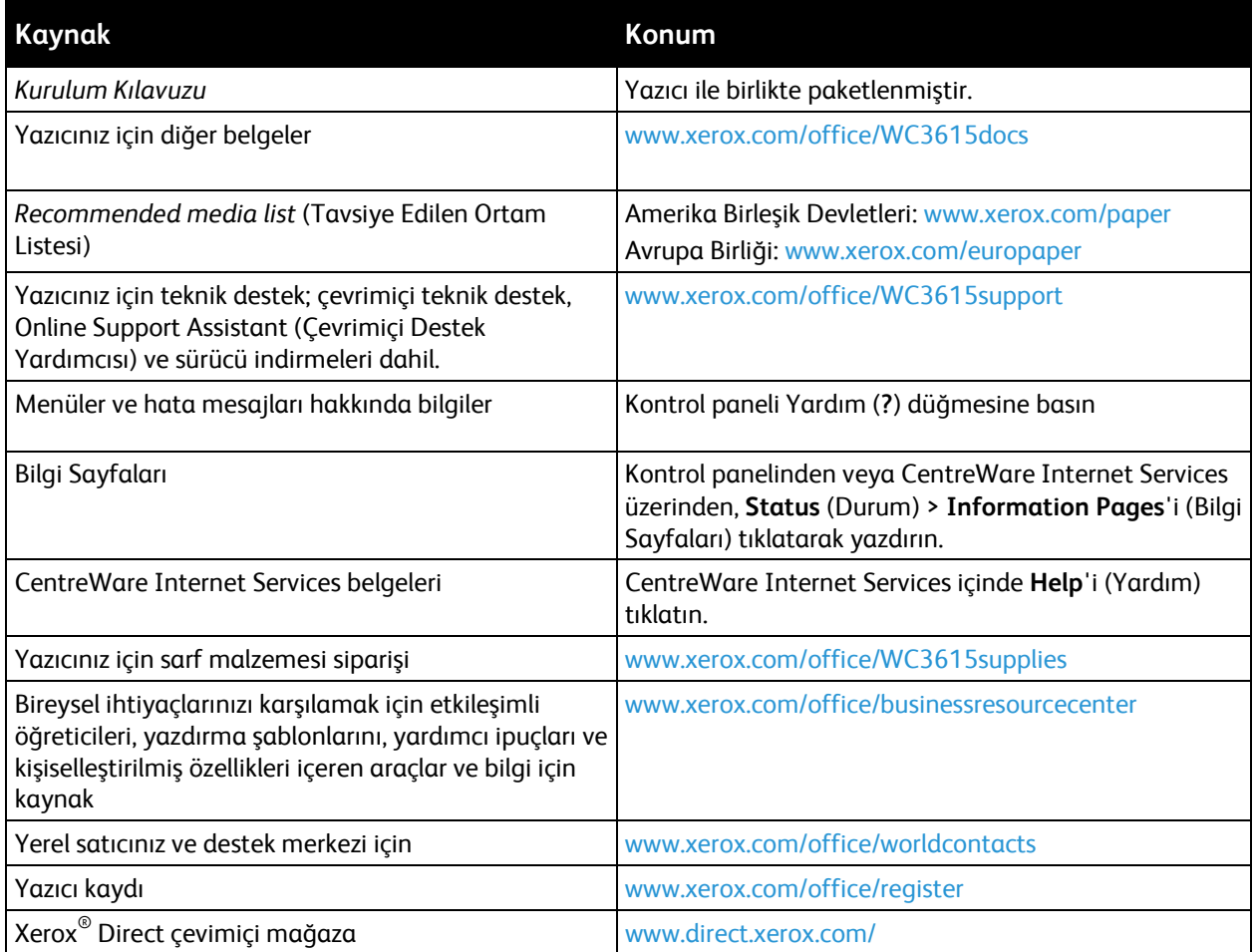

# Yükleme ve Kurulum 3

#### Bu bölüm aşağıdakileri içermektedir:

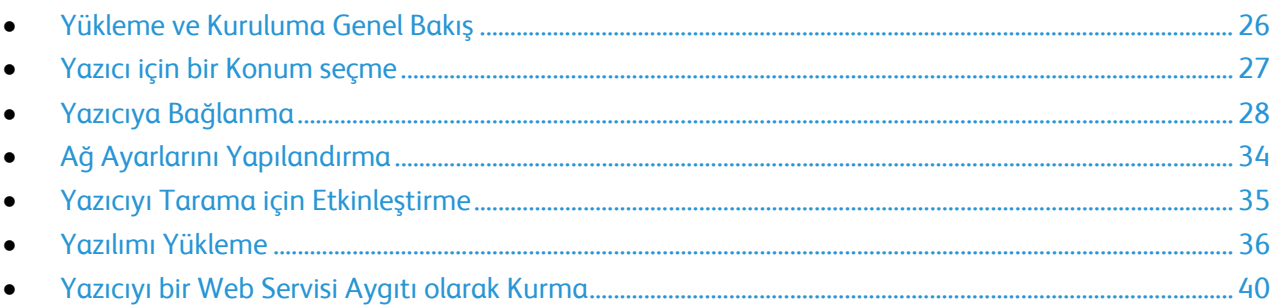

#### Ayrıca bkz:

*Kurulum Kılavuzu* yazıcınızla birlikte paketlenmiştir. Online Support Assistant (Çevrimiçi Destek Yardımcısı): [www.xerox.com/office/WC3615support](http://www.office.xerox.com/cgi-bin/printer.pl?APP=udpdfs&Page=Color&Model=WorkCentre+WC3615&PgName=tech&Language=Turkish)

## <span id="page-25-0"></span>Yükleme ve Kuruluma Genel Bakış

Yazdırmadan önce, bilgisayarınız ve yazıcınız fişe takılmalı, açılmalı ve bağlanmalıdır. Yazıcının başlangıç ayarlarını yapılandırın, ardından sürücü yazılımını ve yardımcı programları bilgisayarınıza yükleyin.

Yazıcınızı doğrudan USB kullanarak, Ethernet kablosu kullanan bir ağ üzerinden ya da kablosuz bağlantıyla bağlayabilirsiniz. Donanım ve kablo gereklilikleri farklı bağlantı yöntemlerine göre değişir. Yönlendiriciler, ağ hublar, ağ anahtarları, modemler, Ethernet kabloları ve USB kabloları yazıcınızla birlikte gelmez, bunlar ayrı olarak satın alınmalıdır. Xerox, Ethernet bağlantısı önerir, çünkü bir USB bağlantısından daha hızlıdır ve CentreWare Internet Services'e erişim sağlar.

Not: *Software and Documentation disc (Yazılım ve Doküman diski)* mevcut değilse, en son sürücüleri [www.xerox.com/office/WC3615drivers](http://www.office.xerox.com/cgi-bin/printer.pl?APP=udpdfs&Page=color&Model=WorkCentre+WC3615&PgName=driver&Language=Turkish) adresinden indirebilirsiniz.

Ayrıca bkz:

Yazıcı için bir Konum seçme sayfa [27](#page-26-0) Bir Bağlantı Yöntemi Seçme sayfa [28](#page-27-1) Yazıcıyı Bağlama sayfa [28](#page-27-0) Ağ Ayarlarını Yapılandırma sayfa [34](#page-33-0) Yazılımı Yükleme sayfa [36](#page-35-0)

## <span id="page-26-0"></span>Yazıcı için bir Konum seçme

1. 10°–32°C (50°–90°F) arasındaki sıcaklığa ve %15–85 bağıl neme sahip, tozsuz bir ortam seçin.

Not: Ani sıcaklık değişimleri baskı kalitesini etkileyebilir. Soğuk bir odanın aniden ısıtılması, görüntü aktarımına doğrudan müdahale ederek yazıcı içinde yoğunlaşmaya neden olabilir.

2. Yazıcıyı, yazıcının ağırlığını taşıyabilecek düz, sağlam ve titremeyen bir yüzeye yerleştirin. Yazıcı, dört ayağının da yüzeye sağlam bir şekilde yerleştiği yatay bir konumda olmalıdır. Yazıcı yapılandırmanızın ağırlığını bulmak için, bkz. Fiziksel Özellikler sayfa [172.](#page-171-0) 

Yazıcıyı yerleştirdikten sonra, güç kaynağına ve bilgisayara ya da ağa bağlayabilirsiniz.

Ayrıca bkz: Toplam Alan Gereklilikleri sayfa [173](#page-172-0) Açıklık Gereksinimleri sayfa [173](#page-172-1)

## <span id="page-27-0"></span>Yazıcıya Bağlanma

#### Bu bölüm aşağıdakileri içermektedir:

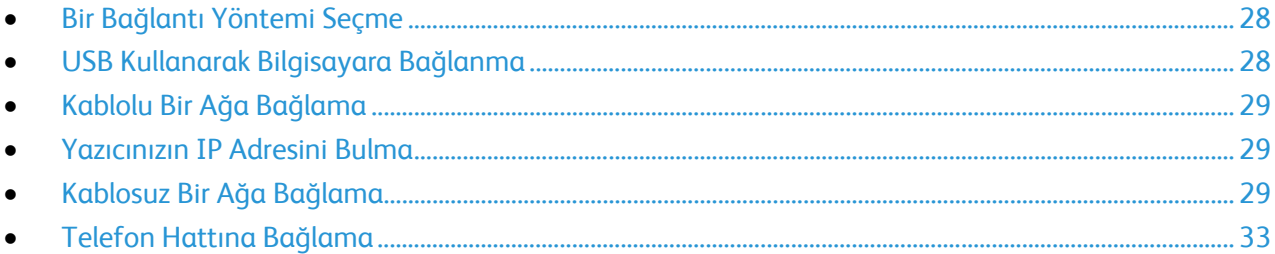

#### <span id="page-27-1"></span>Bir Bağlantı Yöntemi Seçme

Yazıcı, bilgisayarınıza bir USB kablosu ya da bir Ethernet kablosu kullanılarak bağlanabilir. Seçtiğiniz yöntem bilgisayarınızın bir ağa bağlı olup olmamasına göre değişir. USB bağlantısı doğrudan bir bağlantıdır ve kurulum için en kolay yoldur. Ağ oluşturma için bir Ethernet bağlantısı kullanılır. Bir ağ bağlantısı kullanıyorsanız, bilgisayarınızın ağa nasıl bağlandığını anlamanız önemlidir. Ayrıntılar için bkz. TCP/IP ve IP Adresleri hakkında sayfa [34.](#page-33-1)

Not: Donanım ve kablo gereklilikleri farklı bağlantı yöntemlerine göre değişir. Yönlendiriciler, ağ hublar, ağ anahtarları, modemler, Ethernet kabloları ve USB kabloları yazıcınızla birlikte gelmez, bunlar ayrı olarak satın alınmalıdır.

- **Ağ**: Bilgisayarınız bir ofis ağına ya da ev ağına bağlıysa, yazıcınızı bir Ethernet kablosu kullanarak ağınıza bağlayın. Yazıcıyı doğrudan bilgisayara bağlayamazsınız. Bir yönlendirici ya da hub üzerinden bağlanmalıdır. Bir Ethernet ağı bir ya da daha fazla bilgisayar için kullanılabilir ve bir çok yazıcı ve sistemi aynı anda destekler. Ethernet bağlantısı tipik olarak USB'den daha hızlıdır ve CentreWare Internet Services'i kullanarak yazıcının ayarlarına doğrudan erişmenizi sağlar.
- **Kablosuz Ağ**: Bilgisayarınızda bir kablosuz yönlendirici ya da kablosuz erişim noktası varsa, yazıcıyı ağa bir kablosuz bağlantı ile bağlayabilirsiniz. Bir kablosuz ağ bağlantısı, kablolu bağlantı ile aynı erişimi ve hizmetleri sunar. Bir kablosuz ağ bağlantısı tipik olarak USB'den hızlıdır ve CentreWare Internet Services kullanarak yazıcının ayarlarına doğrudan erişim sağlar.
- **USB**: Yazıcınızı ağa değil bir bilgisayara bağlarsanız bir USB bağlantısı kullanın. Bir USB bağlantısı yüksek veri hızları sunar, ancak tipik olarak Ethernet bağlantısı kadar hızlı değildir. Ek olarak bir USB bağlantısı CentreWare Internet Services'e erişim sunmaz.
- **Telefon**: Faks göndermek ve almak için çok işlevli yazıcının özel bir telefon hattına bağlanması gerekir.

#### <span id="page-27-2"></span>USB Kullanarak Bilgisayara Bağlanma

USB kullanmak için Windows XP SP1 ve sonraki, Windows Server 2003 ve sonraki ya da Macintosh OS X version 10.5 ve sonraki sürüme sahip olmalısınız.

Yazıcıyı bilgisayara USB kablosu kullanarak bağlamak için:

- 1. Yazıcının kapalı olduğundan emin olun.
- 2. Standart A/B USB 2.0 kablosunun B ucunu yazıcının arkasındaki USB Bağlantı Noktasına bağlayın.
- 3. Güç kablosunu prize, sonra yazıcıya takın ve aygıtı açın.
- 4. USB kablosunun A ucunu bilgisayarın USB Bağlantı Noktasına bağlayın.
- 5. Windows Yeni Donanım Bulundu Sihirbazı göründüğünde iptal edin.
- <span id="page-28-0"></span>6. Yazıcının sürücülerini yüklemeye hazırsınız. Ayrıntılar için, bkz. Yazılımı Yükleme sayf[a 36](#page-35-0).

#### Kablolu Bir Ağa Bağlama

- 1. Yazıcının kapalı olduğundan emin olun.
- 2. Yazıcıyı bir Ethernet kablosuyla ağa bağlayın.
- 3. Güç kablosunu yazıcıya takın, fişi bir elektrik prizine takın ve ardından yazıcıyı açın.
- 4. Yazıcının ağ IP adresini ayarlayın ya da otomatik olarak bulun.

Daha fazla bilgi için[, www.xerox.com/office/WC3615docs](http://www.office.xerox.com/cgi-bin/printer.pl?APP=udpdfs&Page=Color&Model=WorkCentre+WC3615&PgName=Man&Language=Turkish) adresindeki *System Administrator Guide*'a (Sistem Yöneticisi Kılavuzu) bakın.

#### <span id="page-28-1"></span>Yazıcınızın IP Adresini Bulma

Ağa bağlı bir yazıcının yazdırma sürücülerini yüklemek için, yazıcınızın IP adresi gereklidir. IP adresi ayrıca yazıcınızın ayarlarına CentreWare Internet Services üzeriden erişmek için de gereklidir. Yazıcınızın IP adresini, Yapılandırma Raporu'ndan ya da yazıcı kontrol panelinden görüntüleyebilirsiniz.

Not: Yazıcı iki dakika boyunca açık kaldıktan sonra, Yapılandırma Raporunu yazdırın. Yazıcının TCP/IP adresi, sayfanın Ağ bölümünde görünür. Sayfada listelenen IP adresi 0.0.0.0 ise yazıcının DHCP sunucusundan IP adresi almak için daha fazla zamana ihtiyacı vardır. İki dakika bekleyin, ardından Yapılandırma Raporunu yeniden yazdırın.

Yapılandırma Raporunu yazdırmak için:

- 1. Yazıcı kontrol panelinde **Makine Durumu** düğmesine basın.
- 2. **Bilgi Sayfaları**'na dokunun.
- 3. **Yapılandırma**'ya, ardından **Yazdır**'a dokunun.

Yazıcının IP adresini kontrol panelinde görüntülemek için:

- 1. Yazıcı kontrol panelinde **Makine Durumu** düğmesine basın.
- 2. **Araçlar** > **Yönetici Ayarları** > **Ağ** > **Ethernet** > **TCP/IP**'ye dokunun.
- 3. Ekrandaki IP adresini kaydedin.
- <span id="page-28-2"></span>4. Hizmetler Ana Sayfası menüsüne dönmek için **Hizmetler Ana Sayfası** düğmesine basın.

#### Kablosuz Bir Ağa Bağlama

Kablosuz bir yerel alan ağı (WLAN) iki ya da daha fazla aygıtı bir LAN dahilinde fiziksel bağlantı olmadan bağlamak için yol sunar. Yazıcı, bir kablosuz yönlendirici ya da kablosuz erişim noktası içeren bir kablosuz LAN'a bağlanabilir. Yazıcıyı bir kablosuz ağa bağlamadan önce, kablosuz yönlendirici bir hizmet ayar tanımlayıcısı (SSID), bir anahtar parolası ve güvenlik protokolleri ile yapılandırılmadır.

Not: Kablosuz ağ özelliği, yalnızca isteğe bağlı Kablosuz Ağ Adaptörü takılı olan yazıcılarda kullanılabilir.

#### **Kablosuz Ağ Adaptörü'nü takma**

İsteğe bağlı kablosuz ağ adaptörü, kontrol kartının arkasına takılır. Adaptör takıldıktan ve kablosuz ağ etkinleştirilip yapılandırıldıktan sonra adaptör bir kablosuz ağa bağlanabilir.

Kablosuz ağ adaptörünü takmak için:

1. Yazıcıyı kapatın.

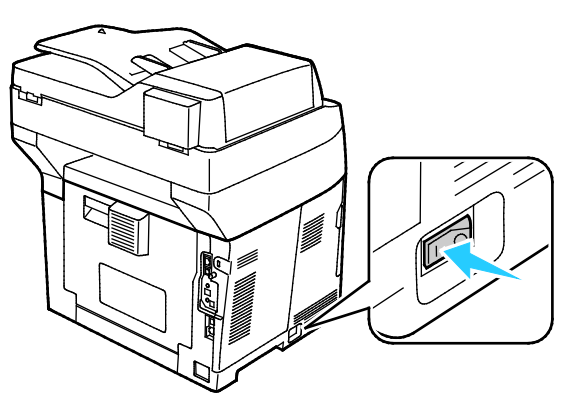

- 2. Kablosuz ağ adaptörünün paketini açın.
- 3. Kablosuz ağ adaptörünü yazıcıya takmak için kablosuz ağ adaptörüyle birlikte verilen kurulum formuna bakın.

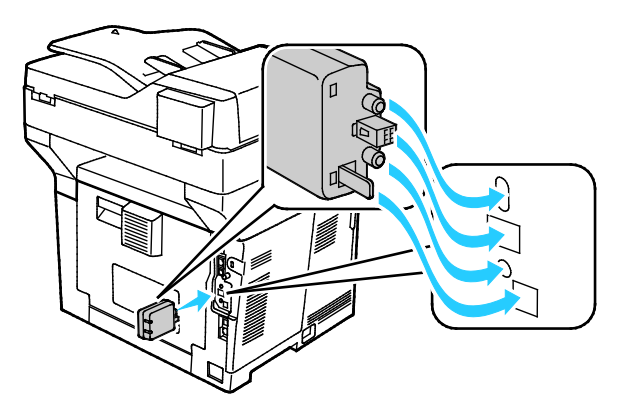

Not: Kablosuz ağ adaptörü takıldıktan sonra, yalnızca gerekirse ve çıkarma yönergelerini okuduktan sonra çıkarın.

4. Kablosuz ağ adaptörünü etkinleştirmek için yazıcıdaki Ethernet kablosunu sökün.

Not: Yalnızca tek bir ağ bağlantısı etkin olabilir. Açılış sırasında bir ağ kablosu tespit edilirse bu etkinleştirilir ve kablosuz ağ adaptörü devre dışı bırakılır.

5. Yazıcıyı açın.

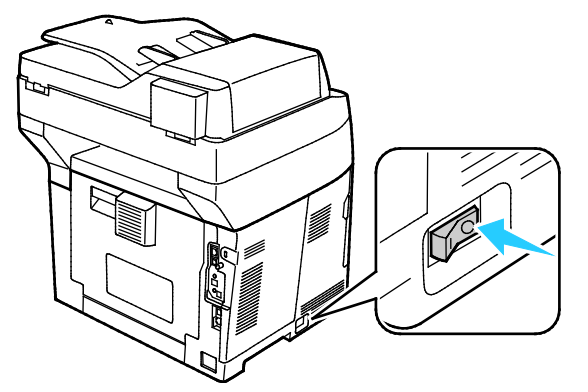

6. Yönetici Menüsünde Wi-Fi ayarlarını yapılandırın. Daha fazla bilgi için, [www.xerox.com/office/WC3615docs](http://www.office.xerox.com/cgi-bin/printer.pl?APP=udpdfs&Page=Color&Model=WorkCentre+WC3615&PgName=Man&Language=Turkish) adresindeki *System Administrator Guide*'a (Sistem Yöneticisi Kılavuzu) bakın.

Not: Wi-Fi ayarlarını yapılandırmayla ilgili daha fazla bilgi için *System Administrator Guide*'a (Sistem Yöneticisi Kılavuzu) bakın.

#### **Kablosuz Ağ Adaptörü'nü çıkarma**

1. Yazıcıyı kapatın.

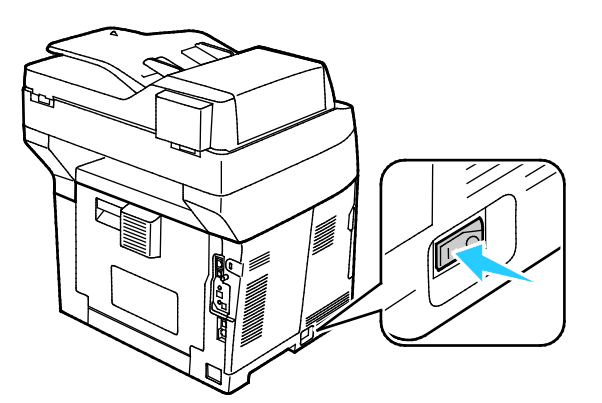

2. Sol kapağın arkasındaki kelebek somunu gevşetin, ardından sol kapağı açın.

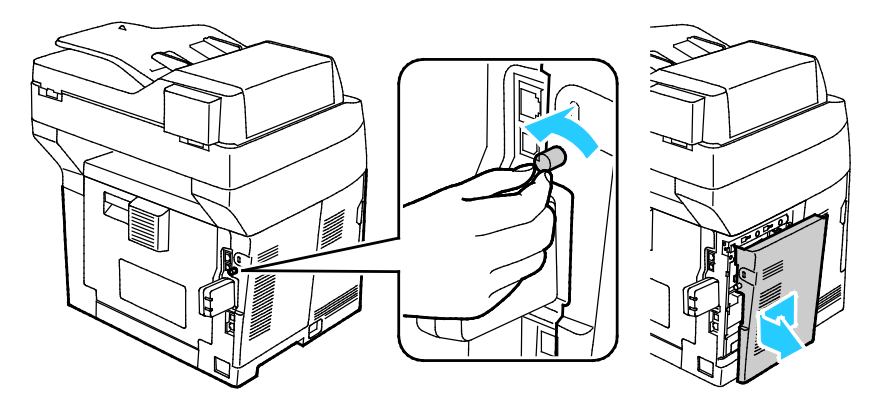

- 3. Kablosuz ağ adaptörünün üzerindeki kasanın arka tarafından çıkıntı yapan plastik mandal sürgüsünü bulun.
- 4. Kablosuz ağ adaptörünü çıkarmak için kasaya uzanıp mandalı içe doğru, sonra da geriye doğru itin.

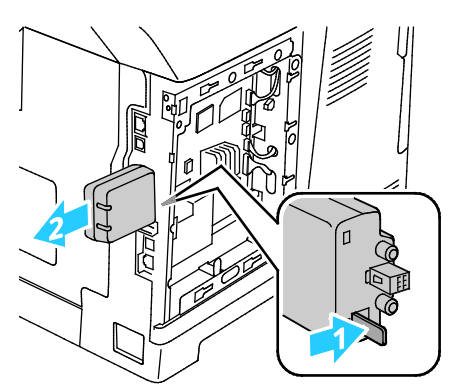

- **DİKKAT:** Kablosuz ağ adaptörünü çekerken zorlamayın. Mandal düzgün olarak serbest kalırsa adaptör A kolayca çıkar. Adaptörü çekmek hasar verebilir.
- 5. Sol kapağı kapatın, sonra da arka kapağın kelebek vidasını takın.
- 6. Yazıcıyı bilgisayarınıza bir USB kablosuyla veya Ethernet kablosunu kullanarak ağ üzerinden bağlayın.
- 7. Yazıcıyı açın.

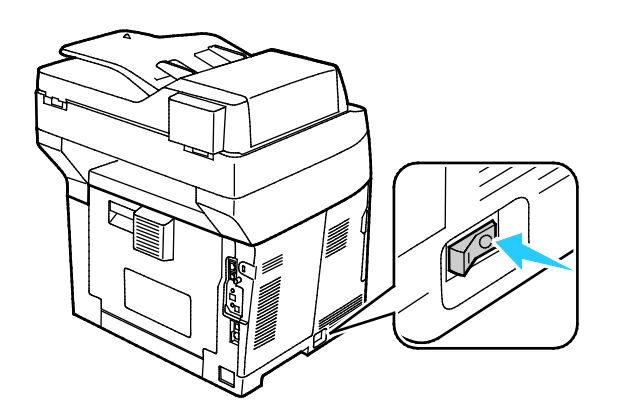

#### **Kablosuzu Ayarlarını Sıfırlama**

Yazıcı önceden kablosuz bir ağ ortamına yüklenmişse, kurulum ve yapılandırma bilgisini tutuyor olabilir.

Yazıcının önceki ağa bağlanmaya çalışmasını önlemek için, kablosuz ayarlarını sıfırlayın. Bir kablosuz ağı sıfırlama veya kablosuz ağa bağlamayla ilgili daha fazla bilgi için, [www.xerox.com/office/WC3615docs](http://www.office.xerox.com/cgi-bin/printer.pl?APP=udpdfs&Page=Color&Model=WorkCentre+WC3615&PgName=Man&Language=Turkish) adresindeki *System Administrator Guide*'a (Sistem Yöneticisi Kılavuzu) bakın.

#### <span id="page-32-0"></span>Telefon Hattına Bağlama

- 1. Yazıcının kapalı olduğundan emin olun.
- 2. No. 26 American Wire Gauge (AWG) ya da daha büyük bir standart RJ11 kablosunu yazıcının arkasındaki Hat bağlantı noktasına bağlayın.
- 3. RJ11 kablosunun diğer ucunu çalışan bir telefon hattına bağlayın.
- 4. Faks işlevlerini etkinleştirin ve yapılandırın.

Ayrıntılar için, bkz. Faks Ayarlarını Kontrol Panelinden Yapılandırma.

## <span id="page-33-0"></span>Ağ Ayarlarını Yapılandırma

#### Bu bölüm aşağıdakileri içermektedir:

<span id="page-33-1"></span>• [TCP/IP ve IP Adresleri hakkında](#page-33-1) ................................................................................................................................[. 34](#page-33-1)

#### TCP/IP ve IP Adresleri hakkında

Bilgisayarlar ve yazıcılar, Ethernet ağı üzerinden iletişim kurmak için genellikle TCP/IP protokollerini kullanır. Genellikle, Macintosh bilgisayarlar bir ağ yazıcısı ile haberleşmek için TCP/IP ya da Bonjour protokolünü kullanır. Macintosh OS X sistemleri için, TCP/IP tercih edilir. TCP/IP'nin aksine, Bonjour yazıcıların ya da bilgisayarların IP adreslerinin bulunmasını gerektirmez.

TCP/IP protokolleri ile, her yazıcı ve bilgisayarın benzersiz bir IP adresi olmalıdır. Çoğu ağlar ve Kablo ve DSL yönlendiricilerin Dinamik Ana Bilgisayar Yapılandırma Protokolü (DHCP) sunucusu vardır. Bir DHCP sunucusu, DHCP kullanmak için yapılandırılan ağ üzerinde her bilgisayar ve yazıcıya otomatik olarak bir IP adresi atar.

Bir Kablo ya da DSL yönlendirici kullanıyorsanız, IP adresi ile ilgili bilgi için yönlendiricinizin belgelerine bakın.

## <span id="page-34-0"></span>Yazıcıyı Tarama için Etkinleştirme

Yazıcı bir ağa bağlıysa bir FTP adresine, bir e-posta adresine ya da bilgisayarınızdaki paylaşılan bir klasöre tarama yapabilirsiniz. Önce CentreWare Internet Services'te tarama ayarlarını yapmalısınız.Ayrıntılar için, bkz. CentreWare Internet Services sayfa [23.](#page-22-1)

Yazıcı bir USB kablosuyla bağlandığında, bilgisayarınızdaki bir klasöre ya da bir uygulamaya tarama yapabilirsiniz. Önce tarama sürücülerini ve Ekspres Tarama Yöneticisi yardımcı programını yüklemelisiniz.

Not: Yazıcınız USB kablosu kullanılarak bağlanıyorsa bir e-posta adresine ya da bilgisayarınızda paylaşılan bir klasör gibi bir ağ konumuna tarayamazsınız.

Daha fazla bilgi için[, www.xerox.com/office/WC3615docs](http://www.office.xerox.com/cgi-bin/printer.pl?APP=udpdfs&Page=Color&Model=WorkCentre+WC3615&PgName=Man&Language=Turkish) adresindeki *System Administrator Guide*'a (Sistem Yöneticisi Kılavuzu) bakın.

## <span id="page-35-0"></span>Yazılımı Yükleme

#### Bu bölüm aşağıdakileri içermektedir:

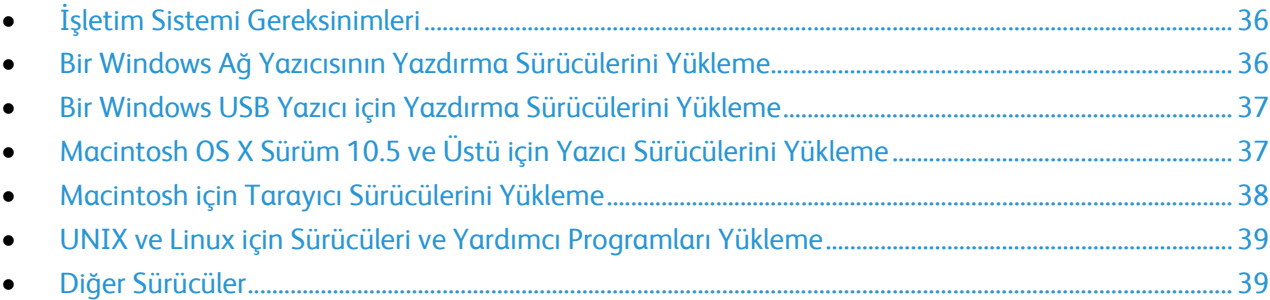

Sürücü yazılımını yüklemeden önce, yazıcının fişinin takılı, doğru şekilde bağlı olduğundan ve geçerli bir IP adresine sahip olduğundan emin olun. IP adresi genelde dokunmatik ekranın üst sağ köşesinde görünür. IP adresini bulamazsanız, bkz. Yazıcınızın IP adresini Bulma sayfa [23.](#page-22-2) 

*Software and Documentation disc (Yazılım ve Doküman diski)* mevcut değilse, en son sürücüleri [www.xerox.com/office/WC3615drivers](http://www.office.xerox.com/cgi-bin/printer.pl?APP=udpdfs&Page=color&Model=WorkCentre+WC3615&PgName=driver&Language=Turkish) adresinden indirin.

#### <span id="page-35-1"></span>İşletim Sistemi Gereksinimleri

- Windows XP SP3, Windows Vista, Windows 7, Windows 8, Windows Server 2003, Windows Server 2008, Windows Server 2008 R2 ve Windows Server 2012.
- Macintosh OS X sürüm 10.5, 10.6, 10.7 ve 10.8.

UNIX ve Linux: Yazıcınız, ağ arayüzü sayesinde çeşitli UNIX platformlarına bağlantıyı destekler. Ayrıntılar için, bkz[. www.xerox.com/office/WC3615drivers](http://www.office.xerox.com/cgi-bin/printer.pl?APP=udpdfs&Page=color&Model=WorkCentre+WC3615&PgName=driver&Language=Turkish).

#### <span id="page-35-2"></span>Bir Windows Ağ Yazıcısının Yazdırma Sürücülerini Yükleme

1. *Software and Documentation disc (Yazılım ve Doküman diski)*'sini bilgisayarınızdaki ilgili sürücüye takın.

Yükleme otomatik olarak başlamazsa sürücüye gidin ve **Setup.exe** yükleme dosyasını çift tıklatın.

- 2. **Ağ Kurulumu**'nu tıklatın.
- 3. Sürücü Yükleme penceresinin altında **Dil** düğmesini tıklatın.
- 4. Dilinizi seçin, ardından **Tamam** düğmesini tıklatın.
- 5. **İleri**'yi tıklatın.
- 6. Sözleşmeyi kabul etmek için **Şartları kabul ediyorum**'u tıklatın, ardından **İleri**'yi tıklatın.
- 7. **Bulunan Yazıcılar** listesinde yazıcınızı seçin, ardından **İleri**'yi tıklatın.

Not: Ağa bağlı bir yazıcının sürücülerini yüklerken yazıcınızı listede görmüyorsanız, **IP Adresi ya da DNS Adı** düğmesini tıklatın. IP Adresi ya da DNS Adı alanında yazıcınızın IP adresini yazın ve ardından yazıcınızı bulmak için **Ara** düğmesini tıklatın. Yazıcının IP adresini bilmiyorsanız, bkz. Yazıcınızın IP Adresini Bulma sayfa [29.](#page-28-1)

- 8. Yüklemeye başlamak için **İleri**'yi tıklatın.
- 9. Yükleme tamamlandığında, gerekiyorsa Yazıcı Ayarlarına Gir ekranında aşağıdakini seçin:
	- − **Bu yazıcıyı ağdaki diğer bilgisayarlarla paylaş**
	- − **Bu yazıcıyı yazdırma için varsayılan olarak ayarla**
- 36 Xerox® WorkCentre® 3615 Siyah Beyaz Çok Fonksiyonlu Yazıcı Kullanım Kılavuzu
- 10. **İleri**'yi tıklatın.
- 11. Software and Documentation (Yazılım ve Doküman) penceresinde, yüklemek istemediğiniz seçeneklerin onay kutusundaki işaretleri kaldırın.
- 12. **Yükle** düğmesini tıklatın.
- 13. InstallShield Sihirbazı'nda, bilgisayarınızı yeniden başlatmak için **Evet**'i tıklatın, ardından **Son**'u tıklatın.
- 14. **Ürün Kaydı** ekranındaki listeden ülkenizi seçin, ardından **İleri**'yi tıklayın. Kayıt formunu tamamlayın ve gönderin.

## Bir Windows USB Yazıcı için Yazdırma Sürücülerini Yükleme

1. *Software and Documentation disc (Yazılım ve Doküman diski)*'sini bilgisayarınızdaki ilgili sürücüye takın.

Yükleme otomatik olarak başlamazsa sürücüye gidin ve **Setup.exe** yükleme dosyasını çift tıklatın.

- 2. Sürücü Yükleme penceresinin altında **Dil** düğmesini tıklatın.
- 3. Dilinizi seçin, ardından **Tamam** düğmesini tıklatın.
- 4. Yazıcı modelini seçin, ardından **Yazıcı ve Tarayıcı Sürücülerini Yükle**'yi tıklatın.
- 5. Sözleşmeyi kabul etmek için **Kabul Ediyorum**'u tıklatın, ardından **İleri**'yi tıklatın.
- 6. Ürün Kaydı ekranındaki listeden ülkenizi seçin, ardından **İleri**'yi tıklatın.
- 7. Kayıt formunu tamamlayın, ardından **Gönder**'i tıklatın.

Notlar: Aşağıdaki uygulamalar yazdırma sürücüsü ile birlikte bilgisayarınıza yüklenir:

- Express Scan Manager
- Adres Defteri Düzenleyicisi

#### Ayrıca bkz:

Online Support Assistant (Çevrimiçi Destek Yardımcısı): [www.xerox.com/office/WC3615support](http://www.office.xerox.com/cgi-bin/printer.pl?APP=udpdfs&Page=Color&Model=WorkCentre+WC3615&PgName=tech&Language=Turkish)

# Macintosh OS X Sürüm 10.5 ve Üstü için Yazıcı Sürücülerini Yükleme

Yazıcınızın tüm özelliklerine erişmek için, Xerox yazıcı sürücüsünü yükleyin.

Yazıcı sürücüsü yazılımını yüklemek için:

- 1. *Software and Documentation disc (Yazılım ve Doküman diski)*'sini bilgisayarınızdaki ilgili sürücüye takın.
- 2. Yazıcınızın **.dmg** dosyasını görmek için masaüstünüzdeki disk simgesini çift tıklatın.
- 3. **.dmg** dosyasını açın ve ardından işletim sisteminiz için uygun yükleyici dosyasına gidin.
- 4. Yükleyici dosyasını açın.
- 5. Uyarı ve giriş mesajlarını onaylamak için, **Devam** düğmesini tıklatın. Tekrar **Devam**'ı tıklatın.
- 6. Lisans sözleşmesini kabul etmek için **Devam**'ı, ardından **Kabul**'ü tıklatın.
- 7. Geçerli kurulum konumunu kabul etmek için, **Yükle** düğmesini tıklatın veya kurulum dosyaları için başka bir konum seçin ve ardından **Yükle** düğmesini tıklatın.
- 8. Parolanızı girin, ardından **Tamam** düğmesini tıklatın.
- 9. Algılanan yazıcılar listesinde yazıcınızı seçin ve ardından **Devam** düğmesini tıklatın.
- 10. Yazıcınız, algılanan yazıcılar listesinde görünmüyorsa:
	- a. **Ağ Yazıcı Simgesini** tıklatın.
	- b. Yazıcınızın IP adresini yazın, ardından **Devam** düğmesini tıklatın.
	- c. Algılanan yazıcılar listesinde yazıcınızı seçin ve ardından **Devam** düğmesini tıklatın.
- 11. Yazıcı kuyruk mesajını kabul etmek için, **Tamam**'a tıklatın.
- 12. Kurulum başarılı mesajını kabul etmek için, **Kapat**'ı tıklatın.

Not: Yazıcı Macintosh OS X sürüm 10.4 ve üstünde yazıcı kuyruğuna otomatik olarak eklenir.

Yazıcı sürücüsünün yüklü seçenekleri tanıdığını doğrulamak için:

- 1. Apple menüsünden, **Sistem Tercihleri** > **Yazdır ve Tara** öğesini tıklatın.
- 2. Listeden yazıcı seçin ve ardından **Seçenekler ve Sarf Malzemeleri** öğesini tıklatın.
- 3. **Sürücü** düğmesini tıklatın, ardından yazıcınızı seçtiğinizi onaylayın.
- 4. Yazıcıda yüklü tüm seçeneklerin doğru olarak görüntülendiğini onaylayın.
- 5. Ayarları değiştirdiyseniz, **Tamam** düğmesini tıklatın, pencereyi kapatın ve ardından Sistem Tercihleri'nden çıkın.

# Macintosh için Tarayıcı Sürücülerini Yükleme

- 1. *Software and Documentation disc (Yazılım ve Doküman diski)*'sini bilgisayarınızdaki ilgili sürücüye takın.
- 2. Yazıcınızın **.dmg** dosyasını görmek için masaüstünüzdeki disk simgesini çift tıklatın.
- 3. **Scan Installer.dmg** dosyasını açın, ardından işletim sisteminiz için uygun yükleyici dosyasına gidin.
- 4. **Tarayıcı Yükleyicisi** paket dosyasını açın.
- 5. Uyarı ve giriş mesajlarını onaylamak için, **Devam** düğmesini tıklatın.
- 6. Lisans sözleşmesini kabul etmek için **Devam**'ı, ardından **Kabul**'ü tıklatın.
- 7. Tekrar **Devam**'ı tıklatın.
- 8. Parolanızı girin, ardından **Tamam** düğmesini tıklatın.
- 9. Diğer kurulumları kapatmanız istenirse, **Kuruluma Devam Et**'i tıklatın.
- 10. Yeniden başlatmak için, **Oturumu Kapat**'ı tıklatın.

# UNIX ve Linux için Sürücüleri ve Yardımcı Programları Yükleme

UNIX Sistemleri için Xerox® Servisleri iki parçalı kurulum işlemidir. UNIX Sistemleri için Xerox® Servisleri kod paketinin ve yazıcı destek paketinin yüklenmesini gerektirir. UNIX Sistemleri için Xerox® Servisleri kod paketi yazıcı destek paketi yüklenmeden önce yüklenmelidir.

Not: Bilgisayarınızda UNIX yazıcı sürücüsü kurulumunu gerçekleştirmek için, kök veya süper kullanıcı ayrıcalıklarına sahip olmanız gerekir.

- 1. Yazıcıda, aşağıdakini yapın:
	- a. TCP/IP protokolünün ve uygun konektörün etkinleştirildiğinden emin olun.
	- b. Yazıcı kontrol panelinde, IP adresi için aşağıdakilerden birisini yapın:
		- Yazıcının bir DHCP adresi ayarlamasını sağlayın.
		- IP adresini manuel olarak girin.
	- c. Yapılandırma Raporu yazdırın ve başvurmak üzere saklayın. Ayrıntılar için, bkz. Yapılandırma Raporu sayfa [22.](#page-21-0)
- 2. Yazıcınızda, aşağıdakini yapın:
	- a. [www.xerox.com/office/WC3615drivers](http://www.office.xerox.com/cgi-bin/printer.pl?APP=udpdfs&Page=color&Model=WorkCentre+WC3615&PgName=driver&Language=Turkish) adresine gidin ve yazıcı modelinizi seçin.
	- b. İşletim Sistemi menüsünden, **UNIX** seçeneğini seçin, ardından **Git** düğmesini tıklatın.
	- c. Doğru işletim sisteminde UNIX Sistemleri için **Xerox**® **Servisleri** paketini seçin. Bu paket ana pakettir ve yazıcı destek paketi yüklenmeden önce yüklenmelidir.
	- d. İndirme işlemine başlamak için, **Başlat** düğmesini tıklatın.
	- e. Adım a ve b'yi tekrar edin, ardından daha önce sectiğiniz UNIX Sistemleri için Xerox® Servisleri paketiyle kullanmak için yazıcı paketini tıklatın. Sürücü paketinin ikinci kısmı indirmek için hazırdır.
	- f. İndirme işlemine başlamak için, **Başlat** düğmesini tıklatın.
	- g. Seçtiğiniz sürücü paketiyle ilgili aşağıdaki notlarda, **Kurulum Kılavuzu** bağlantısını tıklatın, ardından kurulum yönergelerini izleyin.

#### Notlar:

- Linux yazıcı sürücülerini yüklemek için, önceki yordamları gerçekleştirin, ancak işletim sistemi olarak **Linux** seçeneğini seçin. Linux Sistemleri için **Xerox**® **Servisleri** sürücüsünü veya **Linux CUPS Yazdırma Paketini** seçin. Linux paketinde yer alan CUPS sürücüsünü de kullanabilirsiniz.
- Desteklenen Linux sürücüleri [www.xerox.com/office/WC3615drivers](http://www.office.xerox.com/cgi-bin/printer.pl?APP=udpdfs&Page=color&Model=WorkCentre+WC3615&PgName=driver&Language=Turkish) adresinde mevcuttur.
- UNIX ve Linux sürücüler hakkında daha fazla bilgi için, [www.xerox.com/office/WC3615docs](http://www.office.xerox.com/cgi-bin/printer.pl?APP=udpdfs&Page=Color&Model=WorkCentre+WC3615&PgName=Man&Language=Turkish) adresindeki *System Administrator Guide*'a (Sistem Yöneticisi Kılavuzu) bakın.

# Diğer Sürücüler

Aşağıdaki sürücüle[r www.xerox.com/office/WC3615drivers](http://www.office.xerox.com/cgi-bin/printer.pl?APP=udpdfs&Page=color&Model=WorkCentre+WC3615&PgName=driver&Language=Turkish) adresinden indirilebilir.

- Xerox® Global Print Driver ağınız üzerinde diğer üreticiler tarafından üretilmiş yazıcılar da dahil olmak üzere herhangi bir yazıcıyla birlikte çalışır. Yükleme sonrasında kendini sizin yazıcınıza göre yapılandırır.
- Xerox® Mobile Express Driver standart PostScript'i destekleyen bilgisayarınızda mevcut herhangi bir yazıcıyla çalışabilir. Kendini, her yazdırma işlemi sırasında seçtiğiniz yazıcı için yapılandırır. Sık sık aynı yerlere gidiyorsanız, o konumda sık kullandığınız yazıcıları kaydedebilirsiniz, böylece sürücü ayarlarınızı kaydedecektir.

# Yazıcıyı bir Web Servisi Aygıtı olarak Kurma

Aygıtlarda Web Servisleri (WSD) özelliği, bir istemcinin bir uzak aygıtı keşfetmesine ve söz konusu aygıta ve ağdaki ilişkili servislere erişmesine olanak tanır. WSD özelliği aygıt bulma, kontrol etme ve kullanmayı destekler.

Aygıt Ekle Sihirbazını kullanarak bir WSD yazıcısı kurmak için:

- 1. Bilgisayarınızda, **Başlat**'ı tıklatın, ardından **Aygıtlar ve Yazıcılar**'ı seçin.
- 2. Aygıt Ekle Sihirbazını başlatmak için, **Aygıt Ekle**'yi tıklatın.
- 3. Kullanılabilir aygıtlar listesinde, kullanmak istediğinizi seçin, ardından **İleri**'yi tıklatın.

Not: Kullanmak istediğiniz yazıcı listede görünmüyorsa, **İptal** düğmesini tıklatın. Yazıcı Ekle Sihirbazını kullanarak WSD yazıcısını manuel olarak ekleyin.

4. **Kapat**'ı tıklatın.

Yazıcı Ekle Sihirbazını kullanarak bir WSD yazıcısı kurmak için:

- 1. Bilgisayarınızda, **Başlat**'ı tıklatın, ardından **Aygıtlar ve Yazıcılar**'ı seçin.
- 2. Yazıcı Ekle Sihirbazını başlatmak için, **Yazıcı Ekle**'yi tıklatın.
- 3. **Ağ, kablosuz veya Bluetooth yazıcı ekle**'yi tıklatın.
- 4. Kullanılabilir aygıtlar listesinde, kullanmak istediğinizi seçin, ardından **İleri**'yi tıklatın.
- 5. Kullanmak istediğiniz yazıcı listede görünmüyorsa, **İstediğim yazıcı listede yok**'u tıklatın.
- 6. **TCP/IP adresi veya ana makine adı kullanarak yazıcı ekle**'yi seçin, ardından **İleri**'yi tıklatın.
- 7. Aygıt türü alanında, **Web Servisleri Aygıtı**'nı seçin.
- 8. Ana Makine Adı veya IP adresi alanında yazıcı IP adresini girin, ardından **İleri**'yi tıklatın.
- 9. **Kapat**'ı tıklatın.

# Kağıt ve Ortam

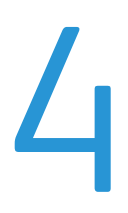

#### Bu bölüm aşağıdakileri içermektedir:

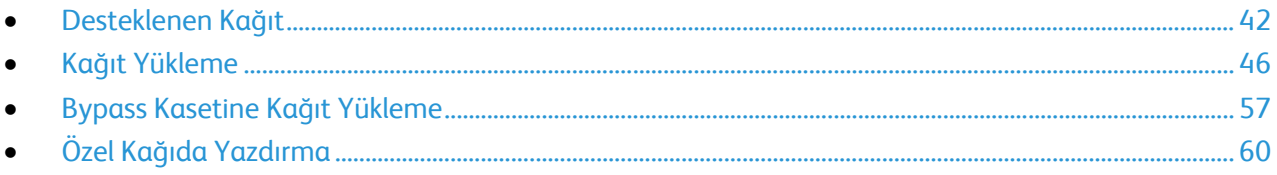

# <span id="page-41-0"></span>Desteklenen Kağıt

#### Bu bölüm aşağıdakileri içermektedir:

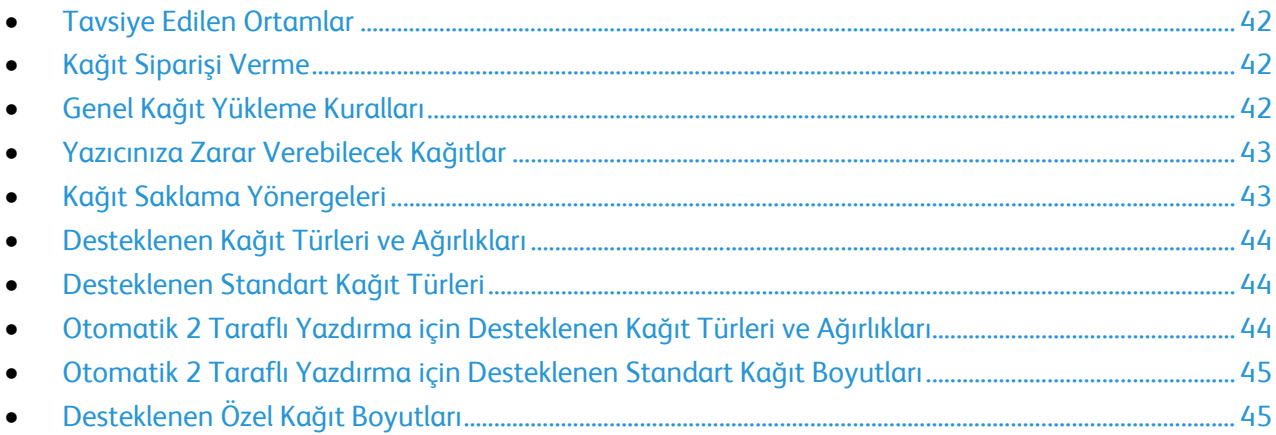

Yazıcınız çeşitli kağıt ve diğer ortam türlerini kullanacak şekilde tasarlanmıştır. En iyi yazdırma kalitesini sağlamak ve kağıt sıkışmalarından kaçınmak için, bu bölümdeki yönergeleri izleyin.

<span id="page-41-1"></span>En iyi sonuçlar için, yazıcınız için önerilen Xerox kağıt ve ortamlarını kullanın.

# Tavsiye Edilen Ortamlar

Yazıcınız için kağıt ve önerilen ortam listesi şu adreste mevcuttur:

- [www.xerox.com/paper](http://www.office.xerox.com/cgi-bin/printer.pl?APP=udpdfs&Page=color&Model=WorkCentre+WC3615&PgName=rmlna&Language=Turkish) *Recommended media list* (Tavsiye Edilen Ortam Listesi) (Birleşik Devletler)
- [www.xerox.com/europaper](http://www.office.xerox.com/cgi-bin/printer.pl?APP=udpdfs&Page=color&Model=WorkCentre+WC3615&PgName=rmleu&Language=Turkish) *Recommended media list* (Tavsiye Edilen Ortam Listesi) (Avrupa)

# <span id="page-41-2"></span>Kağıt Siparişi Verme

Kağıt veya diğer ortam sipariş etmek için yerel satıcınıza başvurun ya da [www.xerox.com/office/WC3615supplies](http://www.office.xerox.com/cgi-bin/printer.pl?APP=udpdfs&Page=color&Model=WorkCentre+WC3615&PgName=order&Language=Turkish) adresini ziyaret edin.

# <span id="page-41-3"></span>Genel Kağıt Yükleme Kuralları

- Kağıt kasetlerini aşırı yüklemeyin. Kasetteki en fazla dolum çizgisinin üzerinde kağıt yerleştirmeyin.
- Kağıt kılavuzlarını, kağıt ebadına uyacak şekilde ayarlayın.
- Kağıt kasetine yüklemeden önce kağıdı havalandırın.
- Aşırı sıkışmalar oluşuyorsa, yeni bir paketten kağıt ya da diğer onaylanmış ortam kullanın.
- Bir etiket bir sayfadan çıkarıldıktan sonra, etiket ortamında yazdırma işlemi gerçekleştirmeyin.
- Yalnızca kağıt zarflar kullanın. Zarfları yalnızca 1 taraflı olarak yazdırın.

## <span id="page-42-0"></span>Yazıcınıza Zarar Verebilecek Kağıtlar

Bazı kağıtlar ve diğer ortam türleri zayıf çıktı kalitesine, artan kağıt sıkışmalarına ya da yazıcınızın hasar görmesine neden olabilir. Aşağıdakileri kullanmayın:

- Pürüzlü ya da gözenekli kağıt
- Mürekkep püskürtmeli kağıt
- Lazer için olmayan parlak ya da kaplamalı kağıt
- Fotokopiyle çoğaltılmış kağıt
- Katlanmış ya da kıvrılmış kağıt
- Kesilmiş veya delikli kağıt
- Zımbalanmış kağıt
- Pencereli, metal kopçalı, yandan yapışkanlı ya da bantlı yapışkanı olan zarflar
- Dolgulu zarflar
- Plastik ortam

**DİKKAT:** Xerox Garantisi, Servis Sözleşmesi ya da Xerox Total Satisfaction Guarantee (Toplam Æ. Memnuniyet Garantisi), desteklenmeyen kağıtların ya da özel ortamın kullanılmasından kaynaklanan hasarları kapsamaz. Xerox Total Satisfaction Guarantee (Toplam Memnuniyet Garantisi), Amerika Birleşik Devletleri ve Kanada'da kullanılabilir. Bu alanların dışında kapsam değişebilir. Lütfen ayrıntılar için yerel temsilcinizle görüşün.

# <span id="page-42-1"></span>Kağıt Saklama Yönergeleri

Kağıdınızı ve diğer ortamları düzgün şekilde saklamak optimum baskı kalitesi sağlar.

- Kağıdı, karanlık, serin ve nispeten kuru yerlerde saklayın. Çoğu kağıt, ultraviyole ve görünür ışıktan gelecek zarara karşı hassastır. Özellikle de güneş ve florasan ampüllerden kaynaklanan ultraviyole ışık kağıtlara zarar verir.
- Kağıdın uzun süre güçlü ışıklara maruz kalmasını engelleyin.
- Sabit sıcaklıkları ve nispi nemi muhafaza edin.
- Kağıtları tavan araları, mutfaklar, garajlar ve bodrum katlarına koymayın. Bu gibi alanların nemli olma olasılığı yüksektir.
- Kağıt, paletler, kartonlar, raflar ya da kabinlerde düz biçimde saklanmalıdır.
- Kağıtların saklandığı ya da kullanıldığı yerlerde yiyecek ya da içecek bulundurmayın.
- Yazıcıya kağıt yerleştirme aşamasına gelmeden kapalı kağıt paketlerini açmayın. Saklanan kağıtları orijinal paketinde tutun. Kağıt paketi kağıdı nem kazanımından veya kaybından korur.
- Bazı özel ortamlar, yeniden kapatılabilir plastik çantalar halinde paketlenir. Kullanmaya hazır oluncaya kadar ortamı paketin içinde tutun. Kullanılmayan ortamı pakette tutun ve koruma sağlamak için tekrar kapatın.

# <span id="page-43-0"></span>Desteklenen Kağıt Türleri ve Ağırlıkları

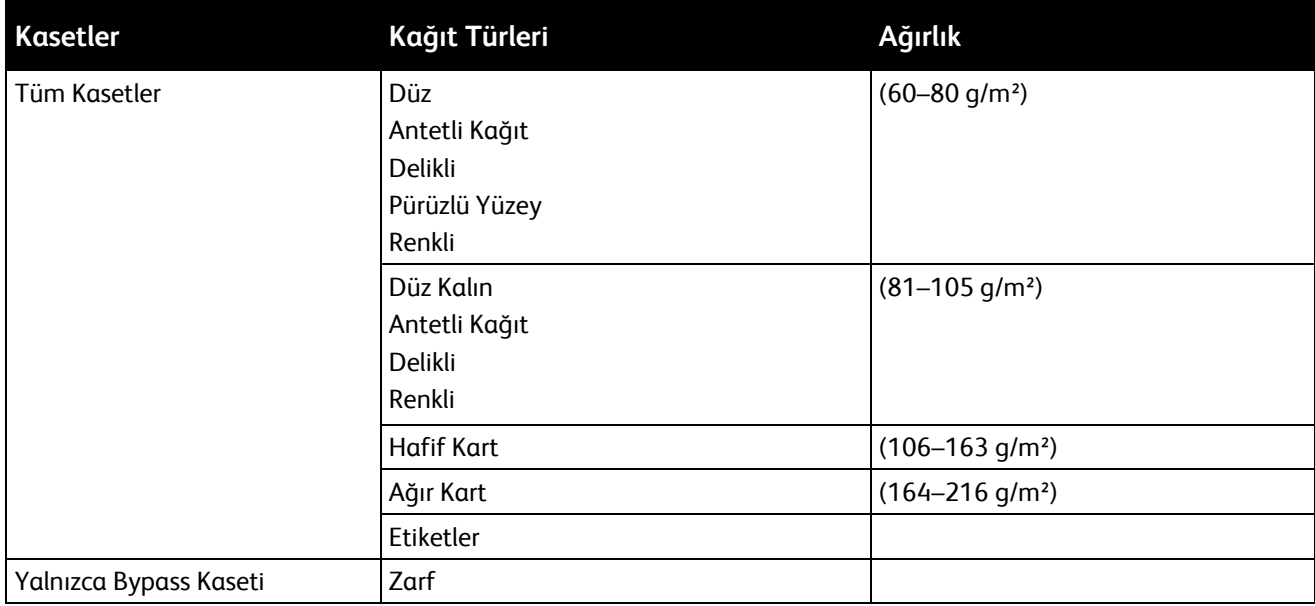

# <span id="page-43-1"></span>Desteklenen Standart Kağıt Türleri

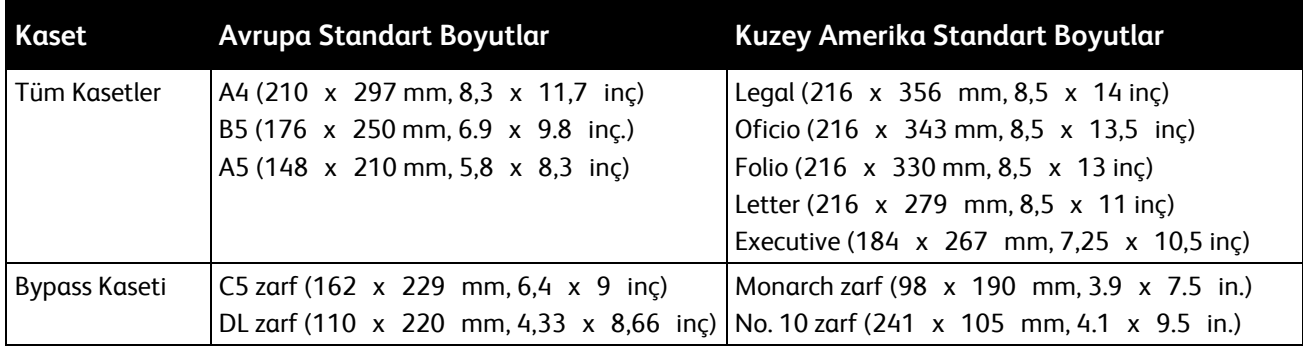

# <span id="page-43-2"></span>Otomatik 2 Taraflı Yazdırma için Desteklenen Kağıt Türleri ve Ağırlıkları

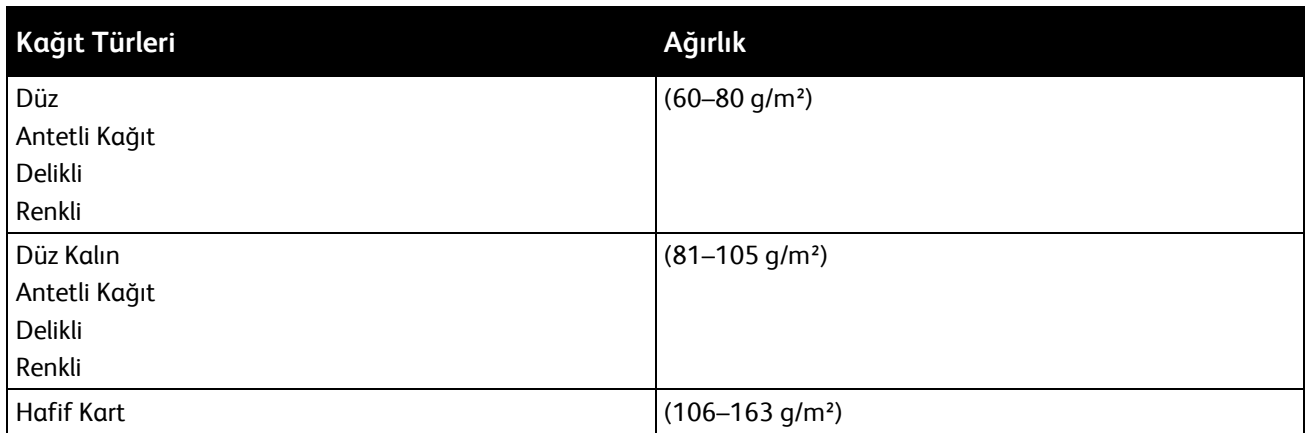

# <span id="page-44-0"></span>Otomatik 2 Taraflı Yazdırma için Desteklenen Standart Kağıt Boyutları

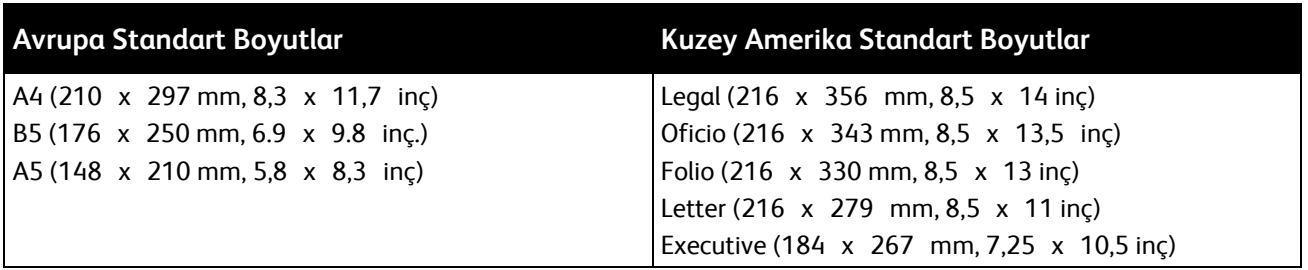

# <span id="page-44-1"></span>Desteklenen Özel Kağıt Boyutları

#### Bypass Kaseti

- Genişlik: 76,2–215,9 mm (3–8,5 inç)
- Uzunluk: 127–355,6 mm (5–14 inç)

#### Kaset 1

- Genişlik: 76,2–215,9 mm (3–8,5 inç)
- Uzunluk: 127–355,6 mm (5–14 inç)

#### Kaset 2–4

- Genişlik: 139,7–215,9 mm (5,5–8,5 inç)
- Uzunluk: 210–355,6 mm (8,3–14 inç)

# <span id="page-45-0"></span>Kağıt Yükleme

Bu bölüm aşağıdakileri içermektedir:

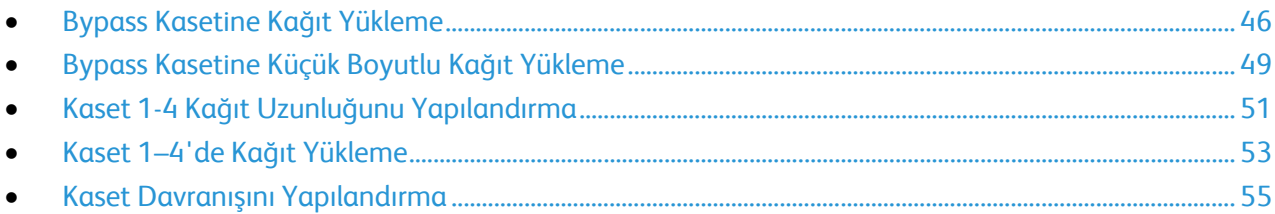

# <span id="page-45-1"></span>Bypass Kasetine Kağıt Yükleme

1. Bypass kasetini açın. Bypass kasetinde önceden kağıt yüklüyse, farklı boyut veya türde olan kağıtları çıkarın.

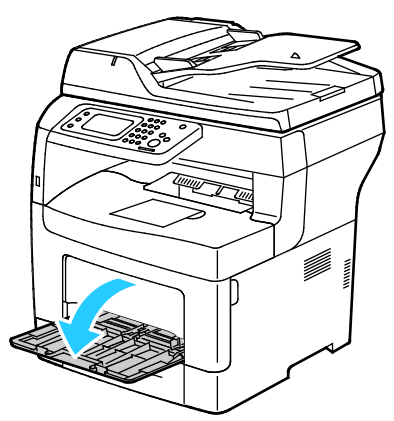

2. Genişlik kılavuzlarını kasetin kenarlarına göre ayarlayın.

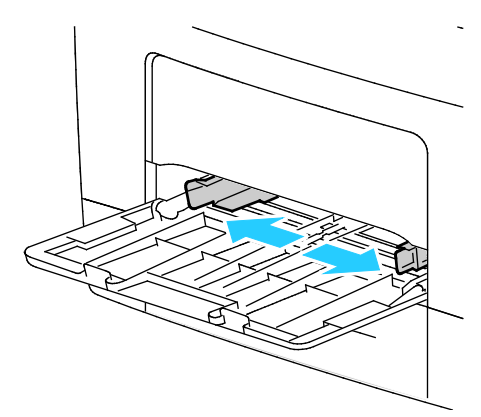

3. Kağıtları öne arkaya esnetin ve havalandırın, ardından düz bir yüzey üzerinde yığının kenarlarını düzleştirin. Bu yordam birbirine yapışmış yaprakları ayırır ve sıkışma olasılığını azaltır.

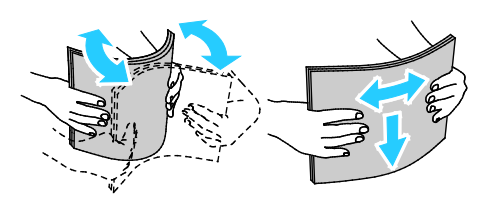

Not: Sıkışmalarını ve yanlış beslemeleri engellemek için, kağıdı kullanana kadar ambalajından çıkarmayın.

4. Kağıdı kasete yerleştirin. Delikli kağıdı delikler sola bakacak şekilde yerleştirin.

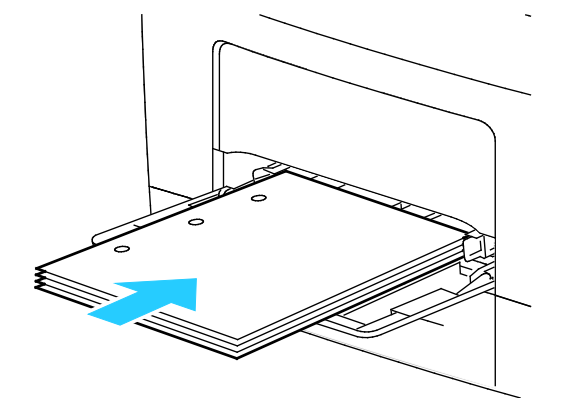

− 1 taraflı yazdırma için, antetli kağıdı veya önceden yazdırılmış yüzü yukarı bakacak ve üst kenar yazıcıya girecek şekilde yerleştirin.

Not: Antetli Kağıt Çift Taraflı Mod, 1 taraflı yazdırma işlerinin 2 taraflı yazdırma işleriyle aynı yönde yerleştirilmesine olanak tanır. Ayrıntılar için, bkz. Antetli Kağıt Çift Taraflı Modu Etkinleştirme sayfa [74.](#page-73-0)

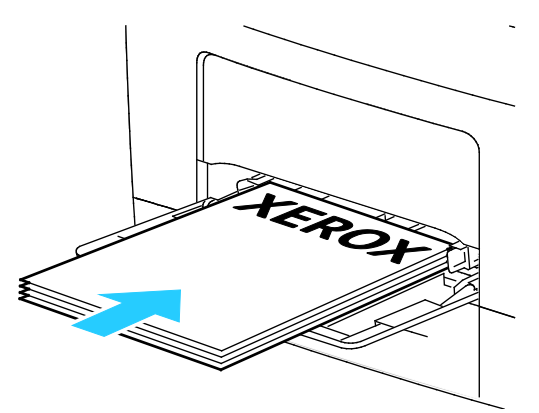

− 2 taraflı yazdırma için, antetli kağıdı, önceden yazdırılmış yüzü aşağı ve üst kenar size bakacak şekilde yerleştirin.

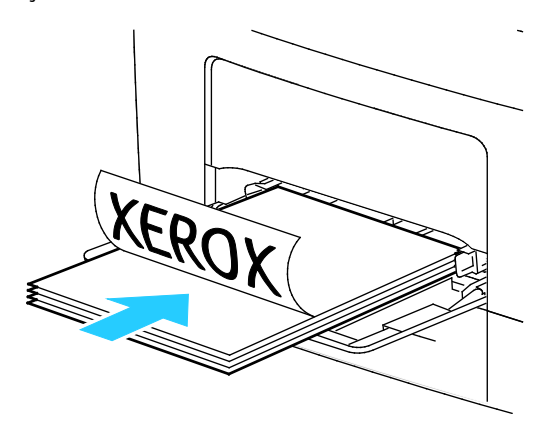

Not: Azami dolum çizgisinin üzerinde kağıt yerleştirmeyin. Kaseti fazla doldurmak yazıcıda kağıt sıkışmasına neden olabilir.

#### Kağıt ve Ortam

5. Genişlik kılavuzlarını, kağıdın kenarlarına dokunacak şekilde ayarlayın.

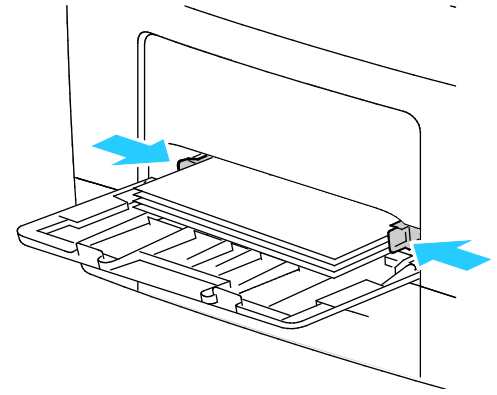

- 6. Kontrol paneli ekranında sorulursa, ekranda kağıt boyutunu ve türünü doğrulayın.
- 7. Yazıcı kontrol panelinde ayarları belirlemek için, Yazdırma İşi için Sürücü Ayarlarını Kullan seçeğindeki işareti kaldırın.
	- a. **Boyut**'a dokunun, ardından standart kağıt boyutu için bir seçeneğe dokunun.
	- b. **Tür**'e dokunun, ardından kağıt türü için bir seçeneğe dokunun.
	- c. **Tamam** öğesine dokunun.
- 8. Kağıt boyutu ve türünü doğrulayın veya ayarlayın.
	- a. Yazıcı kontrol panelinde **Makine Durumu** düğmesine basın.
	- b. **Araçlar** > **Kaset Yönetimi** > **Kaset Ayarları**'na dokunun.
	- c. İstediğiniz kasete dokunun.

Not: Bypass kasetini seçtiğinizde, Yazdırma İşi için Sürücü Ayarlarını Kullan onay kutusu varsayılan olarak seçilir. Ayarı değiştirmek için onay kutusunun işaretini kaldırın.

- d. **Boyut**'a dokunun, ardından gerektiği şekilde bir seçeneğe dokunun.
- e. **Tür**'e dokunun, ardından gerektiği şekilde bir seçeneğe dokunun.

# <span id="page-48-0"></span>Bypass Kasetine Küçük Boyutlu Kağıt Yükleme

Kağıdı bypass kasetine daha kolay yerleştirmek için kaseti yazıcıdan çıkarın.

1. Bypass kasetini açın.

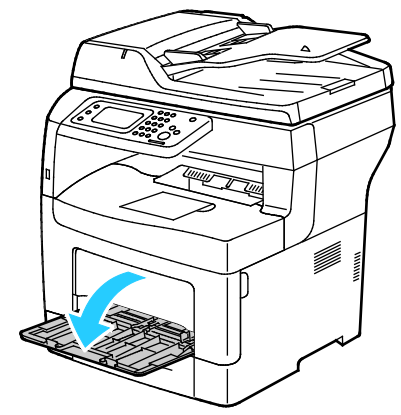

2. Yazıcıdan bypass kasetini çıkarmak için kaseti dümdüz dışarı doğu çekin.

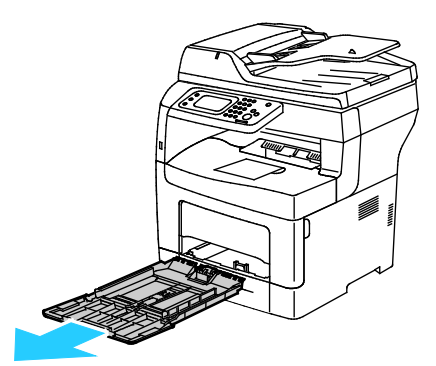

3. Bypass kasetinde önceden kağıt yüklüyse, farklı boyut veya türde olan kağıtları çıkarın. Ardından, kağıt durdurucusunu yükseltin.

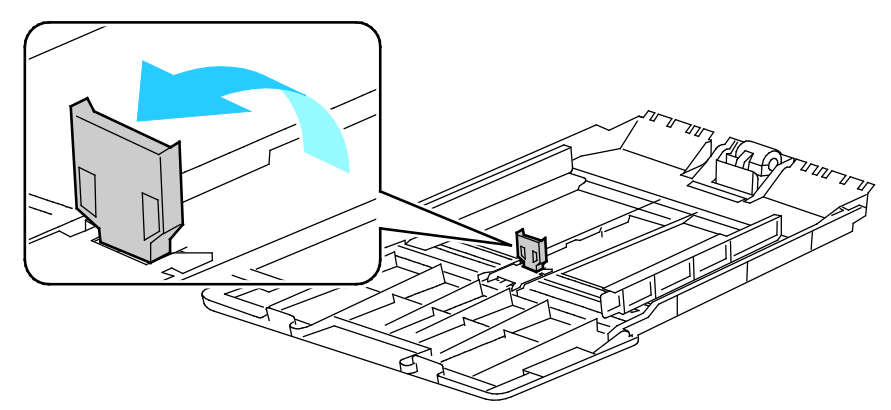

4. Genişlik kılavuzlarını kasetin kenarlarına göre ayarlayın.

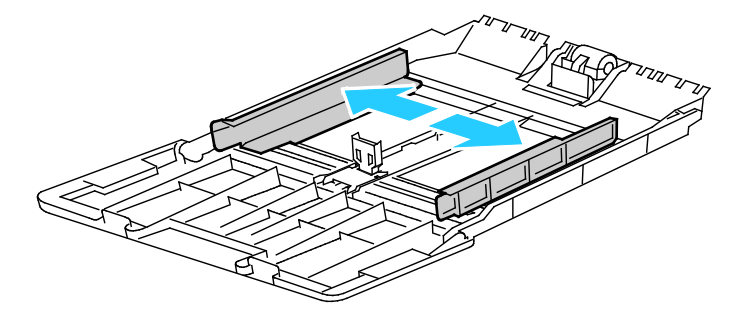

5. Kağıtları öne arkaya esnetin ve havalandırın, ardından düz bir yüzey üzerinde yığının kenarlarını düzleştirin. Bu yordam birbirine yapışmış yaprakları ayırır ve sıkışma olasılığını azaltır.

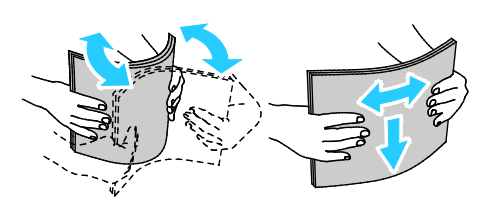

Not: Sıkışmalarını ve yanlış beslemeleri engellemek için, kağıdı kullanana kadar ambalajından çıkarmayın.

6. Kağıdı kasete yerleştirin.

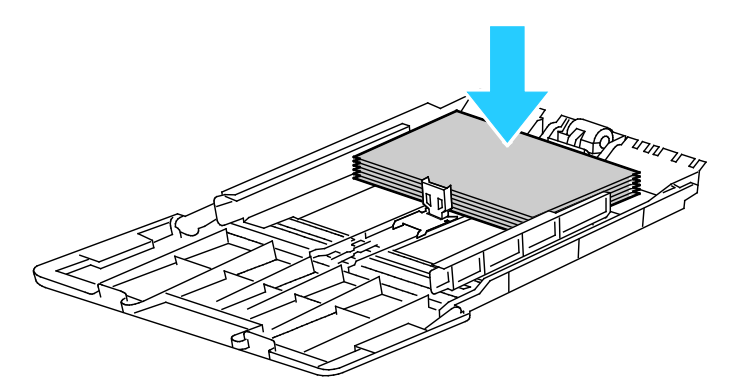

Not: Azami dolum çizgisinin üzerinde kağıt yerleştirmeyin. Kaseti fazla doldurmak yazıcıda kağıt sıkışmasına neden olabilir.

7. Genişlik kılavuzlarını, kağıdın kenarlarına dokunacak şekilde ayarlayın.

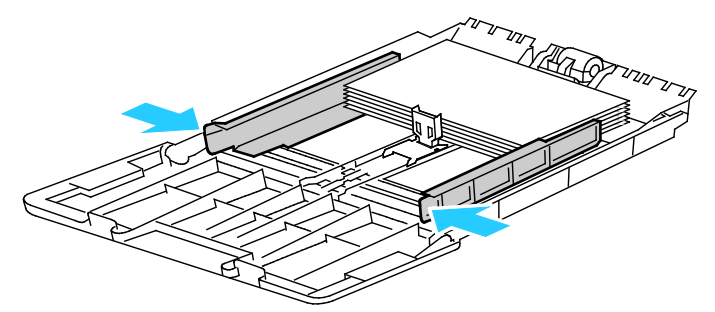

8. Kağıt durdurucusunu, kağıdın kenarlarına dokunacak şekilde ayarlayın.

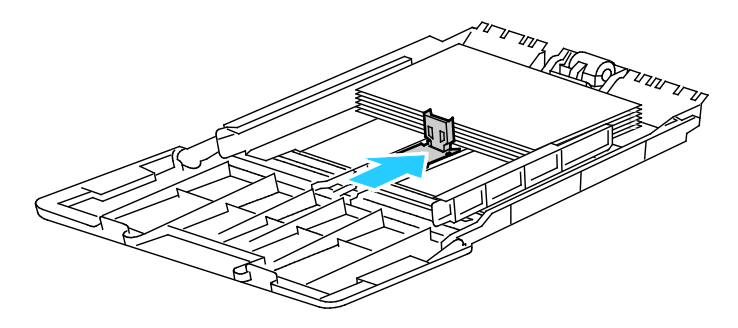

9. Kaseti yazıcıya geri takın.

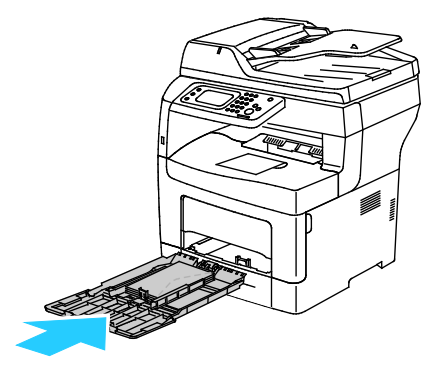

- 10. Kontrol paneli ekranında sorulursa, ekranda kağıt boyutunu ve türünü doğrulayın.
- 11. Yazıcı kontrol panelinde ayarları belirlemek için, Yazdırma İşi için Sürücü Ayarlarını Kullan seçeğindeki işareti kaldırın.
	- a. **Boyut**'a dokunun, ardından standart kağıt boyutu için bir seçeneğe dokunun.
	- b. **Tür**'e dokunun, ardından kağıt türü için bir seçeneğe dokunun.
	- c. **Tamam** öğesine dokunun.
- 12. Kağıt boyutu ve türünü doğrulayın veya ayarlayın.
	- a. Yazıcı kontrol panelinde **Makine Durumu** düğmesine basın.
	- b. **Araçlar** > **Kaset Yönetimi** > **Kaset Ayarları**'na dokunun.
	- c. İstediğiniz kasete dokunun.

Not: Bypass kasetini seçtiğinizde, Yazdırma İşi için Sürücü Ayarlarını Kullan onay kutusu varsayılan olarak seçilir. Ayarı değiştirmek için onay kutusunun işaretini kaldırın.

- d. **Boyut**'a dokunun, ardından gerektiği şekilde bir seçeneğe dokunun.
- e. **Tür**'e dokunun, ardından gerektiği şekilde bir seçeneğe dokunun.

<span id="page-50-0"></span>Kaset istemlerini ayarlamayla ilgili talimatlar için, bkz. Kaset Davranışını Yapılandırma.

## Kaset 1-4 Kağıt Uzunluğunu Yapılandırma

Kaset 1 ve 2'nin uzunluklarını, A4/Letter ve Legal kağıt boyutlarına uyacak şekilde ayarlayabilirsiniz. Legal uzunluk ayarlarında, kasetler yazıcının ön tarafından çıkıntı yapar.

Kaset 1-4'teki 550 Yapraklık Besleyicileri kağıt uzunluğuna uyacak şekilde değiştirmek için:

- 1. Kasetteki bütün kağıtları çıkarın.
- 2. Kaseti yazıcıdan çıkarmak için, kaseti durana kadar dışarı doğru çekin, kasetin ön tarafını hafifçe kaldırın, ardından dışarı doğru çekin.

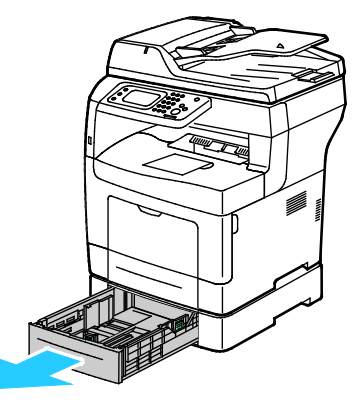

3. Kaseti uzatmak için, kasetin arka tarafını bir elinizle tutun. Diğer elinizle kasetin ön tarafındaki serbest bırakma mandalına basın ve uçlarından dışarı doğru çekip mandallanmasını sağlayın.

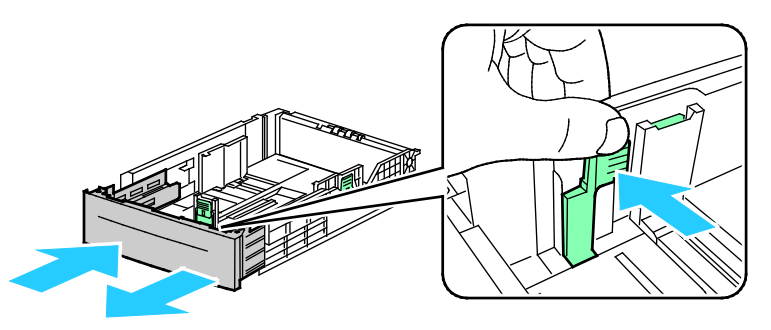

4. Kağıdı korumak amacıyla kağıt kapağını kağıt kasetinin uzatılmış bölümünün üzerine yerleştirin.

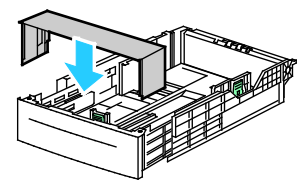

- 5. Kaseti daha kısa bir kağıt yerleştirmek üzere kısaltmak için, bir elinizle kasetin arka tarafını tutun. Diğer elinizle kasetin ön tarafındaki serbest bırakma mandalına basın ve uçlarından içeri doğru itip mandallanmasını sağlayın.
- 6. Kasete kağıt yerleştirip kaseti tekrar yazıcıya takın. Ayrıntılar için, bkz. Kaset 1-4'e Kağıt Yükleme sayf[a 53](#page-52-0).

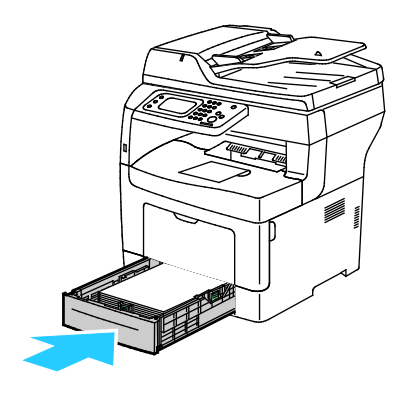

## <span id="page-52-0"></span>Kaset 1–4'de Kağıt Yükleme

1. Kaseti yazıcıdan çıkarmak için, kaseti durana kadar dışarı doğru çekin, kasetin ön tarafını hafifçe kaldırın, ardından dışarı doğru çekin.

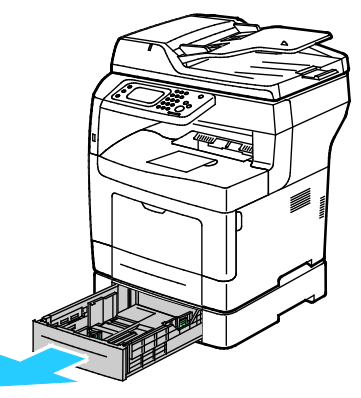

- 2. Kağıt kasetinin arkasında, kağıt kaldırması kasetini kilitlenene kadar aşağı doğru bastırın.
- 3. Kağıt uzunluk ve genişlik kılavuzlarını, resimde gösterildiği şekilde ayarlayın.

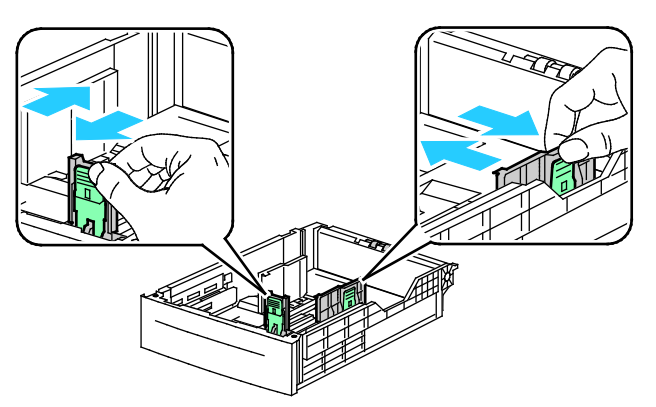

4. Kağıtları öne arkaya esnetin ve havalandırın, ardından düz bir yüzey üzerinde yığının kenarlarını düzleştirin. Bu yordam birbirine yapışmış yaprakları ayırır ve sıkışma olasılığını azaltır.

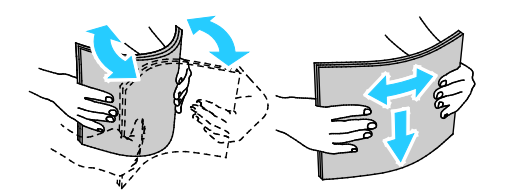

- 5. Kağıdı kasete yazdırılan taraf yukarı bakacak şekilde yükleyin.
	- − Delikli kağıdı delikler sola bakacak şekilde yerleştirin.
	- − 1 taraflı yazdırma için, antetli kağıdı, yüzü yukarı bakacak ve kağıdın üst tarafı kasetin arkasına gelecek şekilde yerleştirin.
	- − 2 taraflı yazdırma için, antetli kağıdı, önceden yazdırılmış yüzü aşağı ve üst kenar size bakacak şekilde yerleştirin.

Not: Azami dolum çizgisinin üzerinde kağıt yerleştirmeyin. Kaseti fazla doldurmak yazıcıda kağıt sıkışmasına neden olabilir.

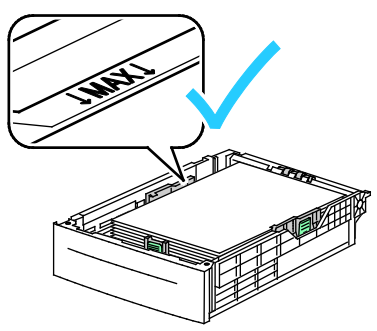

6. Uzunluk ve genişlik kılavuzlarını, kağıda zarflara uyacak şekilde ayarlayın.

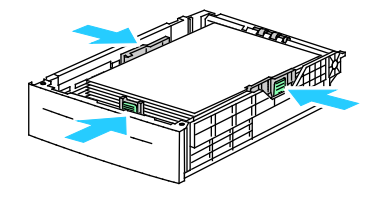

7. Kaseti yazıcıya geri takın.

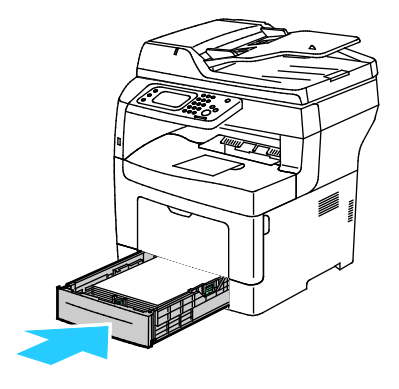

8. Kaseti gidebildiği kadar itin.

Notlar:

- Kaset sonuna kadar gitmezse, kasetin arkasındaki kağıt kaldırma plakasının kilitli olduğundan emin olun.
- Kaset, legal boyutlu kağıt için uzatılmışsa, kaset yazıcıya takıldığında çıkıntı yapar.
- 9. Kontrol paneli ekranında sorulursa, ekranda kağıt boyutunu ve türünü doğrulayın.
- 10. Yazıcı kontrol panelinde ayarları belirlemek için, Yazdırma İşi için Sürücü Ayarlarını Kullan seçeğindeki işareti kaldırın.
	- a. **Boyut**'a dokunun, ardından standart kağıt boyutu için bir seçeneğe dokunun.
	- b. **Tür**'e dokunun, ardından kağıt türü için bir seçeneğe dokunun.
	- c. **Tamam** öğesine dokunun.
- 11. Kağıt boyutu ve türünü doğrulayın veya ayarlayın.
	- a. Yazıcı kontrol panelinde **Makine Durumu** düğmesine basın.
	- b. **Araçlar** > **Kaset Yönetimi** > **Kaset Ayarları**'na dokunun.
	- c. İstediğiniz kasete dokunun.

Not: Bypass kasetini seçtiğinizde, Yazdırma İşi için Sürücü Ayarlarını Kullan onay kutusu varsayılan olarak seçilir. Ayarı değiştirmek için onay kutusunun işaretini kaldırın.

- d. **Boyut**'a dokunun, ardından gerektiği şekilde bir seçeneğe dokunun.
- e. **Tür**'e dokunun, ardından gerektiği şekilde bir seçeneğe dokunun.

## <span id="page-54-0"></span>Kaset Davranışını Yapılandırma

Bir kaset, Kaset İstemini Göster modunda ayarlandığında, kontrol paneli sizden kağıt boyutunu ve türünü doğrulamanızı veya ayarlamanızı ister.

Kaset Önceliği özelliği, herhangi birini belirtmediğiniz zamanlarda yazıcının bir yazdırma işi için kaseti hangi sırada seçeceğini belirtir. Kaset Önceliği ayrıca bir iş ortasında bir kağıt kaseti bittiğinde yazıcının başka bir kaseti nasıl seçeceğini de belirler. Öncelik 1, kasetin en yüksek önceliğe ayarlandığını gösterir.

Kaset Modu, bypass kaseti modunu kontrol panelinde veya yazıcı sürücüsünde belirlemenize olanak tanır.

Kaset İstemini Göster modunu ayarlamak için:

- 1. Yazıcı kontrol panelinde **Makine Durumu** düğmesine basın.
- 2. **Araçlar** > **Kaset Yönetimi** > **Kaset Ayarları**'na dokunun.
- 3. İstediğiniz kasete dokunun.
- 4. **Kaset İstemini Göster** onay kutusunu seçin.
- 5. **Tamam** öğesine dokunun.

Bir kasetin önceliğini ayarlamak için:

- 1. Yazıcı kontrol panelinde **Makine Durumu** düğmesine basın.
- 2. **Araçlar** > **Kaset Yönetimi** > **Kaset Önceliği**'ne dokunun.
- 3. İlk önceliği belirlemek için, **1-İlk**'e dokunun.
- 4. 1-İlk ekranında istediğiniz kasete dokunarak **Tamam**'a dokunun.
- 5. Diğer kasetler için öncelik ayarlamak üzere adımları tekrarlayın.

Not: Bir kasete öncelik atandıktan sonra menü otomatik olarak sonraki önceliğe ilerler. Önceliklendirilecek kaset kalmadığında menü Kaset Önceliği'ne geri döner.

Kaset Modunu ayarlamak için:

- 1. Yazıcı kontrol panelinde **Makine Durumu** düğmesine basın.
- 2. **Araçlar** > **Kaset Yönetimi** > **Kaset Ayarları**'na dokunun.
- 3. **Bypass Kaseti**'ne dokunun.
	- − Yazdırma sürücüsünde ayarları belirlemek için, Yazdırma İşi için Sürücü Ayarlarını Kullan onay kutusunu işaretleyin.
	- − Yazıcı kontrol panelinde ayarları belirlemek için, Yazdırma İşi için Sürücü Ayarlarını Kullan seçeğindeki işareti kaldırın.
- 4. **Tamam** öğesine dokunun.

# <span id="page-56-0"></span>Bypass Kasetine Kağıt Yükleme

1. Bypass kasetini açın. Bypass kasetinde önceden kağıt yüklüyse, farklı boyut veya türde olan kağıtları çıkarın.

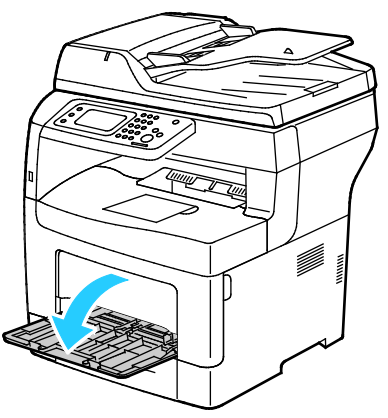

2. Genişlik kılavuzlarını kasetin kenarlarına göre ayarlayın.

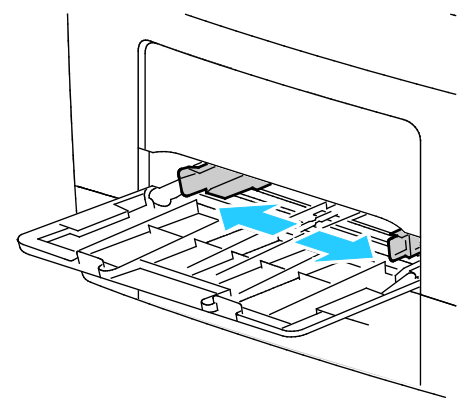

3. Kağıtları öne arkaya esnetin ve havalandırın, ardından düz bir yüzey üzerinde yığının kenarlarını düzleştirin. Bu yordam birbirine yapışmış yaprakları ayırır ve sıkışma olasılığını azaltır.

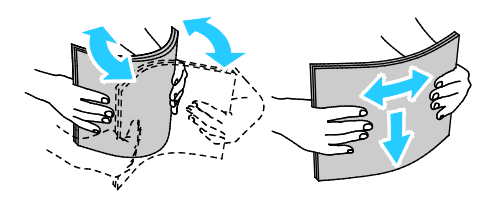

Not: Sıkışmalarını ve yanlış beslemeleri engellemek için, kağıdı kullanana kadar ambalajından çıkarmayın.

Kağıt ve Ortam

4. Kağıdı kasete yerleştirin. Delikli kağıdı delikler sola bakacak şekilde yerleştirin.

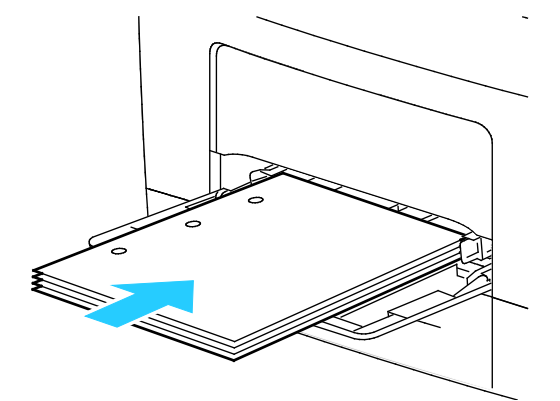

− 1 taraflı yazdırma için, antetli kağıdı veya önceden yazdırılmış yüzü yukarı bakacak ve üst kenar yazıcıya girecek şekilde yerleştirin.

Not: Antetli Kağıt Çift Taraflı Mod, 1 taraflı yazdırma işlerinin 2 taraflı yazdırma işleriyle aynı yönde yerleştirilmesine olanak tanır. Ayrıntılar için, bkz. Antetli Kağıt Çift Taraflı Modu Etkinleştirme sayfa [74.](#page-73-0)

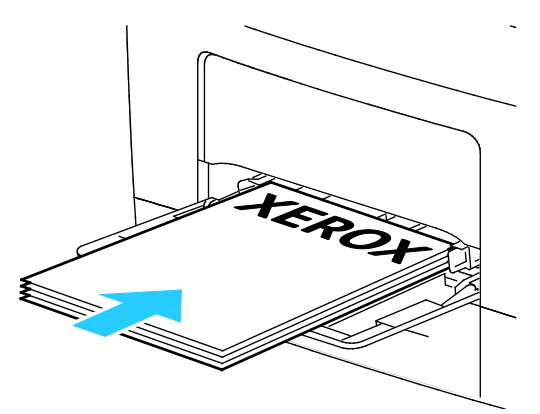

− 2 taraflı yazdırma için, antetli kağıdı, önceden yazdırılmış yüzü aşağı ve üst kenar size bakacak şekilde yerleştirin.

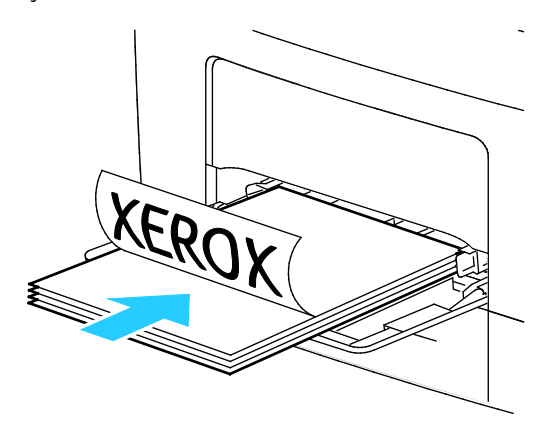

Not: Azami dolum çizgisinin üzerinde kağıt yerleştirmeyin. Kaseti fazla doldurmak yazıcıda kağıt sıkışmasına neden olabilir.

5. Genişlik kılavuzlarını, kağıdın kenarlarına dokunacak şekilde ayarlayın.

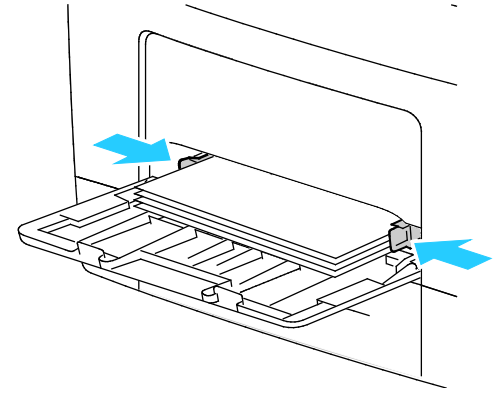

- 6. Kontrol paneli ekranında sorulursa, ekranda kağıt boyutunu ve türünü doğrulayın.
- 7. Yazıcı kontrol panelinde ayarları belirlemek için, Yazdırma İşi için Sürücü Ayarlarını Kullan seçeğindeki işareti kaldırın.
	- a. **Boyut**'a dokunun, ardından standart kağıt boyutu için bir seçeneğe dokunun.
	- b. **Tür**'e dokunun, ardından kağıt türü için bir seçeneğe dokunun.
	- c. **Tamam** öğesine dokunun.
- 8. Kağıt boyutu ve türünü doğrulayın veya ayarlayın.
	- a. Yazıcı kontrol panelinde **Makine Durumu** düğmesine basın.
	- b. **Araçlar** > **Kaset Yönetimi** > **Kaset Ayarları**'na dokunun.
	- c. İstediğiniz kasete dokunun.

Not: Bypass kasetini seçtiğinizde, Yazdırma İşi için Sürücü Ayarlarını Kullan onay kutusu varsayılan olarak seçilir. Ayarı değiştirmek için onay kutusunun işaretini kaldırın.

- d. **Boyut**'a dokunun, ardından gerektiği şekilde bir seçeneğe dokunun.
- e. **Tür**'e dokunun, ardından gerektiği şekilde bir seçeneğe dokunun.

# <span id="page-59-0"></span>Özel Kağıda Yazdırma

Bu bölüm aşağıdakileri içermektedir:

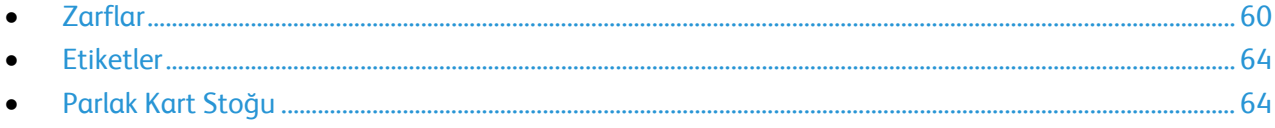

Kağıt veya diğer ortam sipariş etmek için yerel satıcınıza başvurun ya da [www.xerox.com/office/WC3615supplies](http://www.office.xerox.com/cgi-bin/printer.pl?APP=udpdfs&Page=color&Model=WorkCentre+WC3615&PgName=order&Language=Turkish) adresini ziyaret edin.

#### Ayrıca bkz:

[www.xerox.com/paper](http://www.office.xerox.com/cgi-bin/printer.pl?APP=udpdfs&Page=color&Model=WorkCentre+WC3615&PgName=rmlna&Language=Turkish) *Recommended media list* (Tavsiye Edilen Ortam Listesi) (Birleşik Devletler) [www.xerox.com/europape](http://www.office.xerox.com/cgi-bin/printer.pl?APP=udpdfs&Page=color&Model=WorkCentre+WC3615&PgName=rmleu&Language=Turkish)r *Recommended media list* (Tavsiye Edilen Ortam Listesi) (Avrupa)

# <span id="page-59-1"></span>Zarflar

Zarfları yalnızca bypass kasetinden yazdırabilirsiniz.

## **Zarfları Yazdırma Yönergeleri**

- Yazdırma kalitesi zarfların kalitesine ve yapısına bağlıdır. İstediğiniz sonuçları elde edemezseniz, başka bir zarf markası deneyin.
- Sabit sıcaklıkları ve nispi nemi muhafaza edin.
- Baskı kalitesini etkileyebilecek ve kırışmaya neden olabilecek aşırı nem ve kuruluğu önlemek için kullanılmayan zarfları paketlerinde saklayın. Aşırı nem, zarfların yazdırma işlemi öncesinde ya da bu sırada yapışıp kapanmasına neden olabilir.
- Kasete yüklemeden önce, üzerine ağır bir kitap koyarak zarflardaki hava kabarcıklarını giderin.
- Yazıcı sürücü yazılımında, kağıt türü olarak Zarf seçeneğini seçin.
- Dolgulu zarflar kullanmayın. Bir yüzeyde düz duran zarflar kullanın.
- Isıyla etkinleşen yapıştırıcıya sahip zarflar kullanmayın.
- Baskılı veya mühürlü kulaklara sahip zarflar kullanmayın.
- Yalnızca kağıt zarflar kullanın.
- Pencereli ya da kopçalı zarfları kullanmayın.

#### **Bypass Kasetine Zarf Yükleme**

1. Bypass kasetini açın.

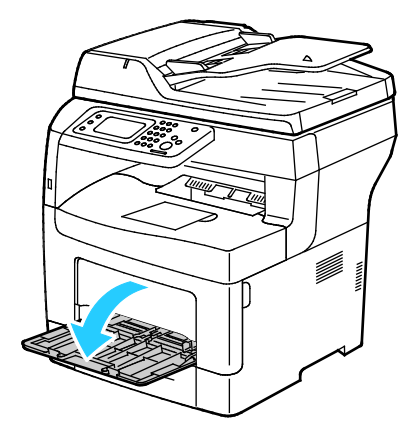

2. Genişlik kılavuzlarını kasetin kenarlarına göre ayarlayın.

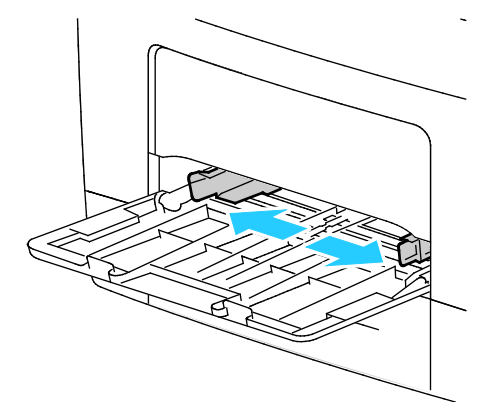

Not: Zarfları paketinden çıkar çıkmaz bypass kasetine yüklemezseniz bel verebilirler. Sıkışmalarını önlemek için bunları düzleştirin.

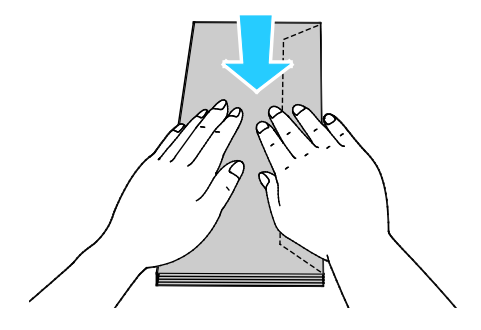

- 3. Zarf yüklemek için bir seçenek belirtin:
	- − No. 10 zarflar için, zarfları kısa kenarı yazıcıya girecek, kulakçıklar kapalı ve sağa bakacak şekilde yerleştirin.

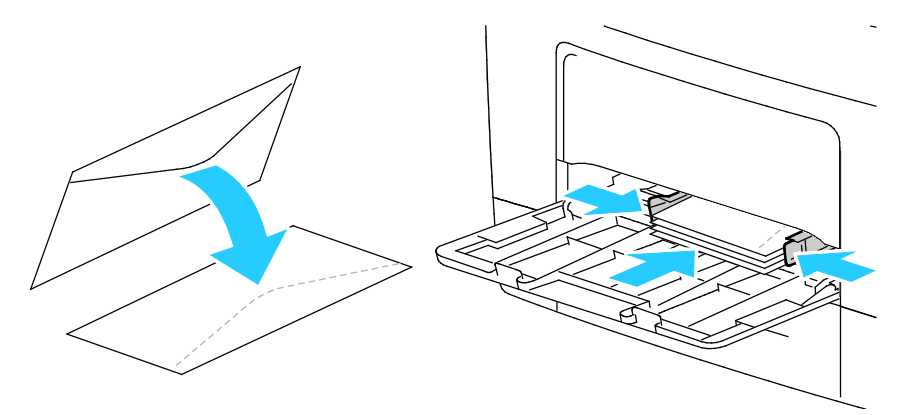

- − C5 zarflar için aşağıdakilerden birini yapın.
	- Zarfları, yazdırılacak yüzü yukarı bakacak, kapakçıklar açık ve aşağı bakacak ve zarfın alt kenarı yazıcıya girecek şekilde yerleştirin.

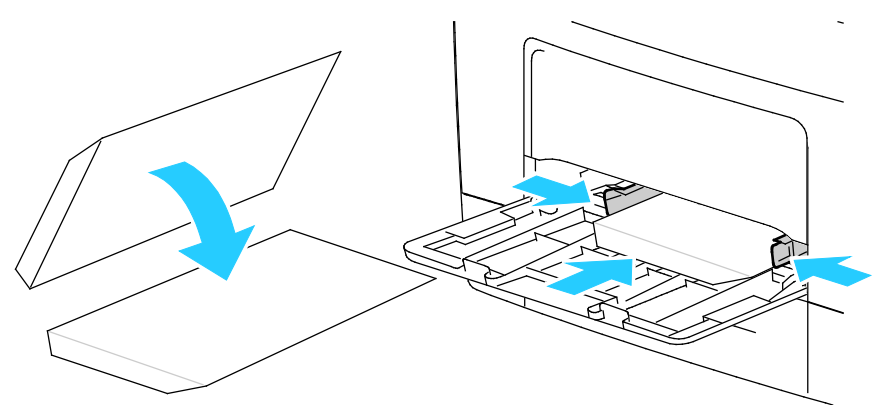

• Zarfları, yazdırılacak tarafı yukarı, kulakçıklar kapalı ve aşağı bakacak ve yazıcıya girecek şekilde yerleştirin.

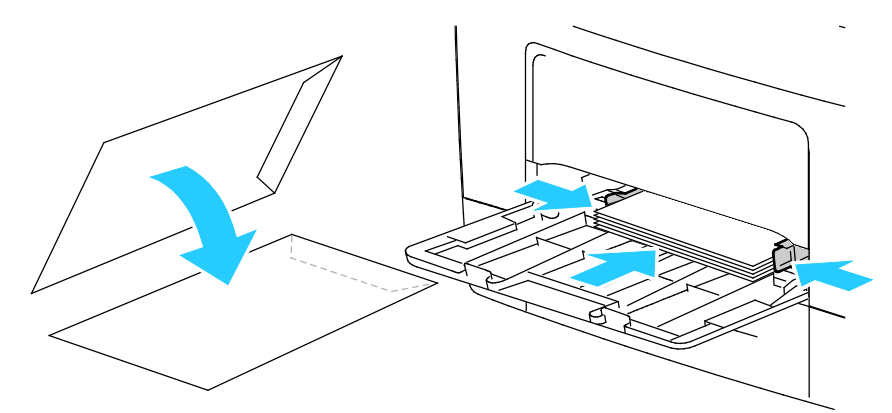

− Monarch veya DL zarflar için aşağıdakilerden birini yapın.

Not: Monarch veya DL zarflar yerleştirirken Çok Amaçlı Kaseti çıkarın. Ayrıntılar için, bkz. Bypass Kasetine Küçük Boyutlu Kağıt Yükleme sayfa [49.](#page-48-0) 

• Zarfları, kısa kenarı yazıcıya girecek, kapakçıklar kapalı ve kapaklar sağda olacak şekilde yerleştirin.

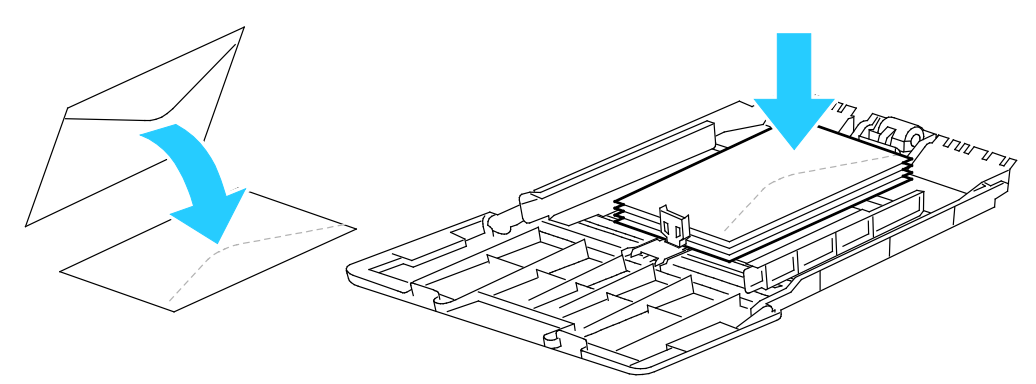

• Zarfları, yazdırılacak yüzü yukarı bakacak, kapakçıklar açık ve aşağı bakacak ve zarfın alt kenarı yazıcıya girecek şekilde yerleştirin.

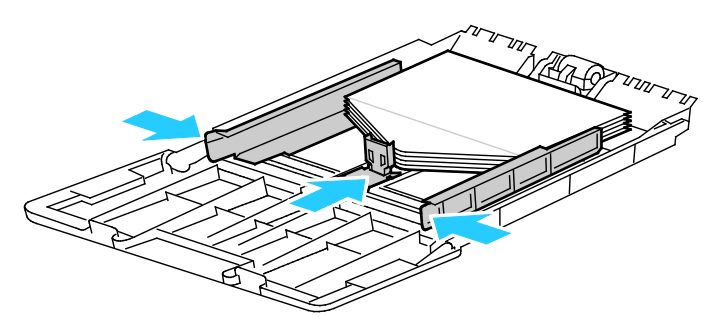

• Zarfları, yazdırılacak tarafı yukarı, kulakçıklar kapalı ve aşağı bakacak ve yazıcıya girecek şekilde yerleştirin.

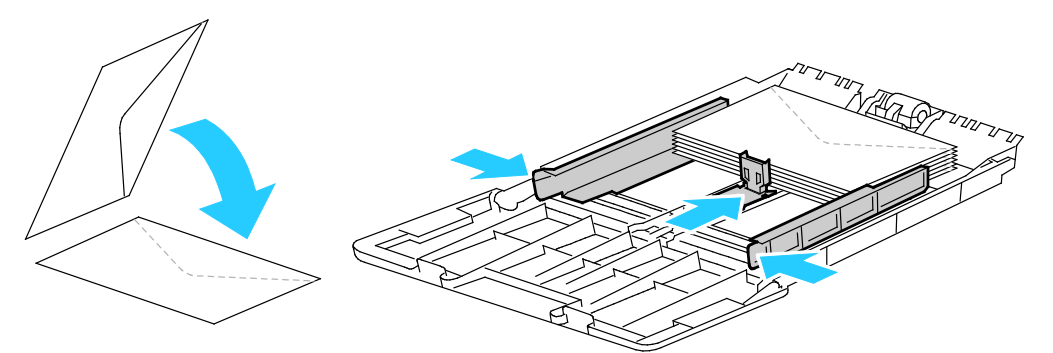

Not: Zarfların düzgün olarak yazdırılması için, kulakçıkları açık şekilde yerleştirdiğinizde, gerektiği gibi, **Dikey**, **Yatay** veya **Döndürülmüş Yatay**'ı seçin. Resmi döndürmek için, yazdırma sürücüsünde, Görüntüyü 180 Derece Döndür seçeneğini gerektiği kadar kullanın.

- 4. Yazıcı kontrol panelinde **Makine Durumu** düğmesine basın.
- 5. **Araçlar** > **Kaset Yönetimi** > **Kaset Ayarları**'na dokunun.
- 6. **Bypass Kaseti**'ne dokunun.
- 7. Yazdırma İşi için Sürücü Ayarlarını Kullan onay kutusundaki işareti kaldırın.
- 8. **Boyut**'a dokunun ve bir seçenek belirtin.
- 9. **Tür**'e, ardından **Zarf**'a dokunun.
- 10. **Tamam** öğesine dokunun.

# <span id="page-63-0"></span>Etiketler

Etiketleri herhangi bir kasetten yazdırılabilirsiniz.

#### **Etiketleri Yazdırma Yönergeleri**

- Lazer yazdırma için tasarlanmış etiketler kullanın.
- Vinil etiketler kullanmayın.
- Yazıcıya birden fazla kez etiket sayfası beslemeyin.
- Kuru zamklı etiketler kullanmayın.
- Etiket sayfalarının yalnızca bir yüzüne yazdırın. Yalnızca tam sayfa etiketler kullanın.
- Kullanılmayan etiketleri düz bir şekilde orijinal paketinde saklayın. Kullanıma hazır oluncaya kadar etiket kağıtlarını orijinal paketi içinde tutun. Kullanılmayan etiket kağıtlarını orijinal paketine geri koyun ve paketi kapatın.
- Etiketleri aşırı kuru ya da nemli koşullarda ya da aşırı sıcak ya da soğuk koşullarda saklamayın. Bunları aşırı koşullarda saklamak, yazdırma kalitesiyle ilgili sorunlara ya da yazıcıda sıkışmaya neden olabilir.
- Desteleri sık sık değiştirin. Aşırı koşullarda uzun süreli saklama etiketlerin kıvrılmasına ve yazıcıda sıkışmaya neden olabilir.
- Yazıcı sürücü yazılımında, kağıt türü olarak Etiket seçeneğini seçin.
- Etiketleri yüklemeden önce diğer tüm kağıtları kasetten çıkartın.

**DİKKAT:** Etiketlerin olmadığı, kıvrıldığı veya koruyucu kağıttan dışarı doğru çıktığı durumda herhangi ⚠ bir kağıt kullanmayın. Bu yazıcıya zarar verebilir.

#### **Baypas Kasetine Etiket Yükleme**

- 1. Kasetteki bütün kağıtları çıkarın.
- 2. Etiketleri yüzü yukarı bakacak şekilde ve sayfanın üst kısmı yazıcıya girecek şekilde yerleştirin.
- 3. Genişlik kılavuzlarını, kağıdın kenarlarına dokunacak şekilde ayarlayın.
- 4. Kontrol panelinde, türü Etiket olarak değiştirin.
- 5. Kontrol panelinde, boyutu seçin.
- 6. **Tamam** öğesine dokunun.
- <span id="page-63-1"></span>7. Yazıcı sürücüsünün Yazdırma Tercihlerindeki Kağıt/Çıktı sekmesinde, Kağıt Türü ayarını değiştirin.

# Parlak Kart Stoğu

En fazla 216 g/m² Hafif Parlak Kart Stokunu ve Ağır Parlak Kart Stokunu herhangi bir kasetten yazdırabilirsiniz.

#### **Parlak Kart Stoğuna Yazdırma Yönergeleri**

- Yazıcıya kağıt yükleme aşamasına gelmeden kapalı parlak kart stoğu paketlerini açmayın.
- Parlak kağıt stoğunu orijinal paketinde bırakın ve kullanıma hazır oluncaya kadar paketleri kargo kartonunun içinde saklayın.
- Parlak kart stoğunu yüklemeden önce diğer tüm kağıtları kasetten alın.
- Yalnızca kullanmayı planladığınız miktarda parlak kağıt stoğu yükleyin. Yazdırmayı sona erdirdikten sonra, kasette parlak kağıt stoğu bırakmayın. Kullanılmamış kart stoğunu orijinal paketine yeniden koyun ve kapatın.
- Desteleri sık sık değiştirin. Aşırı koşullarda uzun süreli saklama parlak kağıt stoğunun kıvrılmasına ve yazıcıda sıkışmaya neden olabilir.
- Yazıcı sürücüsü yazılımında, istediğiniz parlak kağıt stoğu türünü seçin veya istediğiniz kağıdın yüklü olduğu kaseti seçin.

# Yazdırma

# 5

#### Bu bölüm aşağıdakileri içermektedir:

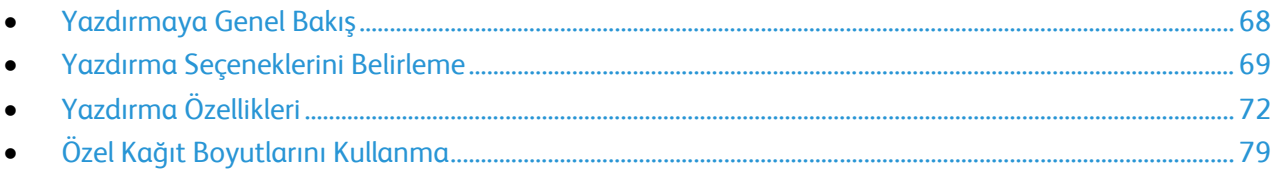

# <span id="page-67-0"></span>Yazdırmaya Genel Bakış

Yazdırmadan önce, bilgisayarınız ve yazıcınız fişe takılmalı, açılmalı ve bağlanmalıdır. Bilgisayarınızda doğru sürücü yazılımının yüklü olduğundan emin olun. Ayrıntılar için, bkz. Yazılımı Yükleme sayf[a 36](#page-35-0).

- 1. Uygun kağıdı seçin.
- 2. Kağıdı ilgili kasete yükleyin.
- 3. Yazıcı kontrol panelinde, boyutu ve türü belirtin.
- 4. Yazılım uygulamanızda, yazıcı ayarlarına erişin. Pek çok yazılım uygulaması için, Windows'ta **CTRL+P** tuşlarına, Macintosh'ta ise **CMD+P** tuşlarına basın.
- 5. Listeden yazıcınızı seçin.
- 6. Windows'ta yazdırma sürücüsü ayarlarına erişmek için, **Özellikler**'i veya **Tercihler**'i seçin. Macintosh'ta **Xerox**® **Features**'ı (Özellikler) seçin.

Not: Düğmenin adı uygulamanıza bağlı olarak değişir.

- 7. Yazıcı sürücüsü ayarlarını gerektiği gibi değiştirin ve ardından **Tamam** düğmesini tıklatın.
- 8. İşi yazıcıya göndermek için, **Yazdır** düğmesini tıklatın.

# <span id="page-68-0"></span>Yazdırma Seçeneklerini Belirleme

#### Bu bölüm aşağıdakileri içermektedir:

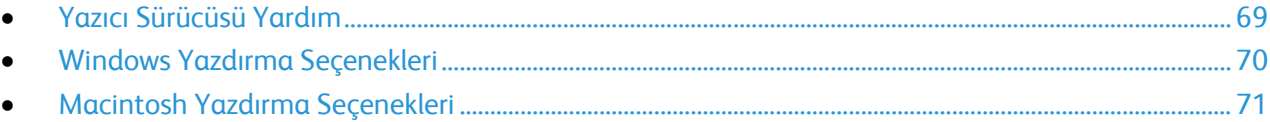

Yazıcı sürücüsü yazılım seçenekleri olarak da adlandırılan yazdırma seçenekleri Windows'ta Yazdırma Tercihleri ve Macintosh'ta Xerox® Özellikleri olarak belirtilir. Yazdırma seçenekleri 2-taraflı yazdırmayı, sayfa düzenini ve yazdırma kalitesi ayarlarını içerir. Yazdırma Tercihlerinden ayarlanan yazdırma tercihleri varsayılan ayar durumuna gelir. Yazılım uygulaması dahilinde ayarlanan yazdırma seçenekleri geçicidir. Uygulama ve bilgisayar uygulama kapatıldıktan sonra ayarları kaydetmez.

## <span id="page-68-1"></span>Yazıcı Sürücüsü Yardım

Xerox® yazıcı sürücüsü Yardım bilgileri Yazdırma Tercihleri penceresinde mevcuttur. Yardım bölümünü görmek için, Yazdırma Tercihleri penceresinin sol alt köşesindeki Yardım düğmesini (**?**) düğmesini tıklatın.

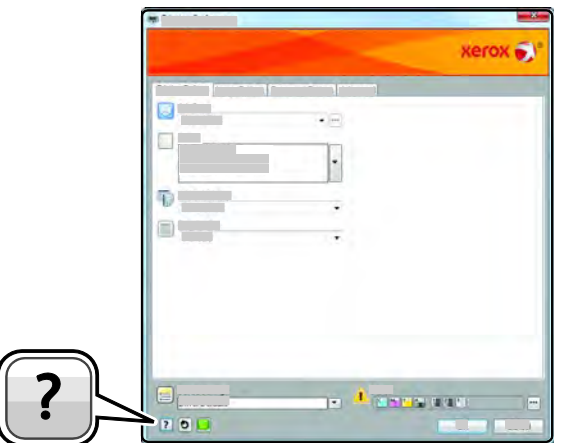

Yazdırma Tercihleri hakkındaki bilgiler Yardım penceresinde görünür. Burada, konuya göre seçim yapabilir veya bilgiye ihtiyacınız olan konu ya da işlevi girmek için arama alanını kullanabilirsiniz.

# <span id="page-69-0"></span>Windows Yazdırma Seçenekleri

### **Windows için Varsayılan Yazdırma Seçeneklerini Ayarlama**

Herhangi bir yazılım uygulamasından yazdırdığınızda yazıcı, Yazdırma Tercihleri penceresinde belirlediğiniz yazdırma işi ayarlarını kullanır. Her yazdırma yaptığınızda değiştirmekle uğraşmamak için, en sık kullandığınız yazdırma seçeneklerini ayarlayabilir ve kaydedebilirsiniz.

Örneğin, pek çok iş için genel olarak bir kağıdın her iki tarafına yazdırmak istiyorsanız, Yazdırma Tercihlerinde 2 taraflı yazdırmayı seçin.

Varsayılan yazdırma seçeneklerini seçmek için:

- 1. Bilgisayarınızdaki yazıcılar listesine gidin:
	- − Windows XP SP2 ve sonraki sürümleri için, **Başlat** > **Ayarlar** > **Yazıcılar ve Fakslar** öğesini tıklatın.
	- − Windows Vista için **Başlat** > **Denetim Masası** > **Donanım ve Ses** > **Yazıcılar** öğesini tıklatın.
	- − Windows Server 2003 ve sonraki sürümleri için **Başlat** > **Ayarlar** > **Yazıcılar** öğesini tıklatın.
	- − Windows 7 için **Başlat** > **Aygıtlar ve Yazıcılar** öğesini tıklatın.
	- − Windows 8 için **Denetim Masası** > **Aygıtlar ve Yazıcılar** öğesini tıklatın.

Not: Masaüstünde Denetim Masası simgesi görünmüyorsa, masaüstünde sağ tıklatın ve ardından **Kişiselleştir** > **Denetim Masası Giriş** > **Aygıtlar ve Yazıcılar**'ı seçin.

- 2. Listede, yazıcınızın simgesini sağ tıklatın ve ardından **Yazdırma Tercihleri** düğmesini tıklatın.
- 3. Yazdırma Tercihleri penceresindeki bir sekmeyi tıklatın, seçenekleri belirtin ve ardından **Tamam**'ı tıklatın.

Not: Windows yazdırma sürücüsü seçenekleri hakkında daha fazla bilgi için, Yazdırma Tercihleri penceresindeki Yardım düğmesini (**?**) tıklatın.

#### **Windows'ta Tek İş için Yazdırma Seçeneklerini Seçme**

Belli bir iş için özel yazdırma seçenekleri kullanmak için, işi yazıcıya göndermeden önce uygulamadan Yazdırma Tercihlerini değiştirin. Örneğin, belirli bir dokümanı yazdırırken Gelişmiş yazdırma kalitesi modunu kullanmak istiyorsanız, bu işi yazdırmadan önce Yazdırma Tercihleri'nde Gelişmiş seçeneğini seçin.

- 1. Yazılım uygulamanızda doküman açık haldeyken, yazdırma ayarlarına erişin. Pek çok yazılım uygulaması için, Windows'ta **Dosya** > **Yazdır** düğmesini tıklatın ve **CTRL+P** tuşlarına basın.
- 2. Yazıcınızı seçin ve Yazdırma Tercihleri penceresini açmak için, **Özellikler** veya **Tercihler** düğmesini tıklatın. Düğmenin başlığı, uygulamanıza bağlı olarak değişebilir.
- 3. Yazdırma Tercihleri penceresinde bir sekmeye dokunun ve ardından seçimlerinizi yapın.
- 4. Kaydetmek için, **Tamam** düğmesini tıklatın ve Yazdırma Tercihleri penceresini kapatın.
- 5. İşi yazıcıya göndermek için, **Yazdır** düğmesini tıklatın.

#### **Windows'ta Bir Sık Kullanılan Yazdırma Seçenekleri Grubu Kaydetme**

İlerideki yazdırma işlerinizde uygulayabilmek için, bir tercihler grubu kaydedebilir ve bu grubu tanımlayabilirsiniz.

Bir yazdırma seçenekleri grubunu kaydetmek için:

- 1. Uygulamanız içinde belge açıkken, **Dosya** > **Yazdır** düğmesini tıklatın.
- 2. Yazdırma Özellikleri penceresini açmak için, yazıcınızı seçin ve ardından **Özellikler**'i veya **Tercihler**'i tıklatın.
- 3. Yazdırma Özellikleri penceresinde, sekmeleri tıklatın ve ardından istediğiniz ayarları seçin
- 4. Yazdırma Özellikleri penceresinin altındaki **Kaydedilen Ayarlar**'ı ve ardından **Farklı Kaydet**'i tıklatın.
- 5. Seçenekler kümesini Kaydedilen Ayarlar listesine kaydetmek için yazdırma seçenekleri kümesi için bir ad girin ve ardından **Tamam**'ı tıklatın.
- <span id="page-70-0"></span>6. Bu seçenekleri kullanarak yazdırmak için, listeden adını seçin.

## Macintosh Yazdırma Seçenekleri

#### **Macintosh için Yazdırma Seçeneklerini Seçme**

Özel yazdırma seçenekleri kullanmak için, işi yazıcıya göndermeden önce ayarları değiştirin.

- 1. Uygulamanız içinde belge açıkken, **Dosya** > **Yazdır** düğmesini tıklatın.
- 2. Listeden yazıcınızı seçin.
- 3. Kopyalar ve Sayfalar menüsünden **Xerox**® **Özellikleri** seçeneğini seçin.
- 4. Açılır listelerden istediğiniz yazdırma seçeneklerini seçin.
- 5. İşi yazıcıya göndermek için, **Yazdır** düğmesini tıklatın.

#### **Macintosh için Bir Sık Kullanılan Yazdırma Seçenekleri Grubu Kaydetme**

İlerideki yazdırma işlerinizde uygulayabilmek için, bir tercihler grubu kaydedebilir ve bu grubu tanımlayabilirsiniz.

Bir yazdırma seçenekleri grubunu kaydetmek için:

- 1. Uygulamanız içinde belge açıkken, **Dosya** > **Yazdır** düğmesini tıklatın.
- 2. Yazıcılar listesinden yazıcınızı seçin.
- 3. Yazdır iletişim kutusundaki aşağı açılır listelerden istediğiniz yazdırma seçeneklerini seçin.
- 4. **Ön Ayarlar** > **Farklı Kaydet** düğmesini tıklatın.
- 5. Yazdırma seçenekleri serisi için bir ad girin ve ardından seçenekler serisini Ön Ayarlar listesine kaydetmek için, **Tamam** düğmesini tıklatın.
- 6. Bu seçenekleri kullanarak yazdırmak için, Ön Ayarlar listeden ad seçin.

# <span id="page-71-0"></span>Yazdırma Özellikleri

#### Bu bölüm aşağıdakileri içermektedir:

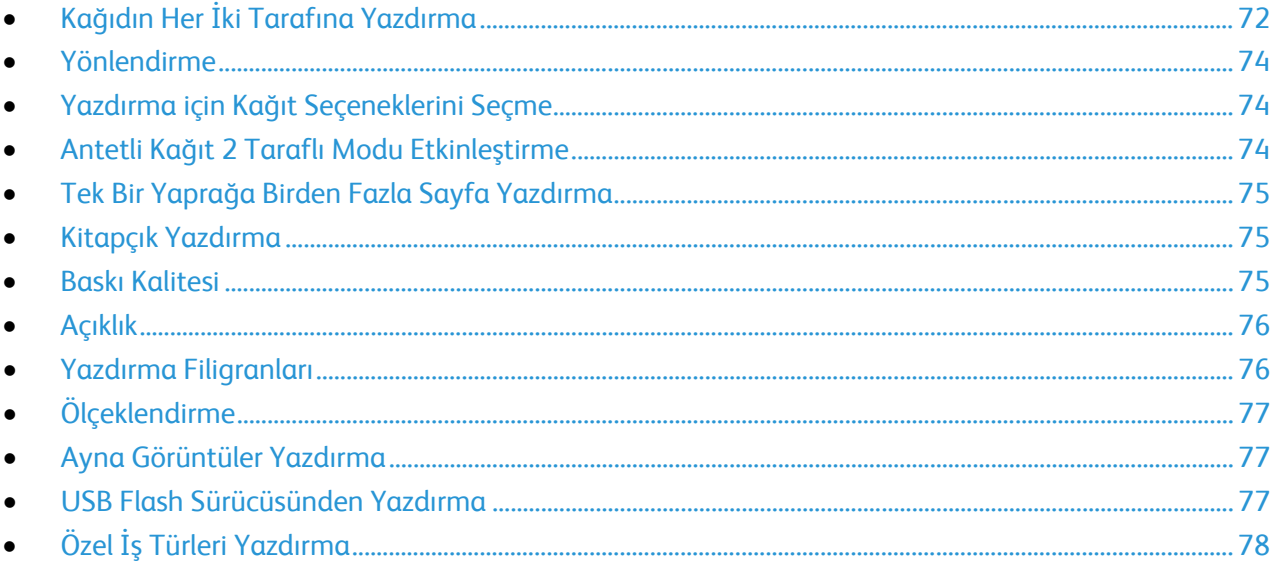

# <span id="page-71-1"></span>Kağıdın Her İki Tarafına Yazdırma

#### **2 Taraflı Bir Doküman Yazdırma**

Yazıcınız Otomatik 2 Taraflı Yazdırma özelliğini destekliyorsa, seçenekler yazıcı sürücüsünde belirtilir. Yazıcı sürücüsü dokümanı yazdırmak için uygulamadaki dikey veya yatay yönü ayarlarını kullanır.

Not: Kağıt boyutu ve ağırlığının desteklendiğinden emin olun. Ayrıntılar için, bkz. Otomatik 2 Taraflı Yazdırma için Desteklenen Kağıt Boyutları ve Ağırlıkları sayfa [44.](#page-43-2) 

#### **1 Taraflı Yazdırmayı Ayarlama**

1 taraflı yazdırmayı varsayılan ayar olarak ayarlamak için:

- 1. Bilgisayarınızdaki yazıcılar listesine gidin.
- 2. Yazıcılar ve Fakslar penceresinden bir yazıcı seçin, yazıcıyı sağ tıklatın, ardından **Yazdırma tercihleri**'ni seçin.
- 3. Yazdırma Seçenekleri sekmesinde, 2 Taraflı Yazdırma'nın sağındaki oku tıklatın, ardından **1 Taraflı Yazdırma**'yı seçin.
- 4. Yazdırma Tercihleri iletişim kutusunu kapatmak için, **Tamam** düğmesini tıklatın.
## **2 Taraflı Sayfa Düzeni Seçenekleri**

Sayfa düzenini 2-taraflı yazdırma olarak belirtebilirsiniz, bu yazdırılan kenarın nasıl döneceğini belirler. Bu ayarlar uygulama sayfası yön ayarlarını geçersiz kılar.

2 taraflı yazdırma seçimi yapmak için, Sayfa Düzeni sekmesinde, önizleme bölmesinin sol alt köşesindeki ok düğmesini kullanın. Sayfa Düzeni, Doküman Seçenekleri sekmesi üzerinde bulunur.

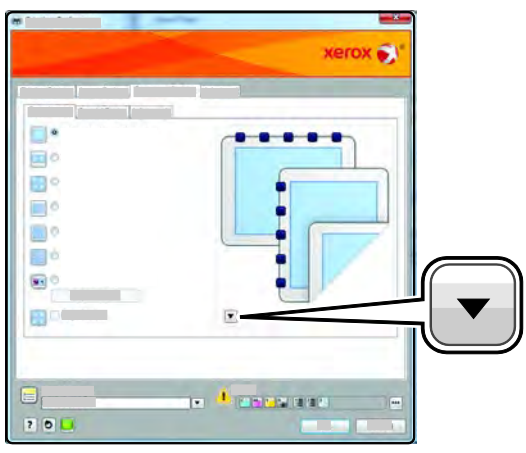

- **1 Taraflı Yazdırma**, ortamın bir tarafına yazdırır. Bu seçeneği, asetatlara, zarflara, etiketlere ya da her iki tarafına da yazdırılamayacak ortamlara yazdırırken kullanın.
- **2 Taraflı Yazdırma**, işleri kağıdın her iki tarafına, uzun kenardan ciltlenecek şekilde yazdırır. Aşağıdaki çizimde sırasıyla dokümanların dikey ve yatay yönlerle sonuçları gösterilmektedir:

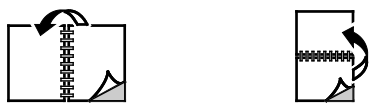

• **2 Taraflı Yazdırma, Kısa Kenardan Döndür** kağıdın her iki tarafına yazdırır. Görüntüler kağıdın kısa kenarından ciltleme yapılacak şekilde yazdırılır. Aşağıdaki çizimde sırasıyla dokümanların dikey ve yatay yönlerle sonuçları gösterilmektedir:

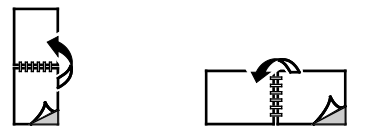

Not: 2-Taraflı Yazdırma, Earth Smart ayarlarının bir parçasıdır.

Varsayılan yazdırma sürücüsü ayarlarını değiştirmek için bkz. Windows için Varsayılan Yazdırma Seçeneklerini Ayarlama.

### Yazdırma

## Yönlendirme

Varsayılan yönü seçmek için:

- 1. Yazdırma sürücüsünde, Belge Seçenekleri sekmesinde, **Yön** sekmesini tıklatın.
- 2. Bir seçenek belirleyin:
	- − **Dikey**, kağıdı, metin ve görüntülerin kağıdın kısa kenarı boyunca yazdırılacağı şekilde yönlendirir.
	- − **Yatay**, kağıdı, metin ve görüntülerin kağıdın uzun kenarı boyunca yazdırılacağı şekilde yönlendirir.

А

- − **Döndürülmüş Yatay**, kağıdı içeriğin 180 derece döndürüleceği ve uzun alt kenarın yukarı geleceği şekilde yönlendirir.
	-
- 3. **Tamam** düğmesini tıklatın.

## Yazdırma için Kağıt Seçeneklerini Seçme

Yazdırma işiniz için iki kağıt seçme yöntemi vardır. Seçtiğiniz belge boyutuna ve kağıt türüne bağlı olarak yazıcının kullanılacak kağıdı seçmesine izin verebilirsiniz. Ayrıca istediğiniz kağıt yüklü belirli bir kaset de seçebilirsiniz.

## Antetli Kağıt 2 Taraflı Modu Etkinleştirme

Antetli Kağıt Çift Taraflı Mod, 1 taraflı yazdırma işlerini 2 taraflı yazdırma işleriyle aynı yönde yerleştirmenize olanak tanır. Bu özelliği etkinleştirerek 1 veya 2 taraflı yazdırma işlerini kağıt yönünü değiştirmeden aynı kasette yazdırabilirsiniz.

Antetli Kağıt Çift Taraflı Modu etkinleştirmek için:

- 1. Bilgisayarınızda, bir Web tarayıcısı açın, adres alanına yazıcının IP adresini yazın ve ardından **Enter** tuşuna basın.
- 2. CentreWare Internet Services'ta, **Özellikler**'i tıklatın.
- 3. Menüyü genişletmek için, Özellikler bölmesinde, Genel Ayar klasörünün yanındaki artı işaretini (**+**) tıklatın.
- 4. Genel Ayarlar menüsünde, **Sistem Ayarları**'nı tıklatın.
- 5. Çıktı Ayarları altında, Antetli Kağıt Çift Taraflı Mod'un yanındaki **Etkinleştir**'i tıklatın.
- 6. **Değişiklikleri Kaydet**'i tıklatın.

## Tek Bir Yaprağa Birden Fazla Sayfa Yazdırma

Çok sayfalı bir doküman yazdırırken, tek kağıt yaprağına birden fazla sayfa yazdırabilirsiniz. Sayfa Düzeni sekmesinde Sayfa / Yaprak'ı seçerek 1, 2, 4, 6, 9 veya 16 sayfa yazdırabilirsiniz. Sayfa Düzeni, Doküman Seçenekleri sekmesi üzerindedir.

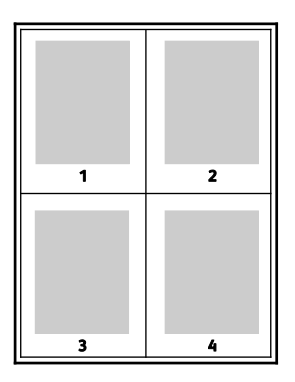

## Kitapçık Yazdırma

2 taraflı yazdırmayla dokümanı küçük kitapçık biçiminde yazdırabilirsiniz. 2 taraflı yazdırma için desteklenen herhangi bir kağıt boyutu için kitapçık oluşturun. Sürücü her sayfanın görüntüsünü otomatik olarak küçültür ve her yüzüne ikişer sayfa olmak üzere her kağıda dört sayfa görüntüsü yazdırır. Sayfalar, katlayıp zımbalayarak kitapçık oluşturabileceğiniz sırayla yazdırılır.

Windows PostScript veya Macintosh sürücüsü kullanarak kitapçıkları yazdırdıktan sonra, kayma ve cilt payını belirtebilirsiniz.

- **Cilt Payı** sayfa görüntüleri arasındaki yatay mesafeyi punto cinsinden belirtir. Punto boyutu 0,35 mm'dir (1/72 inç).
- **Kayma** sayfaların dışa doğru ne kadar kaydırılacağını on punto cinsinden belirtir. Kaydırma katlanan kağıdın kalınlaşarak sayfa görüntülerinin kendiliğinden dışa doğru kaymasını telafi eder. 0 - 1 punto arasında bir değer seçebilirsiniz.

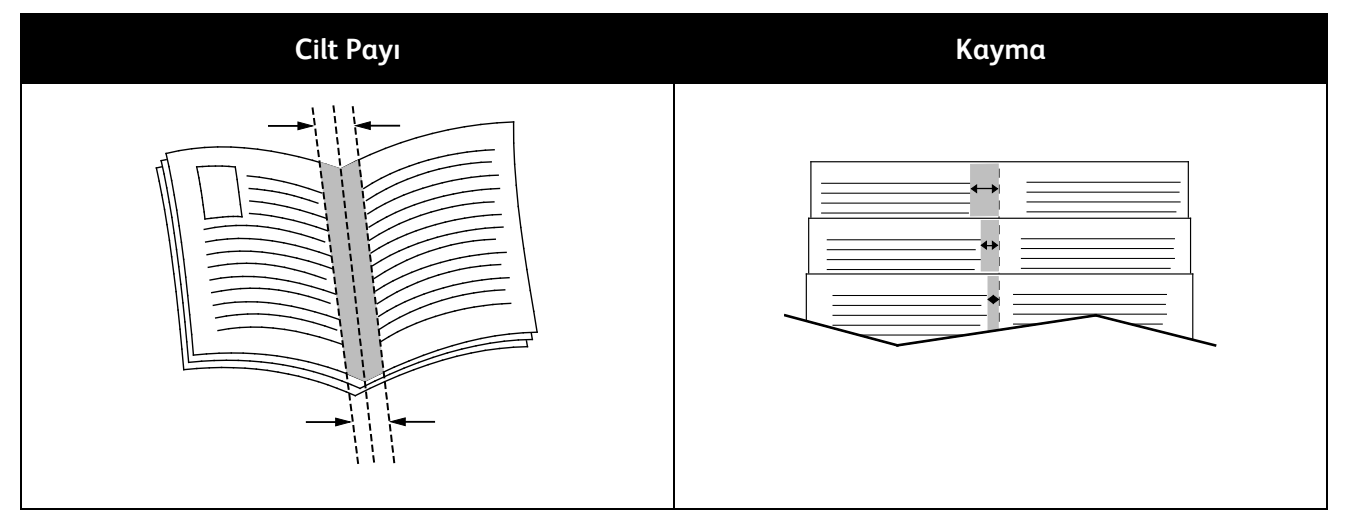

## Baskı Kalitesi

Baskı kalitesi modları:

- Standart baskı kalitesi modu: 600 x 600 dpi
- Gelişmiş baskı kalitesi modu: 1200 x 1200 dpi

## Açıklık

Açıklık, yazdırma işinizdeki metin ve resimlerin genel olarak açıklığını veya koyuluğunu ayarlamanıza olanak verir.

- 1. Açıklığı ayarlamak istiyorsanız, Görüntü Seçenekleri sekmesinde, yazdırma işinizi açmak için kaydırıcıyı sağa, koyulaştırmak için sola kaydırın.
- 2. **Tamam**'ı ya da **Uygula**'yı tıklatın.

## Yazdırma Filigranları

Filigran, bir ya da daha fazla sayfada boydan boya yazdırılabilen özel amaçlı bir metindir. Örneğin, dağıtmadan önce bir dokümana zımbalamak yerine Kopya, Taslak ve Gizli gibi sözcükleri filigran olarak ekleyebilirsiniz.

Filigran yazdırmak için:

- 1. Yazdırma sürücüsünde **Belge Seçenekleri** sekmesini tıklatın.
- 2. **Filigran** sekmesini tıklatın.
- 3. Filigran menüsünden filigranı seçin. Önceden tanımlanmış filigranlar arasından seçim yapabilir veya özel bir filigran oluşturabilirsiniz. Ayrıca bu menüden filigranları yönetebilirsiniz.
- 4. Metin altında, bir seçenek belirtin:
	- − **Metin**: Alana metni girin, ardından yazı tipini belirtin.
	- − **Zaman Damgası**: Tarih ve saat seçeneklerini ve ardından yazı tipini belirtin.
	- − **Resim**: Resmi bulmak üzere Gözat simgesini tıklatın.
- 5. Filigranın ölçeklendirme açısını ve konumunu belirtin.
	- Resmin orijinal görüntüye göre boyutunu belirten ölçeklendirme seçeneğini belirtin. Görüntüyü %1'lik artışlarla ölçeklendirmek için ok tuşlarını kullanın.
	- Görüntünün sayfadaki açısını tanımlamak için konum seçeneğini belirtin veya görüntüyü 1'lik artırımlarla sola ya da sağa döndürmek için ok tuşlarını kullanın.
	- Görüntünün sayfadaki konumunu tanımlamak için konum seçeneğini belirtin veya görüntüyü 1'lik artırımlarla her iki yönde hareket ettirmek için ok tuşlarını kullanın.
- 6. **Katmanlar** altında, filigranın nasıl yazdırılacağını belirtin.
	- − **Arka Planda Yazdır**, filigranı dokümandaki metin ve grafiklerin arkasında yazdırır.
	- − **Karıştır**, filigranı dokümandaki metin ve grafiklerle kombine eder. Karıştırılmış filigran yarı saydamdır, bu sayede hem filigranı hem de doküman içeriğini görebilirsiniz.
	- − **Ön Planda Yazdır**, filigranı dokümandaki metin ve grafiklerin üzerine yazdırır.
- 7. **Sayfalar**'ı tıklatın, ardından filigranın yazdırılacağı sayfaları seçin:
	- − **Tüm Sayfalara Yazdır**, filigranı dokümanınızın tüm sayfalarına yazdırır.
	- − **Yalnızca 1. Sayfaya Yazdır**, filigranı dokümanınızın yalnızca ilk sayfasına yazdırır.
- 8. Filigran olarak bir resim seçerseniz, görüntünün açıklık ayarlarını belirtin.
- 9. **Tamam** düğmesini tıklatın.

## Ölçeklendirme

Ölçeklendirme, orijinali dokümanı seçilen çıktı kağıt boyutuna sığdırmak amacıyla küçültür ya da büyütür. Windows'ta, Ölçeklendirme Seçenekleri, Kağıt alanındaki Yazdırma Seçenekleri sekmesinde bulunan yazdırma sürücüsündedir.

Ölçeklendirme Seçeneklerine erişmek için Kağıt alanının sağ tarafındaki oku tıklatın, ardından **Diğer Boyut** > **Gelişmiş Kağıt Boyutu**'nu seçin.

- **Otomatik Ölçeklendir**, dokümanı seçilen Çıktı Kağıt Boyutuna sığdıracak şekilde ölçeklendirir. Ölçeklendirme miktarı örnek görüntünün altındaki yüzde kutusunda görünür.
- **Ölçeklendirme Yok**, çıktı kağıdına yazdırılan sayfa görüntüsünün boyutunu değiştirmez ve yüzde kutusunda %100 değeri görünür. Asıl boyutu çıktı boyutundan büyükse sayfa görüntüsü kırpılır. Asıl boyutu çıktı boyutundan küçükse sayfa görüntüsünün çevresinde fazladan alan görünür.
- **Manuel Ölçeklendir**, dokümanı, önizleme görüntüsünün altındaki yüzde kutusuna girilen değer kadar ölçeklendirir.

## Ayna Görüntüler Yazdırma

PostScript sürücüsü yüklüyse, sayfaları ayna görüntü olarak yazdırabilirsiniz. Görüntüler yazdırıldığında solu sağa yansıtır.

## USB Flash Sürücüsünden Yazdırma

Bir USB Flash sürücüsünde saklanan bir dosyayı yazdırabilirsiniz. USB bağlantı noktası yazıcının ön tarafındadır.

USB Flash sürücüsünden yazdırmak için:

- 1. USB Flash Sürücüsünü yazıcının USB bellek bağlantı noktasına bağlayın.
- 2. USB Sürücüsü Algılandı ekranında, **USB'den Yazdır**'ı seçin.
- 3. Bir dosyaya göz atın, ardından dosya adına veya simgesine dokunun.
- 4. **Tamam** öğesine dokunun.
- 5. Kağıt Kaynağı, 2 Taraflı Yazdırma, Sayfa Başına Taraf ve PDF Parolası için bir seçenek belirtin. PDF Parolası'nı seçtiyseniz PDF parolasını girin, ardından **Tamam**'a dokunun.
- 6. Yazdırılacak kopya sayısını girmek için tuş takımını kullanın.
- 7. Yeşil **Başlat** düğmesine basın.
- 8. USB Flash sürücüdeki başka bir dosyayı yazdırmak için bir dosya seçin ve adımları tekrarlayın.
- 9. İşlem tamamlandığında USB Flash sürücüsünü çıkarın.

Yazıcıda takılı bulunan USB Flash sürücüsünden yazdırmak için:

- 1. USB Flash sürücüsü zaten USB bellek bağlantı noktasına takılıysa, **Şuradan Yazdır** > **USB Bellek**'e dokunun.
- 2. Bir dosyaya göz atın, ardından dosya adına veya simgesine dokunun.
- 3. **Tamam** öğesine dokunun.
- 4. Kağıt Kaynağı, 2 Taraflı Yazdırma, Sayfa Başına Taraf ve PDF Parolası için bir seçenek belirtin.
- 5. Yazdırılacak kopya sayısını girmek için tuş takımını kullanın.
- 6. Yeşil **Başlat** düğmesine basın.

## Özel İş Türleri Yazdırma

Özel iş türleri bilgisayarınızdan bir yazdırma işi göndermenizi ve ardından yazıcı kontrol panelinden yazdırmanızı sağlar. Yazdırma sürücüsünde, Yazdırma Seçenekleri sekmesi, İş Türü altında özel iş türlerini seçin.

Not: Yazıcıdaki RAM diskte depolanan özel iş türleri, yazıcı kapatıldığında silinir. Özel iş türlerini kalıcı olarak saklamak için yazıcıya Aygıt Belleği seçeneğini takın.

## **Kaydedilen İş**

Kaydedilmiş işler yazıcıya gönderilmiş ve gelecekte kullanılmak üzere saklanmış dokümanlardır. Kayıtlı işler, Hizmetler Ana Sayfası'ndaki Şuradan Yazdır menüsünde görünür.

Not: Filigran olarak bir resim seçerseniz, görüntünün açıklık ayarlarını belirtin.

Kaydedilen bir işi yazdırmak için:

- 1. Kontrol paneli koyulaşmışsa, **Güç Tasarrufu** düğmesine basın.
- 2. **Yazdırma Kaynağı** hizmetine dokunun, ardından **Kaydedilen İşler**'e dokunun.
- 3. Kayıtlı işi içeren kullanıcı adına veya klasör adına dokunun.
- 4. Kayıtlı işin adına dokunun, **Miktar**'a dokunun, yazdırılacak kopya sayısını belirtin, ardından **Tamam**'a dokunun.
- 5. **Yazdır** öğesine dokunun.
- 6. Belgeyi yazdırdıktan sonra silmek için, **Yazdırdıktan sonra sil**'i seçin.
- 7. **Tamam** öğesine dokunun.

## **Güvenli Yazdırma**

Güvenli Yazdırma, yazıcıya gönderirken bir yazdırma işini 1-12 haneli parola numarasıyla ilişkilendirmenizi sağlar. İş kontrol paneline aynı parola girilinceye kadar yazıcıda tutulur.

Bir Güvenli Yazdırma işini serbest bırakmak için:

- 1. Kontrol paneli koyulaşmışsa, **Güç Tasarrufu** düğmesine basın.
- 2. Yazıcı kontrol panelinde, **İş Durumu** düğmesine basın.
- 3. **Güvenli İşler**'e dokunun, ardından güvenli işin kullanıcı adına veya klasör adına dokunun.
- 4. Tuş takımını kullanarak yazdırma işine atadığınız parola numarasını girin.
- 5. **Tamam** öğesine dokunun.
- 6. İstenen yazdırma işinin adına dokunun.
- 7. **Miktar**'a dokunun, yazdırılacak kopya sayısını girin, ardından **Tamam**'a dokunun.
- 8. **Yazdır ve Sil**'e dokunun.
- 9. **Tamam** öğesine dokunun.

## Özel Kağıt Boyutlarını Kullanma

### Bu bölüm aşağıdakileri içermektedir:

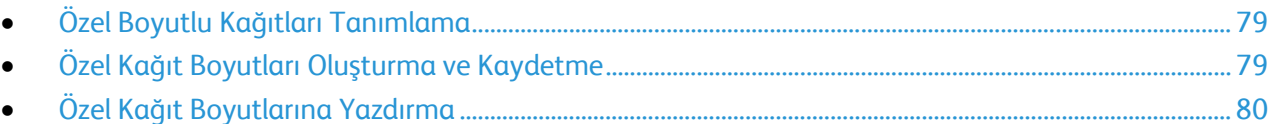

Xerox® WorkCentre® 3615 Siyah Beyaz Çok Fonksiyonlu Yazıcı, yazıcı tarafından desteklenen minimum ve maksimum boyut aralığındaki özel kağıt boyutlarına yazdırır. Ayrıntılar için, bkz. Desteklenen Standart Kağıt Boyutları sayfa [44](#page-43-0) ve Desteklenen Özel Kağıt Boyutları sayfa [45](#page-44-0).

## <span id="page-78-0"></span>Özel Boyutlu Kağıtları Tanımlama

Özel kağıt boyutlarına yazdırmak için kağıdın özel genişliğini ve uzunluğunu yazdırma sürücüsü yazılımında ve yazıcı kontrol panelinde tanımlayın. Kağıt boyutunu ayarlarken, kasetteki kağıt ile aynı boyutu belirttiğinizden emin olun. Boyutu yanlış ayarlamak, yazıcıda hataya neden olabilir. Yazdırma sürücüsü ayarları, bilgisayarınızdaki yazdırma sürücüsü yazılımından yazdırdığınızda kontrol paneli ayarlarını geçersiz kılar.

## <span id="page-78-1"></span>Özel Kağıt Boyutları Oluşturma ve Kaydetme

Özel boyutlu kağıtları herhangi bir kağıt kasetinden yazdırabilirsiniz. Özel boyutlu kağıt ayarları yazıcı sürücüsünde kaydedilir ve tüm uygulamalarınızda seçmeniz için mevcuttur.

Her bir kasette desteklenen kağıt boyutları hakkında ayrıntılı bilgi için, bkz. Desteklenen Özel Kağıt Boyutları sayfa [45](#page-44-0).

Windows'ta özel boyutlar oluşturmak ve kaydetmek için:

- 1. Yazıcı sürücüsünün **Yazdırma Seçenekleri** sekmesini tıklatın.
- 2. Kağıt alanının yanındaki oku tıklatın, ardından **Diğer Boyut** > **Çıkış Kağıt Boyutu** > **Yeni**'yi seçin.
- 3. Yeni Özel Kağıt Boyutu penceresinde, yeni boyutun yüksekliğini ve genişliğini girin.
- 4. Yeni Özel Kağıt Boyutu penceresinin altındaki **Birimler** 'i tıklatın.
- 5. **İnç**'i veya **Milimetre**'yi tıklatın.
- 6. Kaydetmek için, Ad alanında, yeni boyut için bir başlık girin, ardından, **Tamam** düğmesini tıklatın.
- 7. **Tamam** düğmesini tıklatın.

Macintosh'ta özel boyutlar oluşturmak ve kaydetmek için:

- 1. Uygulamada, **Dosya** > **Sayfa Ayarı** düğmesini tıklatın.
- 2. **Kağıt Boyutları** düğmesini tıklatın, ardından **Kağıt Boyutlarını Yönet** seçeneğini seçin.
- 3. Yeni bir boyut eklemek için, Kağıt Boyutlarını Yönet penceresinde artı işaretini (**+**) tıklatın.
- 4. Pencerenin üzerindeki **Adsız** öğesini çift tıklatın ve yeni özel boyut için bir ad yazın.
- 5. Yeni özel boyutun yüksekliğini ve genişliğini girin.
- 6. Yazdırılamayan Alan alanının sağındaki oku tıklatın ve listeden yazıcıyı seçin. Veya Kullanıcı Tanımlı Kenar Boşlukları için üst, alt, sağ ve sol kenar boşluklarını ayarlayın.
- 7. Ayarları kaydetmek için, **Tamam**'a öğesine dokunun.

## <span id="page-79-0"></span>Özel Kağıt Boyutlarına Yazdırma

Not: Özel bir kağıt boyutuna yazdırmadan önce, özel boyutu tanımlamak için yazıcı özelliklerinde Özel Kağıt Boyutları özelliğini kullanın. Ayrıntılar için, bkz. Özel Kağıt Boyutları Tanımlama sayfa [79.](#page-78-0) 

## **Windows Kullanarak Özel Kağıt Boyutuna Yazdırma**

- 1. Özel boyutlu kağıdı kasete yerleştirin. Ayrıntılar için, bkz. Kağıt Yerleştirme sayfa [46](#page-45-0).
- 2. Uygulamada **Dosya** > **Yazdır**'ı tıklatın ve yazıcınızı seçin.
- 3. Yazdır iletişim kutusunda, **Özellikler**'i tıklatın.
- 4. Yazdırma Seçenekleri sekmesinde **Kağıt** açılır listesini kullanarak istenen özel boyutu seçin. Not: Özel boyutlu kağıda yazdırıyorsanız, yazdırmadan önce yazdırma özelliklerinde özel boyutu tanımlayın.
- 5. Diğer Tür açılır listesinden kağıt türünü seçin.
- 6. İstediğiniz diğer seçenekleri belirtin, ardından **Tamam** düğmesini tıklatın.
- 7. Yazdır iletişim kutusunda, yazdırma işlemini başlatmak için, **Tamam** düğmesini tıklatın.

## **Macintosh Kullanarak Özel Kağıt Boyutuna Yazdırma**

- 1. Doğru boyutta kağıt yükleyin. Ayrıntılar için, bkz. Kağıt Yerleştirme sayfa [46](#page-45-0).
- 2. Uygulamada **Page Setup** (Sayfa Ayarları) düğmesini tıklatın.
- 3. Paper Size (Kağıt Boyutu) açılır listesinden özel kağıt boyutunu seçin.
- 4. **Tamam** düğmesini tıklatın.
- 5. Uygulamada **Print** (Yazdır) düğmesini tıklatın.
- 6. **Tamam** düğmesini tıklatın.

# Kopyalama 6

### Bu bölüm aşağıdakileri içermektedir:

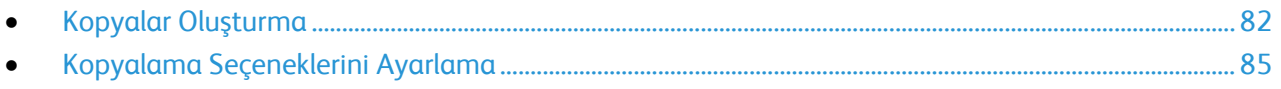

## <span id="page-81-0"></span>Kopyalar Oluşturma

- 1. Önceki kontrol paneli kopyalama ayarlarını temizlemek için **Tümünü Temizle** düğmesine basın.
- 2. Orijinal dokümanlarınızı yükleyin.
	- − Tek sayfalar ya da çift taraflı otomatik doküman besleyici kullanılarak beslenemeyen kağıt için doküman camını kullanın. Çift taraflı otomatik doküman besleyici kapağını kaldırın ve orijinali yüzü aşağı bakacak şekilde doküman camının sol üst köşesine yerleştirin.

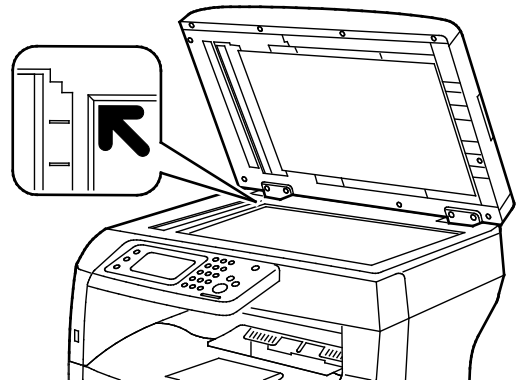

− Birden fazla sayfa veya tek bir sayfa için, çift taraflı otomatik doküman besleyiciyi kullanın. Sayfalardaki zımbaları ya da ataçları çıkartın, ardından sayfaları yukarı bakacak şekilde çift taraflı otomatik doküman besleyiciye yerleştirin. Asılları besleyiciye önce sayfanın üst kısmı girecek şekilde, yukarı dönük olarak yerleştirin. Kağıt kılavuzlarını orijinallere uyacak şekilde ayarlayın.

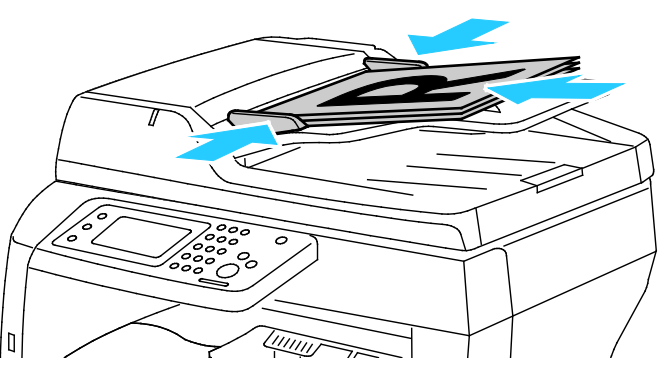

- 3. Kontrol panelinde **Kopyala**'ya dokunun.
- 4. Kontrol paneli tuş takımını kullanarak istenen kopya sayısını girin. Kopya sayısı ekranın üst sağ köşesinde görünür. Kopya sayısını 1 olarak sıfırlamak için **Temizle** düğmesine basın.
- 5. Değiştirmek istediğiniz kopyalama seçeneğine dokunun. Ayrıntılar için, bkz. Kopyalama Seçeneklerini Ayarlama sayf[a 85](#page-84-0).
- 6. **Başlat** düğmesine basın. Seçilen kopya sayısı yazdırılır.

## Doküman Camı Yönergeleri

Doküman camı, 216 x 356 mm'ye (8,5 x 14 inç) kadar olan orijinal boyutlarını alır.

Aşağıdaki orijinal türlerini kopyalamak ya da taramak için çift taraflı otomatik doküman besleyici yerine doküman camını kullanın.

- Ataş veya zımbalı kağıtlar
- Kırışık, kıvrık, katlı, yırtık veya girintili kağıtlar
- Kaplamalı veya karbon içermeyen kağıt veya kumaş ya da metal gibi kağıt harici diğer ortamlar
- Zarflar
- Kitaplar

## Kimlik Kartı Kopyalama

Bir kimlik kartının iki yüzünü ya da küçük bir belgeyi bir kağıdın tek yüzüne kopyalayabilirsiniz. Yüzler, doküman camının üzerindeki aynı yer kullanılarak kopyalanır. Yazıcı, her iki tarafı da saklar ve kağıda yan yana basar.

Kimlik Kartı Kopyalamak için:

- 1. Yazıcı kontrol panelinde **Hizmetler Ana Sayfası** düğmesine basın.
- 2. **ID Card Copy** (Kimlik Kartı Kopyalama) öğesine dokunun.
- 3. 1. taraf için, ID Card Copy (Kimlik Kartı Kopyalama) sekmesinde kağıt kaynağı, koyuluk/açıklık, keskinlik ve otomatik arka plan bastırma ayarlarını doğrulayın. Ayarları gerektiği gibi değiştirin.
- 4. Doküman kapağını kaldırın.
- 5. Kimlik Kartını veya seçilen kağıt kaynağının yarısından küçük bir dokümanı, doküman camının sol üst köşesinden yaklaşık 6 mm (0,25 inç) öteye yerleştirin.
- 6. Yeşil **Başlat** düğmesine basın.
- 7. Doküman kapağını kaldırın.
- 8. 2. taraf için, dokümanın tersini çevirin ve doküman camının sol üst köşesinden yaklaşık 6 mm (0,25 inç) öteye yerleştirin.
- 9. **2. Tarafı Tara**'ya dokunun.
- 10. Çıkmak için, **Hizmetler Ana Sayfası** düğmesine basın.
- 11. Kimlik kartını tarayıcıdan alın.

## Çift Taraflı Otomatik Doküman Besleyici Yönergeleri

Çift taraflı otomatik doküman besleyiciye aşağıdaki orijinaller yerleştirilebilir:

- Genişlik: 139,7–215,9 mm (5,5–8,5 inç)
- Uzunluk: 139,7–355,6 mm (5,5–14 inç)
- Ağırlık:
	- − 1 taraflı dokümanlar: 50–125 g/m²
	- − 2 taraflı dokümanlar: 60–125 g/m²

Çift taraflı otomatik doküman besleyiciye orijinalleri yerleştirirken aşağıdaki yönergelere uyun:

- Besleyiciye dokümanın önce üst tarafı girecek şekilde, asıl dokümanları yukarı dönük olarak yerleştirin.
- Çift taraflı otomatik doküman besleyiciye sadece yaprak kağıt yerleştirin.
- Kağıt kılavuzlarını asıllara uyacak şekilde ayarlayın.
- Kağıdı sadece üzerindeki mürekkep kuruysa çift taraflı otomatik doküman besleyiciye yerleştirin.
- Asılları MAX dolum çizgisini aşacak şekilde yüklemeyin.

## <span id="page-84-0"></span>Kopyalama Seçeneklerini Ayarlama

Bu bölüm aşağıdakileri içermektedir:

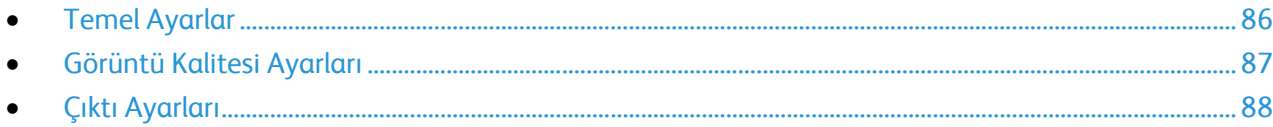

Asıl dokümanların karakteristiklerini belirlemek ve çıktıyı özelleştirmek için kopyalama işlerinizin sayısız seçeneğini ayarlayabilirsiniz. Ayrıntılar için, bkz. Temel Kopyalama.

Ayrıca birçok seçeneğin varsayılan ayarlarını değiştirebilirsiniz. Ayrıntılar için, bkz. Varsayılan Kopyalama Ayarlarını Seçme.

## <span id="page-85-0"></span>Temel Ayarlar

### Bu bölüm aşağıdakileri içermektedir:

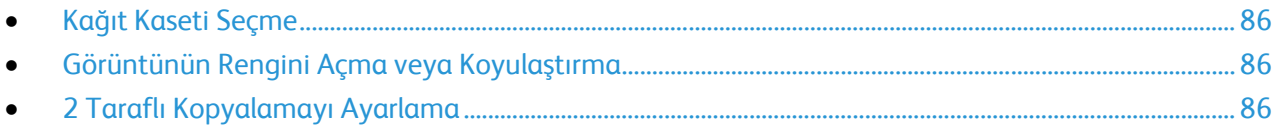

## <span id="page-85-1"></span>**Kağıt Kaseti Seçme**

- 1. Yazıcı kontrol panelinde **Hizmetler Ana Sayfası** düğmesine basın.
- 2. **Kopyala**'ya dokunun.
- 3. Kopyala sekmesinde **Kağıt Kaynağı**'na dokunun.
- 4. Bir kağıt kaynağına dokunun.
- <span id="page-85-2"></span>5. **Tamam** öğesine dokunun.

## **Görüntünün Rengini Açma veya Koyulaştırma**

- 1. Yazıcı kontrol panelinde **Hizmetler Ana Sayfası** düğmesine basın.
- 2. **Kopyala**'ya dokunun.
- 3. Kopyala sekmesinde **Aydınlat / Koyulaştır**'a dokunun.
- 4. Görüntüyü açmak ya da koyulaştırmak için düğmelere dokunarak sürgüyü kaydırın.
- <span id="page-85-3"></span>5. **Tamam** öğesine dokunun.

## **2 Taraflı Kopyalamayı Ayarlama**

- 1. Yazıcı kontrol panelinde **Hizmetler Ana Sayfası** düğmesine basın.
- 2. **Kopyala**'ya dokunun.
- 3. Kopyala sekmesinde **2 Taraflı Kopyalama**'ya dokunun.
- 4. Aşağıdakilerden birine dokunun:
	- − **1 1 Taraflı**
	- − **1 2 Taraflı**
	- − **2 1 Taraflı**
	- − **2 2 Taraflı**
- 5. **Tamam** öğesine dokunun.

## <span id="page-86-0"></span>Görüntü Kalitesi Ayarları

### Bu bölüm aşağıdakileri içermektedir:

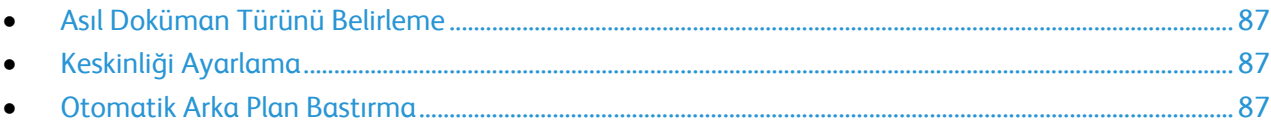

## <span id="page-86-1"></span>**Asıl Doküman Türünü Belirleme**

Asıl dokümanın türünü belirtmek için:

- 1. Yazıcı kontrol panelinde **Hizmetler Ana Sayfası** düğmesine basın.
- 2. **Kopyala**'ya dokunun.
- 3. **Kalite** sekmesine dokunun.
- 4. **Orijinal Türü**'ne dokunun.
- 5. Aşağıdakilerden birine dokunun:
	- − **Fotoğraf ve Metin**, dergi veya gazete gibi hem metin hem de fotoğraflar içindir. Bu varsayılan ayardır.
	- − **Metin**, siyah beyaz veya renkli metinler içindir.
	- − **Fotoğraf**, fotoğraflar içindir.
- <span id="page-86-2"></span>6. **Tamam** öğesine dokunun.

## **Keskinliği Ayarlama**

- 1. Yazıcı kontrol panelinde **Hizmetler Ana Sayfası** düğmesine basın.
- 2. **Kopyala**'ya dokunun.
- 3. **Kalite** sekmesine dokunun.
- 4. **Sharpness** (Keskinlik) öğesine dokunun ve bir seçenek belirtin.
- <span id="page-86-3"></span>5. **Tamam** öğesine dokunun.

## **Otomatik Arka Plan Bastırma**

İnce kağıda yazdırılmış orijinalleri kopyalarken, kağıdın bir yüzüne yazdırılan metin veya görüntüler diğer tarafından görülebilir. Yazıcı hassasiyetini ışık arka plan renklerindeki değişikliklere karşı azaltmak için, Otomatik Arka Plan Bastırma ayarını kullanın.

Otomatik Arka Plan Bastırmayı ayarlamak için:

- 1. Yazıcı kontrol panelinde **Hizmetler Ana Sayfası** düğmesine basın.
- 2. **Kopyala**'ya dokunun.
- 3. **Kalite** sekmesine dokunun.
- 4. **Auto Background Suppression** (Otomatik Arka Plan Bastırma) öğesine dokunun ve bir seçenek belirtin.
- 5. **Tamam** öğesine dokunun.

## <span id="page-87-0"></span>Çıktı Ayarları

## **Kopyaları Harmanlama**

Çok sayfalı kopyalama işlerini otomatik olarak harmanlayabilirsiniz. Örneğin, altı sayfalık bir dokümanın 1-taraflı üç kopyasını çıkarıyorsanız, kopyalar aşağıdaki sıralamada yazdırılır:

1, 2, 3, 4, 5, 6; 1, 2, 3, 4, 5, 6; 1, 2, 3, 4, 5, 6

Harmansız kopyalar aşağıdaki sırada yazdırılır:

1, 1, 1, 2, 2, 2, 3, 3, 3, 4, 4, 4, 5, 5, 5, 6, 6, 6

Harmanlama seçeneklerinden birini seçmek için:

- 1. Yazıcı kontrol panelinde **Hizmetler Ana Sayfası** düğmesine basın.
- 2. **Kopyala**'ya dokunun.
- 3. **Çıktı** sekmesine dokunun.
- 4. **Harmanlama**'ya dokunun.
- 5. Aşağıdakilerden birine dokunun:
	- − **Otomatik**, harmanlamayı yalnızca çift taraflı otomatik doküman besleyiciye yerleştirilen orijinaller için açar. Doküman camına yerleştirilen orijinaller harmanlanmaz. Bu varsayılan ayardır.
	- − **Harmanlı** seçeneği, orijinallerin nereye konulduğundan bağımsız olarak alınan tüm kopyaların harmanlanmasını etkinleştirir.
	- − **Harmanlanmamış** harmanlamayı kapatır.
- 6. **Tamam** öğesine dokunun.

## **Görüntüyü Küçültme veya Büyütme**

Görüntüyü orijinal boyutunun %25'i kadar küçültebilir veya %400'ü kadar büyütebilirsiniz.

Kopyalanan görüntüyü küçültmek veya büyütmek için:

- 1. Yazıcı kontrol panelinde **Hizmetler Ana Sayfası** düğmesine basın.
- 2. **Kopyala**'ya dokunun.
- 3. **Çıktı** sekmesine dokunun.
- 4. **Küçült/Büyüt**'e dokunun.
- 5. Aşağıdakilerden birine dokunun:
	- − Ön ayarlı görüntü boyutunu seçmek için bir düğmeye dokunun.
	- − Kopya boyutunu %1'lik artışlarla ayarlamak için, **+** veya **-** düğmesine basın ya da yüzdeyi ayarlamak için tuş takımını kullanın. Varsayılan ayar %100'dür.
- 6. **Tamam** öğesine dokunun.

## **Taraf başına Birden Fazla Sayfa Yazdırma**

Her tarafa birden fazla sayfa yazdırmak için:

- 1. Yazıcı kontrol panelinde **Hizmetler Ana Sayfası** düğmesine basın.
- 2. **Kopyala**'ya dokunun.
- 3. **Çıktı** sekmesine dokunun.
- 4. **Taraf Başına Kağıt**'a öğesine dokunun.
- 5. Aşağıdakilerden birine dokunun:
	- − **Kapalı**, bir sayfanın tek yüzüne bir asıl görüntü kopyalar. Bu varsayılan ayardır.
	- − **Otomatik**, iki asıl sayfayı kopyalar, görüntüleri küçültür ve bunları bir sayfanın bir tarafına yazdırır.
	- − **Manuel**, Küçültme/Büyütme seçeneğinde belirtildiği şekilde iki asıl görüntüyü küçültür ve bunları bir sayfanın bir tarafına yazdırır.
- 6. **Tamam** öğesine dokunun.

### **Kenar Silmeyi Ayarlama**

- 1. Yazıcı kontrol panelinde **Hizmetler Ana Sayfası** düğmesine basın.
- 2. **Kopyala**'ya dokunun.
- 3. **Çıktı** sekmesine dokunun.
- 4. **Kenar Sil** öğesine dokunun.
- 5. İstenilen kenarı seçmek ve ayarlamak için (**+**) veya (**-**) düğmesine dokunun.
- 6. **Tamam** öğesine dokunun.

# Taranıyor 7

### Bu bölüm aşağıdakileri içermektedir:

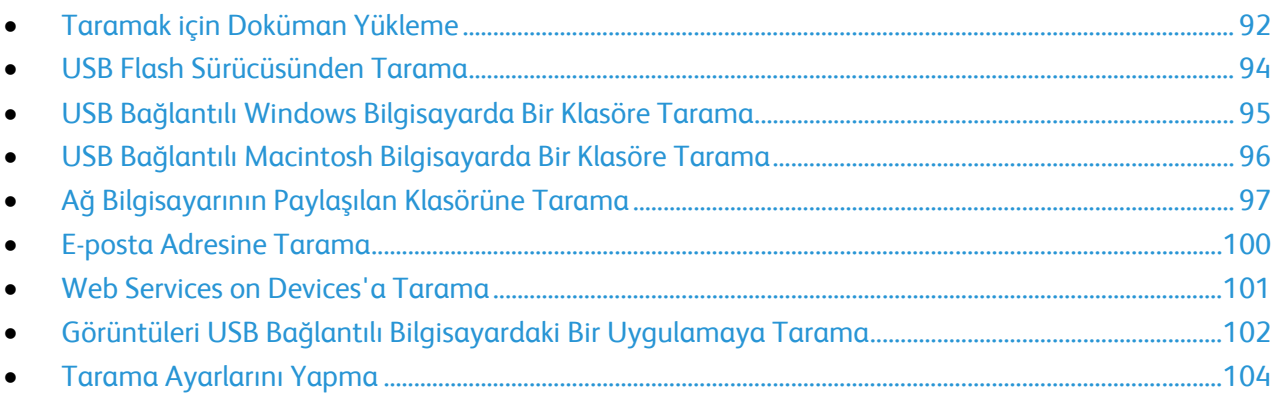

## Ayrıca bkz:

Yükleme ve Kuruluma Genel Bakış sayf[a 26](#page-25-0)

## <span id="page-91-0"></span>Taramak için Doküman Yükleme

Orijinal dokümanı gösterilen şekilde yerleştirin.

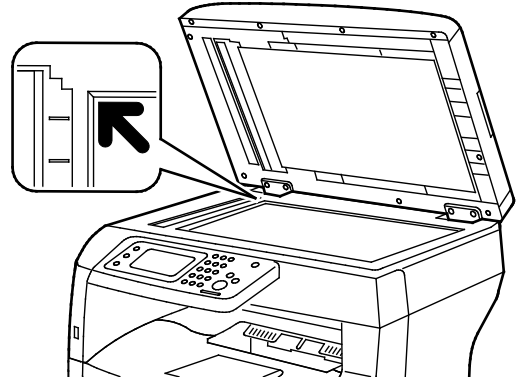

### **Doküman Camı**

Çift taraflı otomatik doküman besleyici kapağını kaldırın ve orijinali yüzü aşağı bakacak şekilde doküman camının sol üst köşesine yerleştirin.

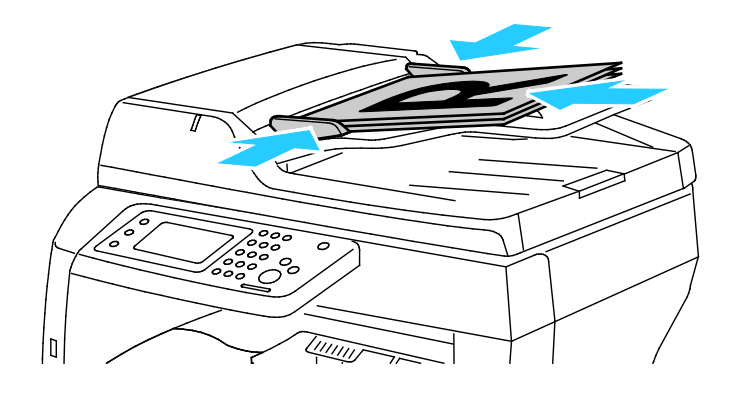

### **Dupleks Otomatik Doküman Besleyicisi**

Asılları besleyiciye önce sayfanın üst kısmı girecek şekilde, yukarı dönük olarak yerleştirin. Kağıt kılavuzlarını orijinallere uyacak şekilde ayarlayın.

## Doküman Camı Yönergeleri

Doküman camı, 216 x 356 mm'ye (8,5 x 14 inç) kadar olan orijinal boyutlarını alır. Aşağıdaki orijinal türlerini kopyalamak ya da taramak için çift taraflı otomatik doküman besleyici yerine doküman camını kullanın:

- Ataş veya zımbalı kağıtlar
- Kırışık, kıvrık, katlı, yırtık veya girintili kağıtlar
- Kaplamalı veya karbon içermeyen kağıt veya kumaş ya da metal gibi kağıt harici diğer ortamlar
- Zarflar
- Kitaplar

## Çift Taraflı Otomatik Doküman Besleyici Yönergeleri

Çift taraflı otomatik doküman besleyiciye aşağıdaki orijinaller yerleştirilebilir:

- Genişlik: 139,7–215,9 mm (5,5–8,5 inç)
- Uzunluk: 139,7–355,6 mm (5,5–14 inç)
- Ağırlık:
	- − 1 taraflı dokümanlar: 50–125 g/m²
	- − 2 taraflı dokümanlar: 60–125 g/m²

Çift taraflı otomatik doküman besleyiciye orijinalleri yerleştirirken aşağıdaki yönergelere uyun:

- Besleyiciye dokümanın önce üst tarafı girecek şekilde, asıl dokümanları yukarı dönük olarak yerleştirin.
- Çift taraflı otomatik doküman besleyiciye sadece yaprak kağıt yerleştirin.
- Kağıt kılavuzlarını asıllara uyacak şekilde ayarlayın.
- Kağıdı sadece üzerindeki mürekkep kuruysa çift taraflı otomatik doküman besleyiciye yerleştirin.
- Asılları MAX dolum çizgisini aşacak şekilde yüklemeyin.

## <span id="page-93-0"></span>USB Flash Sürücüsünden Tarama

Belgeyi tarayıp taranan dosyayı bir USB Flash sürücüde saklayabilirsiniz. USB'ye Tara işlevi, **.jpg**, **.pdf** ve **.tiff** dosya biçimlerinde taramalar üretir.

Not: Tara düğmesine basmadan ya da USB Flash sürücüsünü takmadan önce, **Güç Tasarrufu** düğmesine basın, ardından Güç Tasarrufu göstergesinin sönmesini bekleyin.

USB Flash sürücüsüne taramak için:

- 1. Orijinal dokümanı doküman camına ya da çift taraflı otomatik doküman besleyiciye yerleştirin.
- 2. USB Flash sürücünüzü, yazıcının ön tarafındaki USB bağlantı noktasına takın. Dokunmatik ekranda Scan to USB Memory (USB Belleğe Tara) sekmesi görünür.
- 3. Taranan dosyayı USB Flash dürücüdeki belirli bir klasöre kaydetmek için **Change Folder** (Klasörü Değiştir) öğesine dokunun.
- 4. Tarama ayarlarını değiştirmek için uygun düğmelere dokunun. Ayrıntılar için, bkz. Tarama Ayarlarını Yapma sayfa [104.](#page-103-0)
- 5. Klasör ve dosya seçeneklerini değiştirmek için, **Seçenekler**'e dokunun:
- 6. Taranan dosya için bir klasör oluşturmak üzere sırayla **Create Folder** (Klasör Oluştur) > **On** (Açık) > **OK** 'ye (Tamam) dokunun.
- 7. Başlığa bir önek veya ek elemek için **File Name**'e (Dosya Adı) dokunun.
	- − Yazıcının dosyayı otomatik olarak adlandırması için **Auto**'ya (Otomatik) dokunun.
	- − Dosya adına bir önek eklemek için, **Prefix** (Önek) ve **Enter Text**'e (Metin Gir) dokunun, önek adını girin, ardından **OK**'e (Tamam) dokunun.
	- − Dosya adının sonuna bir ek eklemek için, **Suffix** (Son Ek) ve **Enter Text**'e (Metin Gir) dokunun, son ek adını girin, ardından **OK**'e (Tamam) dokunun.
- 8. Taramayı başlatmak için **Başlat** düğmesine basın. Yazıcı, görüntüleri belirttiğiniz klasöre tarar.
- 9. Doküman camından tarama yapıyorsanız, sizden istendiğinde aşağıdakilerden birini yapın:
	- − İşlemi bitirmek için, **Done, Save Now**'a (Bitti, Şimdi Kaydet) dokunun.
	- − Başka bir sayfa taramak için, doküman camına yeni bir orijinal yerleştirin, ardından **Scan Another Page**'e (Bşka Bir Syfa Tara) dokunun.

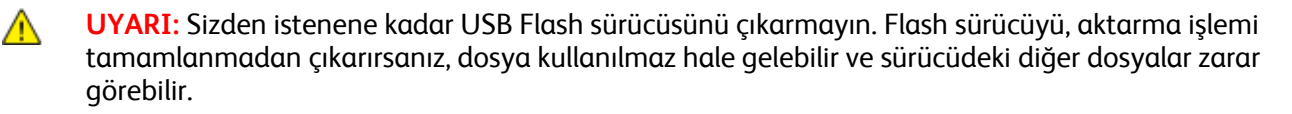

## <span id="page-94-0"></span>USB Bağlantılı Windows Bilgisayarda Bir Klasöre Tarama

- 1. **Başlat** > **Tüm Programlar** > **Xerox Office Printing**'i tıklatın.
- 2. Listeden bilgisayarınızı seçip **Ekspres Tarama Yöneticisi**'ni çift tıklatın.
- 3. Varsayılan Hedef Yol klasörünü kabul etmek için, **Tamam**'ı tıklatın. Başka bir klasöre gitmek için, **Gözat**'ı tıklatın.
- 4. **Tamam** düğmesini tıklatın.
- 5. Orijinal dokümanı doküman camına ya da çift taraflı otomatik doküman besleyiciye yerleştirin.
- 6. Yazıcının kontrol panelinde **Scan to** (Tarama yeri) öğesine dokunun.
- 7. **PC** öğesine dokunun.
- 8. Tarama ayarlarını gerektiği gibi değiştirin.
- 9. Taramayı başlatmak için, **Başlat** düğmesine basın.

Yazıcı dokümanınızı Ekspres Tarama Yöneticisi'nde belirtilen çıktı hedefine tarar.

## <span id="page-95-0"></span>USB Bağlantılı Macintosh Bilgisayarda Bir Klasöre Tarama

- 1. **Applications** (Uygulamalar) > **Xerox** öğesine gidin.
- 2. Listeden bilgisayarınızı seçip **Ekspres Tarama Yöneticisi**'ni çift tıklatın.
- 3. Varsayılan Hedef Yol klasörünü kabul etmek için, **Tamam**'ı tıklatın. Başka bir klasöre gitmek için, **Gözat**'ı tıklatın.
- 4. **Tamam** düğmesini tıklatın.
- 5. Orijinal dokümanı doküman camına ya da çift taraflı otomatik doküman besleyiciye yerleştirin.
- 6. Yazıcının kontrol panelinde **Scan to** (Tarama yeri) öğesine dokunun.
- 7. **PC** öğesine dokunun.
- 8. Tarama ayarlarını gerektiği gibi değiştirin.
- 9. Taramayı başlatmak için, **Başlat** düğmesine basın.

Yazıcı dokümanınızı Ekspres Tarama Yöneticisi'nde belirtilen çıktı hedefine tarar.

## <span id="page-96-0"></span>Ağ Bilgisayarının Paylaşılan Klasörüne Tarama

### Bu bölüm aşağıdakileri içermektedir:

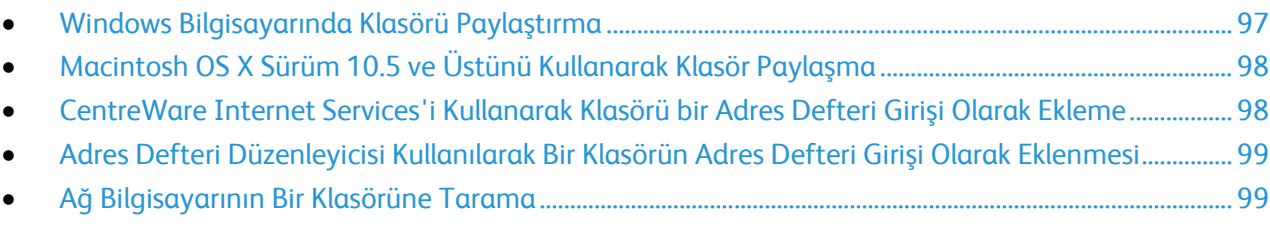

Yazıcıyı ağ üzerinde tarayıcı olarak kullanmadan önce, şunları yapmanız gerekir:

- 1. Bilgisayarınızın sabit sürücüsünde bir paylaşılan klasör oluşturun.
- 2. Tarayıcıyı bilgisayara göstererek CentreWare Internet Services'te veya Adres Defteri Düzenleyicisinde bir adres oluşturun.

Not: Daha fazla bilgi için, bkz. Yazıcıyı Bağlama sayfa [28](#page-27-0).

## <span id="page-96-1"></span>Windows Bilgisayarında Klasörü Paylaştırma

- 1. Windows Gezgini'ni açın.
- 2. Paylaşmak istediğiniz klasörü sağ tıklatın, ardından **Özellikler**'i seçin.
- 3. **Paylaşım** sekmesini tıklatın, ardından **Gelişmiş Paylaşım**'ı tıklatın.
- 4. **Bu klasörü paylaş**'ı seçin.
- 5. **İzinler**'i tıklatın.
- 6. **Herkes** grubunu seçin ve tüm izinlerin etkinleştirildiğinden emin olun.
- 7. **Tamam** düğmesini tıklatın.

Not: Daha sonra kullanmak için Paylaşım Adını unutmayın.

- 8. Yeniden **Tamam** düğmesini tıklatın.
- 9. **Kapat**'ı tıklatın.

## <span id="page-97-0"></span>Macintosh OS X Sürüm 10.5 ve Üstünü Kullanarak Klasör Paylaşma

- 1. Apple menüsünden, **Sistem Tercihleri**'ni seçin.
- 2. Internet & Wireless (İnternet ve Kablosuz) menüsünden **Sharing**'i (Paylaşım) seçin.
- 3. Service (Hizmet) menüsünden **File Sharing**'i (Dosya Paylaşımı) seçin.
- 4. Paylaşılan Klasörler altında, artı simgesini (**+**) tıklatın.
- 5. Ağda paylaştırmak istediğiniz klasöre göz atın, ardından **Add**'i (Ekle) tıklatın.
- 6. Klasörünüze ilişkin erişim haklarını değiştirmek için klasörü seçin. Gruplar etkinleşir.
- 7. Users (Kullanıcılar) listesinden, **Everyone**'ı (Herkes) tıklatın, ardından okları kullanarak **Read & Write** (Okuma ve Yazma) seçeneğini belirleyin.
- 8. **Seçenekler** öğesini tıklatın.
- 9. Klasörü Windows bilgisayarları ile paylaşmak için **Share files and folders using SMB**'ı (Dosyaları ve klasörleri SMB kullanarak paylaş) seçin.
- 10. Klasörü belirli kullanıcılarla paylaşmak için, kullanıcı adının yanındaki **On** (Açık) öğesini seçin.
- 11. **Done**'ı (Bitti) tıklatın.
- 12. Sistem Tercihleri penceresini kapatın.

Not: Paylaşılan bir klasör açtığınızda, klasör ve alt klasörler için Finder'da bir Shared Folder afişi görünür.

## <span id="page-97-1"></span>CentreWare Internet Services'i Kullanarak Klasörü bir Adres Defteri Girişi Olarak Ekleme

1. Bilgisayarınızda, bir Web tarayıcısı açın, adres alanına yazıcının IP adresini yazın ve ardından **Enter** tuşuna basın.

Not: Yazıcınızın IP adresini bilmiyorsanız, bkz. Yazıcınızın IP Adresini Bulma sayfa [23.](#page-22-0) 

- 2. **Address Book**'u (Adres Defteri) tıklatın.
- 3. Network Scan (Comp./Serv.) (Ağ Tarama (Bilgisayar/Sunucu)) altında **Computer/Server Address Book**'u (Bilgisayar/Sunucu Adres Defteri) tıklatın.
- 4. Boş bir alanın yanında, **Add**'i (Ekle) tıklatın.
- 5. Adres defterinde görüntülenecek olan adı girin.
- 6. Sunucu Türü için **Bilgisayar (SMB)** öğesini seçin.
- 7. Host Address (Ana Bilgisayar Adresi) için, sunucunun IP adresini veya DNS adını yazın.
- 8. Port Number (Bağlantı Noktası Numarası) için, varsayılan bağlantı noktası numarasını girin veya verilen aralıktan bir numara seçin.
- 9. Bu bilgisayara erişmek için kullandığınız Oturum Açma Adını yazın. Yazıcı, paylaşılan klasöre erişmek için bu oturum açma adını kullanır.
- 10. Taranmış dosyaları kaydetmek üzere uzak bilgisayardaki paylaşılan klasöre erişmek için Parola alanında parolayı girip onaylayın.
- 11. Name of Shared Directory (Paylaşılan Dizin Adı) için, FTP sunucusundaki hedef klasörün adını yazın. Örneğin, taranan dosyaları "taramalar" adlı paylaşılan bir klasöre kaydetmek için*,*  **taramalar** (scans) yazın.
- 12. Subdirectory (Altdizin) yolu için, gerektiği şekilde klasör yolunu yazın. Örneğin, taramaları "renklitaramalar" adlı bir klasöre kaydetmek için, **/renklitaramalar** (colorscans) yazın.
- 13. **Değişiklikleri Kaydet**'i tıklatın.

## <span id="page-98-0"></span>Adres Defteri Düzenleyicisi Kullanılarak Bir Klasörün Adres Defteri Girişi Olarak Eklenmesi

- 1. Bilgisayarınızda, **Başlat** > **Tüm Programlar** > **Xerox Ofis Yazdırma** > **WorkCentre 3615 Adres Defteri Düzenleyicisi** öğesini seçin.
- 2. Soldaki gezinme bölmesinde, Adres Defteri altında, **Sunucu**'yu tıklatın.
- 3. Ad kısmına, bilgisayarınızdaki paylaşılan dosyanın adını girin.
- 4. Sunucu Türü için **Bilgisayar (SMB)** öğesini seçin.
- 5. **Bilgisayar Ayarları Sihirbazı**'nı tıklatın.
- 6. Bilgisayar Klasörü Ayarları penceresinde, **Gözat**'ı tıklatın.
- 7. Bilgisayarınızda bir paylaşılan klasöre gidin.
- 8. **İleri**'yi tıklatın.
- 9. Devam etmeniz istendiğinde, **Yes**'i (Evet) tıklatın.
- 10. Tarayıcı Hesabını Ayarla penceresinde, **Next**'i (İleri) tıklatın.
- 11. Onay penceresinde **Finish**'i (Bitir) tıklatın.
- 12. Sunucu Adresi penceresinde **Tamam** düğmesini tıklatın.
- <span id="page-98-1"></span>13. Değişiklikleri kaydetmek için, çıkarken **Yes**'i (Evet) tıklatın.

## Ağ Bilgisayarının Bir Klasörüne Tarama

- 1. Orijinal dokümanı doküman camına ya da çift taraflı otomatik doküman besleyiciye yerleştirin.
- 2. Yazıcının kontrol panelinde **Scan to** (Tarama yeri) öğesine dokunun.
- 3. **Ağ** öğesine dokunun.
- 4. Adres defteri girişine dokunun.
- 5. **Tamam** öğesine dokunun.
- 6. Tarama ayarlarını değiştirmek için uygun düğmelere dokunun. Ayrıntılar için, bkz. Tarama Ayarlarını Yapma sayfa [104.](#page-103-0)
- 7. Klasör ve dosya seçeneklerini değiştirmek için, **Seçenekler**'e dokunun:
- 8. Taranan dosya için bir klasör oluşturmak üzere sırayla **Create Folder** (Klasör Oluştur) > **On** (Açık) > **OK** 'ye (Tamam) dokunun.
- 9. Başlığa bir önek veya ek elemek için **File Name**'e (Dosya Adı) dokunun.
	- − Yazıcının dosyayı otomatik olarak adlandırması için **Auto**'ya (Otomatik) dokunun.
	- − Dosya adına bir önek eklemek için, **Prefix** (Önek) ve **Enter Text**'e (Metin Gir) dokunun, önek adını girin, ardından **OK**'e (Tamam) dokunun.
	- − Dosya adının sonuna bir ek eklemek için, **Suffix** (Son Ek) ve **Enter Text**'e (Metin Gir) dokunun, son ek adını girin, ardından **OK**'e (Tamam) dokunun.
- 10. Taramayı başlatmak için **Başlat** düğmesine basın. Yazıcı, görüntüyü belirttiğiniz klasöre tarar.
- 11. Doküman camından tarama yapıyorsanız, sizden istendiğinde aşağıdakilerden birini yapın:
	- − İşlemi bitirmek için, **Done, Save Now**'a (Bitti, Şimdi Kaydet) dokunun.
	- − Başka bir sayfa taramak için, doküman camına yeni bir orijinal yerleştirin, ardından **Scan Another Page**'e (Bşka Bir Syfa Tara) dokunun.

## <span id="page-99-0"></span>E-posta Adresine Tarama

Bir e-posta adresine taramadan önce yazıcınızı e-posta sunucusu bilgileriyle ayarlayın. Ayrıntılar için bkz. *System Administrator Guide* (Sistem Yöneticisi Kılavuzu) (yazıcınızın modeline yönelik).

Bir görüntüyü taramak ve bir e-posta adresine göndermek için:

- 1. Orijinal dokümanı doküman camına ya da çift taraflı otomatik doküman besleyiciye yerleştirin.
- 2. Kontrol panelinde, **Yazıcı** öğesine dokunun.
- 3. Alıcıları belirleme yöntemini seçin:
	- − **Yeni Alıcı**: E-posta adresini manuel olarak girmenizi sağlar. Adresi girmek için tuş takımını kullanın.
	- − **Adres Defteri**: Adres Defterinden bir e-posta adresi veya dağıtım listesi seçmenize olanak sağlar.
- 4. **Tamam** öğesine dokunun.
- 5. Tarama ayarlarını değiştirmek için uygun düğmelere dokunun. Ayrıntılar için, bkz. Tarama Ayarlarını Yapma sayfa [104.](#page-103-0)
- 6. Klasör ve dosya seçeneklerini değiştirmek için, **Seçenekler**'e dokunun:
- 7. Başlığa bir önek veya ek elemek için **File Name**'e (Dosya Adı) dokunun.
	- − Yazıcının dosyayı otomatik olarak adlandırması için **Auto**'ya (Otomatik) dokunun.
	- − Dosya adına bir önek eklemek için, **Prefix** (Önek) ve **Enter Text**'e (Metin Gir) dokunun, önek adını girin, ardından **OK**'e (Tamam) dokunun.
	- − Dosya adının sonuna bir ek eklemek için, **Suffix** (Son Ek) ve **Enter Text**'e (Metin Gir) dokunun, son ek adını girin, ardından **OK**'e (Tamam) dokunun.
- 8. Taramayı başlatmak için **Başlat** düğmesine basın.
- 9. Doküman camından tarama yapıyorsanız, sizden istendiğinde aşağıdakilerden birini yapın:
	- − İşlemi bitirmek için, **Done, Save Now**'a (Bitti, Şimdi Kaydet) dokunun.
	- − Başka bir sayfa taramak için, doküman camına yeni bir orijinal yerleştirin, ardından **Scan Another Page**'e (Bşka Bir Syfa Tara) dokunun.

## <span id="page-100-0"></span>Web Services on Devices'a Tarama

Web Services on Devices (WSD) bilgisayarınızı yazıcıya bağlar. Bilgisayarınızdaki taranmış görüntülere erişmek için WSD'yi kullanın.

Not: Bkz. Yazıcıyı Bir Web Service on Devices Olarak Yükleme.

WSD'ye taramak için:

- 1. Orijinal dokümanı doküman camına ya da çift taraflı otomatik doküman besleyiciye yerleştirin.
- 2. Yazıcının kontrol panelinde **Scan to** (Tarama yeri) öğesine dokunun.
- 3. **WSD**'ye dokunun.
- 4. Bir hedef seçmek için bilgisayarın adresine basın.
- 5. Tarama türünü seçmek için **Event** (Olay) alanına dokunun, ardından tarama türüne dokunun.
- 6. Taramayı başlatmak için **Başlat** düğmesine basın.
- 7. Bilgisayar WSD Tarama Aygıtı mesajında, taramayı tamamlamak üzere bir programı seçin.

## <span id="page-101-0"></span>Görüntüleri USB Bağlantılı Bilgisayardaki Bir Uygulamaya Tarama

### Bu bölüm aşağıdakileri içermektedir:

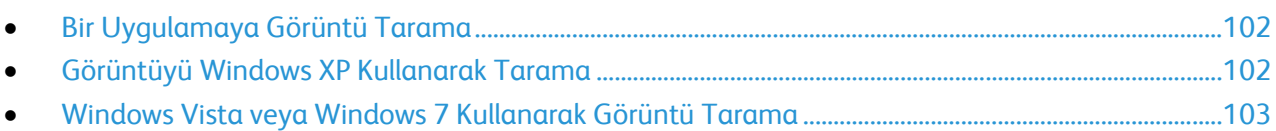

Görüntüleri doğrudan tarayıcıdan bilgisayarınızdaki bir klasöre aktarabilirsiniz. Bir Macintosh bilgisayarında ve bazı Windows uygulamalarında, görüntüleri doğrudan bir uygulamaya aktarabilirsiniz.

## <span id="page-101-1"></span>Bir Uygulamaya Görüntü Tarama

Not: Office 2007 gibi bazı Windows uygulamaları bu özelliği desteklemez.

- 1. Resmi eklemek için dosyayı açın.
- 2. Dosyada, resmin ekleme noktasını seçin.
- 3. Windows araç çubuğunda, **Görüntü** > **Resim** > **Tarayıcıdan veya Kameradan** öğesini tıklatın.
- 4. Tarayıcıdan veya Kameradan Görüntü Ekle penceresinde, aygıtınızı seçin.
- 5. **Özel Ekle** öğesini tıklatın.
- 6. Basic Scanning (Temel Tarama) sekmesinden, Scan From (Tarama Kaynağı) için bir seçenek belirtin.
- 7. Tarama ayarlarını değiştirmek için, değiştirmeniz gerekenleri seçin.
- 8. Kırpma çizgilerini ayarlamak için, gerekli gördüğünüz kadar **Preview** (Önizle) öğesini seçin.
- 9. **Tara** düğmesini tıklatın. Yazıcı dokümanı tarar ve görüntüyü uygulamanıza yerleştirir.

## <span id="page-101-2"></span>Görüntüyü Windows XP Kullanarak Tarama

- 1. Bilgisayarınızda **Başlat** > **Denetim Masası** öğesini seçin.
- 2. Bilgisayarınızda, **Başlat** > **Ayarlar** > **Denetim Masası** > **Yazıcılar ve Diğer Donanım** öğesini tıklatın.
- 3. **Tarayıcılar ve Kameralar**'ı çift tıklatın.
- 4. Tarayıcılar ve Kameralar penceresinde, **İleri**'yi tıklatın.
- 5. **Xerox WC3615** öğesini çift tıklatın.
- 6. Bir seçenek belirleyin:
	- − **Renkli resim**
	- − **Siyah beyaz resim**
	- − **Siyah beyaz resim ya da metin**
	- − **Özel**
- 7. Kağıt kaynağını seçin:
	- − Doküman Camı
	- − Doküman Besleyicisi
- 102 Xerox® WorkCentre® 3615 Siyah Beyaz Çok Fonksiyonlu Yazıcı Kullanım Kılavuzu

8. Dokümanın ön izlemesi ya da dokümandan taranacak bir bölüm seçmek için **Ön izleme** öğesini seçin.

Yazıcı görüntünün bir ön izleme kopyasını tarar.

- 9. Dokümandan taranacak bir bölüm seçmek için çerçeveyi yeniden boyutlandıracak köşe noktalarını tıklatın ve sürükleyin.
- 10. **İleri**'yi tıklatın.
- 11. Bu resim grubu için bir ad girin.
- 12. Bir dosya biçimi seçin.
- 13. Taranan görüntüler için bir yol adı yazın ya da bir konuma göz atın.
- 14. Görüntünüzü klasöre kaydetmek için Diğer Seçenekler penceresinde, **Hiçbir şey** öğesini seçin.
- 15. **İleri**'yi tıklatın.
- 16. Taranan görüntüyü görüntülemek için penceredeki klasör bağlantısını tıklatın.
- 17. **Son**'u tıklatın. Görüntü klasöre kaydedilir ve uygulamalarınızda kullanım için hazırdır.

## <span id="page-102-0"></span>Windows Vista veya Windows 7 Kullanarak Görüntü Tarama

- 1. Bilgisayarınızda **Başlat** > **Tüm Programlar** > **Windows Faks ve Tarama** öğesini seçin.
- 2. **Yeni Tarama** düğmesini tıklatın.
- 3. Sizden istenirse, **Xerox WC3615** öğesini seçip ardından **OK**'i (Tamam) tıklatın.
- 4. Tarama ayarlarını seçin.
- 5. Dokümanın ön izlemesi ya da dokümandan taranacak bir bölüm seçmek için **Ön izleme** öğesini seçin.

Yazıcı görüntünün bir ön izleme kopyasını tarar.

- 6. Dokümanın bir bölümünü seçmek için **Resimleri ayrı dosyalar olarak önizle veya tara** onay kutusundaki işareti kaldırın, ardından çerçeveyi yeniden boyutlandırmak için köşe noktalarını kullanın.
- 7. **Tara** düğmesini tıklatın.

Taranan görüntü varsayılan Taranan Dokümanlar klasörüne ya da seçtiğiniz bir klasöre kaydedilir.

## <span id="page-103-0"></span>Tarama Ayarlarını Yapma

### Bu bölüm aşağıdakileri içermektedir:

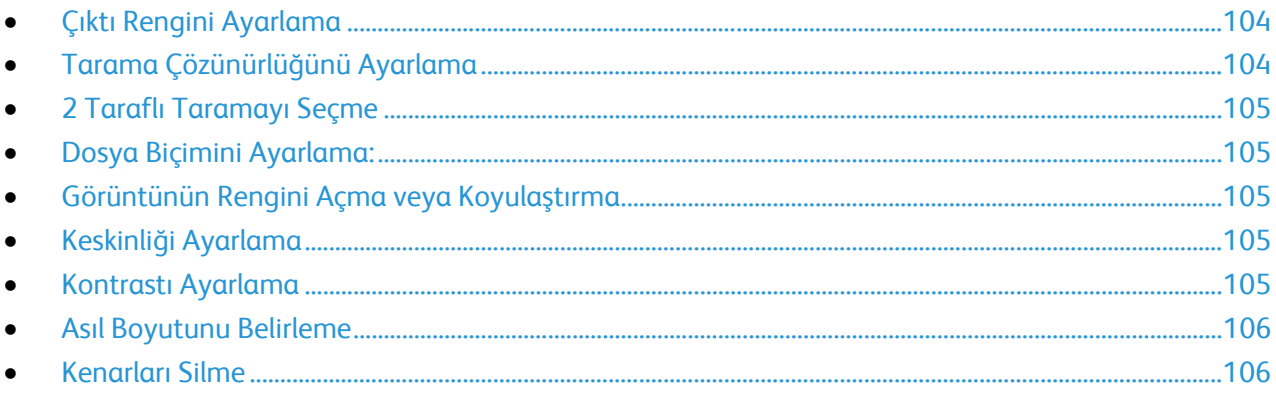

Tarama modunu seçtiğinizde ayrı işler işin tarama ayarlarını değiştirebilirsiniz.

Ayrıca bazı ayarlar için varsayılan değerleri değiştirebilirsiniz. Ayrıntılar için, bkz. Varsayılan Tarama Ayarlarını Değiştirme.

## <span id="page-103-1"></span>Çıktı Rengini Ayarlama

Asıl görüntü renkliyse, görüntüyü renkli ya da siyah beyaz tarayabilirsiniz. Siyah beyaz tarama seçeneği kullanıldığında, taranan görüntülerin boyutu önemli ölçüde azalır.

Çıktı rengini ayarlamak için:

- 1. Yazıcı kontrol panelinde **Hizmetler Ana Sayfası** düğmesine basın.
- 2. **Scan To** (Tarama Yeri) öğesine dokunun ve bir seçenek belirtin.
- 3. Bilgisayara Tara sekmesinde **Çıktı Rengi**'ne dokunun.
- 4. Bir renk modu seçin.
- <span id="page-103-2"></span>5. **Tamam** öğesine dokunun.

## Tarama Çözünürlüğünü Ayarlama

Tarama çözünürlüğü taranan görüntüyü nasıl kullanmayı planladığınıza bağlıdır. Tarama çözünürlüğü taranan görüntü dosyasının boyutunu ve görüntü kalitesini etkiler. Daha yüksek tarama çözünürlüğü daha iyi görüntü kalitesi sunar ancak dosya boyutu büyür.

Tarama çözünürlüğünü ayarlamak için:

- 1. Yazıcı kontrol panelinde **Hizmetler Ana Sayfası** düğmesine basın.
- 2. **Scan To** (Tarama Yeri) öğesine dokunun ve bir seçenek belirtin.
- 3. Bilgisayara Tara sekmesinde **Çözünürlük**'e dokunun.
- 4. Bir seçenek belirleyin.
- 5. **Tamam** öğesine dokunun.

## <span id="page-104-0"></span>2 Taraflı Taramayı Seçme

2 Taraflı Tarama orijinal görüntünün her iki tarafını da tarar.

2 taraflı tarama ayarlamak için:

- 1. Yazıcı kontrol panelinde **Hizmetler Ana Sayfası** düğmesine basın.
- 2. **Scan To** (Tarama Yeri) öğesine dokunun ve bir seçenek belirtin.
- 3. Bilgisayara Tara sekmesinde **2 Taraflı Tarama**'ya dokunun.
- 4. **2 Taraflı**'ya dokunun.
- 5. 2. taraftaki görüntüyü 180 derece döndürmek için, **2. Tarafı Döndür**'e dokunun.
- <span id="page-104-1"></span>6. **Tamam** öğesine dokunun.

## Dosya Biçimini Ayarlama:

- 1. Yazıcı kontrol panelinde **Hizmetler Ana Sayfası** düğmesine basın.
- 2. **Scan To** (Tarama Yeri) öğesine dokunun ve bir seçenek belirtin.
- 3. Scan to PC (Bilgisayara Tara) sekmesinde **File Format**'a (Dosya Biçimi) dokunun.
- 4. Bir ayara dokunun.
- <span id="page-104-2"></span>5. **Tamam** öğesine dokunun.

## Görüntünün Rengini Açma veya Koyulaştırma

- 1. Yazıcı kontrol panelinde **Hizmetler Ana Sayfası** düğmesine basın.
- 2. **Scan To** (Tarama Yeri) öğesine dokunun ve bir seçenek belirtin.
- 3. **Kalite** sekmesine dokunun.
- 4. **Aydınlat / Koyulaştır**'a dokunun.
- 5. Görüntüyü açmak ya da koyulaştırmak için düğmelere dokunarak sürgüyü kaydırın.
- <span id="page-104-3"></span>6. **Tamam** öğesine dokunun.

## Keskinliği Ayarlama

- 1. Yazıcı kontrol panelinde **Hizmetler Ana Sayfası** düğmesine basın.
- 2. **Scan To** (Tarama Yeri) öğesine dokunun ve bir seçenek belirtin.
- 3. **Kalite** sekmesine dokunun.
- 4. **Sharpness** (Keskinlik) öğesine dokunun ve bir seçenek belirtin.
- <span id="page-104-4"></span>5. **Tamam** öğesine dokunun.

## Kontrastı Ayarlama

- 1. Yazıcı kontrol panelinde **Hizmetler Ana Sayfası** düğmesine basın.
- 2. **Scan To** (Tarama Yeri) öğesine dokunun ve bir seçenek belirtin.
- 3. **Kalite** sekmesine dokunun.
- 4. **Contrast** (Kontrast) öğesine dokunun ve bir seçenek belirtin.
- 5. **Tamam** öğesine dokunun.

## <span id="page-105-0"></span>Asıl Boyutunu Belirleme

- 1. Yazıcı kontrol panelinde **Hizmetler Ana Sayfası** düğmesine basın.
- 2. **Scan To** (Tarama Yeri) öğesine dokunun ve bir seçenek belirtin.
- 3. **Seçenekler** sekmesine dokunun.
- 4. **Orijinal Boyutu**'na dokunun ve bir doküman boyutu seçin.
- <span id="page-105-1"></span>5. **Tamam** öğesine dokunun.

## Kenarları Silme

Sağ, sol, üst ve alt kenarda silinecek miktarı belirterek taramalarınızın kenarlarındaki içerikleri silebilirsiniz.

Kenar Silmeyi kullanmak için:

- 1. Yazıcı kontrol panelinde **Hizmetler Ana Sayfası** düğmesine basın.
- 2. **Scan To** (Tarama Yeri) öğesine dokunun ve bir seçenek belirtin.
- 3. **Seçenekler** sekmesine dokunun.
- 4. **Edge Erase**'e (Kenar Sil) dokunun, sonra da **+** veya **-** düğmesine dokunun.
- 5. **Tamam** öğesine dokunun.

## **Faks Gönderme**

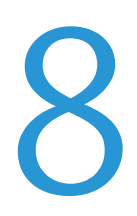

### Bu bölüm aşağıdakileri içermektedir:

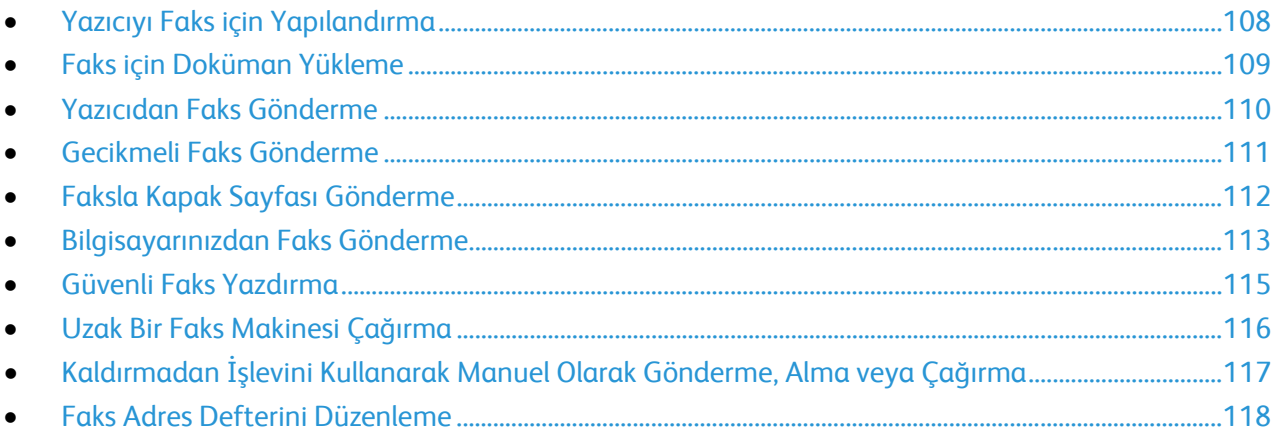

## <span id="page-107-0"></span>Yazıcıyı Faks için Yapılandırma

Faks özelliğini kullanmadan önce Faks Ayarlarını yerel bağlantıya ve düzenlemelere uygun şekilde yapılandırmanız gerekir. Faks Ayarları, yazıcınızı faks göndermek amacıyla yapılandırmak için kullanabileceğiniz isteğe bağlı özellikleri içerir.

Daha fazla bilgi için[, www.xerox.com/office/WC3615docs](http://www.office.xerox.com/cgi-bin/printer.pl?APP=udpdfs&Page=Color&Model=WorkCentre+WC3615&PgName=Man&Language=Turkish) adresindeki *System Administrator Guide*'a (Sistem Yöneticisi Kılavuzu) bakın.
# Faks için Doküman Yükleme

Orijinal dokümanı gösterilen şekilde yerleştirin.

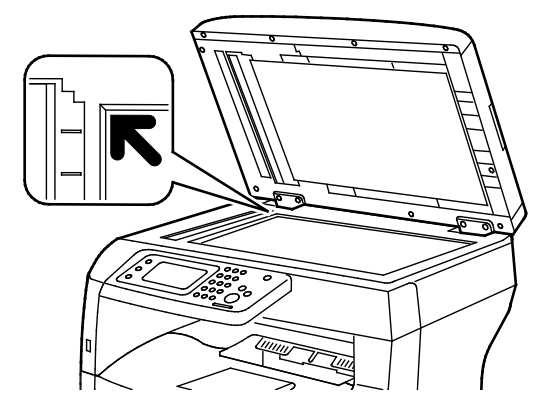

**Doküman Camı**

Çift taraflı otomatik doküman besleyici kapağını kaldırın ve orijinali yüzü aşağı bakacak şekilde doküman camının sol üst köşesine yerleştirin.

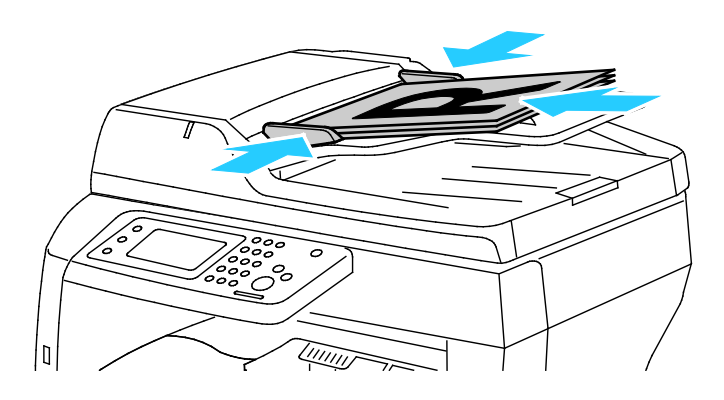

**Dupleks Otomatik Doküman Besleyicisi**

Asılları besleyiciye önce sayfanın üst kısmı girecek şekilde, yukarı dönük olarak yerleştirin. Kağıt kılavuzlarını orijinallere uyacak şekilde ayarlayın.

Not: Ayrıntılar için bkz. Çift Taraflı Otomatik Doküman Besleyici Yönergeleri sayfa [84](#page-83-0).

# Yazıcıdan Faks Gönderme

- 1. Yazıcı kontrol panelinde **Hizmetler Ana Sayfası** düğmesine basın.
- 2. **Faks**'a dokunun.
- 3. Faks ayarlarını gereken şekilde yapın.
	- − Parlaklığı ayarlamak için **Aydınlat/Koyulaştır**'a dokunun, sonra da istediğiniz şekilde ayarlayın. Kara kalem resim gibi açık orijinalleri koyulaştırın, dergi ve gazetelerdeki yarım tonlu resimler gibi koyu görüntüleri açıklaştırın.
	- − Tarama çözünürlüğünü ayarlamak için **Çözünürlük**'e dokunun ve bir seçenek belirtin.
	- − Orijinal dokümanınızın iki tarafını da taramak için **2 Taraflı Tarama**'ya, ardından **2-Taraflı**'ya dokunun.
- 4. Alıcının faks adresini manuel olarak girin veya faks adres defterinden bir kişi veya grup seçin.
	- − Bir faks numarasını elle girmek için tuş takımını kullanın. Duraklama eklemek için **Tekrar Ara/Duraklat** düğmesine basın (**-**). **Yeniden Çevir/Duraklat** düğmesine birden çok kez basarak ek duraklama işaretleri ekleyin.
	- − Faks adres defterinden bir numara eklemek için, adres defteri simgesine dokunun, ardından **Device Address Book Individuals** (Aygıt Adres Defteri Bireyler) veya **Device Address Book Groups** (Aygıt Adres Defteri Gruplar) öğesine dokunun. Listeden istediğiniz kişiyi veya grubu seçin, ardından **Tamam**'a dokunun.
	- − Hızlı Arama'yı kullanarak numara eklemek için, turuncu telefon simgesine dokunun. Adres defterinde kişiyle ilişkili hızlı arama numarasını girin ve **Tamam**'a dokunun.
- 5. Yeşil **Başlat** düğmesine basın.

Not: Yazıcıyı faks iletimi tamamlandıktan sonra bir onay raporu yazdıracak şekilde ayarlayabilirsiniz. Daha fazla bilgi için, [www.xerox.com/office/WC3615docs](http://www.office.xerox.com/cgi-bin/printer.pl?APP=udpdfs&Page=Color&Model=WorkCentre+WC3615&PgName=Man&Language=Turkish) adresindeki *System Administrator Guide*'a (Sistem Yöneticisi Kılavuzu) bakın.

# Gecikmeli Faks Gönderme

- 1. Yazıcı kontrol panelinde **Hizmetler Ana Sayfası** düğmesine basın.
- 2. **Faks**'a dokunun.
- 3. Faks alıcılarını ekleyin ve gereken ayarları seçin.
- 4. **Seçenekler**'e dokunun.
- 5. **Delayed Send** (Gecikmeli Gönderme) öğesine dokunun.
- 6. **Açık** seçeneğine dokunun.
- 7. Yazıcının faks göndermeden önce beklemesi gereken saat veya dakikayı girmek için **Saat** veya **Dakika**'ya dokunun, ardından tuş takımını kullanın.
- 8. **Tamam** öğesine dokunun.
- 9. **Faks**'a dokunun.
- 10. Yeşil **Başlat** düğmesine basın. Faks taranıp kaydedilir ve ardından belirtilen saatte gönderilir.

# Faksla Kapak Sayfası Gönderme

Faksla birlikte bir kapak sayfası gönderebilirsiniz. Kapak sayfası alıcının faks adres defterindeki bilgilerini ve Şirket Adı Faks Satırı ayarından alınan gönderen bilgilerini içerir. Daha fazla bilgi için, [www.xerox.com/office/WC3615docs](http://www.office.xerox.com/cgi-bin/printer.pl?APP=udpdfs&Page=Color&Model=WorkCentre+WC3615&PgName=Man&Language=Turkish) adresindeki *System Administrator Guide*'a (Sistem Yöneticisi Kılavuzu) bakın.

- 1. Yazıcı kontrol panelinde **Hizmetler Ana Sayfası** düğmesine basın.
- 2. **Faks**'a dokunun.
- 3. Faks alıcılarını ekleyin ve gereken ayarları seçin.
- 4. **Seçenekler**'e dokunun.
- 5. **Kapak Sayfası**'na dokunun.
- 6. **Açık** seçeneğine dokunun.
- 7. **Tamam** öğesine dokunun.
- 8. **Faks**'a dokunun.
- 9. Yeşil **Başlat** düğmesine basın.

### Bilgisayarınızdan Faks Gönderme

#### Bu bölüm aşağıdakileri içermektedir:

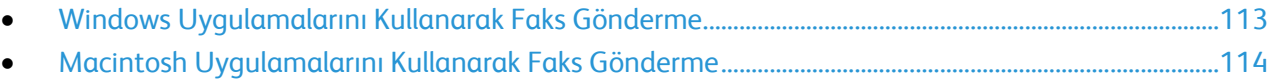

<span id="page-112-0"></span>Bilgisayarınızdaki bir uygulamadan yazıcınıza faks gönderebilirsiniz.

#### Windows Uygulamalarını Kullanarak Faks Gönderme

PCL 6 ve PS sürücülerini kullanarak birçok Windows uygulamasından faks gönderebilirsiniz. Alıcıları girmek, notlar içeren bir kapak sayfası oluşturmak ve seçenekleri ayarlamak için Faks penceresini kullanabilirsiniz. Onay sayfası, gönderme hızı, çözünürlük, gönderme saati ve arama seçeneklerini ayarlayabilirsiniz.

- 1. Uygulamanızda istediğiniz doküman ya da grafik açık haldeyken, Yazdır iletişim kutusunu açın. Pek çok yazılım uygulaması için, **Dosya** > **Yazdır** düğmesini tıklatın ve **CTRL+P** tuşlarına basın.
- 2. Yazıcınızı seçin ve ardından yazdırma sürücüsü iletişim kutusunu açmak için **Özellikler** düğmesini tıklatın.
- 3. Yazdırma Seçenekleri sekmesinde İş Türü listesinden **Faks**'ı seçin.
- 4. **Alıcılar** öğesini tıklatın.
- 5. Aşağıdaki birini ya da daha fazlasını uygulayın:
	- − **Rehberden Ekle** düğmesini tıklatın, ardından listeden bir rehber seçin. Üstteki listeden bir ad seçip Faks Alıcılarına ekleyin.Daha fazla ad eklemek için yordamı tekrar edin. **Tamam** düğmesini tıklatın.
	- − **Alıcı Ekle** düğmesini tıklatın, alıcının adını, faks numarasını ve diğer bilgileri yazıp **Tamam**'ı tıklatın. Alıcıları gerektiği gibi ekleyin.
- 6. Kapak sayfası eklemek için **Kapak Sayfası**'nı tıklatın ardından Kapak Sayfası Seçenekleri listesinden **Kapak Sayfası Yazdır**'ı seçin
- 7. Kapak Sayfası bilgileri sekmesinde, kapak sayfasında görünmesini istediğiniz notları yazın.
- 8. Görüntü menüsünden ve ardından Filigran alt menüsünden, **Özel**'i seçin. Ayrıntılar için, bkz. Filigran Yazdırma sayf[a 76](#page-75-0).
- 9. Seçenekler sekmesinde, bu faksa yönelik seçenekleri belirtin.
- 10. **Tamam** düğmesini tıklatın.
- 11. Faks Özellikleri penceresinde **Tamam**'ı tıklatın.
- 12. Yazdır penceresinde **Tamam**'ı tıklatın. Bir Faks Onay sayfası penceresi görünür.
- 13. Alıcı adlarının ve faks numaralarının doğru olduğundan emin olduktan sonra **OK**'i (Tamam) tıklatın.

#### <span id="page-113-0"></span>Macintosh Uygulamalarını Kullanarak Faks Gönderme

Faks sürücüsünü kullanarak birçok Macintosh uygulamasından gönderebilirsiniz. Faks sürücüsünü yüklemek için bkz. Yazılımı Yükleme sayf[a 36](#page-35-0).

- 1. Yazılım uygulamanızdan yazıcı ayarlarına erişin. Yazılım uygulamalarının çoğunda **CMD+P**'ye basın.
- 2. Listeden LAN faks yazıcınızı seçin.
- 3. Faks yazıcısı ayarlarına erişmek için **Faks Ayarı**'nı seçin. Düğmenin başlığı, uygulamanıza bağlı olarak değişebilir.
- 4. Faks ayarlarını gereken şekilde değiştirin. Daha fazla bilgi için **Yardım** (**?**) düğmesini tıklatın.
- 5. **Yazdır**'ı tıklatın.
- 6. Aşağıdaki birini ya da daha fazlasını uygulayın:
	- − Alıcının adını ve faks numarasını girip **Ekle**'yi tıklatın.
	- − **Look Up Address Book**'u (Adres Defterinde Ara) tıklatın, Adres Defterinden alıcıları seçin veya **Look Up Device Address Book**'u (Aygıt Adres Defterinde Ara) tıklatın, alıcıları seçin ve **Ekle**'yi tıklatın.
- 7. **Tamam** düğmesini tıklatın.
- 8. Faks gönderimini geciktirmek için **Delayed Send**'yi (Gecikmeli Gönderme) seçin ve faksın gönderilmesini istediğiniz saati girin.
- 9. **Start Sending** (Göndermeyi Başlat) öğesini tıklatın.

## Güvenli Faks Yazdırma

Güvenli Alma ayarı etkinleştirildiğinde, faksların yazdırılabilmesi için önce bir parola girmeniz gerekir.

Not: Güvenli Faks alabilmeniz için Panel Kilidi ve Güvenli Faks özelliklerini etkinleştirmeniz gerekir. Daha fazla bilgi için, [www.xerox.com/office/WC3615docs](http://www.office.xerox.com/cgi-bin/printer.pl?APP=udpdfs&Page=Color&Model=WorkCentre+WC3615&PgName=Man&Language=Turkish) adresindeki *System Administrator Guide*'a (Sistem Yöneticisi Kılavuzu) bakın.

- 1. Yazıcı kontrol panelinde, **İş Durumu** düğmesine basın.
- 2. **Secure Fax Receive** (Güvenli Faks Alma) öğesine dokunun.
- 3. Parolayı girin.
- 4. **Tamam** öğesine dokunun.

# Uzak Bir Faks Makinesi Çağırma

Faks Çağırma yazıcının faks çağırmayı destekleyen başka bir faks makinesinde kayıtlı faks içini almasına olanak sağlar.

Başka bir makineden faks almak için:

- 1. Yazıcı kontrol panelinde **Hizmetler Ana Sayfası** düğmesine basın.
- 2. **Faks**'a dokunun.
- 3. **Seçenekler**'e dokunun.
- 4. **Polling Receive** (Çağırma Alma) öğesine dokunun.
- 5. **Açık** seçeneğine dokunun.
- 6. **Tamam** öğesine dokunun.
- 7. **Faks**'a dokunun.
- 8. Çağrılacak faks makinesinin faks numarasını girin.
- 9. Yeşil **Başlat** düğmesine basın.

## Kaldırmadan İşlevini Kullanarak Manuel Olarak Gönderme, Alma veya Çağırma

Kaldırmadan özelliği faksları manuel olarak göndermenize, almanıza ve çağırmanıza olanak sağlar. Kaldırmadan özelliği faks modem hoparlörünü geçici olarak açar, böylece faks iletimi seslerini duyabilirsiniz. Bu özellik uluslararası arama yaparken veya belli bir ses tonunu beklemeniz gereken telefon sistemlerini kullanırken yararlıdır.

#### Kaldırmadan İşlevini Kullanarak Manuel Olarak Gönderme, Alma veya Çağırma

- 1. Yazıcı kontrol panelinde **Hizmetler Ana Sayfası** düğmesine basın.
- 2. **Faks**'a dokunun.
- 3. **OnHook** (Kaldırmadan) öğesine dokunun.
- 4. **Mod**'a dokunun.
- 5. **Manual Send** (Manuel Gönderme), **Manual Receive** (Manuel Alma) veya **Manual Polling** (Manuel Çağırma) öğesine dokunun.
- 6. Alıcının faks numarasını manuel olarak girin, bir hızlı arama numarası girin veya faks adres defterinden bir kişi seçin.
	- − Bir faks numarasını elle girmek için tuş takımını kullanın.
	- − Duraklama eklemek için **Tekrar Ara/Duraklat** düğmesine basın (**-**). **Yeniden Çevir/Duraklat** düğmesine birden çok kez basarak ek duraklama işaretleri ekleyin.
	- − Faks adres defterinden bir numara eklemek için, adres defteri simgesine dokunun, ardından **Device Address Book Individuals** (Aygıt Adres Defteri Bireyler) veya **Device Address Book Groups** (Aygıt Adres Defteri Gruplar) öğesine dokunun.
	- − Listeden istediğiniz kişiyi veya grubu seçin, ardından **Tamam**'a dokunun.
	- − Hızlı Arama'yı kullanarak numara eklemek için, turuncu telefon simgesine dokunun. Adres defterinde kişiyle ilişkili hızlı arama numarasını girin ve **Tamam**'a dokunun.

Not: OnHook (Kaldırmadan) işlevini kullanarak bir faks numarası, telefon numarası, hızlı arama numarası ekleyebilir veya adres defterinden bir kişi seçebilirsiniz.

7. Yeşil **Başlat** düğmesine basın.

# Faks Adres Defterini Düzenleme

#### Bu bölüm aşağıdakileri içermektedir:

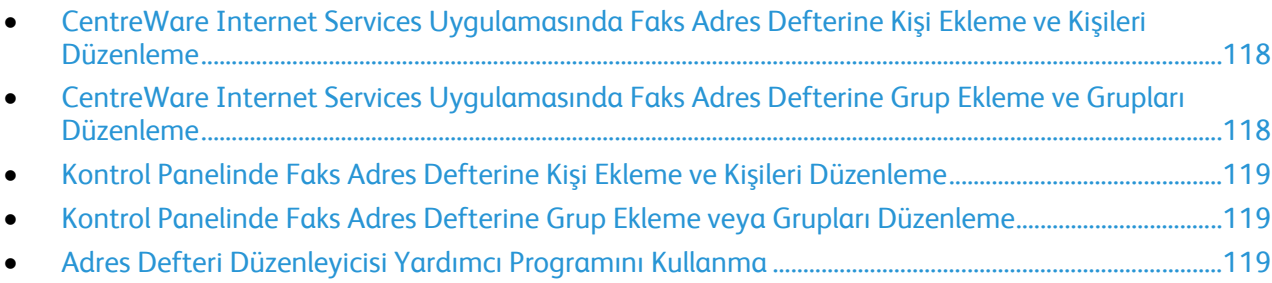

Tek tek kişiler ya da gruplar için faks bilgisi oluşturabilir ve kaydedebilirsiniz. Her kişi bir hızlı arama numarasıyla ilişkilidir. Adres defterindeki kişileri CentreWare Internet Services içinde, kontrol panelinde veya Adres Defteri Düzenleyicisi yardımcı programını kullanarak yönetebilirsiniz.

#### <span id="page-117-0"></span>CentreWare Internet Services Uygulamasında Faks Adres Defterine Kişi Ekleme ve Kişileri Düzenleme

- 1. Bilgisayarınızda, bir Web tarayıcısı açın, adres alanına yazıcının IP adresini yazın ve ardından **Enter** tuşuna basın.
- 2. **Address Book**'u (Adres Defteri) tıklatın.
- 3. **Fax** (Faks) altında **Fax Address Book**'u (Faks Adres Defteri) tıklatın.
- 4. Kişi eklemek veya bir kişiyi düzenlemek için, kişinin yanındaki **Add** (Ekle) veya **Edit** (Düzenle) seçeneğini tıklatın.
- 5. Kişinin adını ve faks numarasını yazın. Arama duraklatma belirtmek için bir kısa çizgi (**-**) karakteri kullanın.
- <span id="page-117-1"></span>6. **Değişiklikleri Kaydet**'i tıklatın.

#### CentreWare Internet Services Uygulamasında Faks Adres Defterine Grup Ekleme ve Grupları Düzenleme

- 1. Bilgisayarınızda, bir Web tarayıcısı açın, adres alanına yazıcının IP adresini yazın ve ardından **Enter** tuşuna basın.
- 2. **Address Book**'u (Adres Defteri) tıklatın.
- 3. **Fax** (Faks) altında **Fax Groups** (Faks Grupları) seçeneğini tıklatın.
- 4. Grup eklemek veya bir grubu düzenlemek için, grubun yanındaki **Add** (Ekle) veya **Edit** (Düzenle) seçeneğini tıklatın.
- 5. Grup Adı alanına grup için bir ad yazın.
- 6. **Değişiklikleri Kaydet**'i tıklatın.
- 7. **Geri Dön**'ü tıklatın.
- 8. Bir kişi eklemek için grubu tıklatın, ardından kişileri seçerek ekleyin.

Not: Bir kişi veya grup eklemeden önce kişiyi Faks adres defterine ekleyin.

9. **Değişiklikleri Kaydet**'i tıklatın.

#### <span id="page-118-0"></span>Kontrol Panelinde Faks Adres Defterine Kişi Ekleme ve Kişileri Düzenleme

- 1. Yazıcı kontrol panelinde **Makine Durumu** düğmesine basın.
- 2. **Tools** (Araçlar) > **Admin Settings** (Yönetim Ayarları) > **Fax Address Book** (Faks Adres Defteri) > **Individuals** (Kişiler) öğesine dokunun.
- 3. Bir kişi eklemek için, kullanılmayan bir kişiye dokunun, ardından **Düzenle**'ye dokunun. Bir kişiyi düzenlemek için, mevcut bir kişiye dokunun, ardından **Edit**'e (Düzenle) dokunun.
- 4. **Ad**'a dokunun, bir ad yazın ve **Tamam**'a dokunun.
- 5. **Faks Numarası**'na dokunun, tuş takımını kullanarak bir faks numarası girin ve **Tamam**'a dokunun. Duraklama eklemek için **Tekrar Ara/Duraklat** düğmesine basın (**-**).
- <span id="page-118-1"></span>6. **Tamam** öğesine dokunun.

#### Kontrol Panelinde Faks Adres Defterine Grup Ekleme veya Grupları Düzenleme

- 1. Yazıcı kontrol panelinde **Makine Durumu** düğmesine basın.
- 2. **Tools** (Araçlar) > **Admin Settings** (Yönetim Ayarları) > **Fax Address Book** (Faks Adres Defteri) > **Groups** (Gruplar) öğesine dokunun.
- 3. Bir grup eklemek için, kullanılmayan bir gruba dokunun, ardından **Edit**'e (Düzenle) dokunun. Bir grubu düzenlemek için, mevcut bir gruba dokunun, ardından **Edit**'e (Düzenle) dokunun.
- 4. **Enter Group Name** (Grup Adı Girin) öğesine dokunun, grup için bir ad yazın ve **Tamam**'a dokunun.
- 5. Gruba kişi eklemek için **Add from Address Book** (Adres Defterinden Ekle) öğesine dokunun.
- 6. Kişileri gruba eklemek için kişilere dokunun, ardından **OK**'e (Tamam) dokunun.
- <span id="page-118-2"></span>7. **Tamam** öğesine dokunun.

#### Adres Defteri Düzenleyicisi Yardımcı Programını Kullanma

Adres Defteri Düzenleyicisi yardımcı programı bilgisayarınızdaki adres defterinde kayıtlı kişileri yönetmenize olanak sağlar.

Adres Defteri Düzenleyicisi yardımcı programına erişmek için:

- Windows bilgisayarlarda, **Başlat** > **Programlar** > **Xerox Office Printing** > **WorkCentre 3615 Adres Defteri Düzenleyicisi**'ni seçin.
- Macintosh bilgisayarlarda **Applications** (Uygulamalar) > **Xerox** > **WorkCentre 3615** öğesine gidin, ardından **Adres Defteri Düzenleyicisi**'ni açın.

# **Bakım**

# 9

#### Bu bölüm aşağıdakileri içermektedir:

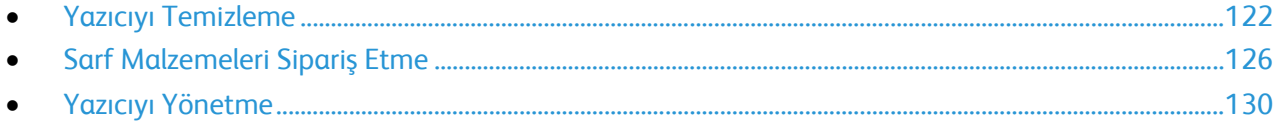

# <span id="page-121-0"></span>Yazıcıyı Temizleme

Bu bölüm aşağıdakileri içermektedir:

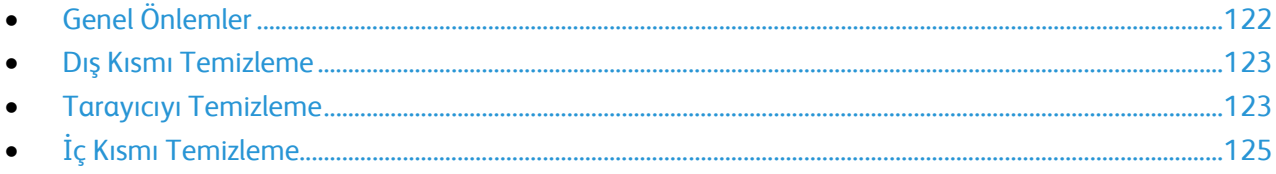

#### <span id="page-121-1"></span>Genel Önlemler

**DİKKAT:** Tambur kartuşunu doğrudan güneş ışığına veya güçlü iç ortam flüoresan lambasına maruz A bırakmayın. Tamburun yüzeyine dokunmayın ve çizmeyin.

**DİKKAT:** Yazıcınızı temizlerken organik ya da güçlü kimyasal çözücüler ya da aerosol temizlik A. maddeleri kullanmayın. Temizleme sıvısını temizlenecek yere doğrudan dökmeyin. Sarf malzemelerini ve temizleme malzemelerini yalnızca bu belgede belirtildiği gibi kullanın.

- **UYARI:** Tüm temizlik malzemelerini çocukların ulaşamayacağı bir yerde tutun. ⚠
- **UYARI:** Yazıcının üzerinde veya içinde basınçlı sprey temizlik maddeleri kullanmayın. Bazı basınçlı A. spreyler patlayıcı karışımlar içerir ve elektrikli uygulamalarda kullanım için uygun değildir. Bu gibi temizleyicilerin kullanılması yangın veya patlama riskini arttırır.

**UYARI:** Vidalarla bağlanmış olan kapak ve muhafazaları sökmeyin. Bu kapak ve muhafazaların A. altında olan parçaların bakım ve servisini yapamazsınız. Yazıcınızla birlikte verilen belgelerde belirtilmeyen herhangi bir bakım yordamı uygulamayın.

⚠

**UYARI:** Yazıcının dahili parçaları sıcak olabilir. Kapaklar açıkken dikkatli olun.

- Yazıcının üstüne herhangi bir şey yerleştirmeyin.
- Özellikle iyi aydınlatılan yerlerde kapakları uzun süre açık bırakmayın. Işığa maruz kalma tambur kartuşuna zarar verebilir.
- Yazdırma sırasında kapakları açmayın.
- Kullanılıyorken yazıcıyı sarsmayın.
- Elektrik bağlantıları veya dişlilere dokunmayın. Bunlara dokunulması yazıcıya zarar verebilir ve yazdırma kalitesinin bozulmasına neden olabilir.
- Yazıcıyı prize takmadan önce, temizleme sırasında çıkarılan tüm parçaların yerine takıldığından emin olun.

#### <span id="page-122-0"></span>Dış Kısmı Temizleme

Yazıcının dış kısmını ayda bir temizleyin.

- Kağıt kasetini, kontrol panelini ve diğer parçaları nemli, yumuşak bir bezle silin.
- Temizledikten sonra, kuru ve yumuşak bir bezle kurulayın.
- İnatçı lekeler için, beze az miktarda hafif bir deterjan uygulayın ve lekeyi yavaşça silin.

**DİKKAT:** Yazıcıya doğrudan deterjan püskürtmeyin. Sıvı deterjan bir boşluktan yazıcıya girebilir ve ⚠ sorunlara neden olabilir. Su ve hafif deterjan dışında temizlik maddesi kesinlikle kullanmayın.

#### <span id="page-122-1"></span>Tarayıcıyı Temizleme

Tarayıcıyı yaklaşık ayda bir kez, üzerine bir şey döküldüğünde veya yüzeyinde tortu ya da toz biriktiğinde temizleyin. Kopya ve taramaların olabilecek en iyi durumda olması için besleme silindirlerini temiz tutun.

#### **Tarayıcıyı Temizleme**

- 1. Yumuşak, lifsiz bir bezi su ile hafifçe ıslatın.
- 2. Tüm kağıtları veya diğer ortamları çıktı kasetinden çıkarın.

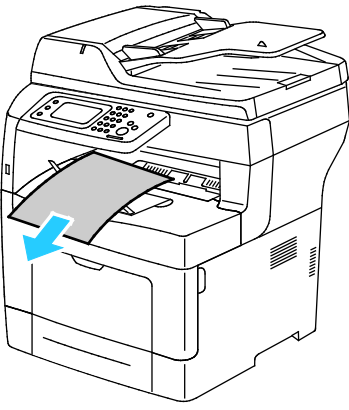

- 3. Tarayıcının altındaki alanı, temiz olana kadar silin.
- 4. Doküman kapağını açın.

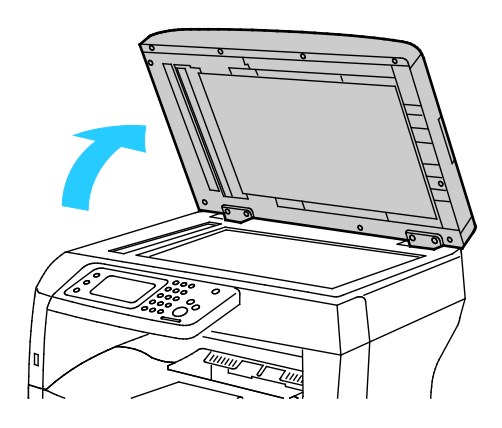

Bakım

5. Doküman camının yüzeyini temiz ve kuru olana kadar silin.

Not: Lekeleri ve çizgileri en iyi şekilde gidermek amacıyla Xerox cam temizleyicisini kullanın.

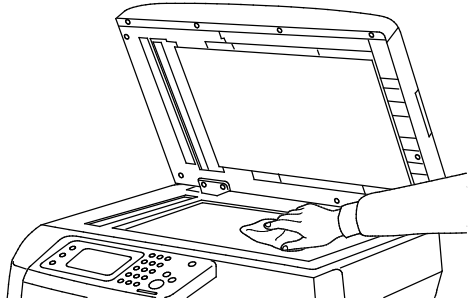

6. Doküman kapağının alt tarafını temiz ve kuru olana kadar silin.

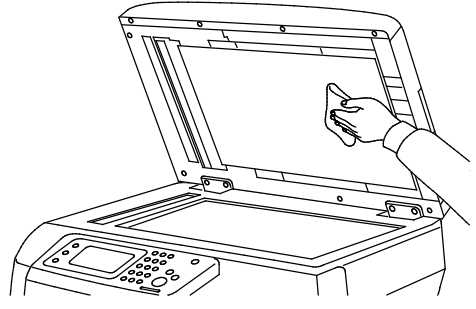

- 7. Doküman kapağını kapatın.
- 8. Çift taraflı otomatik doküman besleyici üst kapağını açın.

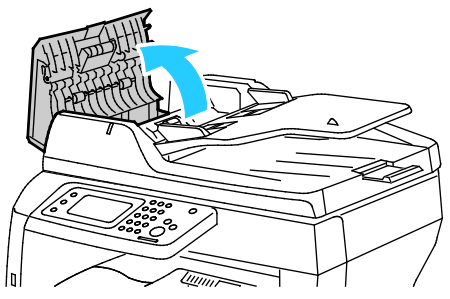

9. Çift taraflı otomatik doküman besleyici besleme silindirini ve geciktirme tamponunu kuru, yumuşak ve tüy bırakmayan bir bezle veya kağıt havluyla temizleninceye kadar silin.

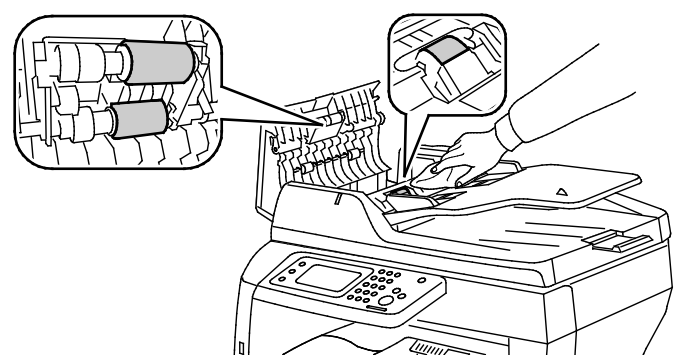

10. Çift taraflı otomatik doküman besleyiciyi kapatın.

#### **Çift Taraflı Otomatik Doküman Besleyicideki Besleme Silindirlerini Temizleme**

1. Çift taraflı otomatik doküman besleyici üst kapağını açın.

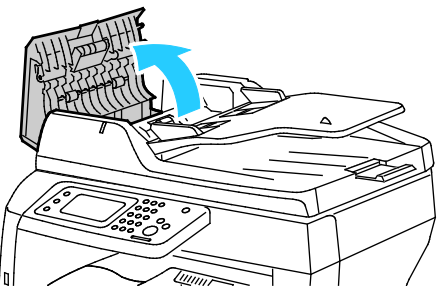

2. Besleme silindirlerini ve geciktirme tamponunu kuru, yumuşak ve tüy bırakmayan bir bezle veya kağıt havluyla temizleninceye kadar silin.

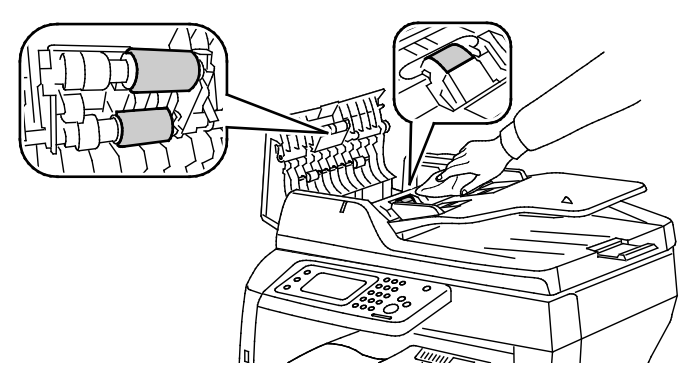

Not: Çift taraflı otomatik doküman besleyici besleme silindirleri ve geciktirme tamponu, toner veya kalıntılarla lekelenirse, dokümanlarda lekelere neden olabilir. Lekeleri çıkarmak için doğal bir deterjan veya suyla nemlendirilmiş yumuşak ve lif bırakmayan bir bez kullanın.

#### <span id="page-124-0"></span>İç Kısmı Temizleme

Yazıcının içinde yazdırma kalitesini etkileyebilen leke oluşmasını önlemek için, yazıcının iç kısmını düzenli olarak temizleyin. Yazının iç kısmını tambur kartuşunu her değiştirdiğinizde temizleyin.

Kağıt sıkışmalarını giderdikten veya toner kartuşunu değiştirdikten sonra, yazıcı kapaklarını kapatmadan önce yazıcının içini inceleyin.

- Geriye kalan tüm kağıt parçalarını veya yabancı maddeleri çıkarın. Ayrıntılar için, bkz. Kağıt Sıkışmalarını Giderme sayfa [146](#page-145-0).
- Kuru, temiz bir bezle tozu veya lekeleri temizleyin.
- **UYARI:** Etiketli bir alana veya Isıtıcıdaki sıcak silindirin yakınlarına kesinlikle dokunmayın. ⚠ Yanabilirsiniz. Sıcak silindirin çevresine bir kağıt sayfası dolanmışsa, hemen çıkarmaya çalışmayın. Yazıcıyı hemen kapatın ve kaynaştırıcının soğuması için 40 dakika bekleyin. Yazıcı soğuduktan sonra, sıkışmayı gidermeye çalışın.

# <span id="page-125-0"></span>Sarf Malzemeleri Sipariş Etme

Bu bölüm aşağıdakileri içermektedir:

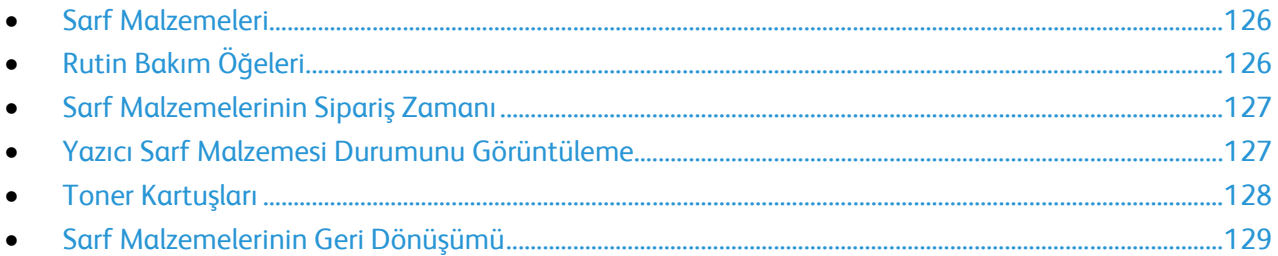

#### <span id="page-125-1"></span>Sarf Malzemeleri

Sarf malzemeleri yazıcının kullanımı sırasında biten yazıcı malzemeleridir. Bu yazıcı için sarf malzemesi orijinal Xerox® Siyah Toner Kartuşudur.

#### Notlar:

- Her sarf malzemesinde takma yönergeleri bulunur.
- Yazıcınıza yalnızca yeni kartuşlar takın. Kullanılmış bir toner kartuşu takılırsa, görüntülenen geriye kalan toner miktarı yanlış olabilir.
- Baskı kalitesi sağlamak için, kartuş önceden belirlenen bir noktada çalışmayı kesecek şekilde tasarlanmıştır.
- **DİKKAT:** Orijinal Xerox® Toner dışında bir toner kullanılması baskı kalitesini ve baskı güvenilirliğini  $\triangle$ etkileyebilir. Xerox® Özellikle bu yazıcıda kullanılmak üzere Xerox tarafından sıkı kalite kontrolleri altında tasarlanıp üretilen tek tonerdir.

#### <span id="page-125-2"></span>Rutin Bakım Öğeleri

Rutin bakım materyalleri, sınırlı bir ömrü olan ve periyodik olarak yenilenmesi gereken yazıcı parçalarıdır. Değiştirilen kısımlar, parça ya da set halinde olabilir. Rutin bakım materyalleri genellikle müşteri tarafından değiştirilebilir.

Not: Her bir rutin bakım öğesinde takma yönergeleri bulunur.

Bu yazıcı için rutin bakım öğeleri aşağıdakileri içerir:

- Smart Kit Tambur Kartuşu
- Kaynaştırıcı, Aktarım Birimi ve Besleme Silindirleri içeren Bakım Kiti

#### <span id="page-126-0"></span>Sarf Malzemelerinin Sipariş Zamanı

Sarf malzemelerinin değiştirme zamanı yaklaştığında kontrol panelinde bir uyarı görüntülenir. Elinizde değiştirilecek malzemelerden bulunduğunu onaylayın. Yazdırma işleminizde kesintilerden kaçınmak için, mesajlar ilk görüntülendiğinde bu öğeleri sipariş etmek önemlidir. Sarf malzemelerinin değiştirilmesi gerektiğinde, kontrol panelinde bir hata mesajı görüntülenir.

Sarf malzemelerini yerel satıcınızdan sipariş edin veya [www.xerox.com/office/WC3615supplies](http://www.office.xerox.com/cgi-bin/printer.pl?APP=udpdfs&Page=color&Model=WorkCentre+WC3615&PgName=order&Language=Turkish) adresine gidin.

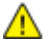

**DİKKAT:** Xerox olmayan sarf malzemelerinin kullanılması önerilmez. XeroxGarantisi, Servis Anlaşmaları ve Total Satisfaction Guarantee (Toplam Memnuniyet Garantisi), Xerox olmayan sarf malzemelerinin kullanımı ya da bu yazıcı için belirtilmemiş Xerox sarf malzemelerinin kullanımından kaynaklanan hasar, arıza ve performans düşüşlerini kapsamaz. Total Satisfaction Guarantee (Toplam Memnuniyet Garantisi), Amerika Birleşik Devletleri ve Kanada'da kullanılabilir. Bu alanların dışında kapsam değişebilir. Lütfen ayrıntılar için Xerox temsilcinizle görüşün.

#### <span id="page-126-1"></span>Yazıcı Sarf Malzemesi Durumunu Görüntüleme

CentreWare Internet Services ile istediğiniz zaman yazıcınızın sarf malzemelerinin durumunu ve kalan ömrünün yüzdesini kontrol edebilirsiniz.

1. Bilgisayarınızda, bir Web tarayıcısı açın, adres alanına yazıcının IP adresini yazın ve ardından **Enter** tuşuna basın.

Not: Daha fazla bilgi için[, www.xerox.com/office/WC3615docs](http://www.office.xerox.com/cgi-bin/printer.pl?APP=udpdfs&Page=Color&Model=WorkCentre+WC3615&PgName=Man&Language=Turkish) adresindeki *System Administrator Guide*'a (Sistem Yöneticisi Kılavuzu) bakın.

- 2. **Durum** sekmesini seçin.
- 3. Durum altında, **Sarf Malzemeleri**'ni tıklatın.

#### <span id="page-127-0"></span>Toner Kartuşları

Bu bölüm aşağıdakileri içermektedir:

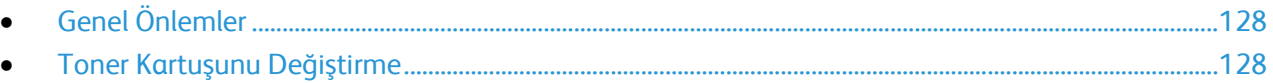

#### <span id="page-127-1"></span>**Genel Önlemler**

#### **UYARILAR:** ⚠

- Toner kartuşunu değiştirirken, toner sıçratmamaya dikkat edin. Toner sıçrarsa, giysilerle, ciltle, gözle ve ağızla temasından kaçının. Toner tozunu içinize çekmeyin.
- Toner kartuşlarını çocukların ulaşamayacağı bir yerde tutun. Bir çocuk yanlışlıkla toneri yutarsa, çocuğun toneri tükürmesini sağlayın ve ağzını suyla yıkayın. Derhal bir doktora başvurun.
- Sıçrayan toneri temizlemek için, nemli bir bez kullanın. Dökülen toneri temizlemek için, kesinlikle bir elektrikli süpürge kullanmayın. Elektrikli süpürge içindeki elektrik kıvılcımları bir yangına ya da patlamaya neden olabilir. Çok miktarda toner dökerseniz, yerel Xerox temsilcinize danışın.
- Toner kartuşlarını kesinlikle açık ateşe atmayın. Kartuşta kalan toner ateş alabilir ve yanıklara veya bir patlamaya neden olabilir.

**UYARI:** Vidalarla bağlanmış olan kapak ve muhafazaları sökmeyin. Bu kapak ve muhafazaların A altında olan parçaların bakım ve servisini yapamazsınız. Yazıcınızla birlikte verilen belgelerde belirtilmemiş herhangi bir bakım yordamı uygulamayın.

- Yazdırma sırasında kapakları açmayın.
- Özellikle iyi aydınlatılan yerlerde kapakları uzun süre açık bırakmayın. Işığa maruz kalma tambur kartuşuna zarar verebilir.
- Yazıcının üstüne herhangi bir şey yerleştirmeyin.
- Kullanılıyorken yazıcıyı sarsmayın.
- Elektrik bağlantıları veya dişlilere dokunmayın. Bunlara dokunulması yazıcıya zarar verebilir ve yazdırma kalitesinin bozulmasına neden olabilir.
- Yazıcıyı prize takmadan önce, temizleme sırasında çıkarılan tüm parçaların yerine takıldığından emin olun.

#### <span id="page-127-2"></span>**Toner Kartuşunu Değiştirme**

Toner kartuşu kullanılabilir ömrünün sonuna geldiğinde, kontrol panelinde toner az mesajı görüntülenir. Bir toner kartuşu boşaldığında, yazıcı durur ve kontrol panelinde bir mesaj görüntülenir.

Yazıcınıza yalnızca yeni kartuşlar takın. Kullanılmış bir toner kartuşu takılırsa, görüntülenen geriye kalan toner miktarı yanlış olabilir.

Not: Her toner kartuşunda takma işlemiyle ilgili yönergeler bulunur.

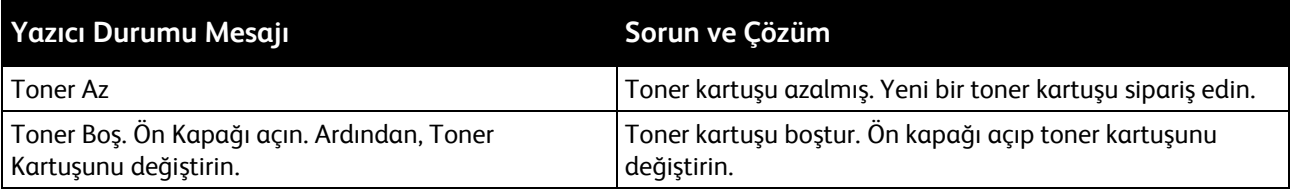

#### <span id="page-128-0"></span>Sarf Malzemelerinin Geri Dönüşümü

Xerox® sarf malzemeleri geri dönüşüm programına ilişkin daha fazla bilgi için, şu adrese gidin: [www.xerox.com/gwa](http://www.office.xerox.com/cgi-bin/printer.pl?APP=udpdfs&Page=color&Model=WorkCentre+WC3615&PgName=recyclesupplies&Language=Turkish).

# <span id="page-129-0"></span>**Yazıcıyı Yönetme**

#### Bu bölüm aşağıdakileri içermektedir:

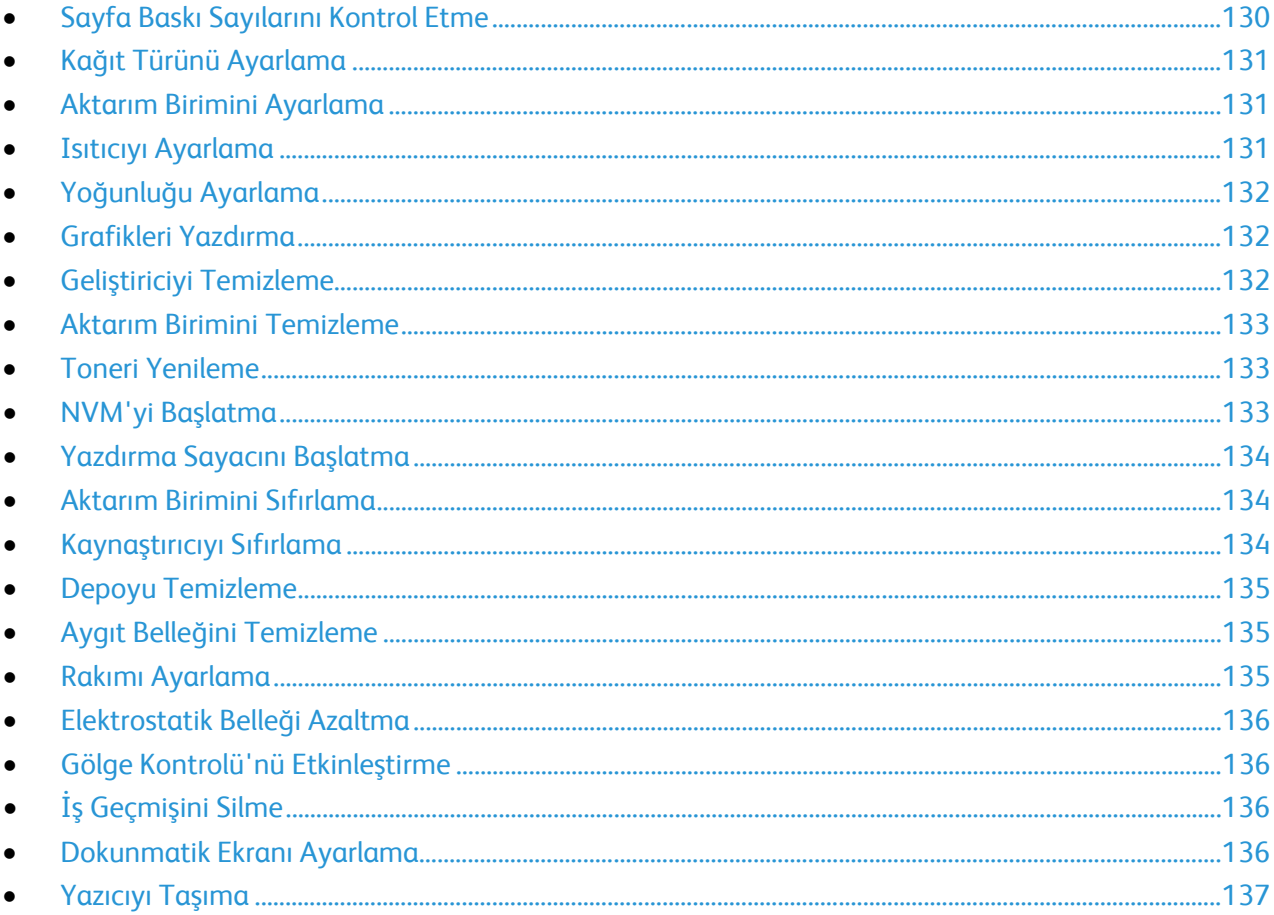

#### <span id="page-129-1"></span>Sayfa Baskı Sayılarını Kontrol Etme

Sayaç Okumaları menüsü, işleme alınmış yazdırma işlerinin sayısını gösterir. Sayaç, renk moduna göre bölünmüştür. Sayaç okumalarını sıfırlayamazsınız; bunlar yazıcının ömrü boyunca yazdırılan sayfaların toplam sayısını izler.

Yapılandırma Raporunda yazdırılan sayfaların toplam sayısını kontrol edebilirsiniz. Burada, her kağıt boyutuna yazdırılan sayfaların toplam sayısına göre yazdırma hacmi listelenir.

#### **Onay Raporunu Yazdırma**

- $1<sub>1</sub>$ Yazıcı kontrol panelinde Makine Durumu düğmesine basın.
- $2.$ Information Pages (Bilgi Sayfaları) öğesine, sonra da Yapılandırma Raporu'na dokunun.
- Yazdır öğesine dokunun. 3.

#### **Sayaç Ölçümlerini Görüntüleme**

- 1. Yazıcı kontrol panelinde **Makine Durumu** düğmesine basın.
- 2. **Sayaç Ölçümleri**'ne dokunun.
- 3. Ölçümleri görüntüledikten sonra, pencereyi kapatmak için **X** öğesine dokunun veya Hizmetler Ana Sayfası menüsüne geri dönmek için **Hizmetler Ana Sayfası** düğmesine basın.

#### <span id="page-130-0"></span>Kağıt Türünü Ayarlama

Kağıt kalınlığını bir kağıt türü dahilinde dengelemek için Kağıt Türünü Ayarla'yı kullanın. Yazdırılan görüntü çok açıksa, kullandığınız kağıt için daha ağır bir ayar kullanın. Yazdırılan görüntü benekli veya lekeli görünüyorsa, kullandığınız kağıt için ayarı azaltın.

Kağıt türünü ayarlamak için:

- 1. Yazıcı kontrol panelinde **Makine Durumu** düğmesine basın.
- 2. **Araçlar**'a, ardından **Yönetici Ayarları**'na dokunun.
- 3. **Hizmet Araçları** öğesine dokunun.
- 4. **Kağıt Kaynağını Ayarla**'ya dokunun. Varsayılan Düz seçimi görünür.
- 5. **Düz** öğesine dokunun.
- <span id="page-130-1"></span>6. **Hafif** ya da **Ağır**'a dokunun, ardından **Tamam** düğmesine basın.

#### Aktarım Birimini Ayarlama

Aktarım Birimini ayarlamak, baskılarınızdaki benekli görünümü veya beyaz benekleri azaltabilir. Bu ayar işlemi, her bir kağıt türü için yapılabilir.

Not: Bu ayar, baskı kalitesini etkiler. Değer ne kadar yüksek olursa yazdırılan çıktı da o kadar koyu görünür.

Aktarım birimini ayarlamak için:

- 1. Yazıcı kontrol panelinde **Makine Durumu** düğmesine basın.
- 2. **Araçlar**'a, ardından **Yönetici Ayarları**'na dokunun.
- 3. **Hizmet Araçları** öğesine dokunun.
- 4. **Aktarım Birimini Ayarla**'ya dokunun.
- 5. Ayarlanacak kağıda dokunun, (**-**) veya (**+**) öğesine ardından **OK**'e (Tamam) dokunun.
- 6. Bu işlemi ayarlamanız gereken her kağıt türü için tekrarlayın.
- <span id="page-130-2"></span>7. Hizmetler Ana Sayfası menüsüne dönmek için **Hizmetler Ana Sayfası** düğmesine basın.

#### Isıtıcıyı Ayarlama

Çok çeşitli kağıt türlerinde en iyi yazdırma kalitesi sağlamak için, Isıtıcıyı Ayarla seçeneğini kullanın. Bir baskıdaki toner lekeliyse veya kağıt üzerinde pürüz meydana getiriyorsa, kullandığınız kağıt için ofseti arttırın. Toner kabarcıklı veya benekliyse, kullandığınız kağıt için ofseti azaltın.

Isıtıcıyı ayarlamak için:

- 1. Yazıcı kontrol panelinde **Makine Durumu** düğmesine basın.
- 2. **Araçlar**'a, ardından **Yönetici Ayarları**'na dokunun.
- 3. **Hizmet Araçları** öğesine dokunun.
- 4. **Isıtıcıyı Ayarla**'ya dokunun.
- <span id="page-131-0"></span>5. Ayarlanacak kağıda dokunun, (**-**) veya (**+**) öğesine ardından **OK**'e (Tamam) dokunun.

#### Yoğunluğu Ayarlama

Yoğunluk Ayarı özelliği, yazdırma için ne kadar toner kullanılacağını kontrol eder. Yoğunluğu, toner tasarrufu için daha hafif bir tonere ya da daha dolgun baskılar için daha ağır bir tonere ayarlayın. Pozitif yönde ayarlama baskıyı koyulaştırırken negatif yönde ayarlama baskıyı açıklaştırır. Bunu ayrıca farklı tür ve kalınlıktaki kağıtları kullanırken telafi amaçlı olarak da kullanabilirsiniz.

Yoğunluğu ayarlamak için:

- 1. Yazıcı kontrol panelinde **Makine Durumu** düğmesine basın.
- 2. **Araçlar**'a, ardından **Yönetici Ayarları**'na dokunun.
- 3. **Hizmet Araçları** öğesine dokunun.
- 4. **Yoğunluğu Ayarla**'ya dokunun.
- <span id="page-131-1"></span>5. Koyulaştır ile Açıklaştır arasında istediğiniz yoğunluğa dokunup ardından **OK**'e (Tamam) basın.

#### Grafikleri Yazdırma

Grafikler özelliği, yazdırma sorunlarını teşhis etmede yardımcı olması için kullanabileceğiniz çeşitli grafikler yazdırır.

Grafik yazdırmak için:

- 1. Yazıcı kontrol panelinde **Makine Durumu** düğmesine basın.
- 2. **Araçlar**'a, ardından **Yönetici Ayarları**'na dokunun.
- 3. **Hizmet Araçları** öğesine dokunun.
- 4. **Grafik** öğesine dokunun.
- 5. Bir seçenek belirleyin:
	- − **Pitch Chart** (Aralık Grafiği): Yinelenen kusurların arasındaki mesafeyi ölçmek için cetvel olarak kullanabileceğiniz, bir tam sayfa yarım tonlu grafik ile aralık ölçüm grafiği yazdırır. Kusura neden olan bileşeni belirlemek için yarım tonlu grafikle veya baskı örneğinizle, grafikte gösterilen ölçümleri karşılaştırın.
	- − **Full Page Solid** (Tam Sayfa Katı): Yoğunluk değişimlerini gözlemlemede kullanabileceğiniz 1 veya 2 taraflı katı siyah grafik yazdırır.
	- − **Alignment Chart** (Hizalama Grafiği): Sayfadaki görüntü hizalamasını kontrol etmede kullanabileceğiniz bir görüntü hizlama grafiği yazdırır.
- <span id="page-131-2"></span>6. **Yazdır** öğesine dokunun.

#### Geliştiriciyi Temizleme

Geliştiriciyi Temizle özelliği, geliştirici motorunu çalıştırır ve toner kartuşundaki toneri karıştırır. Değiştirmeden hemen önce kartuştaki toneri temizlemek veya bir toner kartuşunu temizledikten sonra toneri yenilemek için Geliştiriciyi Temizle özelliğini kullanın.

Geliştiricileri temizlemek için:

- 1. Yazıcı kontrol panelinde **Makine Durumu** düğmesine basın.
- 2. **Araçlar**'a, ardından **Yönetici Ayarları**'na dokunun.
- 3. **Hizmet Araçları** öğesine dokunun.
- 4. **Geliştiriciyi Temizle** öğesine dokunun.

5. **Başlat** öğesine dokunun.

İşlem otomatik olarak yapılır ve tamamlanması üç dakika kadar sürebilir.

<span id="page-132-0"></span>6. Yazıcıda bir mesaj görünür, ardından Hizmetler Ana Sayfası ekranına geri döner.

#### Aktarım Birimini Temizleme

Aktarım Birimini Temizle özelliği, eğilim aktarım silindirini temizleyen motorları çalıştırmanıza olanak tanır. Yazdırılan sayfaların arka tarafında toner görüyorsanız bu özelliği kullanabilirsiniz.

Aktarım birimini temizlemek için:

- 1. Yazıcı kontrol panelinde **Makine Durumu** düğmesine basın.
- 2. **Araçlar**'a, ardından **Yönetici Ayarları**'na dokunun.
- 3. **Hizmet Araçları** öğesine dokunun.
- 4. **Aktarım Birimini Temizle**'ye dokunun, ardından **Başlat**'a basın. İşlem otomatik olarak yapılır ve tamamlanması üç dakika kadar sürebilir. Yazıcıda bir mesaj görünür, ardından Hizmetler Ana Sayfası ekranına geri döner.

#### <span id="page-132-1"></span>Toneri Yenileme

Değiştirmeden önce bir kartuştaki tonerin sonunu kullanmak ya da yeni bir kartuştaki toneri karıştırmak için Toner Yenile özelliğini kullanabilirsiniz.

Toneri yenilemek için:

- 1. Yazıcı kontrol panelinde **Makine Durumu** düğmesine basın.
- 2. **Araçlar**'a, ardından **Yönetici Ayarları**'na dokunun.
- 3. **Hizmet Araçları** öğesine dokunun.
- 4. **Toner Yenileme**'ye dokunun.
- 5. **Tamam** öğesine dokunun.

Yazıcıda bir mesaj görünür, ardından Hizmetler Ana Sayfası ekranına geri döner.

Not: Bu yordamı art arda kullanmayın. Prosedürün art arda tekrarlanması toner sarf malzemesinin daha hızlı kullanır.

#### <span id="page-132-2"></span>NVM'yi Başlatma

Geçici Olmayan Belleği (NVM) Başlatma özelliği, sistem ayarlarını fabrika varsayılan ayarlarına geri yükler.

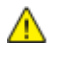

**DİKKAT:** NVM'yi varsayılana sıfırlama, Adres defterindeki tüm faks numaralarını, e-posta adreslerini ve sunucu adreslerini siler.

NVM'yi başlatmak için:

- 1. Yazıcı kontrol panelinde **Makine Durumu** düğmesine basın.
- 2. **Araçlar**'a, ardından **Yönetici Ayarları**'na dokunun.
- 3. **Hizmet Araçları** öğesine dokunun.
- 4. **NVM'yi Başlat**'a dokunun ve bir seçenek belirtin.
- 5. **Başlat**'a dokunun.
- 6. **Evet, Başlat**'a dokunun.

Yazıcıda bir mesaj görünür, ardından Hizmetler Ana Sayfası ekranına geri döner.

#### <span id="page-133-0"></span>Yazdırma Sayacını Başlatma

Yazdırma Sayacını Başlatma özelliği, yazdırma sayacını sıfıra getirir.

Yazdırma sayacını başlatmak için:

- 1. Yazıcı kontrol panelinde **Makine Durumu** düğmesine basın.
- 2. **Araçlar**'a, ardından **Yönetici Ayarları**'na dokunun.
- 3. **Hizmet Araçları** öğesine dokunun.
- 4. **Initialize Print Meter**'a (Yazdırma Sayacını Başlat) dokunun.
- 5. **Başlat**'a dokunun.
- 6. **Evet, Başlat**'a dokunun. Yazıcıda bir mesaj görünür, ardından Hizmetler Ana Sayfası ekranına geri döner.

#### <span id="page-133-1"></span>Aktarım Birimini Sıfırlama

Aktarım Birimini Sıfırla özelliği, aktarım birimini değiştirdikten sonra kullanım ömrü sayacını sıfırlar.

Aktarım silindirini sıfırlamak için:

- 1. Yazıcı kontrol panelinde **Makine Durumu** düğmesine basın.
- 2. **Araçlar**'a, ardından **Yönetici Ayarları**'na dokunun.
- 3. **Hizmet Araçları** öğesine dokunun.
- 4. **Reset Transfer Unit**'e (Aktarım Bİrimini Sıfırla) dokunun.
- 5. **Sıfırla**'ya dokunun.
- 6. **Evet, Sıfırla**'ya dokunun.

Yazıcıda bir mesaj görünür, ardından Hizmetler Ana Sayfası ekranına geri döner.

#### <span id="page-133-2"></span>Kaynaştırıcıyı Sıfırlama

Kaynaştırıcıyı Sıfırla özelliği, kaynaştırıcı kullanım ömrü sayacını sıfırlamanıza olanak tanır. Bu özelliği, kaynaştırıcıyı değiştirdikten sonra kullanın.

Kaynaştırıcıyı sıfırlamak için:

- 1. Yazıcı kontrol panelinde **Makine Durumu** düğmesine basın.
- 2. **Araçlar**'a, ardından **Yönetici Ayarları**'na dokunun.
- 3. **Hizmet Araçları** öğesine dokunun.
- 4. **Kaynaştırıcıyı Sıfırla**'ya dokunun.
- 5. **Sıfırla**'ya dokunun.
- 6. **Evet, Sıfırla**'ya dokunun.

Yazıcıda bir mesaj görünür, ardından Hizmetler Ana Sayfası ekranına geri döner.

#### <span id="page-134-0"></span>Depoyu Temizleme

Depoyu Temizle özelliği, RAM disk veya isteğe bağlı Aygıt Belleğindeki, güvenli yazdırmalar veya kayıtlı işler olarak kaydedilen tüm dosyalar da dahil olmak üzere depolanan tüm verileri siler.

Depoyu temizlemek için:

- 1. Yazıcı kontrol panelinde **Makine Durumu** düğmesine basın.
- 2. **Araçlar**'a, ardından **Yönetici Ayarları**'na dokunun.
- 3. **Hizmet Araçları** öğesine dokunun.
- 4. **Clear Storage** (Depoyu Temizle) öğesine dokunun.
- 5. Bir seçenek belirleyin:
	- − **All** (Tümü): Tüm Güvenli Yazdırma ve Kayıtlı İş dosyalarını siler.
	- − **Secure Jobs** (Güvenli İşler): Tüm Güvenli Yazdırma işlerini siler.
	- − **Saved Jobs** (Kayıtlı İşler): Tüm Kayıtlı İş dosyalarını siler.
- 6. **Temizle** öğesine dokunun.
- 7. **Evet, Temizle**'ye dokunun.

Yazıcıda bir mesaj görünür, ardından Hizmetler Ana Sayfası ekranına geri döner.

#### <span id="page-134-1"></span>Aygıt Belleğini Temizleme

Aygıt Belleğini Temizle özelliği, isteğe bağlı Aygıt Belleği'ni başlatır.

Aygıt belleğini temizlemek için:

- 1. Yazıcı kontrol panelinde **Makine Durumu** düğmesine basın.
- 2. **Araçlar**'a, ardından **Yönetici Ayarları**'na dokunun.
- 3. **Hizmet Araçları** öğesine dokunun.
- 4. **Aygıt Belleğini Temizle**'ye dokunun.
- 5. **Başlat** öğesine dokunun.
- 6. **Evet, Başlat**'a dokunun. İşlem tamamlandığında, yazıcı otomatik olarak yeniden başlatılır.

#### <span id="page-134-2"></span>Rakımı Ayarlama

Yazıcının kurulduğu konuma uygun olarak rakımı ayarlamak için Rakımı Ayarla'yı kullanın. Rakım ayarı yanlışsa, baskı kalitesi sorunlarına neden olabilir.

Rakımı ayarlamak için:

- 1. Yazıcı kontrol panelinde **Makine Durumu** düğmesine basın.
- 2. **Araçlar**'a, ardından **Yönetici Ayarları**'na dokunun.
- 3. **Hizmet Araçları** öğesine dokunun.
- 4. **Adjust Altitude**'e (Rakımı Ayarla) dokunun.
- 5. Yazıcının konumu için rakımı seçin, ardından **Tamam** düğmesine basın.

#### <span id="page-135-0"></span>Elektrostatik Belleği Azaltma

Elektrostatik Belleği Azalt özelliği, yazdırılan çıktının kenarlarındaki çizik durumlarını azaltır.

Elektrostatik Belleği Azalt özelliğini etkinleştirmek için:

- 1. Yazıcı kontrol panelinde **Makine Durumu** düğmesine basın.
- 2. **Araçlar**'a, ardından **Yönetici Ayarları**'na dokunun.
- 3. **Hizmet Araçları** öğesine dokunun.
- 4. **Elektrostatik Belleği Azalt**'a dokunun.
- 5. **Açık**'a dokunun, ardından **Tamam**'a dokunun.
- <span id="page-135-1"></span>6. Hizmetler Ana Sayfası menüsüne dönmek için **Hizmetler Ana Sayfası** düğmesine basın.

#### Gölge Kontrolü'nü Etkinleştirme

Gölge Kontrolü özelliği, yazdırılan çıktıdaki gölge görüntü durumlarını azaltır.

Gölge Kontrolü işlevini etkinleştirmek için:

- 1. Yazıcı kontrol panelinde **Makine Durumu** düğmesine basın.
- 2. **Araçlar**'a, ardından **Yönetici Ayarları**'na dokunun.
- 3. **Hizmet Araçları** öğesine dokunun.
- 4. **Gölgeyi Azalt**'a dokunun.
- 5. **Açık**'a dokunun, ardından **Tamam**'a dokunun.
- <span id="page-135-2"></span>6. Hizmetler Ana Sayfası menüsüne dönmek için **Hizmetler Ana Sayfası** düğmesine basın.

#### İş Geçmişini Silme

İş Geçmişini Sil özelliği, tüm biten işlerin geçmişini siler.

İş geçmişini silmek için:

- 1. Yazıcı kontrol panelinde **Makine Durumu** düğmesine basın.
- 2. **Araçlar**'a, ardından **Yönetici Ayarları**'na dokunun.
- 3. **Hizmet Araçları** öğesine dokunun.
- 4. **Clear Job History**'yi (İş Geçmişini Temizle) dokunun.
- 5. **Başlat** öğesine dokunun.
- 6. **Evet, Başlat**'a dokunun.

Yazıcıda bir mesaj görünür, ardından Hizmetler Ana Sayfası ekranına geri döner.

#### <span id="page-135-3"></span>Dokunmatik Ekranı Ayarlama

Dokunmatik Ekranı Ayarla özelliği, dokunmatik ekrandaki dokunma konumlarını ayarlamanıza olanak tanır.

Dokunmatik ekranı ayarlamak için:

- 1. Yazıcı kontrol panelinde **Makine Durumu** düğmesine basın.
- 2. **Araçlar**'a, ardından **Yönetici Ayarları**'na dokunun.
- 3. **Hizmet Araçları** öğesine dokunun.
- 4. **Adjust Touchscreen**'e (Dokunmatik Ekranı Ayarla) dokunun.
- 5. Talimatları okuyun, ardından, **Tamam**'a dokunun.
- 136 Xerox® WorkCentre® 3615 Siyah Beyaz Çok Fonksiyonlu Yazıcı Kullanım Kılavuzu

6. Göründükçe çarpılara dokunun.

Not: Ayarın hassasiyetini iyileştirmek üzere, her bir çarpı işaretinin tam ortasına dokunmak için uçlu yazıcı kullanın.

- 7. **Tamam** öğesine dokunun.
- 8. Hizmet Araçları menüsüne geri dönmek için **Geri** okuna basın. Hizmetler Ana Sayfası menüsüne dönmek için **Hizmetler Ana Sayfası** düğmesine basın.

#### <span id="page-136-0"></span>Yazıcıyı Taşıma

#### **UYARILAR:** ⚠

- Yazıcıyı kaldırmak için her zaman en az iki kişi kullanın.
- Yazıcıyı düşürmemeniz veya yaralanmamanız için, yazıcıyı iki yanındaki girintilerden tutarak kaldırın. Yazıcıyı asla başka bir yerden tutarak kaldırmayın.
- İsteğe bağlı 550 Yapraklık Besleyici takılıysa, yazıcıyı taşımadan önce bunu çıkarın. İsteğe bağlı 550 Yapraklık Besleyici yazıcıya tam olarak yerleştirilmediyse, yere düşebilir ve yaralanmalara neden olabilir.

Yazıcıyı taşırken, şu talimatları izleyin:

- 1. Yazıcıyı her zaman kapatın ve yazıcının kapanmasını bekleyin.
- 2. Güç kablosunu yazıcının arkasından çıkarın.
- **DİKKAT:** İsteğe bağlı olan Aygıt Belleği takılmadıysa, yazıcı kapatıldığında kaydedilen işler veya etkin ⚠ kuyrukta bekletilen işler silinir.
- **UYARI:** Elektrik çarpmasını önlemek için, fişe ıslak ellerle kesinlikle dokunmayın. Güç kablosunu AN. çıkarırken, kabloyu değil, fişi tuttuğunuzdan emin olun. Kablonun çekilmesi kabloya hasar vererek yangına veya elektrik çarpmasına neden olabilir.
- 3. Tüm kağıtları veya diğer ortamları çıktı kasetinden çıkarın. Çıktı kaseti uzatması uzatılmışsa, bunu kapatın.

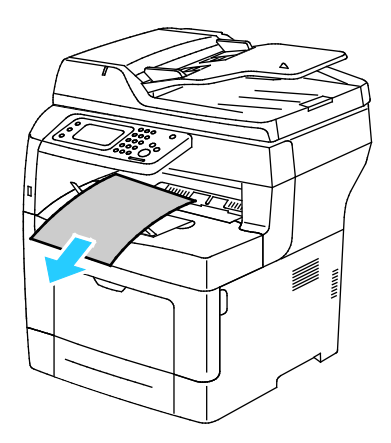

Bakım

4. Kağıdı kağıt kasetinden çıkartın. Kağıdı ambalajında, nem ve kirden uzakta tutun.

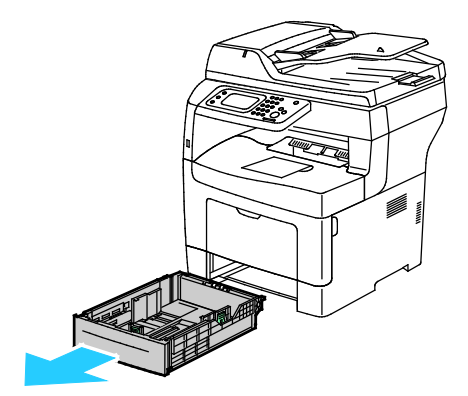

5. Yazıcıyı kaldırırken, alanları gösterildiği gibi tutun.

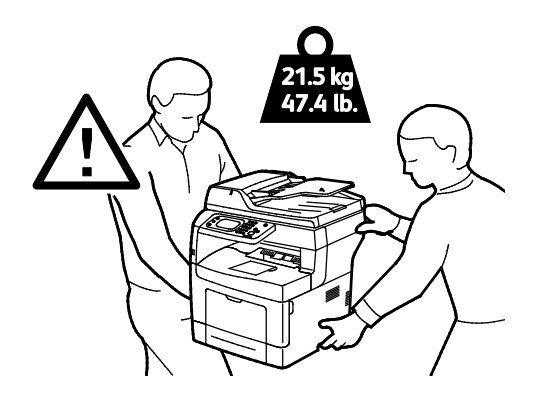

#### Notlar:

- Yazıcıyı taşırken, yazıcıyı önden, arkadan, soldan ve sağdan 10 dereceden daha fazla eğmeyin. Yazıcıyı 10 dereceden fazla eğmek, tonerin akmasına neden olabilir.
- Yazıcıyı uzak bir mesafeye taşırken, tonerin dökülmesini önlemek için görüntüleme birimlerini ve toner kartuşlarını çıkarın. Yazıcıyı ve seçeneklerini orijinal paketleme materyalini ve kurularını kullanarak veya bir Xerox Yeniden Paketleme Kiti kullanarak yeniden paketleyin. Bir yeniden paketleme kiti ve talimatlar için [www.xerox.com/office/WC3615support](http://www.office.xerox.com/cgi-bin/printer.pl?APP=udpdfs&Page=Color&Model=WorkCentre+WC3615&PgName=tech&Language=Turkish) adresine gidin.
- **DİKKAT:** Taşıma için yazıcının düzgün şekilde paketlenememesi, Xerox® Garantisi, Servis Anlaşması ve  $\mathbb{A}$ Total Satisfaction Guarantee (Toplam Memnuniyet Garantisi) kapsamına dahil edilmemiş hasara neden olabilir. Xerox® Garantisi, Servis Anlaşması veya Total Satisfaction Guarantee (Toplam Memnuniyet Garantisi) yanlış taşımadan kaynaklanan hasarı kapsamaz.

#### Yazıcıyı taşıdıktan sonra:

- 1. Çıkardığınız tüm parçaları tekrar takın.
- 2. Kabloları ve güç kablosunu yazıcıya tekrar bağlayın.
- 3. Yazıcıyı fişe takıp açın.

# Sorun Giderme

# 10

#### Bu bölüm aşağıdakileri içermektedir:

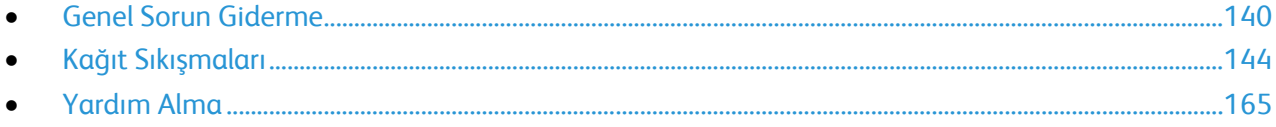

# <span id="page-139-0"></span>Genel Sorun Giderme

Bu bölüm aşağıdakileri içermektedir:

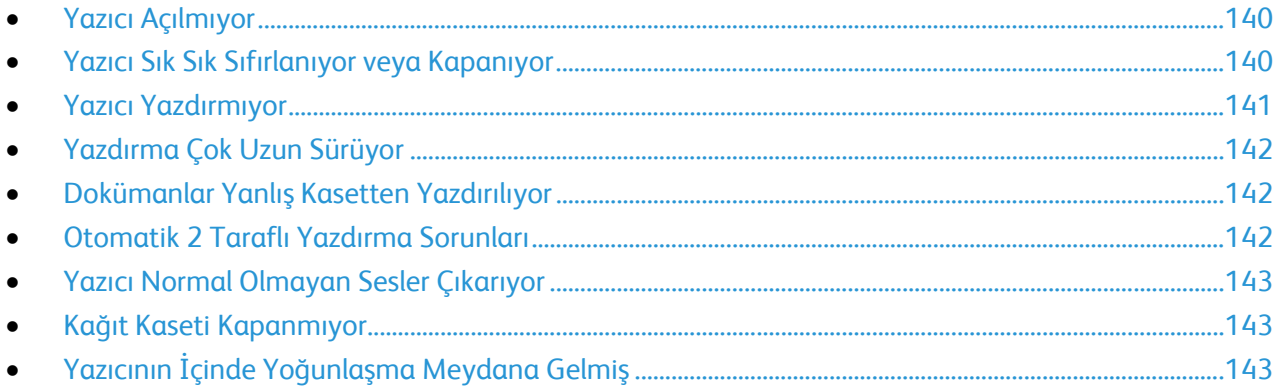

Bu bölümde, sorunları bulmanıza ve çözmenize yardımcı olacak işlemler yer almaktadır. Bazı sorunlar, yalnızca yazıcının yeniden başlatılmasıyla çözülebilir.

#### <span id="page-139-1"></span>Yazıcı Açılmıyor

 $\mathbb{A}$ 

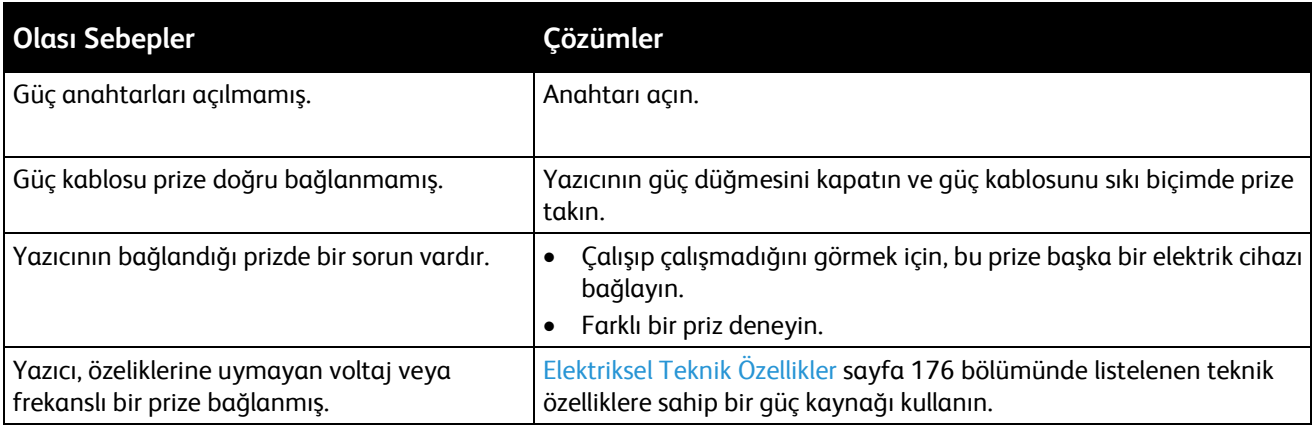

**DİKKAT:** Üç damarlı kabloyu (topraklama pimli) doğrudan topraklı bir AC prizine takın.

#### <span id="page-139-2"></span>Yazıcı Sık Sık Sıfırlanıyor veya Kapanıyor

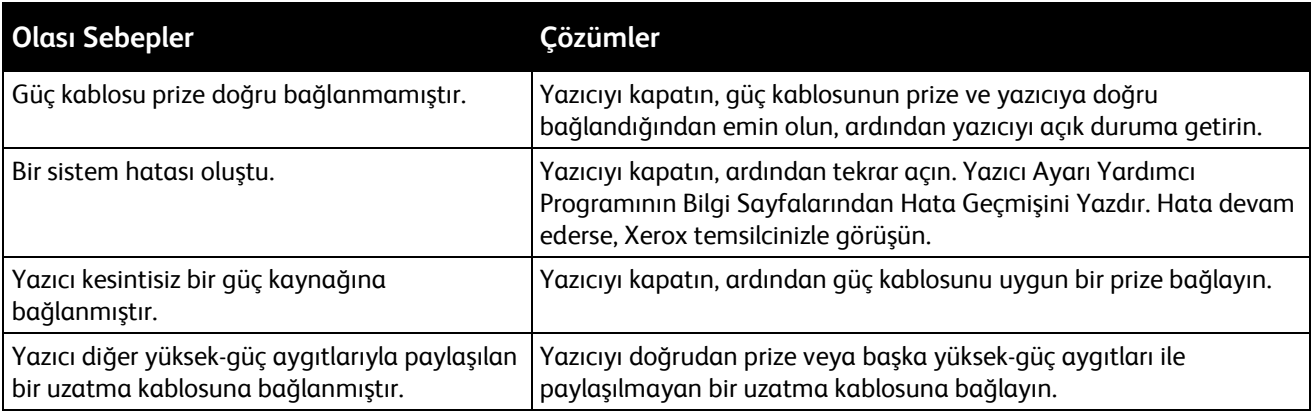

#### <span id="page-140-0"></span>Yazıcı Yazdırmıyor

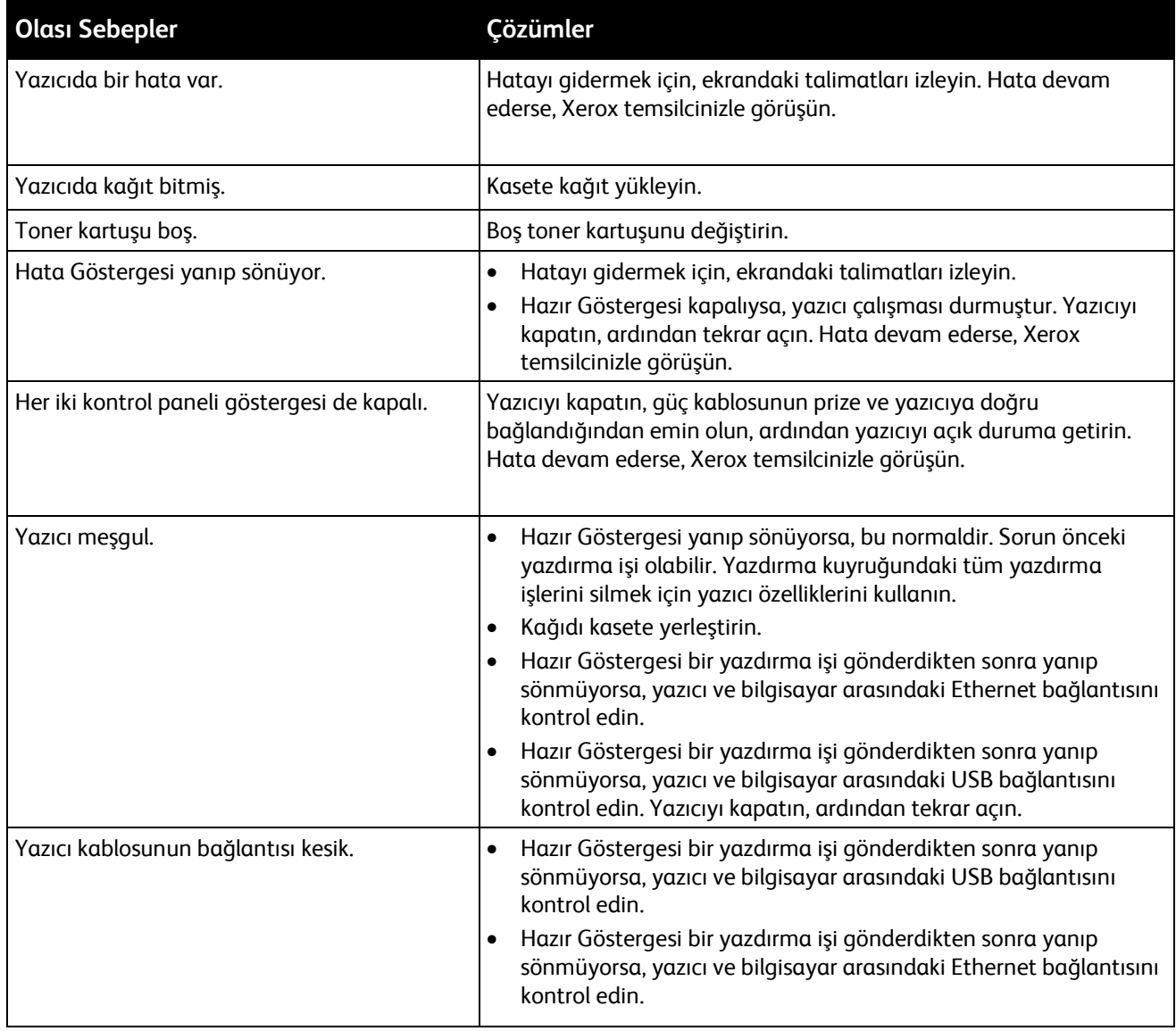

#### <span id="page-141-0"></span>Yazdırma Çok Uzun Sürüyor

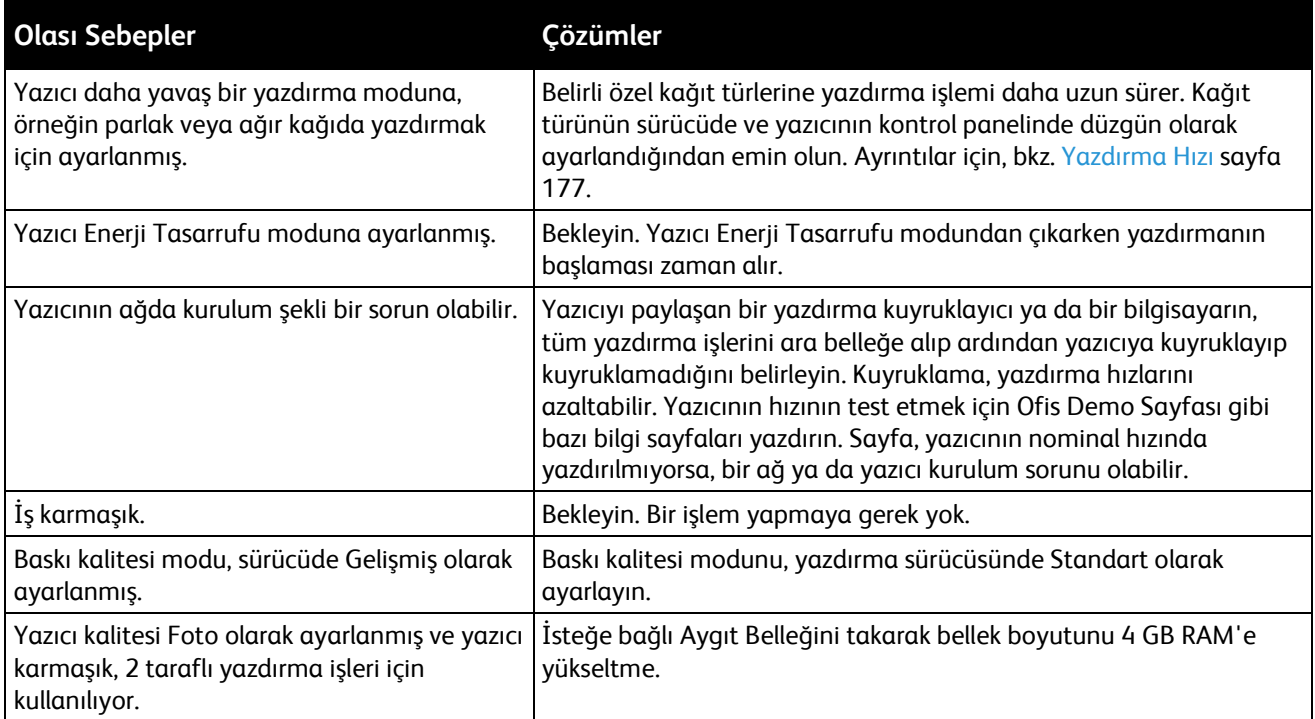

#### <span id="page-141-1"></span>Dokümanlar Yanlış Kasetten Yazdırılıyor

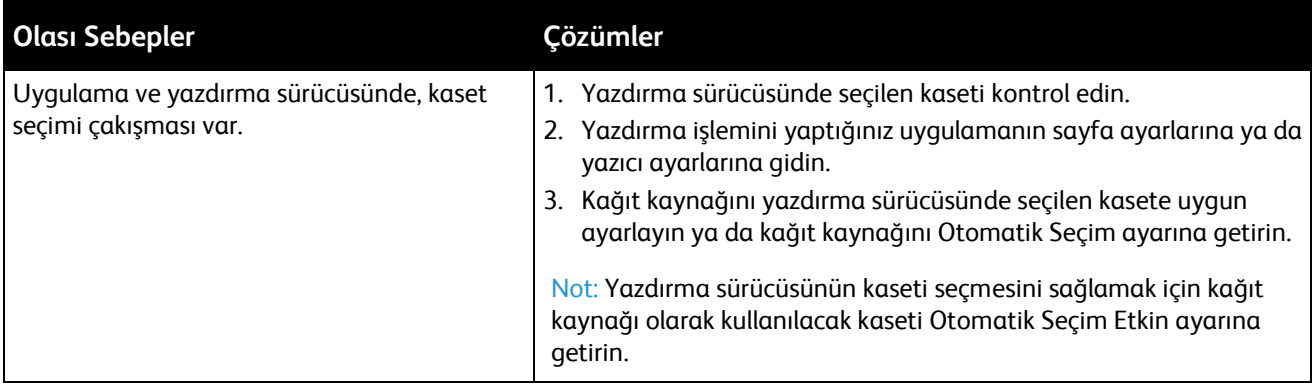

#### <span id="page-141-2"></span>Otomatik 2 Taraflı Yazdırma Sorunları

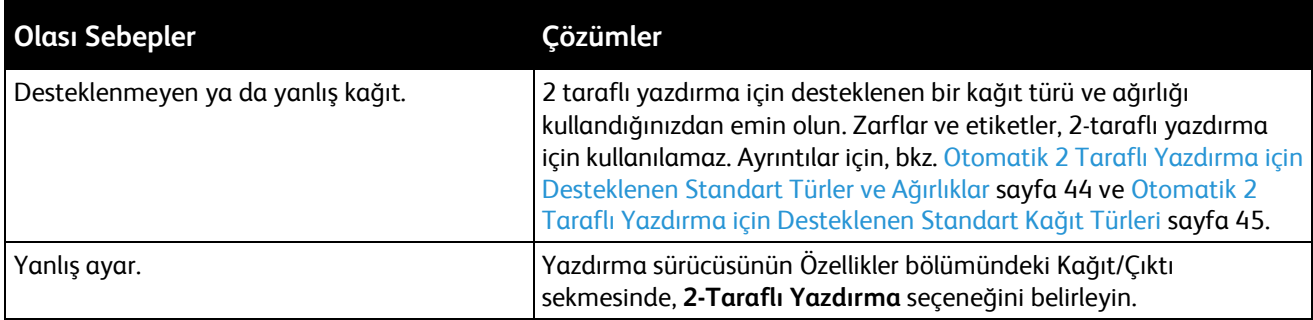

#### <span id="page-142-0"></span>Yazıcı Normal Olmayan Sesler Çıkarıyor

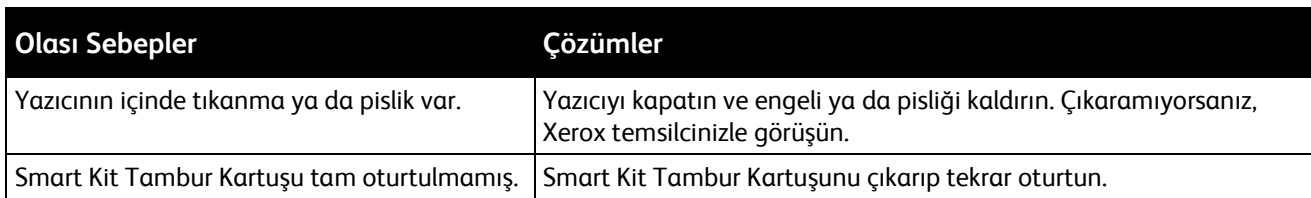

#### <span id="page-142-1"></span>Kağıt Kaseti Kapanmıyor

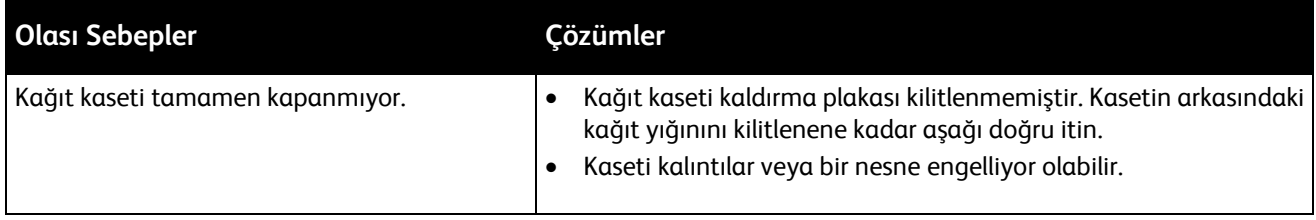

#### <span id="page-142-2"></span>Yazıcının İçinde Yoğunlaşma Meydana Gelmiş

Nemin %85'in üzerinde olduğu yerlerde veya soğuk bir yazıcı sıcak bir odaya konduğunda, nem yazıcının içinde yoğunlaşabilir. Soğuk bir odada dururken, hızlı bir şekilde ısındığında da yazıcıda yoğunlaşma meydana gelebilir.

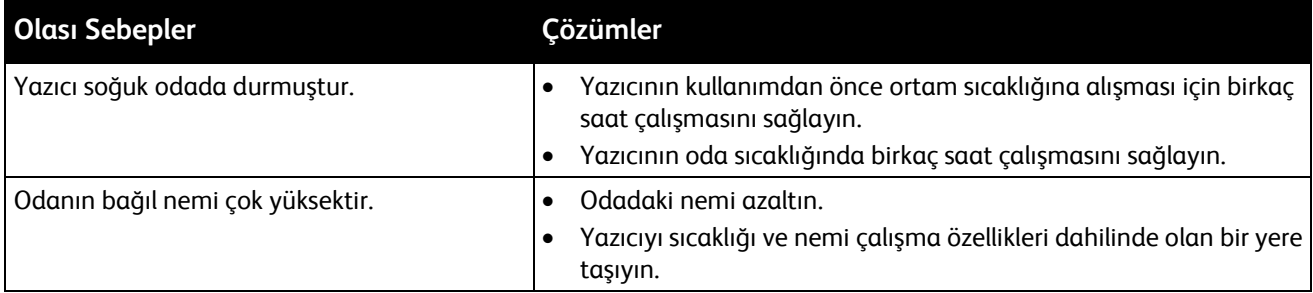

# <span id="page-143-0"></span>Kağıt Sıkışmaları

#### Bu bölüm aşağıdakileri içermektedir:

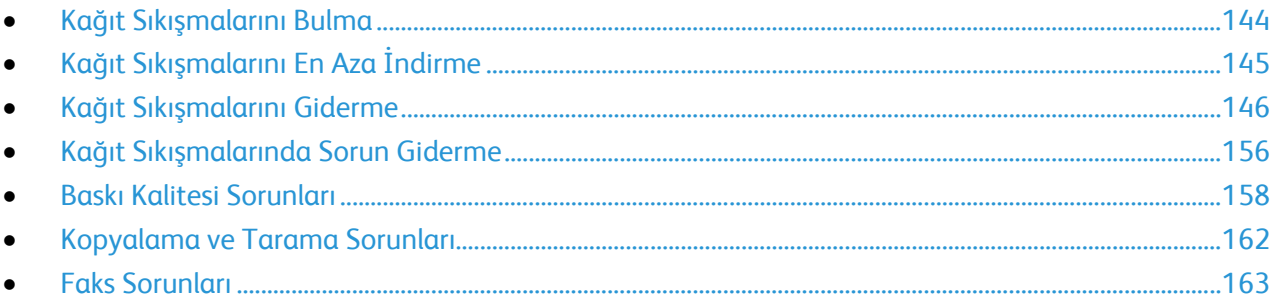

#### <span id="page-143-1"></span>Kağıt Sıkışmalarını Bulma

**UYARI:** Etiketli bir alana veya Isıtıcıdaki sıcak silindirin yakınlarına kesinlikle dokunmayın.  $\mathbb{A}$ Yanabilirsiniz. Sıcak silindirin çevresine bir kağıt sayfası dolanmışsa, hemen çıkarmaya çalışmayın. Yazıcıyı hemen kapatın ve kaynaştırıcının soğuması için 40 dakika bekleyin. Yazıcı soğuduktan sonra, sıkışmayı gidermeye çalışın. Hata devam ederse, Xerox temsilcinizle görüşün.

**DİKKAT:** Kağıt sıkışmalarını alet ya da aygıtlarla gidermeye kalkmayın. Bu yazıcıya kalıcı hasar  $\sqrt{N}$ verebilir.

Aşağıdaki çizimde, kağıt sıkışmalarının kağıt yolunda oluşabileceği yerler gösterilmektedir.

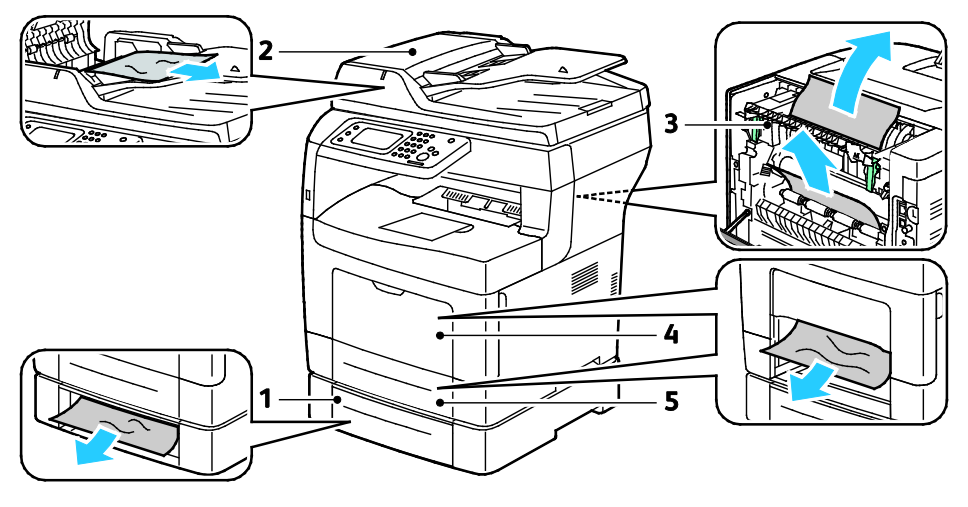

- 1. Kaset 2
- 2. Dupleks Otomatik Doküman Besleyicisi
- 4. Bypass Kaseti
- 5. Kaset 1

3. Isıtıcı
## Kağıt Sıkışmalarını En Aza İndirme

Yazıcı, Xerox tarafından desteklenen kağıt kullanıldığında en az kağıt sıkışması oluşacak şekilde tasarlanmıştır. Diğer kağıt türleri sıkışmalara neden olabilir. Desteklenen kağıt bir noktada sürekli sıkışıyorsa, kağıt yolundaki ilgili alanı temizleyin.

Aşağıdaki durumlar kağıt sıkışmalarına neden olabilir:

- Yazdırma sürücüsünde yanlış kağıt türünün seçilmesi.
- Hasarlı kağıt kullanma.
- Desteklenmeyen kağıt kullanma.
- Kağıdı yanlış yerleştirme.
- Kaseti aşırı doldurma.
- Kağıt kılavuzlarını yanlış ayarlama.

Çoğu sıkışma basit bir dizi kuralın izlenmesiyle önlenebilir:

- Yalnızca desteklenen kağıtları kullanın. Ayrıntılar için, bkz. Desteklenen Kağıt sayfa [42.](#page-41-0)
- Uygun kağıt tutma ve yükleme tekniklerini kullanın.
- Her zaman temiz, hasarsız kağıt kullanın.
- Kırışık, yırtılmış, nemli ya da katlanmış kağıt kullanmayın.
- Kasete yüklemeden önce sayfaları ayırmak için, kağıtları havalandırın.
- Kağıt kaseti dolu çizgisine dikkat edin; kaseti kesinlikle aşırı doldurmayın.
- Kağıdı yerleştirdikten sonra tüm kasetlerdeki kağıt kılavuzlarını ayarlayın. Doğru ayarlanmamış bir kılavuz yetersiz baskı kalitesine, yanlış beslemelere, eğri baskılara ve yazıcı hasarına neden olabilir.
- Kasetleri yükledikten sonra kontrol panelinde doğru kağıt türünü seçin ve boyutu seçin.
- Yazdırırken, yazdırma sürücüsünde doğru türü ve boyutu seçin.
- Kağıdı kuru yerlerde saklayın.
- Yalnızca yazıcı için tasarlanmış Xerox kağıdı ve asetatları kullanın.

Aşağıdakilerden kaçının:

- Polyester kaplamalı kağıt mürekkep püskürtmeli yazıcılar için özel olarak tasarlanmıştır.
- Katlanmış, buruşmuş ya da aşırı kırışık kağıt.
- Birden fazla türde, boyutta ya da ağırlıkta kağıdın aynı anda bir kasete yerleştirilmesi.
- Kasetleri aşırı doldurma.
- Çıktı kasetinin aşırı dolmasına izin verme.

Desteklenen kağıtların ayrıntılı bir listesi için, [www.xerox.com/paper](http://www.office.xerox.com/cgi-bin/printer.pl?APP=udpdfs&Page=color&Model=WorkCentre+WC3615&PgName=rmlna&Language=Turkish) adresini ziyaret edin.

## Kağıt Sıkışmalarını Giderme

#### Bu bölüm aşağıdakileri içermektedir:

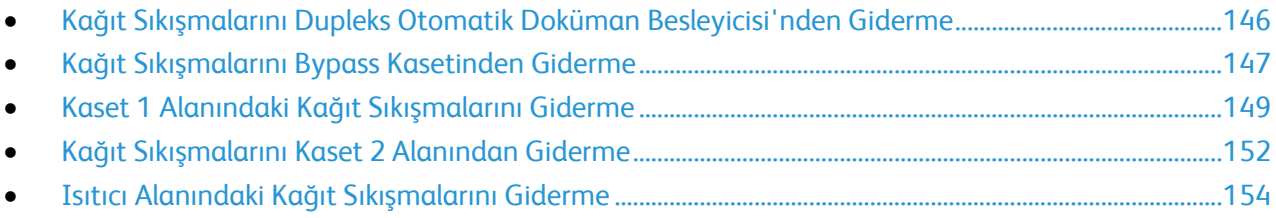

#### <span id="page-145-0"></span>**Kağıt Sıkışmalarını Dupleks Otomatik Doküman Besleyicisi'nden Giderme**

- 1. Çift taraflı otomatik belge besleyiciden kağıtları alın.
- 2. Çift taraflı otomatik doküman besleyici üst kapağını açın.

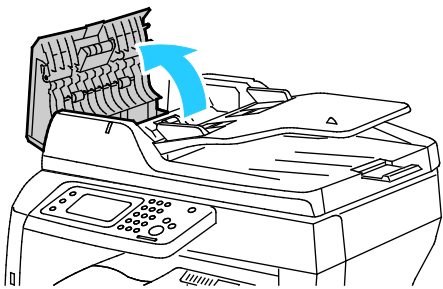

3. Kağıt çift taraflı otomatik doküman besleyicinin çıkışına sıkıştıysa çizimde gösterilen şekilde çekin.

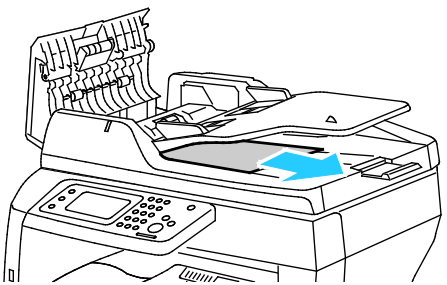

4. Devre kilidini sıfırlamak ve kağıt sıkışması mesajını silmek için arka kapağı açıp kapatın.

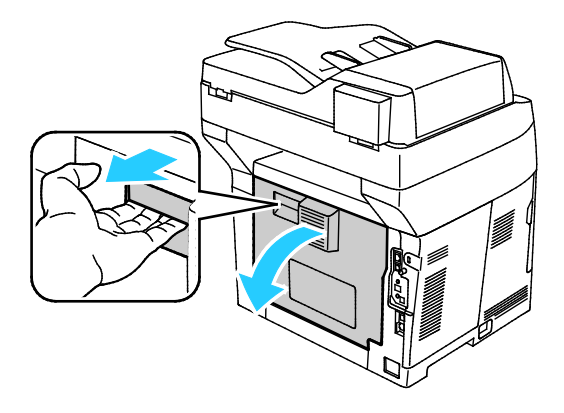

5. Dokümanı tekrar çift taraflı otomatik doküman besleyiciye yükleyin ve kılavuzları kağıdın kenarlarına göre ayarlayın.

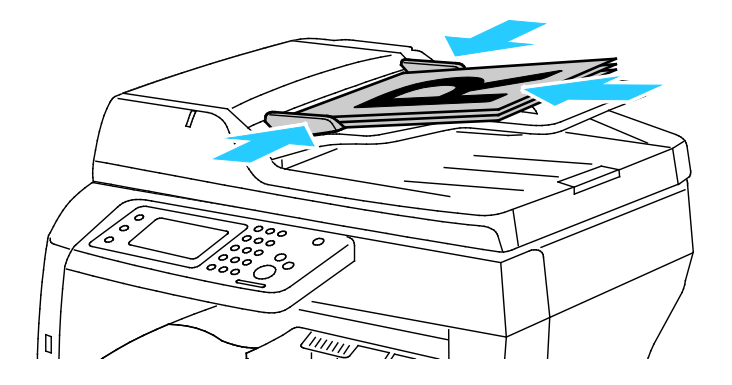

#### <span id="page-146-0"></span>**Kağıt Sıkışmalarını Bypass Kasetinden Giderme**

Kontrol panelinde görüntülenen hatayı gidermek için kağıt yolundaki tüm kağıtları temizlemelisiniz.

1. Bypass kasetindeki tüm kağıdı çıkarın.

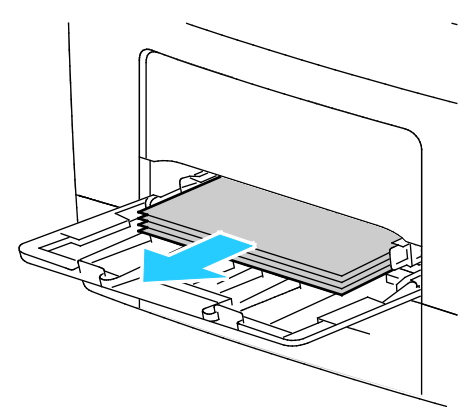

2. Bypass kasetini iki yanından tutup çekerek yazıcıdan çıkartın.

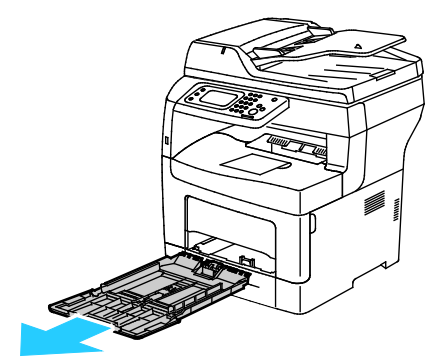

3. Kaseti duruncaya kadar dışarı doğru çekin.

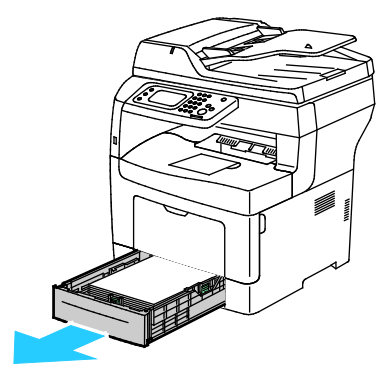

Sorun Giderme

4. Kaseti çıkarmak için, kasetin ön tarafını hafifçe kaldırın, ardından yazıcının dışına doğru çekin.

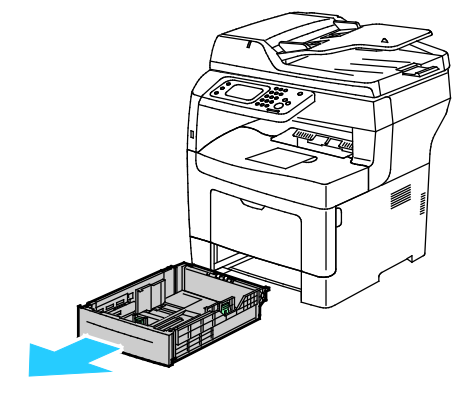

5. Sıkışan kağıdı çıkartın.

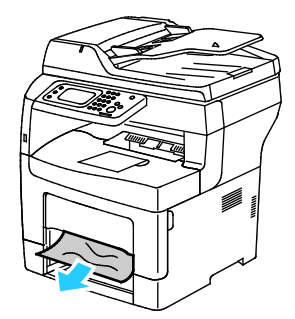

6. Devre kilidini sıfırlamak ve kağıt sıkışması mesajını silmek için arka kapağı açıp kapatın.

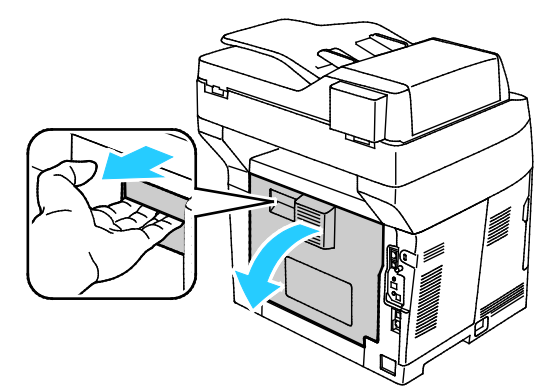

7. Kaset 1'i yazıcıya takın ve tamamen içeri girinceye kadar itin.

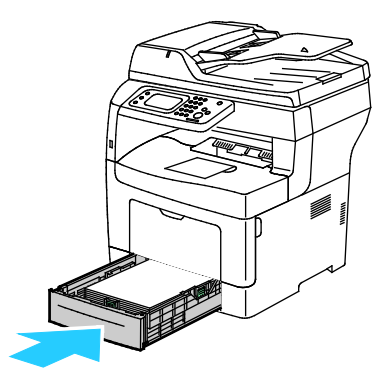

Not: Kaset, legal boyutlu kağıt için uzatılmışsa, kaset yazıcıya takıldığında çıkıntı yapar.

8. Bypass kasetini yazıcıya geri takın. Kaseti gidebildiği kadar itin.

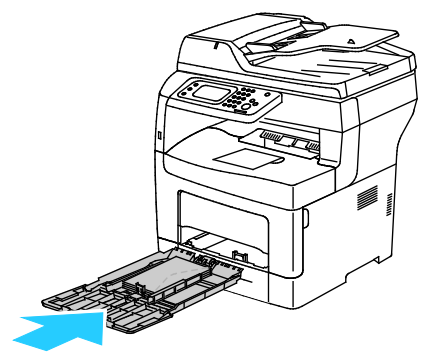

- 9. Kontrol paneli ekranında sorulursa, ekranda kağıt boyutunu ve türünü doğrulayın.
	- a. **Boyut**'a dokunun, ardından standart kağıt boyutu için bir seçeneğe dokunun.
	- b. **Tür**'e dokunun, ardından kağıt türü için bir seçeneğe dokunun.
- <span id="page-148-0"></span>10. **Tamam** öğesine dokunun.

#### **Kaset 1 Alanındaki Kağıt Sıkışmalarını Giderme**

Kontrol panelinde görüntülenen hatayı gidermek için kağıt yolundaki tüm kağıtları temizlemelisiniz.

1. Kaseti duruncaya kadar dışarı doğru çekin.

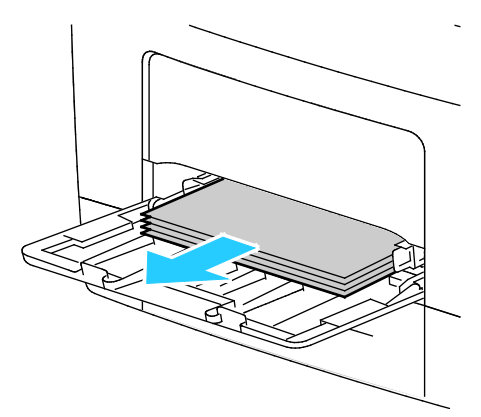

2. Bypass kasetini iki yanından tutup çekerek yazıcıdan çıkartın.

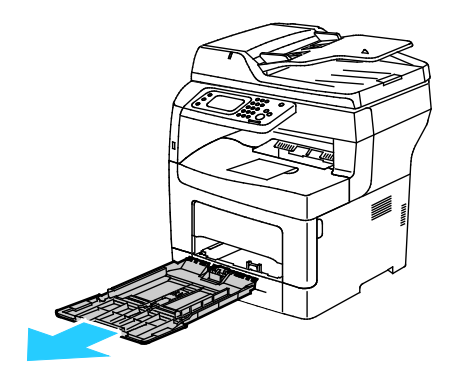

Sorun Giderme

3. Kaseti duruncaya kadar dışarı doğru çekin.

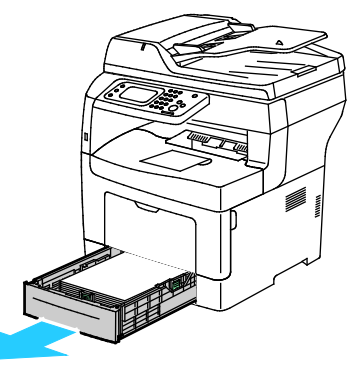

4. Kaseti çıkarmak için, kasetin ön tarafını hafifçe kaldırın, ardından yazıcının dışına doğru çekin.

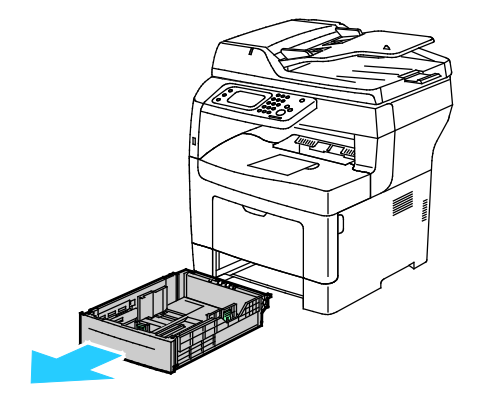

5. Sıkışan kağıdı çıkartın.

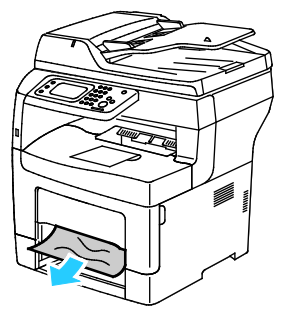

6. Devre kilidini sıfırlamak ve kağıt sıkışması mesajını silmek için arka kapağı açıp kapatın.

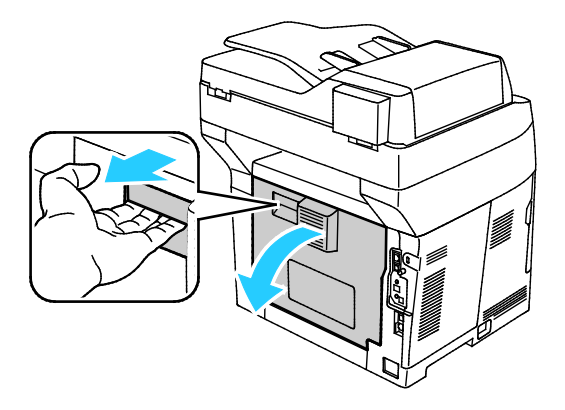

7. Kaset 1'i yazıcıya takın ve tamamen içeri girinceye kadar itin.

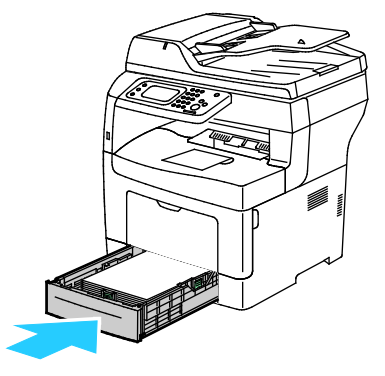

Not: Kaset, legal boyutlu kağıt için uzatılmışsa, kaset yazıcıya takıldığında çıkıntı yapar.

8. Bypass kasetini yazıcıya geri takın. Kaseti gidebildiği kadar itin.

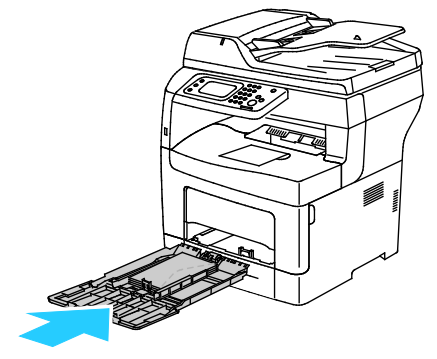

- 9. Kontrol paneli ekranında sorulursa, ekranda kağıt boyutunu ve türünü doğrulayın.
	- a. **Boyut**'a dokunun, ardından standart kağıt boyutu için bir seçeneğe dokunun.
	- b. **Tür**'e dokunun, ardından kağıt türü için bir seçeneğe dokunun.
	- c. **Tamam** öğesine dokunun.

#### <span id="page-151-0"></span>**Kağıt Sıkışmalarını Kaset 2 Alanından Giderme**

Kontrol panelinde görüntülenen hatayı gidermek için kağıt yolundaki tüm kağıtları temizlemelisiniz.

1. Kaset 2'yi duruncaya kadar dışarıya doğru çekin.

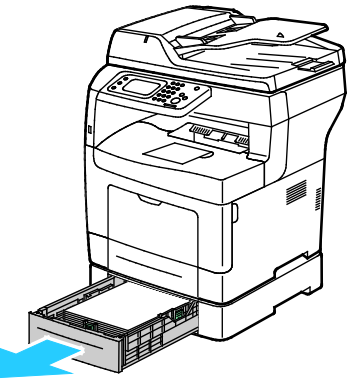

2. Kaseti çıkarmak için, kasetin ön tarafını hafifçe kaldırın, ardından yazıcının dışına doğru çekin.

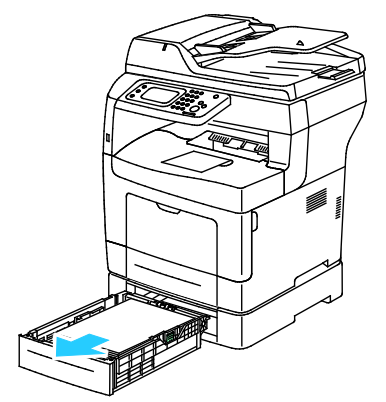

3. Yazıcının önünde sıkışmış tüm kağıtları çıkarın.

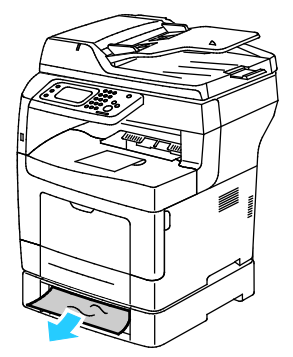

4. Yazıcının arkasında, kaset 2 kapağını açın, ardından yazıcının arkasında sıkışmış olan kağıtları çıkarın.

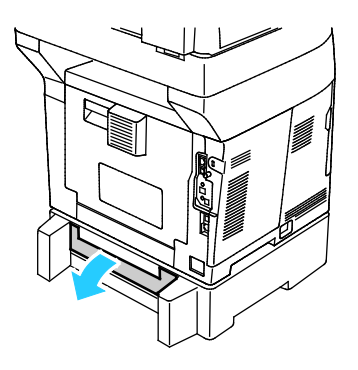

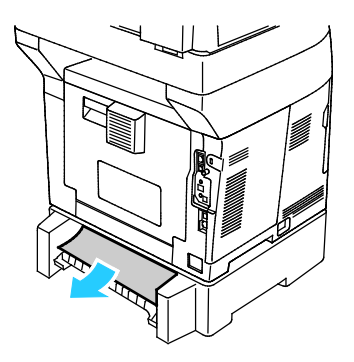

152 Xerox® WorkCentre® 3615 Siyah Beyaz Çok Fonksiyonlu Yazıcı Kullanım Kılavuzu

5. Devre kilidini sıfırlamak ve kağıt sıkışması mesajını silmek için arka kapağı açıp kapatın.

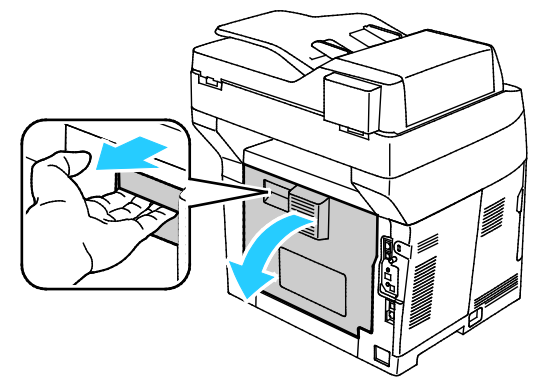

6. Kaset 2'yi yazıcıya takın, ardından sonuna kadar itin.

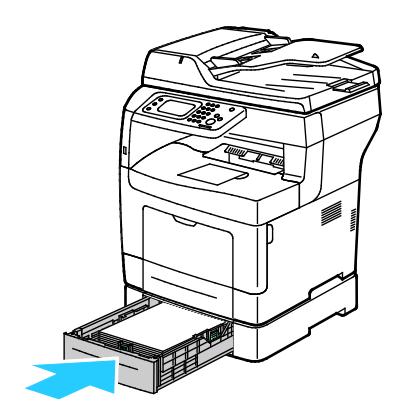

Not: Kaset, legal boyutlu kağıt için uzatılmışsa, kaset yazıcıya takıldığında çıkıntı yapar.

- 7. Kontrol paneli ekranında sorulursa, ekranda kağıt boyutunu ve türünü doğrulayın.
	- a. **Boyut**'a dokunun, ardından standart kağıt boyutu için bir seçeneğe dokunun.
	- b. **Tür**'e dokunun, ardından kağıt türü için bir seçeneğe dokunun.
	- c. **Tamam** öğesine dokunun.

### <span id="page-153-0"></span>**Isıtıcı Alanındaki Kağıt Sıkışmalarını Giderme**

Kontrol panelinde görüntülenen hatayı gidermek için kağıt yolundaki tüm kağıtları temizlemelisiniz.

1. Arka kapağı açmak için serbest bırakma mandalını çekip kapağı indirin.

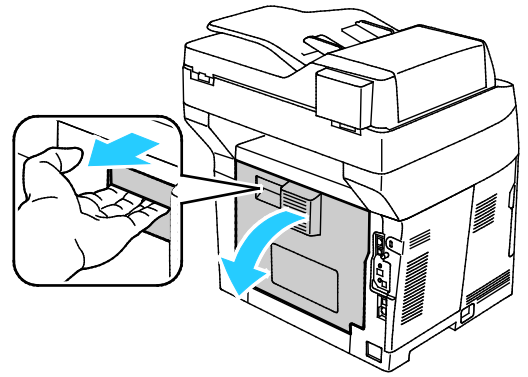

2. Kağıt kaynaştırıcıda sıkıştıysa, her iki yeşil kolu da yukarı kaldırarak kaynaştırıcıyı açın.

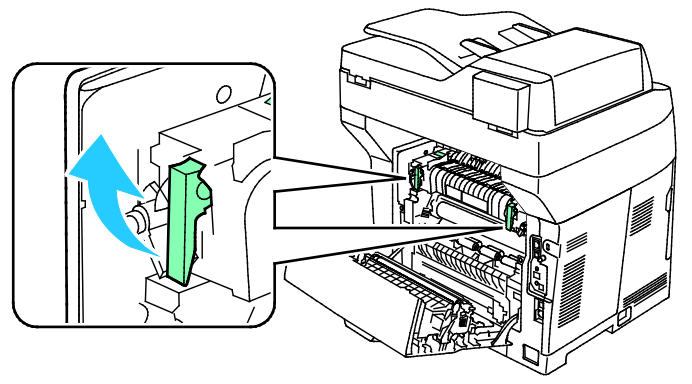

3. Kağıt kılavuzunu açmak için yeşil kolu yukarı kaldırın.

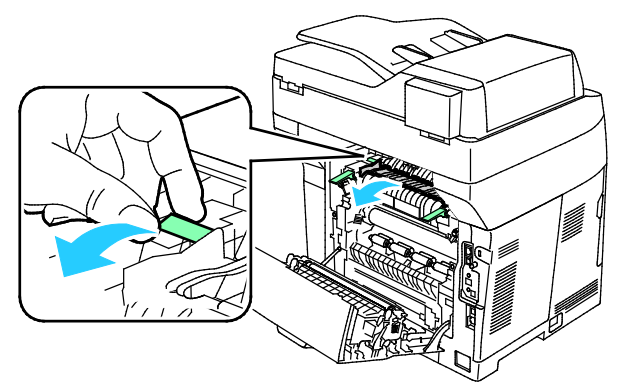

4. Sıkışmış tüm kağıtları yazıcının arkasından çıkarın.

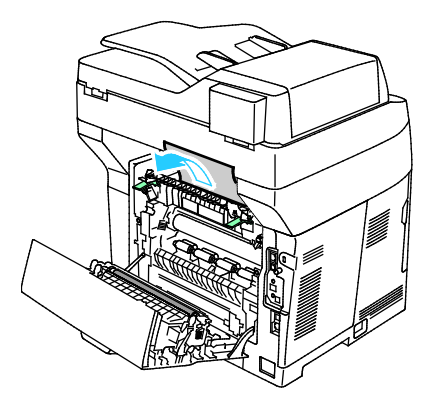

154 Xerox® WorkCentre® 3615 Siyah Beyaz Çok Fonksiyonlu Yazıcı Kullanım Kılavuzu

5. Kaynaştırıcıdaki kağıt kılavuzunu kapatın.

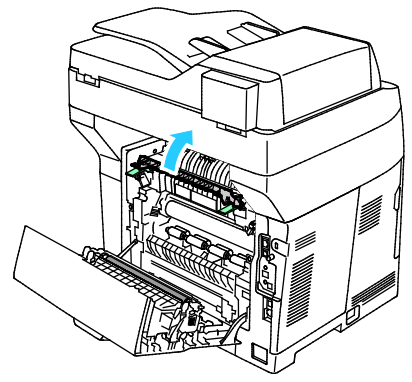

6. Kolları ilk konumlarına alçaltın.

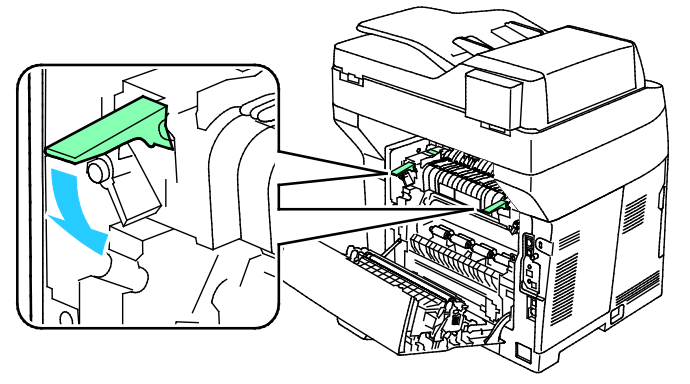

7. Sıkışmış tüm kağıtları yazıcının arkasından çıkarın.

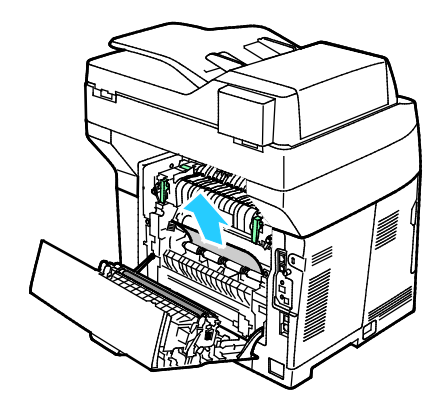

8. Arka kapağı kapatın.

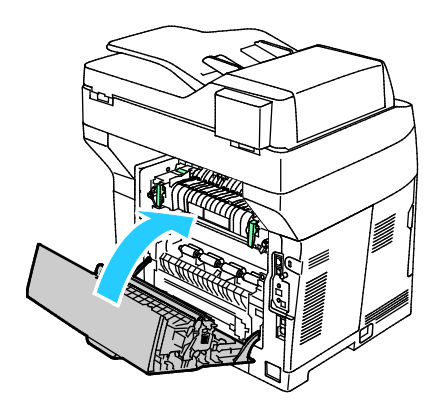

## Kağıt Sıkışmalarında Sorun Giderme

#### Bu bölüm aşağıdakileri içermektedir:

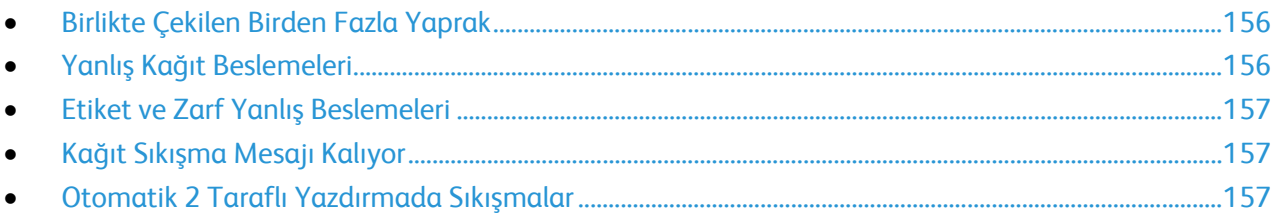

## <span id="page-155-0"></span>**Birlikte Çekilen Birden Fazla Yaprak**

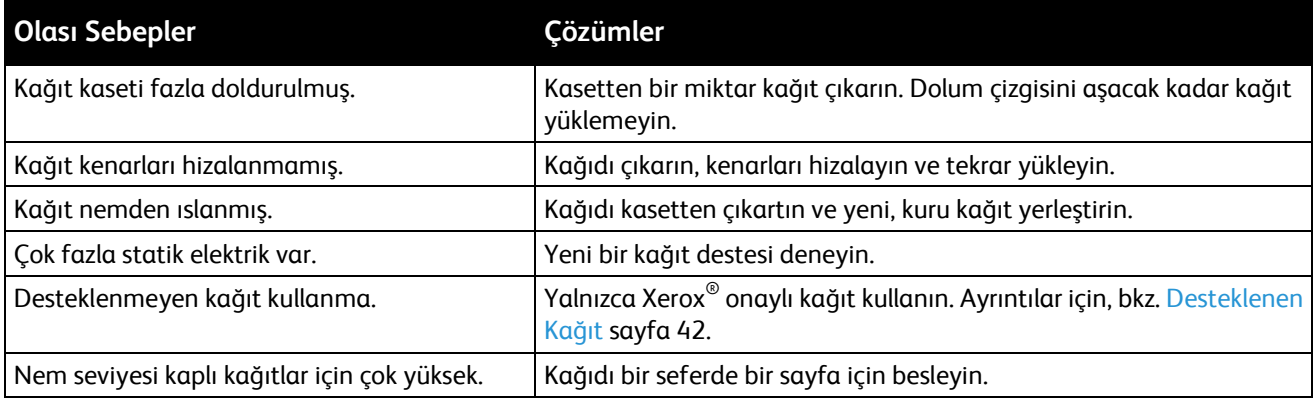

## <span id="page-155-1"></span>**Yanlış Kağıt Beslemeleri**

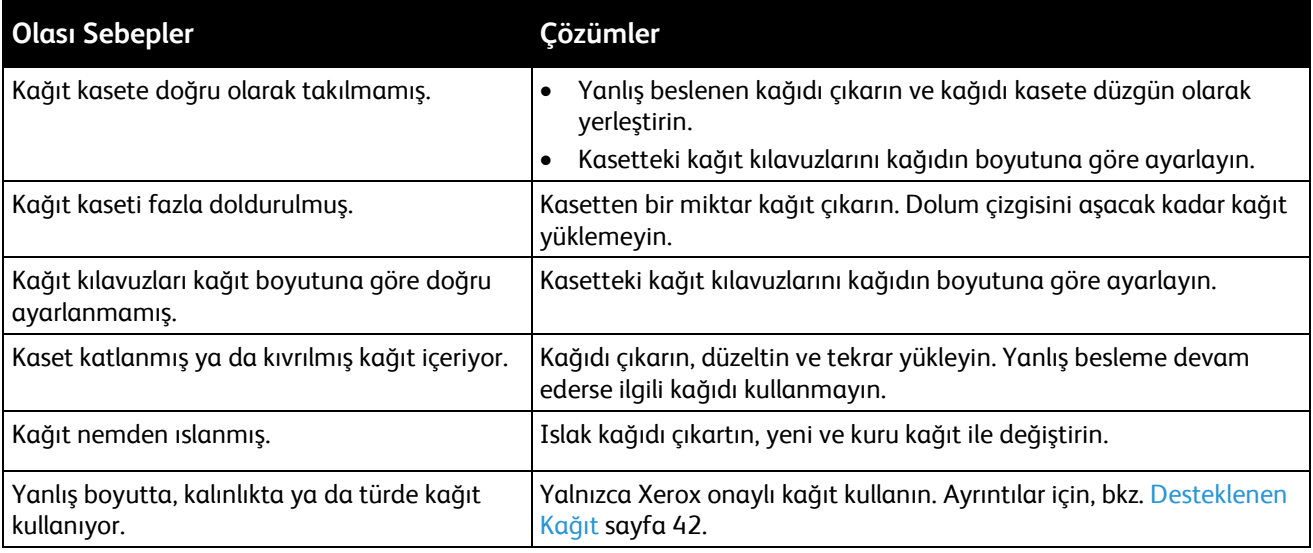

### <span id="page-156-0"></span>**Etiket ve Zarf Yanlış Beslemeleri**

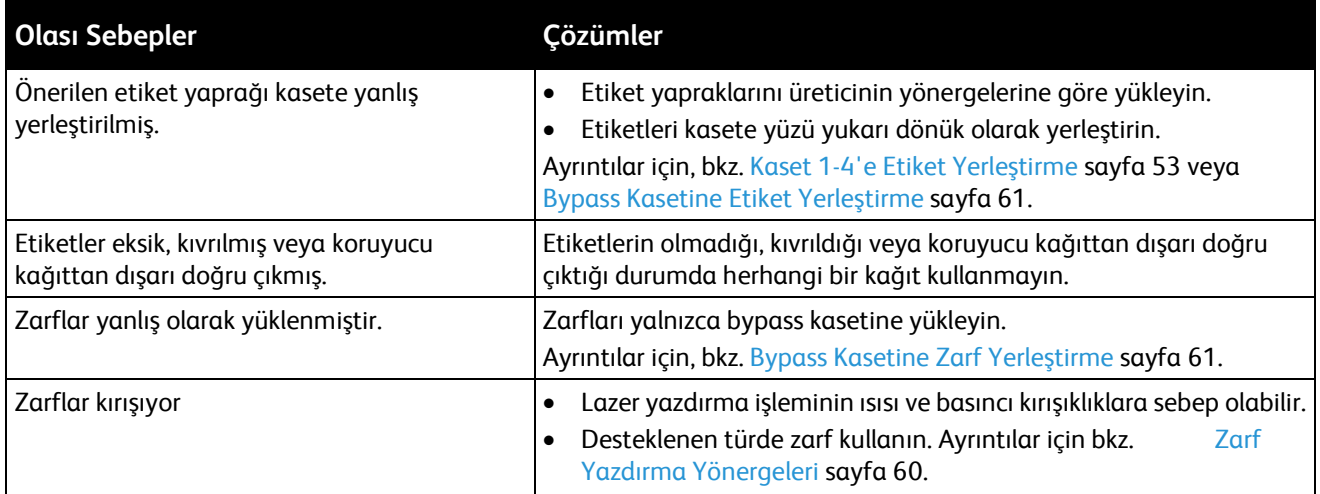

### <span id="page-156-1"></span>**Kağıt Sıkışma Mesajı Kalıyor**

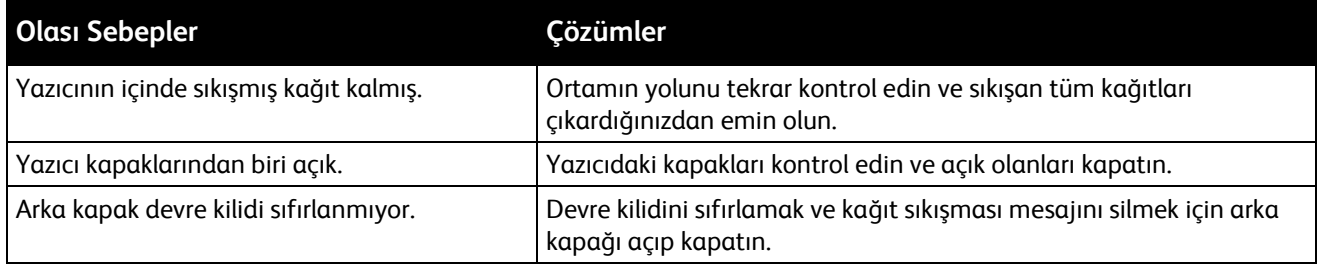

Not: Kağıt yolundaki yırtık kağıt parçalarını kontrol edin ve çıkarın.

#### <span id="page-156-2"></span>**Otomatik 2 Taraflı Yazdırmada Sıkışmalar**

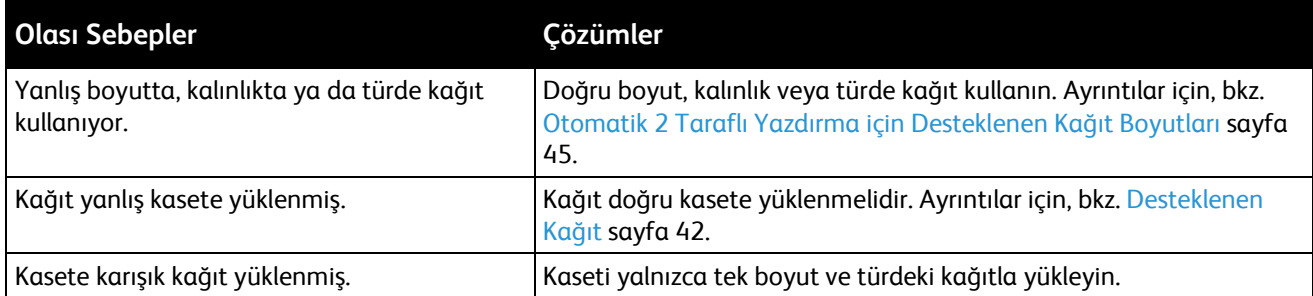

## Baskı Kalitesi Sorunları

#### Bu bölüm aşağıdakileri içermektedir:

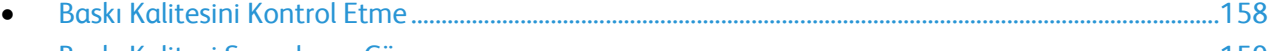

• [Baskı Kalitesi Sorunlarını Çözme](#page-158-0)...............................................................................................................................[159](#page-158-0)

Yazıcınız, devamlı olarak yüksek kaliteli yazdırma için tasarlanmıştır. Baskı kalitesi sorunlarıyla karşılaşıyorsanız, sorunu gidermek için bu bölümdeki bilgileri kullanın. Daha fazla bilgi için [www.xerox.com/office/WC3615support](http://www.office.xerox.com/cgi-bin/printer.pl?APP=udpdfs&Page=Color&Model=WorkCentre+WC3615&PgName=tech&Language=Turkish) adresine gidin.

 $\mathbb{A}$ **DİKKAT:** Xerox Garantisi, Servis Sözleşmesi ya da Xerox Total Satisfaction Guarantee (Toplam Memnuniyet Garantisi), desteklenmeyen kağıtların ya da özel ortamın kullanılmasından kaynaklanan hasarları kapsamaz. Xerox Total Satisfaction Guarantee (Toplam Memnuniyet Garantisi), Amerika Birleşik Devletleri ve Kanada'da kullanılabilir. Bu alanların dışında kapsam değişebilir. Lütfen ayrıntılar için yerel temsilcinizle görüşün.

Not: Tutarlı baskı kalitesi sağlamak amacıyla birçok donanım modelinin toner kartuşları ve görüntüleme birimleri önceden belirlenen bir noktada çalışmayı durduracak şekilde tasarlanmıştır.

#### <span id="page-157-0"></span>**Baskı Kalitesini Kontrol Etme**

Yazıcınızın çıktı kalitesini çeşitli etmenler etkileyebilir. Sürekli ve en iyi yazdırma kalitesi elde etmek için, yazıcınız için tasarlanmış kağıt kullanın ve kağıt türünü doğru ayarlayın. Yazıcınızdan optimum yazdırma kalitesini sağlamak için bu bölümdeki yönergeleri izleyin.

Sıcaklık ve nem, yazdırılan çıktının kalitesini etkiler. Garantili en iyi baskı kalitesi aralığı: 15–28°C (59–82°F) ve %20–70 bağıl nem.

#### **Kağıt ve Ortam**

Yazıcınız çeşitli kağıt ve diğer ortam türlerini kullanacak şekilde tasarlanmıştır. En iyi yazdırma kalitesini için ve kağıt sıkışmalarından kaçınmak amacıyla bu bölümdeki yönergeleri izleyin:

- Yalnızca Xerox onaylı kağıt kullanın. Ayrıntılar için, bkz. Desteklenen Kağıt sayfa [42.](#page-41-0)
- Yalnızca kuru, hasarsız kağıt kullanın.
- **DİKKAT:** Bazı kağıtlar ve diğer ortam türleri zayıf çıktı kalitesine, artan kağıt sıkışmalarına ya da ΔN yazıcınızın hasar görmesine neden olabilir. Aşağıdakileri kullanmayın:
	- Pürüzlü ya da gözenekli kağıt
	- Mürekkep püskürtmeli kağıt
	- Lazer için olmayan parlak ya da kaplamalı kağıt
	- Fotokopiyle çoğaltılmış kağıt
	- Katlanmış ya da kıvrılmış kağıt
	- Kesilmiş veya delikli kağıt
	- Zımbalanmış kağıt
	- Pencereli, metal kopçalı, yandan yapışkanlı ya da bantlı yapışkanı olan zarflar
	- Dolgulu zarflar
	- Plastik ortam
- Yazıcı sürücünüzde seçilen kağıdın, üzerine yazdırdığınız kağıtla eşleştiğinden emin olun.
- Birden fazla kasette aynı boyutta yüklü kağıdınız varsa, yazdırma sürücüsünde doğru kasetin seçildiğinden emin olun.
- Kağıdınızı ve diğer ortamları optimum baskı kalitesi için düzgün saklayın. Ayrıntılar için, bkz. Kağıt Saklama Yönergeleri sayfa [43.](#page-42-0)
- 158 Xerox® WorkCentre® 3615 Siyah Beyaz Çok Fonksiyonlu Yazıcı Kullanım Kılavuzu

#### <span id="page-158-0"></span>**Baskı Kalitesi Sorunlarını Çözme**

Baskı kalitesi düşük olduğunda, aşağıdaki tablodan en yakın belirtiyi seçin ve sorunu düzeltmek için ilgili çözüme bakın. Baskı kalitesi sorununu daha net olarak belirlemek için, bir Demo Sayfası da yazdırabilirsiniz.

Baskı kalitesi ilgili işlemi gerçekleştirdikten sonra iyileşmezse, Xerox temsilcinizle görüşün.

Not: Yazdırma kalitesinin sürekliliğini sağlamak için toner kartuşu, toner seviyesi düşünce bir uyarı mesajı verecek şekilde tasarlanmıştır. Toner kartuşu bu seviyeye ulaştığında bir uyarı mesajı görünür. Toner kartuşu boşaldığında, sizden toner kartuşunu değiştirmenizi isteyen başka bir mesaj görünür. Siz yeni bir toner kartuşu takana kadar yazıcı yazdırma işlemini durdurur.

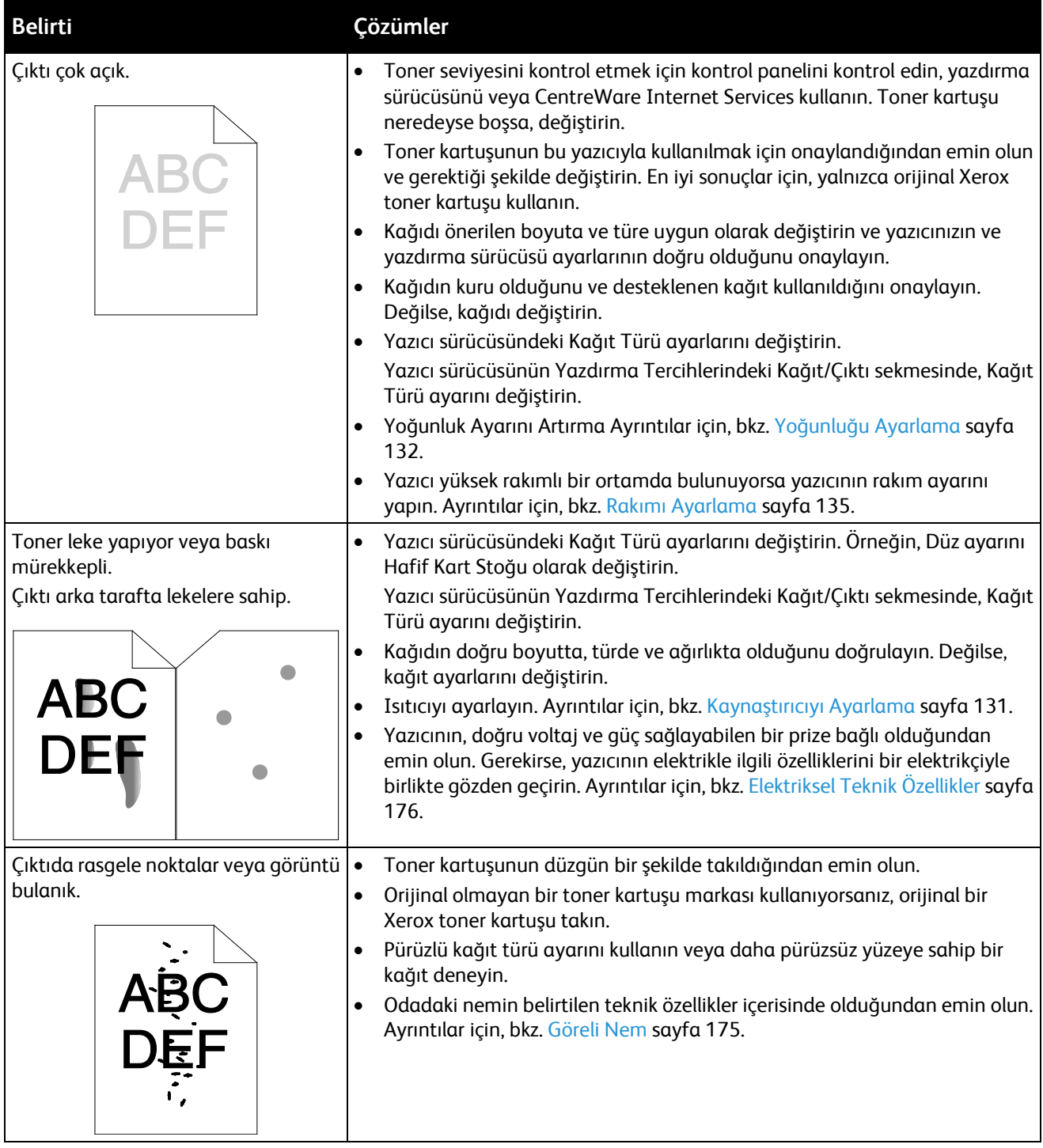

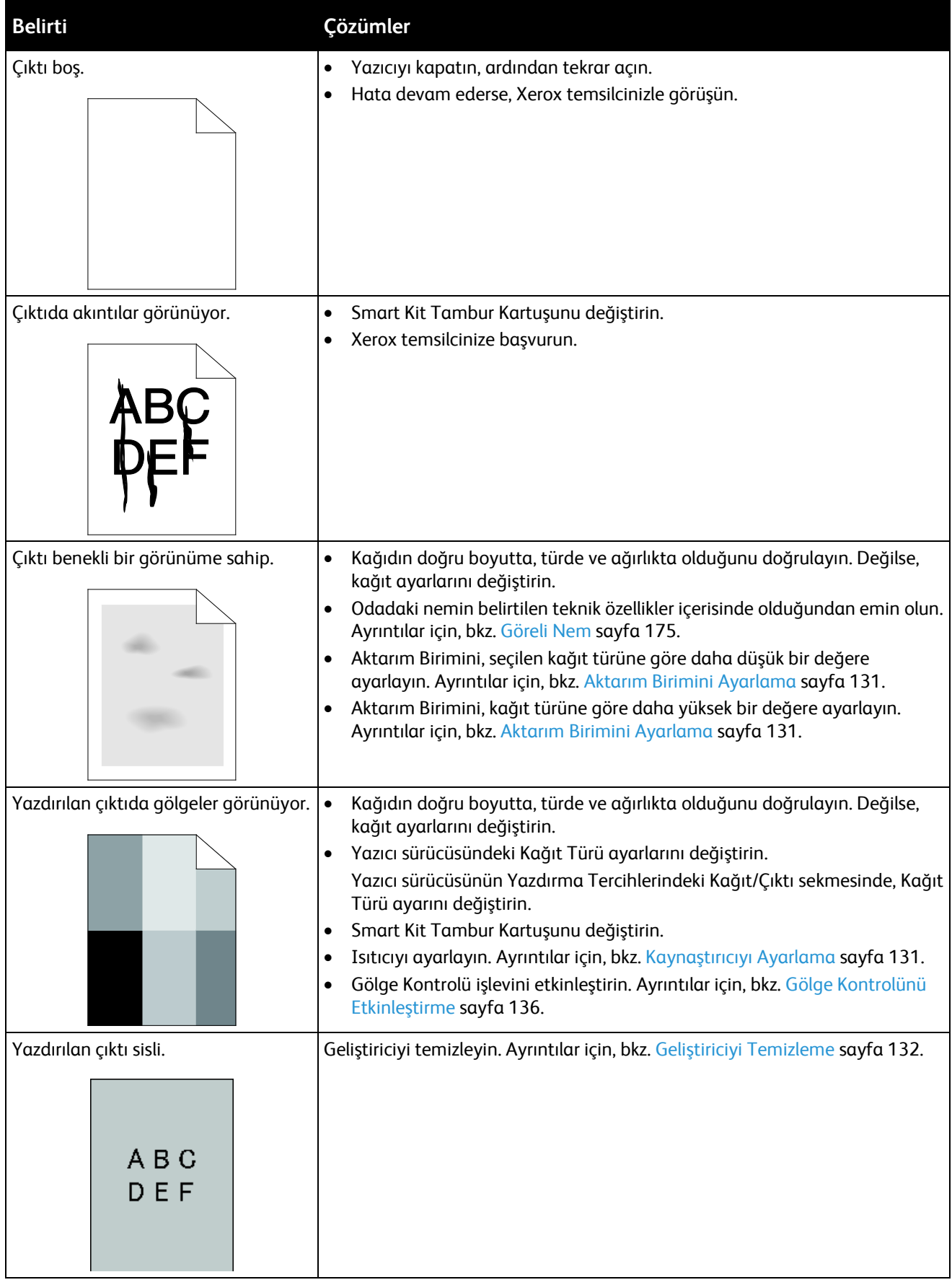

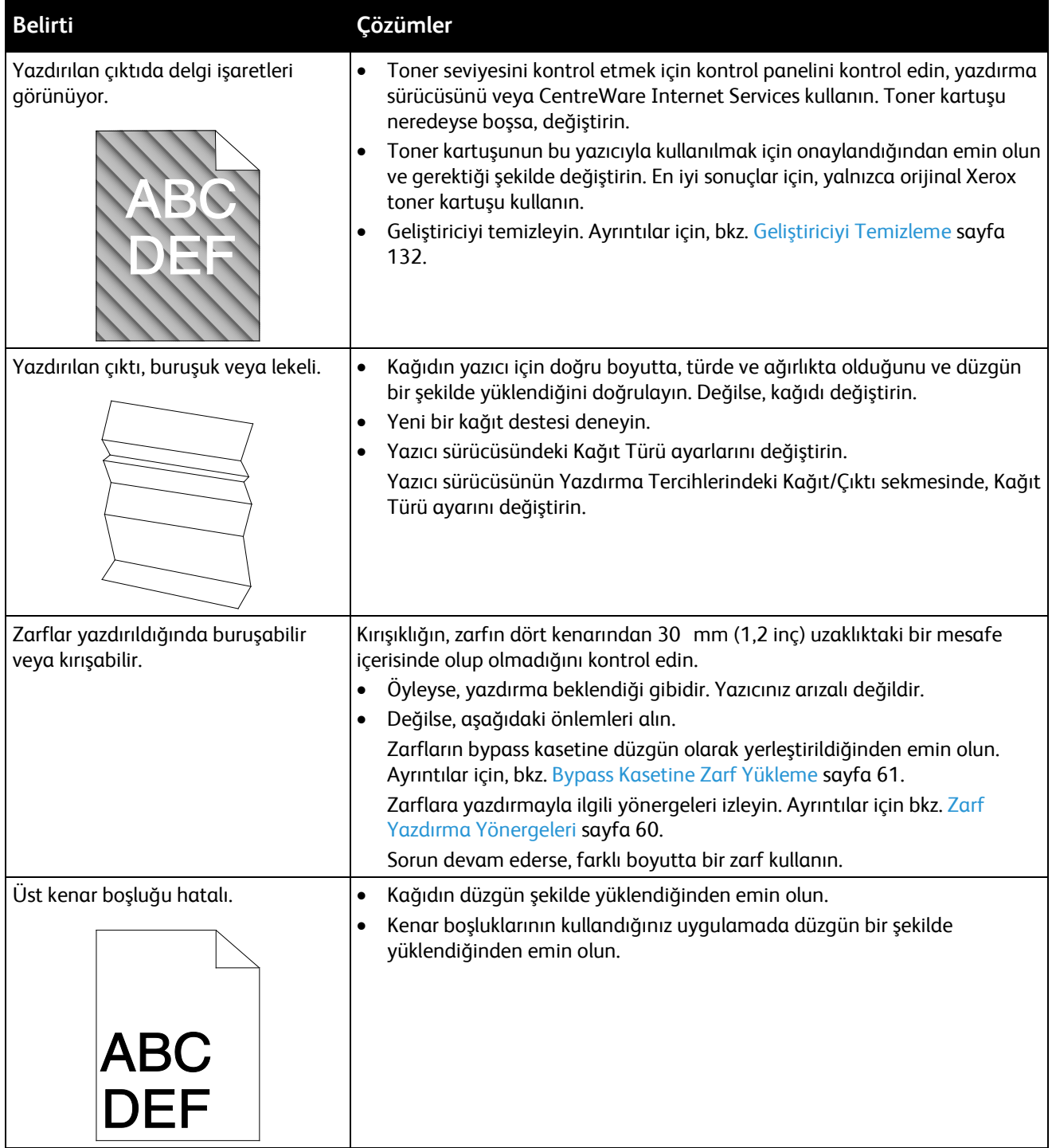

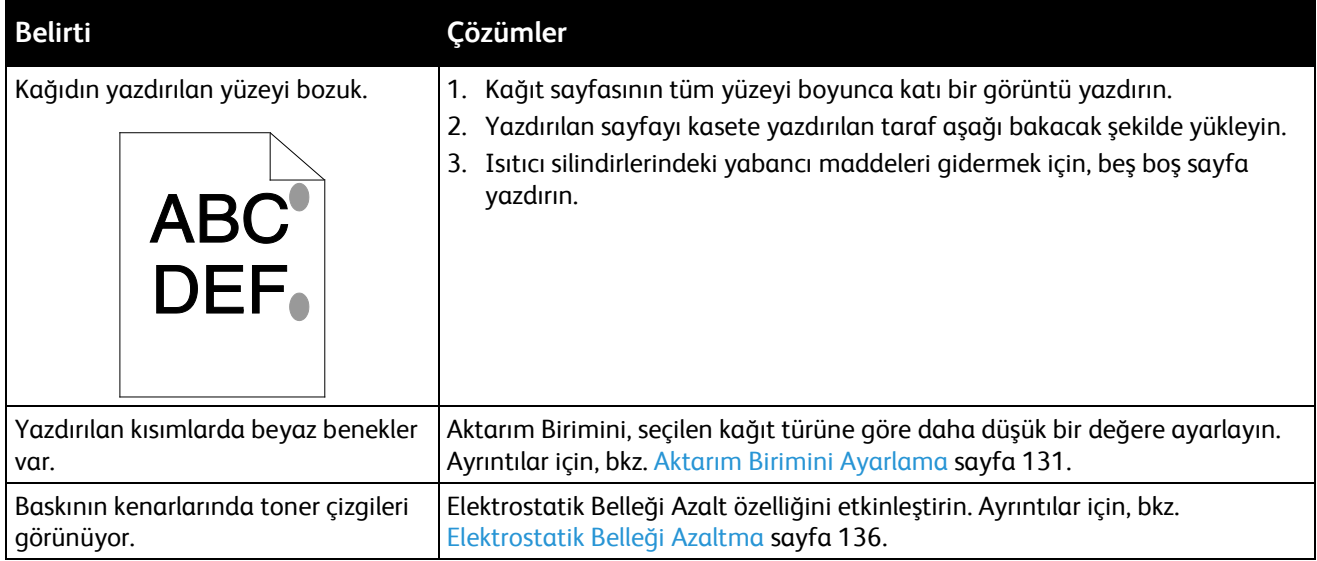

## Kopyalama ve Tarama Sorunları

Kopyalama ya da tarama kaliteniz düşükse, aşağıdaki tabloya bakın.

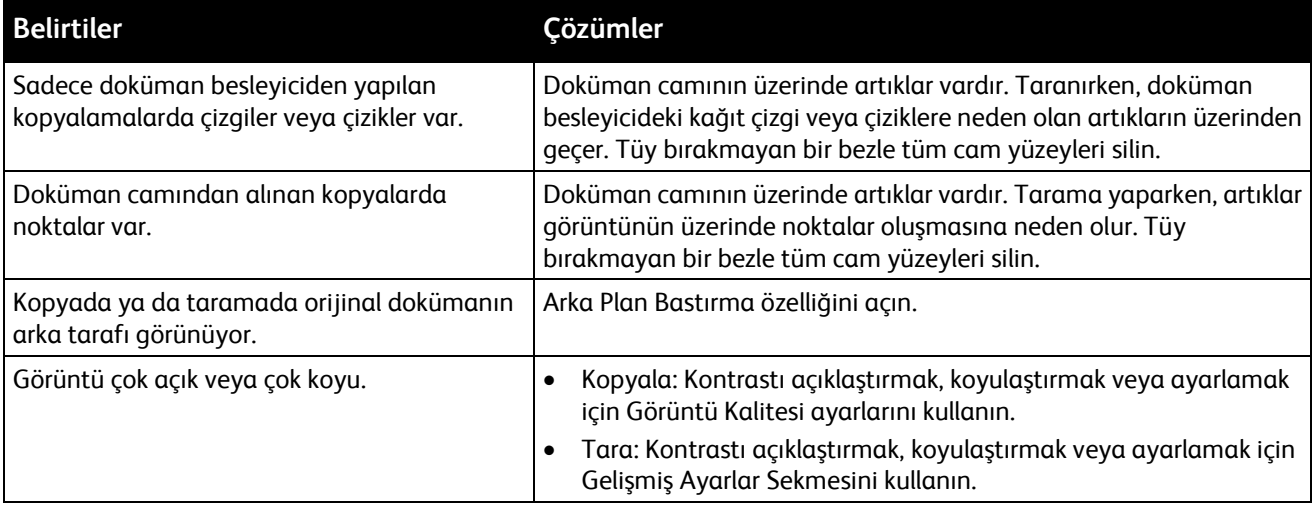

Sorun devam ederse, çevrimiçi destek bilgileri için [www.xerox.com/office/WC3615support](http://www.office.xerox.com/cgi-bin/printer.pl?APP=udpdfs&Page=Color&Model=WorkCentre+WC3615&PgName=tech&Language=Turkish) sayfasına gidin.

### Faks Sorunları

#### Bu bölüm aşağıdakileri içermektedir:

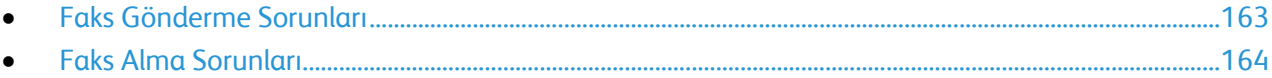

Not: Faksları gönderemiyor ya da alamıyorsanız, onaylanmış bir analog telefon hattına bağlı olduğunuzdan emin olun. Dijital bir telefon hattına bağlanıldığında faks gönderilemez ya da alınamaz.

Faks gönderemiyor ya da alamıyorsanız aşağıdaki tablolara bakın.

#### <span id="page-162-0"></span>**Faks Gönderme Sorunları**

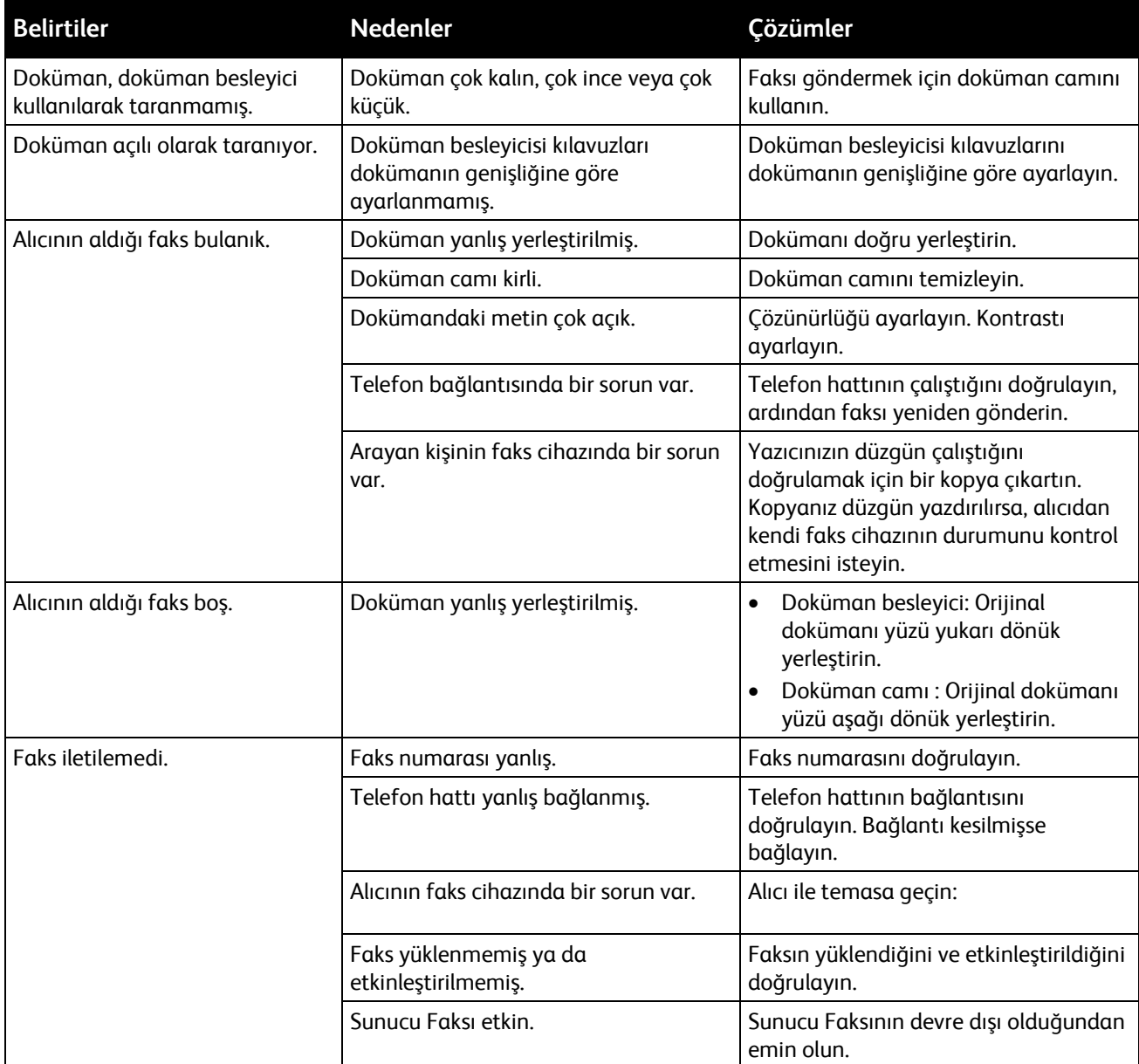

Sorun devam ederse, çevrimiçi destek bilgileri için [www.xerox.com/office/WC3615support](http://www.office.xerox.com/cgi-bin/printer.pl?APP=udpdfs&Page=Color&Model=WorkCentre+WC3615&PgName=tech&Language=Turkish) sayfasına gidin.

#### <span id="page-163-0"></span>**Faks Alma Sorunları**

![](_page_163_Picture_171.jpeg)

Sorun devam ederse, çevrimiçi destek bilgileri için [www.xerox.com/office/WC3615support](http://www.office.xerox.com/cgi-bin/printer.pl?APP=udpdfs&Page=Color&Model=WorkCentre+WC3615&PgName=tech&Language=Turkish) sayfasına gidin.

## Yardım Alma

#### Bu bölüm aşağıdakileri içermektedir:

![](_page_164_Picture_169.jpeg)

Yazıcı sorunlarını gidermenize yardımcı olmak için, yazıcınız yardımcı programlarla ve kaynaklarla birlikte sağlanır.

#### <span id="page-164-0"></span>Kontrol Paneli Mesajları

Yazıcının kontrol paneli, bilgi ve sorun giderme yardımı sunar. Bir hata ya da uyarı koşulu oluştuğunda, kontrol paneli sizi sorundan haberdar eden bir mesaj görüntüler. Kontrol panelindeki Bilgi düğmesi, bir çok durum ve uyarı mesajı için ek bilgiler sunar.

#### **Kontrol Paneli Yardım**

Kağıt sıkışması gibi yazdırma işlemini durduran bir arıza meydana geldiğinde ekranda bir mesaj görünür. Arızanın yerini gösteren grafiksel bir resim, arızayı gidermek için yapılacak işlemin kısa bir açıklamasıyla birlikte görünür. Resim, birden çok yeri ve yapılacak işlemi gösterecek şekilde değişir.

#### **Kontrol Panelinde Uyarı Mesajlarını Görüntüleme**

Bir uyarı durumu oluştuğunda, kontrol panelinde sizi sorundan haberdar eden bir mesaj görünür. Uyarı mesajları yazıcının, azalan sarf malzemeleri ya da açık kalmış kapılar gibi ilgilenilmesi gereken durumlarına ilişkin bilgi sağlar. Birden fazla uyarı durumu oluşursa, kontrol panelinde yalnızca biri görüntülenir.

#### **Kontrol Panelinde Geçerli Arızaları Görüntüleme**

Bir arıza durumu oluştuğunda, kontrol panelinde sizi sorundan haberdar eden bir mesaj görünür. Arıza mesajları yazıcının, yazdırmayı önleyen ya da yazdırma performansını bozan koşulları hakkında uyarır. Birden fazla arıza oluşursa kontrol panelinde yalnızca biri görüntülenir.

#### **Kontrol Panelinde İş Durumunu Görüntüleme**

Geçerli veya kayıtlı işleri kontrol panelinde görüntülemek için:

1. Kontrol panelinde, **İş Durumu** düğmesine basın.

Ekranın üst kısmında, geçerli işlerin listesi görünür.

- 2. Güvenli yazdırmaların bir listesini görüntülemek için, **Güvenli İşler**'e dokunun.
- 3. Alınan güvenli faksların bir listesini görüntülemek için, **Güvenli Faks Alma**'ya dokunun.

İşleme koyulmuş olan son 20 yazdırma, kopyalama, faks veya tarama işinin ayrıntılı bir listesini yazdırmak için:

- 1. Yazıcı kontrol panelinde **Makine Durumu** düğmesine basın.
- 2. **Bilgi Sayfaları**'na dokunun.
- 3. Ekranlarda gezinmek için okları kullanın, ardından **İş Geçmişi**'ne dokunun.
- <span id="page-165-0"></span>4. **Yazdır** öğesine dokunun.

## Tümleşik Sorun Giderme Araçlarını Kullanma

Yazıcınız bir dizi yazdırılabilir rapora sahiptir. Bunlardan ikisi (Demo Sayfası ve Hata Geçmişi raporu) bazı sorunları gidermeye yardımcı olabilir. Demo Sayfası, yazıcının şu andaki yazdırma becerisini göstermek için bir görüntü yazdırır. Hata Geçmişi raporu en son yazıcı hatalarıyla ilgili bilgiler yazdırır.

#### **Raporlar Yazdırılıyor**

- 1. Yazıcı kontrol panelinde **Makine Durumu** düğmesine basın.
- 2. **Bilgi Sayfaları**'na dokunun.
- 3. Gezinmek için okları kullanın, ardından bir rapor seçin.
- 4. **Yazdır** öğesine dokunun.

#### **Raporları Yazdırmak için Kaynak Kaseti Belirtme**

- 1. Yazıcı kontrol panelinde **Makine Durumu** düğmesine basın.
- 2. **Araçlar** > **Kaset Yönetimi** > **Kaset Önceliği**'ne dokunun.
- 3. Varsayılan bir kaynak kaset belirtmek için, **İlk**'i seçin, ardından raporların yazdırılacağı kaseti secin.
- 4. **Tamam** düğmesini tıklatın.

#### **Sayaç Ölçümlerini Görüntüleme**

- 1. Yazıcı kontrol panelinde **Makine Durumu** düğmesine basın.
- 2. **Sayaç Ölçümleri**'ne dokunun.
- 3. Ölçümleri görüntüledikten sonra, pencereyi kapatmak için **X** öğesine dokunun veya Hizmetler Ana Sayfası menüsüne geri dönmek için **Hizmetler Ana Sayfası** düğmesine basın.

## <span id="page-165-1"></span>Online Support Assistant (Çevrimiçi Destek Yardımcısı)

Online Support Assistant (Çevrimiçi Destek Yardımcısı), yazıcı sorunlarınızı çözmek için talimatlar ve sorun giderme ile ilgili yardım sağlayan bir bilgi tabanıdır. Baskı kalitesi sorunları, kağıt sıkışmaları, yazılım yükleme sorunları vd. için çözümler bulabilirsiniz.

Online Support Assistant (Çevrimiçi Destek Yardımcısı) öğesine erişmek için, [www.xerox.com/office/WC3615support](http://www.office.xerox.com/cgi-bin/printer.pl?APP=udpdfs&Page=Color&Model=WorkCentre+WC3615&PgName=tech&Language=Turkish) adresine girin.

## <span id="page-165-2"></span>Bilgi Sayfaları

Yazıcınız bir dizi yazdırılabilir bilgi sayfasına sahiptir. Bunlar yapılandırma ve yazı tipi bilgilerini, gösterim sayfaları ve daha fazlasını içerir.

## <span id="page-166-0"></span>Daha Fazla Bilgi

Şu kaynaklarda yazıcınız hakkında daha fazla bilgi bulabilirsiniz:

![](_page_166_Picture_142.jpeg)

# Teknik Özellikler

![](_page_168_Picture_1.jpeg)

#### Bu ek aşağıdakileri içermektedir:

![](_page_168_Picture_15.jpeg)

## <span id="page-169-0"></span>Yazıcı Yapılandırmaları ve Seçenekleri

## Kullanılabilir Yapılandırma

WorkCentre 3615DN: Kopyalama, otomatik 2 taraflı yazdırma, tarama ve faks işlevli, USB ya da ağ bağlanabilirliğine sahip ağ yazıcısı.

## Standart Özellikler

Xerox® WorkCentre® 3615 Siyah Beyaz Çok Fonksiyonlu Yazıcı aşağıdaki özellikleri sunar:

![](_page_169_Picture_285.jpeg)

![](_page_170_Picture_162.jpeg)

## Seçenekler ve Yükseltmeler

- Kablosuz ağ adaptörü
- En fazla 3 ek kaset içeren 550 Yapraklık Besleyici
- 4 GB Aygıt Belleği

## <span id="page-171-0"></span>Fiziksel Özellikler

## Ağırlıklar ve Boyutlar

![](_page_171_Picture_79.jpeg)

## Standart Yapılandırma

![](_page_171_Figure_5.jpeg)

## İsteğe Bağlı 550 Yapraklık Besleyici ile Yapılandırma Özellikleri

![](_page_171_Figure_7.jpeg)

#### 172 Xerox® WorkCentre® 3615 Siyah Beyaz Çok Fonksiyonlu Yazıcı Kullanım Kılavuzu

## Toplam Alan Gereklilikleri

![](_page_172_Picture_82.jpeg)

## Açıklık Gereksinimleri

Xerox® WorkCentre® 3615 Siyah Beyaz Çok Fonksiyonlu Yazıcı

![](_page_172_Figure_5.jpeg)

## İsteğe Bağlı 550 Yapraklık Besleyici için Mesafe Gereksinimleri

Xerox® WorkCentre® 3615 Siyah Beyaz Çok Fonksiyonlu Yazıcı

![](_page_173_Picture_3.jpeg)

## <span id="page-174-1"></span>Çevresel Özellikler

### Sıcaklık

- Çalışma sıcaklığı: 10–32°C (50–90°F)
- Optimum sıcaklık: 15–28°C (59–82°F)

## <span id="page-174-0"></span>Bağıl Nem

- Minimum–Maksimum Nem Aralığı: %10–85
- Optimum Nem aralığı: 28°C'de (82°F) %20–70 bağıl nem Not: 10°C ve %85 bağıl nem gibi zorlayıcı ortam koşulları altında, yoğunlaşma nedeniyle kusurlar meydana gelebilir.

#### Rakım

En iyi performans için, yazıcıyı 3.100 m'nin (10.170 fit) altındaki yüksekliklerde kullanın.

## <span id="page-175-0"></span>Elektriksel Özellikler

## Güç Kaynağı Voltajı ve Frekansı

![](_page_175_Picture_170.jpeg)

### Güç Tüketimi

- Enerji Tasarrufu Modu (Uyku): 4W
- Hazır, kaynaştırıcı açıkken: 59W
- Sürekli baskı: 698W

Bu yazıcı güç düğmesi kapatıldığında, yazıcı prize takılı olsa bile elektrik gücü tüketmez.

## ENERGY STAR Nitelikli Ürün

![](_page_175_Picture_10.jpeg)

Xerox® WorkCentre® 3615 Siyah Beyaz Çok Fonksiyonlu Yazıcı, Görüntüleme Ekipmanı için ENERGY STAR Programı Gereklilikleri altında ENERGY STAR® onaylıdır.

ENERGY STAR ve ENERGY STAR işareti Amerika Birleşik Devletleri tescilli ticari markalardır.

ENERGY STAR Imaging Equipment Program, Amerika Birleşik Devletleri, Avrupa Birliği ve Japon hükümetleri ve ofis ekipmanı endüstrisi arasında enerji açısından verimli fotokopi makineleri, yazıcılar, faks, çok işlevli yazıcılar, kişisel bilgisayarlar ve monitörleri teşvik etmek için çalışan bir ekiptir. Ürünün enerji tüketimini azaltmak, elektrik üretiminin bir sonucu olan emisyonları azaltarak endüstri sisi, asit yağmuru ve iklimdeki uzun süreli değişimlerle mücadeleye yardımcı olur.

Xerox® ENERGY STAR ekipmanı, son kopyalama ya da yazdırmadan 5 dakika sonra Enerji Tasarrufu Modlarına girmek üzere fabrikada önceden ayarlanmıştır.

## <span id="page-176-0"></span>Performans Özellikleri

![](_page_176_Picture_100.jpeg)

#### Yazdırma Hızı

1 taraflı sürekli yazdırmada maksimum baskı hızı, Letter (8,5 x 11 inç) için dakikada 47 sayfa ve A4 (210 x 297 mm) için dakikada 45 sayfadır.

Bazı faktörler yazdırma hızını etkiler:

- 2 taraflı yazdırma: 2 taraflı sürekli yazdırmada maksimum baskı hızı, Letter (8,5 x 11 inç) için dakikada 28 sayfa ve A4 (210 x 297 mm) için dakikada 27 sayfadır.
- Baskı modu: Standart mod en hızlı yazdırma modudur. Geliştirilmiş mod yarım hızda ve daha yavaştır.
- Kağıt boyutu. Letter (8,5 x 11 inç) ve A4 (210 x 297 mm) boyutları en yüksek yazdırma hızını paylaşır Daha büyük boyutlarda yazdırma hızları düşer.
- Kağıt türü: Düz yüzeylerde Pürüzlü Yüzeye göre daha hızlı yazdırılır.
- Kağıt ağırlığı: Hafif kağıtlar, ağır kağıtlardan daha hızlı yazdırılır (örneğin, Kart stok ve Etiketler).

## <span id="page-177-0"></span>Denetleyici özellkleri

### Bellek

![](_page_177_Picture_91.jpeg)

## Arabirimler

Evrensel Seri Veri Yolu (USB 2.0)

Ethernet 10/100/1000Base-TX

IEEE802.11 Uyumlu Kablosuz Ağ Adaptörü (isteğe bağlı)

# Düzenleyici Bilgiler

![](_page_178_Picture_57.jpeg)

#### Bu ek aşağıdakileri içermektedir:

![](_page_178_Picture_58.jpeg)

## <span id="page-179-0"></span>Temel Düzenlemeler

Xerox, bu yazıcıyı elektromanyetik emisyon ve bağışıklık standartlarına göre test etmiştir. Bu standartlar, tipik bir ofis ortamında bu yazıcı tarafından alınan ya da bu ürünün neden olduğu parazitleri azaltmak için tasarlanmıştır.

## ABD FCC Yönetmelikleri

Bu cihaz test edilmiş ve FCC Kuralları Bölüm 15'e uygun olarak B sınıfı dijital cihaz sınırlarına uyumlu bulunmuştur. Bu sınırlar, donanım bir konut ortamında çalıştırılırken zararlı parazitlere karşı makul koruma sağlamak için tasarlanmıştır. Aygıt radyo frekans enerjisi üretir, kullanır ve yayabilir. Bu aygıt bu yönergeler doğrultusunda kurulmaz ve kullanılmazsa, radyo iletişiminde zararlı parazitlere neden olabilir. Bununla birlikte, özel bir kurulumda parazit olmayacağının garantisi yoktur.

Bu cihaz radyo ve televizyon sinyali alımında zararlı parazite neden olursa (bu durum cihaz açıp kapatılarak anlaşılabilir), kullanıcının aşağıdaki önlemlerden birini veya birkaçını alarak paraziti gidermeye çalışması önerilir:

- Alıcı antenini yeniden ayarlayın ya da konumlandırın.
- Cihaz ve alıcı arasındaki mesafeyi arttırın.
- Cihazı alıcının bağlı olduğu elektrik devresinden farklı bir prize bağlayın.
- Satıcı veya tecrübeli bir radyo/TV teknisyeninden yardım alın.

Bu ekipmanda Xerox tarafından onaylanmayan herhangi bir değişiklik veya düzenleme kullanıcının ekipmanı çalıştırma yetkisini geçersiz kılabilir.

Not: FCC kuralları Kısım 15 ile uyum sağlamak için yalıtımlı arabirim kabloları kullanın.

#### Kanada

Bu B sınıfı dijital aygıt Kanada ICES-003 ile uyumludur.

Cet appareil numérique de la classe B est conforme à la norme NMB-003 du Canada.

## Avrupa Birliği

## $C \in$

Bu üründe belirtilen CE işareti Xerox'un, Avrupa Birliği'nin aşağıda belirtilen tarihlerdeki Yönetmelikleri'ne uyumluluk bildirgesini temsil eder:

- 12 Aralık 2006: Düşük Voltaj Yönetmeliği 2006/95/EC
- 15 Aralık 2004: Elektromanyetik Uyumluluk Yönetmeliği 2004/108/EC
- Mart 9, 1999: Radyo ve Telekominikasyon Terminal Ekipman Direktifi 1999/5/EC

Bu yazıcı, talimatlarına uygun şekilde kullanıldığında, tüketici ya da çevre için zararlı değildir.

Avrupa Birliği yönergelerine uyum sağlamak için yalıtımlı arabirim kabloları kullanın.

Bu yazıcı için Uyum Bildirgesi'nin imzalı bir kopyası Xerox'tan alınabilir.
#### Avrupa Birliği Grup 4 Görüntüme Ekipmanı Anlaşması Çevresel Bilgiler

#### **Çevresel Bilgiler Çevresel Çözümler Sunma ve Maliyeti Düşürme**

#### **Giriş**

Aşağıdaki bilgiler kullanıcılara yardımcı olmak için hazırlanmıştır ve Avrupa Birliği'nin (AB) Enerjiyle İlgili Ürünler Direktifi, özellikle de Görüntüleme Ekipmanlarıyla ilgili Grup 4 çalışmasıyla bağlantılı olarak yayınlanmıştır. Bu, kapsamdaki ürünlerin çevreyle ilgili performansının geliştirilmesini istemekte ve enerji verimliliği üzerindeki AB eylem planını desteklemektedir.

Kapsamdaki ürünler aşağıdaki ölçütlere uyan Ev ve Ofis ekipmanlarıdır.

- Maksimum hızı dakikada 66 A4'ten düşük, standart, siyah beyaz formatlı ürünler
- Maksimum hızı dakikada 51 A4'ten düşük, standart, renkli formatlı ürünler

#### **Dupleks (2 Taraflı) Baskının Çevre Açısından Avantajları**

Xerox ürünlerinin çoğu, 2 taraflı baskı olarak da bilinen dupleks baskı özelliğine sahiptir. Otomatik olarak bir kağıdın iki yüzüne de baskı yapmanızı sağlar ve bu sayede kağıt tüketimini azaltarak değerli kaynakları daha az kullanmanıza yardımcı olur. Grup 4 Görüntüleme Ekipmanları anlaşması, dakika başına sayfa hızı renklide 40 veya daha fazla ve siyah beyazda 45 veya daha fazla olan modellerde, dupleks fonksiyonun kurulum ve sürücü yükleme işlemi sırasında otomatik olarak etkinleşmesini gerektirir. Aşağıdaki bazı Xerox modellerinde bu hız bandı, yükleme sırasında 2 taraflı baskı ayarlarına varsayılan ayar olarak geri dönülecek şekilde etkinleştirilebilir. Dupleks baskının sürekli kullanımı, işinizin çevresel etkilerini azaltacaktır. Ancak, Simpleks/tek taraflı baskıya gerek duyuyorsanız, baskı ayarlarını yazıcı sürücüsünden değiştirmeniz gerekir.

#### **Kağıt Türleri**

Bu ürün, bir çevre koruma programı tarafından onaylanmış, EN12281 veya benzeri bir kalite standardına uyan geri dönüşümlü veya geri dönüşümlü olmayan kağıtlara baskı yapmak için kullanılabilir. Daha az ham madde kullanan ve baskı başına kaynakları koruyan daha hafif kağıtlar (60 g/m²) da bazı uygulamalarda kullanılabilir. Baskı gereksinimleriniz için uygunsa, bunu denemenizi öneririz.

#### **ENERGY STAR**

ENERGY STAR, çevresel etkileri azaltmaya yarayan enerji verimli modellerin geliştirilmesini ve satın alınmasını destekleyen gönüllü bir programdır. ENERGY STAR programının ayrıntılarını ve ENERGY STAR programına uygun modelleri şu web sitesinde görebilirsiniz: [www.energystar.gov/index.cfm?fuseaction=find\\_a\\_product.showProductGroup&pgw\\_code=IEQ](http://www.energystar.gov/index.cfm?fuseaction=find_a_product.showProductGroup&pgw_code=IEQ)

#### **Güç Tüketimi ve Etkinleşme Süresi**

Ürünlerin kullandığı elektriğin miktarı, ürünlerin nasıl kullanıldığına bağlıdır. Bu ürün, elektrik maliyetlerinizi azaltmanıza olanak vermek üzere tasarlanmış ve yapılandırılmıştır. Son baskı alındıktan sonra Hazır Modu'na geçer. Bu modda, gerekirse derhal yeniden baskı yapılabilir. Ürün, uzun bir süre kullanılmazsa, Güç Tasarrufu Modu'na geçer. Bu modda, ürünün daha az enerji tüketmesine olanak vermek üzere yalnızca en önemli işlevler etkindir.

Güç Tasarrufu Modu'ndan çıkıldığında, ilk baskının çıkış süresi Hazır Modu'na göre biraz daha uzun olacaktır. Bu gecikmenin sebebi, sistemin Güç Tasarrufu modundan "uyanmasıdır" ve bu piyasadaki görüntüleme ürünlerinin çoğu için geçerlidir.

Etkinleşme Süresinin daha uzun olmasını veya Güç Tasarrufu Modunu tamamen devre dışı bırakmayı düşünüyorsanız, cihazın daha düşük bir enerji kullanımına ancak çok uzun bir süre geçtikten sonra düşeceğini veya hiç düşmeyeceğini unutmayın.

Xerox şirketinin sürdürülebilirlik programlarına ne şekillerde dahil olduğunu görmek için lütfen web sitemizi ziyaret edin: www.xerox.com/about-[xerox/environment/enus.html](http://www.xerox.com/about-xerox/environment/enus.html)

#### Almanya

#### **Blendschutz**

Das Gerät ist nicht für die Benutzung im unmittelbaren Gesichtsfeld am Bildschirmarbeitsplatz vorgesehen. Um störende Reflexionen am Bildschirmarbeitsplatz zu vermeiden, darf dieses Produkt nicht im unmittelbaren Gesichtsfeld platziert werden.

#### **Lärmemission**

Maschinenlärminformations-Verordnung 3. GPSGV: Der höchste Schalldruckpegel beträgt 70 dB(A) oder weniger gemäß EN ISO 7779.

#### **Importeur**

Xerox GmbH Hellersbergstraße 2-4 41460 Neuss Deutschland

#### Türkiye RoHS Yönetmeliği

Madde 7 (d) ile uyumlu olarak, işbu belge ile "EEE yönetmeliğine uygundur" olarak sertifikalandırıyoruz.

"EEE yönetmeliğine uygundur."

#### 2,4 GHz Kablosuz Ağ Adaptörü için Düzenleyici Bilgileri

Bu ürün FCC Bölüm 15, Industry Canada RSS-210 ve Avrupa Konseyi Direktifi 99/5/EC gereksinimlerine uygun bir 2,4 GHz Kablosuz LAN radyo verici modülü içermektedir.

Bu aygıtın çalıştırılması şu iki koşula tabidir: (1) bu aygıt zararlı girişime neden olmayabilir ve (2) bu aygıt, istenmeyen çalışmaya neden olabilecek girişim de dahil herhangi alınan herhangi bir girişimi kabul edebilir.

Bu aygıtta, Xerox Corporation tarafından özel olarak onaylanmamış değişiklikler yapılması kullanıcının bu ekipmanı çalıştırma yetkisini geçersiz kılabilir.

# Kopyalama Yönetmelikleri

#### Amerika Birleşik Devletleri

Kongre, aşağıdaki nesnelerin belirli koşullar altında çoğaltılmasını kanunen yasaklamıştır. Bu gibi çoğaltmaları yapma suçuna para veya hapis cezası verilebilir.

- 1. Amerika Birleşik Devletleri Senet veya Tahvilleri:
	- − Borçlandırma Sertifikaları.
	- − Ulusal Banka Para Birimi.
	- − Tahvil Kuponları.
	- − Federal Merkez Bankası Banknotları.
	- − Gümüş Sertifikaları.
	- − Altın Sertifikaları.
	- − Amerika Birleşik Devletleri Tahvilleri.
	- − Hazine Kağıtları.
	- − Federal Merkez Bankası Banknotları.
	- − Kesirli Kağıtlar.
	- − Mevduat Sertifikaları.
	- − Kağıt Para.
	- − Yönetimin FHA vb. gibi belirli temsilciliklerinin Tahvil ve Senetleri.
	- − Bonolar. Amerika Birleşik Devletleri Tasarruf Bonolarının yalnızca bu tür tahvillerin satış kampanyasıyla ilgili tanıtım amaçlarıyla fotoğrafları çekilebilir.
	- − Devlet Geliri Pulları. İptal edilmiş gelir pulunun bulunduğu bir yasal dokümanın çoğaltılması gerekirse, dokümanın çoğaltılmasının yasal amaçlarla yapılması şartıyla çoğaltılabilir.
	- − Posta Pulları, iptal edilmiş veya edilmemiş. Pulculukla ilgili amaçlar için, çoğaltma siyah beyaz ve orijinal doğrusal boyutlardan %75 küçük veya %150 büyük olması şartıyla Posta Pullarının fotoğrafları çekilebilir.
	- − Posta Çekleri.
	- − Amerika Birleşik Devletleri yetkili makamlarınca çekilen Faturalar, Çekler veya para poliçeleri.
	- − Herhangi bir Kongre Yasasıyla çıkarılmış veya çıkarılabilecek her türlü ad ve değerdeki pul ve diğer örnekler.
	- − Dünya Savaşı Gazilerinin Ayarlanmış Tazminat Sertifikaları.
- 2. Herhangi bir Yabancı Devlet, banka veya Şirket Tahvil ve Senetleri.
- 3. Telif hakkı sahibi izni alınmadıkça veya "kurallara uygun kullanım" ya da telif hakkı yasasının kitaplık çoğaltma hakları hükümleri dahilinde çoğaltma durumu dışında, telif hakkı olan malzemeler. Telif Hakkı Ofisi, Kongre Kitaplığı, Washington, D.C. 20559 adresinden hükümlerle ilgili daha fazla bilgi edinilebilir. R21 Genelgesini isteyin.
- 4. Vatandaşlık veya Yurttaşlığa Kabul Sertifikası. Yabancı Yurttaşlığa Kabul Sertifikalarının fotoğrafı çekilebilir.
- 5. Pasaportlar. Yabancı Pasaportların fotoğrafı çekilebilir.
- 6. Göçmenlik kağıtları.
- 7. Poliçe Kayıt Kartları.
- 8. Aşağıdaki Kaydolan bilgilerinden herhangi birini speküle eden Askerlik Hizmetine Alma kağıtları:
	- − Kazanç veya Gelir.
	- − Mahkeme Kaydı.
	- − Fiziksel veya psikolojik durum.
	- − Bağımlılık Durumu.
	- − Önceki askeri hizmeti.
	- − İstisna: Amerika Birleşik Devletleri terhis sertifikalarının fotoğrafı çekilebilir.
- 9. Askeri personel ya da FBI, Hazine vb. gibi çeşitli Federal Departman üyeleri tarafından taşınan Rozetler, Kimlik Kartları, Pasolar veya İşaretler (Bu tür departman veya büro yöneticisi tarafından fotoğraf istenmedikçe).

Ayrıca, belirli ülkelerde aşağıdakilerin çoğaltılması da yasaklanmıştır:

- − Otomobil Ruhsatları.
- − Sürücü Belgeleri.
- − Otomobil Tasarruf Hakkı Sertifikaları.

Önceki liste her şeyi kapsamamaktadır ve eksiksiz veya doğru kabul edilmesi sorumluluğu kabul edilmez. Şüphe durumunda, avukatınıza danışın.

Bu hükümler hakkında daha fazla bilgi için Telif Hakkı Ofisi, Kongre Kitaplığı, Washington, D.C. 20559 adresiyle görüşün. R21 Genelgesini isteyin.

#### Kanada

Parlamento, aşağıdaki nesnelerin belirli koşullar altında çoğaltılmasını kanunen yasaklamıştır. Bu gibi çoğaltmaları yapma suçuna para veya hapis cezası verilebilir.

- Yürürlükteki banknot veya kağıt paralar
- Devlet veya banka senet ya da tahvilleri
- Devlet hazine bonosu veya gelir kağıtları
- Kanada veya eyalet devlet mührü ya da Kanada'daki devlet grubu veya otoritesi ya da mahkeme mührü
- Bildiri, emir, yönetmelik veya atamalar ya da bunlarla ilgili uyarılar (Kanada Kraliyet Yazıcısı ya da eyaletin eşit yazıcısı tarafından yanlış nedenlerle aynı yazdırıldığı anlamında olan).
- Kanada Hükümeti veya eyaleti ya da Kanada'dan başka bir devletin hükümeti veya Kanada Hükümeti veya eyaleti ya da Kanada'dan başka bir devletin hükümeti tarafından oluşturulmuş departman, yönetim kurulu, Komisyon veya temsilcilik namına kullanılan işaretler, markalar, mühürler, ambalaj kağıtları veya tasarımlar.
- Kanada Hükümeti veya eyaleti ya da Kanada'dan başka bir devletin hükümeti tarafından gelir amaçlı kullanılan basılan veya yapıştırılan pullar
- Sertifikalı kopyalar yapmak veya yayınlamakla devlet memurları tarafından tutulan kopyanın yanlışlıkla sertifikalı kopya gibi görünebileceği doküman, kayıt defteri ya da kayıtlar
- Telif hakkı veya ticari marka sahibinin izni olmayan her çeşit ya da türdeki telif hakkı olan malzeme veya ticari markalar

Bu liste kolaylık ve yardım amacıyla verilmiş olup her şeyi kapsamamaktadır. Eksiz ya da doğru olduğu farz edilmesinin sorumluluğu kabul edilmez. Şüphe durumunda, avukatınıza danışın.

#### Diğer Ülkeler

Ülkenizde belirli dokümanların kopyalanması yasa dışı olabilir. Bu gibi çoğaltmaların yapılması suçuna para veya hapis cezası verilebilir.

- Kağıt paralar
- Banknotlar ve çekler
- Banka ve devlet tahvil ve senetleri
- Pasaportlar ve kimlik kartları
- Sahibinin izni olmayan telif hakkına sahip malzeme veya ticari markalar
- Posta pulları ve diğer ciro edilebilir senetler.

Bu liste her şeyi kapsamamaktadır ve eksiksiz veya doğru farz edilmesinin sorumluluğu kabul edilmez. Şüphe durumunda, avukatınıza danışın.

# Faks Yönetmelikleri

#### Amerika Birleşik Devletleri

#### **Faks Gönderme Üst Bilgisi Gereksinimleri**

1991 Telefon Tüketici Koruma Yasası, herhangi bir iletiyi gönderilen her sayfa ya da iletimin ilk sayfasının üst veya alt kenarında gönderildiği tarih saat ve işyeri veya diğer varlığın ya da ileti ve gönderen makinenin, işyerinin, diğer varlık veya bireyin telefon numarasının başka şekilde bireysel gönderimin kimliği açıkça belirtilmeden göndermek üzere herhangi bir kişinin faks makinesi dahil olmak üzere bilgisayar veya başka elektronik aygıt kullanmasını yasalara aykırı hale getirmiştir. Verilen telefon numarası 900'lü numara veya aşırı yerel ya da uzak mesafe iletişim ücretleri tahakkuk eden başka bir numara olamaz.

#### **Veri Birleştirici Bilgileri**

Bu donanım, FCC kuralları Kısım 68 ve Uçbirim Eklentileri Yönetim Kurulu (ACTA) tarafından benimsenen koşullarla uyumludur. Bu donanımın kapağında diğer bilgilerin arasında US:AAAEQ##TXXXX biçiminde ürün kimliği içeren bir etiket bulunur. İstenirse, bu numara Telefon Şirketine verilmelidir.

Bu donanımı bina kablolarına ve telefon ağına bağlamak için kullanılan fiş ve jak FCC Kısım 68 ve ACTA tarafından benimsenen koşullarla uyumlu olmalıdır. Bu ürünle birlikte uyumlu bir telefon kablosu ve modüler fiş verilmiştir. Uyumlu bir modüler jaka bağlanır. Ayrıntılar için, kurulum bilgilerine bakın.

Yazıcıyı, kurulum seti ile sağlanan ve modüler fişleri olan uyumlu telefon hattı kablosunu kullanarak, emniyetli bir şekilde USOC RJ-11C standart modüler prize bağlayabilirsiniz. Ayrıntılar için, kurulum bilgilerine bakın.

Telefon hattına bağlanabilen aygıtların sayısını belirlemek için Zil Eşitlik Sayısı (REN) kullanılır. Bir hatta REN'in çok fazla olması, gelen bir çağrıda cihazların zillerinin çalmamasına yol açabilir. Her yerde olmamak kaydı ile çoğunluk yerlerde REN beşi (5,0) geçmemelidir. Hatta bağlı olan aygıt sayısının REN tarafından belirtildiği gibi olduğundan emin olmak için yerel Telefon Şirketine başvurun. 23 Temmuz 2001'den sonra onaylanan tüm ürünlerde, REN, US:AAAEQ##TXXXX biçimindeki ürün kimliğinin bir parçasıdır. ## ile temsil edilen rakamlar ondalık noktasız (örneğin, 03 0,3 REN demektir) REN'dir. Önceki ürünlerde, REN etikette ayrı olarak gösterilir.

Yerel Telefon Şirketinden doğru hizmeti istemek için, aşağıdaki listede yer alan kodları da belirtmek zorunda kalabilirsiniz:

- Tesis Arabirim Kodu (FIC) = 02LS2
- Hizmet İstek Kodu (SOC) = 9.0Y
- **DİKKAT:** Hattınızda yüklü modüler jak türünü yerel Telefon Şirketinize sorun. Bu makinenin yetkisiz bir ⚠ jaka bağlanması telefon şirketi ekipmanına zarar verebilir. Bu makinenin yetkisiz bir jaka bağlanmasından kaynaklanan tüm hasarlar, Xerox'un değil, sizin sorumluluğunuz ve/veya yükümlülüğünüz altındadır.

Bu Xerox® donanımı telefon ağına zarar verirse, Telefon Şirketi, bağlanan hattın hizmetini geçici olarak kesebilir. Önceden bildirim uygun değilse, Telefon Şirketi size mümkün olduğunca erken haber verecektir. Telefon Şirketi hizmetinizi keserse, gerektiğine inanıyorsanız FCC'ye yazılı bir şikayette bulunma hakkınız olduğu konusunda yönlendirilebilirsiniz.

Telefon Şirketi tesisler, donanım, işlemler veya yordamlarında donanımın çalışmasını etkileyebilecek değişiklikler yapabilir. Telefon Şirketi ekipmanın çalışmasını etkileyen bir değişiklik yaparsa, hizmetin kesilmemesini sağlamak için gerekli değişimleri yapmanız amacıyla sizi önceden bilgilendirmelidir.

Bu Xerox® ekipmanı ile sorun yaşıyorsanız, lütfen onarım ya da garanti bilgisi için uygun servis merkezi ile görüşün. İletişim bilgileri yazıcıdaki Makine Durumu menüsünde ve *Kullanım Kılavuzu*'nun Sorun Giderme bölümünün arkasında yer almaktadır. Donanım telefon ağına zarar veriyorsa, Telefon Şirketi sorun giderilene kadar donanımı ağdan ayırmanızı isteyebilir.

Yalnızca bir Xerox Servis Temsilcisi ya da yetkili bir Xerox Servis sağlayıcı, yazıcı üzerinde onarımlar yapabilir. Bu gereklilik Servis garantisi süresince veya garanti süresi sona erdikten sonra her zaman için geçerlidir. Yetkisiz onarım gerçekleştirilirse, kalan garanti dönemi geçersiz olur.

Bu cihaz ortak hatlarda kullanılmamalıdır. Ortak hat hizmetlerine bağlanma bölge ücretlendirmesine tabidir. Bilgi için bölgesel kamu genel hizmet komisyonuna, kamu hizmet komisyonuna veya şirket komisyonu ile ilişkiye geçin.

Ofisinizde telefon hattına bağlanmış özel bir alarm ekipmanı döşenmiş olabilir. Bu Xerox® ekipmanının kurulumunun alarm ekipmanınızı devre dışı bırakmadığından emin olun.

Alarm donanımınızı nelerin devre dışı bırakabileceği hakkında sorunuz varsa, Telefon Şirketinize veya ehliyetli bir kurucuya danışın.

#### Kanada

Bu ürün geçerli Industry Canada teknik özelliklerini karşılamaktadır.

Sertifikalı ekipman onarımları tedarikçi tarafından atanan bir temsilci koordine etmelidir. Bu cihaz ya da cihaz arızaları üzerinde kullanıcı tarafından yapılan onarımlar ya da değişiklikler, haberleşme şirketinin sizden ekipmanının bağlantısını kesmenizi istemesine neden olabilir.

Kullanıcı koruması için yazıcının düzün topraklandığından emin olun. Varsa, güç şebekesinin, telefon hatlarının ve dahili metal su borusu sistemlerinin elektrik toprak bağlantıları birbirine bağlanmalıdır. Bu önlem kırsal alanlarda hayati olabilir.

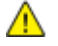

**UYARI:** Bu gibi bağlantıları kendi başınıza yapmaya kalkışmayın. Toprak bağlantısını yapmak için uygun elektrik inceleme kurumuna ya da elektrikçiye danışın.

Her bir uçbirim aygıtına atanan REN, telefon arabirimine bağlanmasına izin verilen maksimum uçbirim sayısını belirtir. Bir arabirimdeki sonlandırma herhangi bir cihaz kombinasyonundan oluşabilir. Cihaz sayısındaki tek sınırlandırma, aygıtların REN toplamının en fazla 5 olmasıdır. Kanada REN değeri için donanım üzerindeki etikete bakın.

#### Avrupa Birliği

#### **Radyo Donanım ve Haberleşme Uçbirim Donanımı Yönergesi**

Faks, 1999/5/EC Kurul Kararına uygun olarak Avrupa genel anahtarlamalı telefon ağı (PSTN) tek uçbirim bağlantısı için onaylandı. Ancak, farklı ülkelerde sağlanan tek tek PSTN'ler arasındaki farklılıklardan dolayı, onay, her PSTN ağ uçbirim noktasında koşulsuz olarak başarılı bir şekilde çalışma güvencesini vermemektedir.

Sorun olduğunda yerel yetkili satıcınızla irtibata geçmelisiniz.

Bu ürünün, Avrupa Ekonomik Bölgesindeki analog anahtarlamalı ağlarda kullanmak için bir uçbirim şartnamesi olan ES 203 021-1, -2, -3'e uygun olduğu test edilmiştir. Bu ürün ülke kodunun kullanıcı tarafından ayarlanabilmesini sağlamaktadır. Ülke kodu bu ürün ağa bağlanmadan önce ayarlanmalıdır. Ülke kodunu ayarlama yordamı için müşteri dokümanlarına bakın.

Not: Bu ürün hem döngü kesme (darbe) hem de DTMF (ton) sinyalini kullanabilmesine rağmen, daha güvenilir ve hızlı arama yapmak amacıyla DTMF sinyalini kullanacak şekilde ayarlanması önerilir. Bu üründe Xerox® tarafından yetkilendirilmemiş değişiklik yapılması, dış denetim yazılımına veya dış denetim aygıtına bağlanması sertifikayı geçersiz kılar.

#### Güney Afrika

Bu modem onaylı dalga koruma cihazıyla birlikte kullanılmalıdır.

#### Yeni Zelanda

1. Terminal ekipmanının herhangi bir öğesi için Telepermit verilmesi, yalnızca ilgili Telecom'un öğenin kendi ağına bağlanmak için minimum koşullara uyduğunu kabul ettiğini gösterir. Ürünün Telecom tarafından onaylandığını belirtmez, herhangi bir garanti sunmaz ve herhangi bir Telepermit verilmiş ürünün tüm Telecom ağ cihazlarına uygun olduğunu ima etmez. Hepsinin üzerinde herhangi bir öğenin, farklı bir marka ya da modeldeki Telepermit verilmiş başka bir öğe ile her açıdan düzgün çalışacağı garantisini vermez.

Ekipman, atanan daha yüksek veri hızlarında düzgün çalışamayabilir. 33.6 kbps ve 56 kbps bağlantılar, bazı PSTN uygulamalarına bağlandığında muhtemelen daha düşük bit hızları ile kısıtlanacaktır. Telecom, bu gibi durumlarda karşılaşılan güçlükler için hiçbir sorumluluk kabul etmeyecektir.

- 2. Fiziksel olarak zarar görmesi durumunda bu ekipmanın bağlantısını hemen kesin, ardından atma ya da onarım için gerekli düzenlemeleri yapın.
- 3. Bu modem, diğer Telecom müşterileri için rahatsızlık oluşturabilecek bir şekilde kullanılmayacaktır.
- 4. Bu cihaz darbeli arama ile donatılmıştır, bununla birlikte Telecom standardı DTMF tonlu aramadır. Telecom hatlarının her zaman darbeli aramayı desteklemeye devam edeceğine dair bir garanti yoktur.
- 5. Bu ekipman aynı hatta başka ekipman olarak bağlandığında darbeli aramanın kullanılması 'zil çınlaması' ya da paraziti artırabilir ve hatalı bir yanıtlama koşulu oluşturabilir. Bu gibi sorunlarla karşılaşırsanız, Telecom Arıza Servisi ile görüşmeyin.
- 6. DTMF tonlu arama tercih edilen yöntemdir çünkü darbeli (çevirmeli) aramadan daha hızlıdır hemen tüm Yeni Zelanda telefon santrallerine uyumludur.

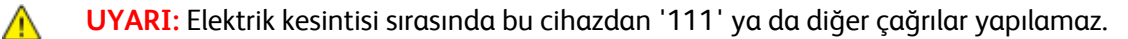

- 7. Bu ekipman, bir aramayı aynı hatta bağlı başka bir cihaza etkili bir şekilde aktaramayabilir.
- 8. Telecom Telepermit gereklilikleri ile uyumluluk için gereken bazı parametreler bu cihaz ile ilişkilendirilmiş ekipmana (bilgisayar) bağlıdır. İlişkilendirilmiş ekipman, Telecom Teknik Özellikleri ile uyumluluk için aşağıdaki sınırlar dahilinde çalışacak şekilde ayarlanacaktır:

Aynı numarayı yeniden aramalar için:

- − Tek bir manuel arama başlatması için 30 dakikalık süre içinde en fazla 10 arama denemesi yapılacaktır ve
- − Ekipman, bir denemenin bitişi ile sonraki denemenin başlangıcı arasında en az 30 saniyelik bir süre boyunca beklemeye geçecektir.

Farklı numaraları otomatik aramalar için:

Ekipman, farklı numaraların otomatik aramasının, bir arama denemesinin bitişi ile başka bir arama denemesini başlangıcı arasında en az beş saniyelik boşluklarla yapılmasını sağlayacak şekilde ayarlanacaktır.

9. Doğru çalıştırma için herhangi bir zamanda tek bir hatta bağlanan tüm cihazların REN toplamı en fazla beş olmalıdır.

## Material Safety Data Sheets (Malzeme güvenliği veri sayfaları)

Yazıcınızla ilgili Malzeme Güvenliği Verisi bilgileri için, aşağıdaki adresleri ziyaret edin:

- Kuzey Amerika[: www.xerox.com/msds](http://www.office.xerox.com/cgi-bin/printer.pl?APP=udpdfs&Page=color&Model=WorkCentre+WC3615&PgName=msdsna&Language=Turkish)
- Avrupa Birliği: [www.xerox.com/environment\\_europe](http://www.office.xerox.com/cgi-bin/printer.pl?APP=udpdfs&Page=color&Model=WorkCentre+WC3615&PgName=environmenteu&Language=Turkish)

Müşteri Destek Merkezi telefon numaraları için[, www.xerox.com/office/worldcontacts](http://www.office.xerox.com/cgi-bin/printer.pl?APP=udpdfs&Page=color&Model=WorkCentre+WC3615&PgName=customersupport&Language=Turkish) adresini ziyaret edin.

# Geri Dönüşüm ve Atma

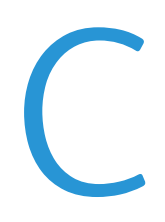

#### Bu ek aşağıdakileri içermektedir:

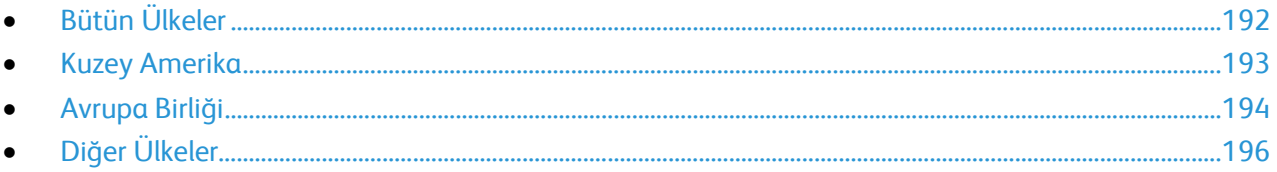

# <span id="page-191-0"></span>Bütün Ülkeler

Xerox ürününüzün imha edilmesinden/atılmasından sorumluysanız, lütfen yazıcının kurşun, cıva, perklorat ve imha edilmesi/atılması çevresel kurallara bağlı olabilen diğer malzemeler içerebileceğini unutmayın. Ürün içerisinde bu maddelerin bulunması, ürünün piyasaya sürüldüğü zamanda uygulanmakta olan genel yönetmeliklere tamamen uygundur. Geri dönüşüm ve atma işlemiyle ilgili bilgi için yerel yetkililerle görüşün. Perklorat Maddesi: Bu üründe piller gibi bir ya da daha fazla Perklorat içerikli cihaz bulunabilir. Özel bir uygulama geçerli olabilir, lütfen [www.dtsc.ca.gov/hazardouswaste/perchlorate](http://www.dtsc.ca.gov/hazardouswaste/perchlorate) adresini ziyaret edin.

### <span id="page-192-0"></span>Kuzey Amerika

Xerox, cihazı geri alma ve yeniden kullanma/geri dönüşüm programına sahiptir. Bu Xerox ürününün bu programa dahil olup olmadığını öğrenmek için Xerox temsilcinize (1-800-ASK-XEROX) danışın. Xerox çevresel programlarıyla ilgili daha fazla bilgi için[, www.xerox.com/environment](http://www.office.xerox.com/cgi-bin/printer.pl?APP=udpdfs&Page=color&Model=WorkCentre+WC3615&PgName=environmentna&Language=Turkish) adresini ziyaret edin veya geri dönüştürme ve atma bilgileri için, yerel yetkililere danışın.

# <span id="page-193-0"></span>Avrupa Birliği

Bazı cihazlar hem yerel/ev hem de profesyonel/iş uygulamasında kullanılabilir.

#### Yerel/Ev Ortamı

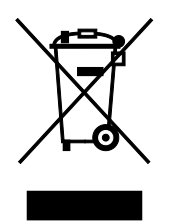

Ekipmanınız üzerinde bu simgenin bulunması, ekipmanı normal evsel atıklarla atmamanız gerektiğini gösterir.

Avrupa yasalarına uygun olarak, ömrünü tamamlamış atılacak elektrik ve elektronik cihazlar evsel atıklardan ayrıştırılmalıdır.

AB üye devletleri içindeki özel evler, elektrikli ve elektronik ekipmanları belirli toplama tesislerine ücretsiz olarak teslim edebilir. Lütfen bilgi için yerel atık yetkilinizle görüşün.

Bazı üye ülkelerde, yeni ekipman satın aldığınızda, yerel dağıtıcınızın eski ekipmanınızı ücretsiz olarak geri alması gerekebilir. Lütfen bilgi için dağıtıcınızla görüşün.

#### Profesyonel/İş Ortamı

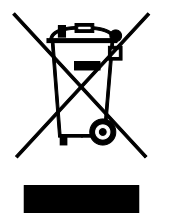

Cihazınızda bu simgenin bulunması, cihazınızı kabul edilen ulusal yordamlarla uygun olarak atmanız gerektiğini gösterir.

Avrupa yasalarına uygun olarak, kullanım süresi sonunda elektrik ve elektronik cihazları atma, anlaşılan yordamlar çerçevesinde yönetilmelidir.

Atma işleminden önce, ürünü kullanım süresi sonunda geri verme bilgileri için yerel satıcınıza veya Xerox temsilcisine başvurun.

#### Ekipmanın ve Pillerin Toplanması ve Atılması

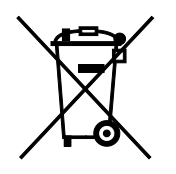

Ürünlerin ve/veya birlikte gelen dokümanların üzerindeki bu semboller, kullanılan elektrikli ve elektronik ürünlerin ve piller, genel evsel atıklarla karıştırılmaması gerektiğini göstermektedir.

Eski ürünlerin ve kullanılmış pillerin uygun biçimde arıtılması, geri kazanımı ve geri dönüşümü için bulunduğunuz yerin yasalarına ve 2002/96/EC ve 2006/66/EC Yönetmeliklerine uygun olarak bunları ilgili toplama noktalarına götürün.

Bu ürünleri ve pilleri düzgün atarak, çok değerli kaynakların korunmasına ve atıkların uygunsuz işlenmesinin yaratabileceği, insan sağlılığı ve çevre üzerindeki olumsuz etkilerin ortaya çıkmasını önlemeye yardımcı olacaksınız.

Eski ürünlerin ve pillerin toplanması ve geri dönüştürülmesiyle ilgili daha fazla bilgi için lütfen belediyenizle, çöp uzaklaştırma hizmeti sağlayıcısıyla ya da bu ürünleri satın aldığınız yerle görüşün.

Bu atıkların yanlış uzaklaştırılması, ulusal yasalara bağlı olarak cezalara neden olabilmektedir.

#### **Avrupa Birliğindeki Ticari Kullanıcılar**

Elektrikli ve elektronik donanımlarınızı atmak istiyorsanız, lütfen daha fazla bilgi için bayinizle ya da tedarikçinizle görüşün.

#### **Avrupa Birliği Dışında Atma**

Bu semboller yalnızca Avrupa Birliği'nde geçerlidir. Eğer bu öğeleri atmak istiyorsanız lütfen yerel yönetimlerle ya da ürünün bölgenizdeki bayisi ile görüşün ve doğru uzaklaştırma yöntemi hakkında bilgi isteyin.

#### Pil Sembolü Notu

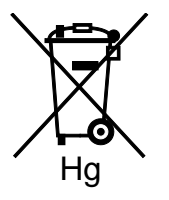

Bu tekerlekli çöp kutusu sembolü, bir kimyasal madde sembolü ile birlikte kullanılabilir. Bu, Yönetmelik'te belirtilen gerekliliklere uyum sağlar.

#### Pili Çıkarma

Piller yalnızca ÜRETİCİ-onaylı bir servis tesisinde değiştirilebilir.

<span id="page-195-0"></span>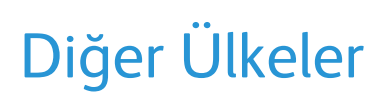

Yerel çöp yönetim yetkilinize başvurun ve ürünün atılmasıyla ilgili bilgi isteyin.